# TP-LINK®

## **User Guide**

T1700G-28TQ

JetStream 24-Port Gigabit Stackable

Smart Switch with 4 10GE SFP+ Slots

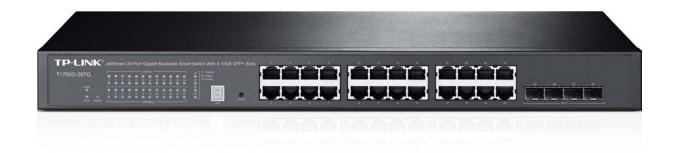

#### **COPYRIGHT & TRADEMARKS**

Specifications are subject to change without notice. **TP-LINK**° is a registered trademark of TP-LINK TECHNOLOGIES CO., LTD. Other brands and product names are trademarks or registered trademarks of their respective holders.

No part of the specifications may be reproduced in any form or by any means or used to make any derivative such as translation, transformation, or adaptation without permission from TP-LINK TECHNOLOGIES CO., LTD. Copyright © 2015 TP-LINK TECHNOLOGIES CO., LTD. All rights reserved.

http://www.tp-link.com

#### **FCC STATEMENT**

This equipment has been tested and found to comply with the limits for a Class A digital device, pursuant to part 15 of the FCC Rules. These limits are designed to provide reasonable protection against harmful interference when the equipment is operated in a commercial environment. This equipment generates, uses, and can radiate radio frequency energy and, if not installed and used in accordance with the instruction manual, may cause harmful interference to radio communications. Operation of this equipment in a residential area is likely to cause harmful interference in which case the user will be required to correct the interference at his own expense.

This device complies with part 15 of the FCC Rules. Operation is subject to the following two conditions:

- 1) This device may not cause harmful interference.
- 2) This device must accept any interference received, including interference that may cause undesired operation.

Any changes or modifications not expressly approved by the party responsible for compliance could void the user's authority to operate the equipment.

## **CE Mark Warning**

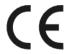

This is a class A product. In a domestic environment, this product may cause radio interference, in which case the user may be required to take adequate measures.

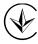

Продукт сертифіковано згідно с правилами системи УкрСЕПРО на відповідність вимогам нормативних документів та вимогам, що передбачені чинними законодавчими актами України.

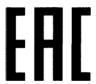

#### **Industry Canada Statement**

CAN ICES-3 (A)/NMB-3(A)

#### **Safety Information**

- When product has power button, the power button is one of the way to shut off the product;
   When there is no power button, the only way to completely shut off power is to disconnect the product or the power adapter from the power source.
- Don't disassemble the product, or make repairs yourself. You run the risk of electric shock and voiding the limited warranty. If you need service, please contact us.
- Avoid water and wet locations.

#### 安全諮詢及注意事項

- ●請使用原裝電源供應器或只能按照本產品注明的電源類型使用本產品。
- ●清潔本產品之前請先拔掉電源線。請勿使用液體、噴霧清潔劑或濕布進行清潔。
- ●注意防潮,請勿將水或其他液體潑灑到本產品上。
- ●插槽與開口供通風使用,以確保本產品的操作可靠並防止過熱,請勿堵塞或覆蓋開口。
- ●請勿將本產品置放於靠近熱源的地方。除非有正常的通風,否則不可放在密閉位置中。
- ●請不要私自打開機殼,不要嘗試自行維修本產品,請由授權的專業人士進行此項工作。

此為甲類資訊技術設備,于居住環境中使用時,可能會造成射頻擾動,在此種情況下,使用者會被要求採取某些適當的對策。

This product can be used in the following countries:

| AT | BG | BY | CA | CZ | DE | DK | EE |
|----|----|----|----|----|----|----|----|
| ES | FI | FR | GB | GR | HU | IE | IT |
| LT | LV | MT | NL | NO | PL | PT | RO |
| RU | SE | SG | SK | TR | UA | US |    |

#### **DECLARATION OF CONFORMITY**

#### Company: TP-LINK TECHNOLOGIES CO., LTD.

We declare under our own responsibility for the following equipment:

Product Description: JetStream 24-Port Gigabit Stackable Smart Switch with 4

10GE SFP+ Slots

Model No.: T1700G-28TQ

Trademark: **TP-LINK** 

The above products satisfy all the technical regulations applicable to the product within the scope of Council Directives:

#### Directives 2004/108/EC, 2006/95/EC, 2011/65/EU

The above product is in conformity with the following standards or other normative documents:

EN 55022: 2010 + AC: 2011

EN 61000-3-2: 2006 + A1: 2009 + A2: 2009

EN 61000-3-3: 2013 EN 55024: 2010

EN 60950-1: 2006 + A11: 2009 + A1: 2010 + A12: 2011+A2: 2013

Person is responsible for marking this declaration:

For and on behalf of

TP-LINK TECHNOLOGIES CO.,LTD.

Yang Hongliang

**Product Manager of International Business** 

Authorized Signature(s)

Date of Issue: 2015-11-19

ADD: Building 24(floors 1,3,4,5) and 28(floors1-4) Central Science and

Technology Park, Shennan Rd, Nanshan, Shenzhen, China

Website: www.tp-link.com

#### CONTENTS

| Pac | kage  | e Co | ntents | S                    | . 1 |
|-----|-------|------|--------|----------------------|-----|
| Cha | apter | 1 /  | About  | this Guide           | . 2 |
|     | 1.1   | Ir   | ntend  | ed Readers           | . 2 |
|     | 1.2   | C    | Conve  | ntions               | . 2 |
|     | 1.3   | C    | Overvi | ew of This Guide     | . 2 |
| Cha | apter | 2 I  | ntrod  | uction               | . 6 |
|     | 2.1   | C    | Overvi | ew of the Switch     | . 6 |
|     | 2.2   | Α    | Арреа  | rance Description    | . 6 |
|     |       | 2.2  | .1     | Front Panel          | . 6 |
|     |       | 2.2  | .2     | Rear Panel           | . 7 |
| Cha | apter | 3 L  | _ogin  | to the Switch        | . 9 |
|     | 3.1   | L    | .ogin  |                      | . 9 |
|     | 3.2   | C    | Config | uration              | 10  |
| Cha | apter | 4 5  | Syster | m                    | 11  |
|     | 4.1   | S    | Systen | n Info               | 11  |
|     |       | 4.1  | .1     | System Summary       | 11  |
|     |       | 4.1  | .2     | Device Description   | 14  |
|     |       | 4.1  | .3     | System Time          | 14  |
|     |       | 4.1  | .4     | Daylight Saving Time | 15  |
|     |       | 4.1  | .5     | System IPv6          | 16  |
|     | 4.2   | L    | Jser N | Management           | 25  |
|     |       | 4.2  | .1     | User Table           | 25  |
|     |       | 4.2  | .2     | User Config          | 25  |
|     | 4.3   | S    | Systen | m Tools              | 26  |
|     |       | 4.3  | .1     | Boot Config          | 27  |
|     |       | 4.3  | .2     | Config Restore       | 28  |
|     |       | 4.3  | .3     | Config Backup        | 28  |
|     |       | 4.3  | .4     | Firmware Upgrade     | 29  |
|     |       | 4.3  | .5     | System Reboot        | 29  |
|     |       | 4.3  | .6     | System Reset         | 30  |
|     | 4.4   | Δ    | Access | s Security           | 30  |
|     |       | 4.4  |        | Access Control       |     |
|     |       | 4.4  |        | HTTP Config          |     |
|     |       | 4.4  |        | HTTPS Config         |     |
|     |       | 4.4  |        | SSH Config           |     |
|     |       | 4.4  |        | Telnet Config        |     |
|     |       |      |        |                      |     |

| 4.5     | SDM        | Template                      | 42 |
|---------|------------|-------------------------------|----|
|         | 4.5.1      | SDM Template Config           | 42 |
| Chapter | r 5 Stack  |                               | 44 |
| 5.1     | Stack      | Management                    | 51 |
|         | 5.1.1      | Stack Info                    | 51 |
|         | 5.1.2      | Stack Config                  | 52 |
| 5.2     | Applic     | ation Example for Stack       | 54 |
| Chapter | r 6 Switcl | ning                          | 55 |
| 6.1     | Port       |                               | 55 |
|         | 6.1.1      | Port Config                   | 55 |
|         | 6.1.2      | Port Mirror                   | 56 |
|         | 6.1.3      | Port Security                 | 58 |
|         | 6.1.4      | Port Isolation                | 60 |
|         | 6.1.5      | Loopback Detection            | 61 |
| 6.2     | LAG        |                               | 63 |
|         | 6.2.1      | LAG Table                     | 64 |
|         | 6.2.2      | Static LAG                    | 65 |
|         | 6.2.3      | LACP Config                   | 66 |
| 6.3     | Traffic    | Monitor                       | 68 |
|         | 6.3.1      | Traffic Summary               | 68 |
|         | 6.3.2      | Traffic Statistics            | 69 |
| 6.4     | MAC        | Address                       | 71 |
|         | 6.4.1      | Address Table                 | 72 |
|         | 6.4.2      | Static Address                | 73 |
|         | 6.4.3      | Dynamic Address               | 74 |
|         | 6.4.4      | Filtering Address             | 76 |
| Chapter | 7 VLAN     |                               | 78 |
| 7.1     | 802.10     | Q VLAN                        | 79 |
|         | 7.1.1      | VLAN Config                   | 80 |
|         | 7.1.2      | Port Config                   | 81 |
| 7.2     | Applic     | ation Example for 802.1Q VLAN | 83 |
| 7.3     | MAC \      | /LAN                          | 84 |
|         | 7.3.1      | MAC VLAN                      | 85 |
|         | 7.3.2      | Port Enable                   | 85 |
| 7.4     |            | ation Example for MAC VLAN    |    |
| 7.5     | Protoc     | col VLAN                      | 88 |
|         | 751        | Protocol Group Table          | 89 |

|     |       | 7.5.2    | Protocol Group                  | 89  |
|-----|-------|----------|---------------------------------|-----|
|     |       | 7.5.3    | Protocol Template               | 90  |
|     | 7.6   | Applic   | ation Example for Protocol VLAN | 92  |
| Cha | apter | 8 Spanr  | ning Tree                       | 94  |
|     | 8.1   | STPC     | Config                          | 99  |
|     |       | 8.1.1    | STP Config                      | 99  |
|     |       | 8.1.2    | STP Summary                     | 101 |
|     | 8.2   | Port C   | Config                          | 102 |
|     | 8.3   | MSTP     | Instance                        | 103 |
|     |       | 8.3.1    | Region Config                   | 104 |
|     |       | 8.3.2    | Instance Config                 | 104 |
|     |       | 8.3.3    | Instance Port Config            | 105 |
|     | 8.4   | STP S    | Security                        | 107 |
|     |       | 8.4.1    | Port Protect                    | 107 |
|     |       | 8.4.2    | TC Protect                      | 110 |
|     | 8.5   | Applic   | ation Example for STP Function  | 110 |
| Cha | apter | 9 Multic | ast                             | 115 |
|     | 9.1   | IGMP     | Snooping                        | 119 |
|     |       | 9.1.1    | Snooping Config                 | 121 |
|     |       | 9.1.2    | Port Config                     | 123 |
|     |       | 9.1.3    | VLAN Config                     | 124 |
|     |       | 9.1.4    | Multicast VLAN                  | 125 |
|     |       | 9.1.5    | Querier Config                  | 128 |
|     |       | 9.1.6    | Profile Config                  | 130 |
|     |       | 9.1.7    | Profile Binding                 | 131 |
|     |       | 9.1.8    | Packet Statistics               | 133 |
|     | 9.2   | MLD S    | Snooping                        | 134 |
|     |       | 9.2.1    | Snooping Config                 | 136 |
|     |       | 9.2.2    | Port Config                     | 138 |
|     |       | 9.2.3    | VLAN Config                     | 139 |
|     |       | 9.2.4    | Multicast VLAN                  | 140 |
|     |       | 9.2.5    | Querier Config                  | 141 |
|     |       | 9.2.6    | Profile Config                  | 143 |
|     |       | 9.2.7    | Profile Binding                 | 144 |
|     |       | 9.2.8    | Packet Statistics               | 146 |
|     | 9.3   | Multic   | ast Table                       | 147 |
|     |       | 931      | IPv4 Multicast Table            | 147 |

|         | 9.3.2     | Static IPv4 Multicast Table | 148 |
|---------|-----------|-----------------------------|-----|
|         | 9.3.3     | IPv6 Multicast Table        | 149 |
|         | 9.3.4     | Static IPv6 Multicast Table | 150 |
| Chapter | 10 Routir | ng                          | 152 |
| 10.1    | Interfa   | ıce                         | 152 |
| 10.2    | Routin    | ng Table                    | 155 |
| 10.3    | Static    | Routing                     | 156 |
| 10.4    | ARP       |                             | 157 |
|         | 10.4.1    | ARP Table                   | 157 |
|         | 10.4.2    | Static ARP                  | 157 |
| Chapter | 11 QoS    |                             | 159 |
| 11.1    | DiffSe    | rv                          | 162 |
|         | 11.1.1    | Port Priority               | 162 |
|         | 11.1.2    | Schedule Mode               | 163 |
|         | 11.1.3    | 802.1P Priority             | 164 |
|         | 11.1.4    | DSCP Priority               | 165 |
| 11.2    | Bandv     | vidth Control               | 167 |
|         | 11.2.1    | Rate Limit                  | 167 |
|         | 11.2.2    | Storm Control               | 168 |
| 11.3    | Voice     | VLAN                        | 169 |
|         | 11.3.1    | Global Config               | 171 |
|         | 11.3.2    | Port Config                 | 172 |
|         | 11.3.3    | OUI Config                  | 173 |
| Chapter | 12 ACL    |                             |     |
| 12.1    | Time-l    | Range                       | 175 |
|         | 12.1.1    | Time-Range Summary          |     |
|         | 12.1.2    | Time-Range Create           |     |
|         | 12.1.3    | Holiday Config              |     |
| 12.2    | ACL C     | Config                      |     |
|         |           | ACL Summary                 |     |
|         |           | ACL Create                  |     |
|         | 12.2.3    | MAC ACL                     |     |
|         | 12.2.4    | Standard-IP ACL             |     |
|         | 12.2.5    | Extend-IP ACL               |     |
|         |           | Config                      |     |
|         | 12.3.1    | Policy Summary              |     |
|         |           |                             | 181 |
|         | U         | 1 01107 0100t0              |     |

|     | 12.3.3        | Action Create          | 182 |
|-----|---------------|------------------------|-----|
|     | 12.4 ACL I    | Binding                | 182 |
|     | 12.4.1        | Binding Table          | 183 |
|     | 12.4.2        | Port Binding           | 184 |
|     | 12.4.3        | VLAN Binding           | 185 |
|     | 12.5 Policy   | y Binding              | 185 |
|     | 12.5.1        | Binding Table          | 186 |
|     | 12.5.2        | Port Binding           | 187 |
|     | 12.5.3        | VLAN Binding           | 188 |
|     | 12.6 Appli    | cation Example for ACL | 188 |
| Cha | apter 13 Netw | ork Security           | 191 |
|     | 13.1 IP-MA    | AC Binding             | 191 |
|     | 13.1.1        | Binding Table          | 191 |
|     | 13.1.2        | Manual Binding         | 192 |
|     | 13.1.3        | ARP Scanning           | 194 |
|     | 13.2 DHCI     | P Snooping             | 196 |
|     | 13.2.1        | Global Config          | 199 |
|     | 13.2.2        | Port Config            | 200 |
|     | 13.3 ARP      | Inspection             | 201 |
|     | 13.3.1        | ARP Detect             | 205 |
|     | 13.3.2        | ARP Defend             | 206 |
|     | 13.3.3        | ARP Statistics         | 207 |
|     | 13.4 DoS      | Defend                 | 208 |
|     | 13.4.1        | DoS Defend             | 210 |
|     | 13.5 802.1    | X                      | 210 |
|     | 13.5.1        | Global Config          | 214 |
|     | 13.5.2        | Port Config            | 215 |
|     | 13.5.3        | RADIUS Config          | 217 |
| Cha | apter 14 SNM  | P                      | 219 |
|     | 14.1 SNM      | P Config               | 221 |
|     | 14.1.1        | Global Config          | 221 |
|     | 14.1.2        | SNMP View              | 222 |
|     | 14.1.3        | SNMP Group             | 223 |
|     | 14.1.4        | SNMP User              | 224 |
|     | 14.1.5        | SNMP Community         | 226 |
|     | 14.2 Notifi   | cation                 | 228 |
|     | 14.3 RMO      | N                      | 230 |

| 14.3.1           | Statistics      | . 231 |
|------------------|-----------------|-------|
| 14.3.2           | History         | . 232 |
| 14.3.3           | Event           | . 233 |
| 14.3.4           | Alarm Config    | . 234 |
| Chapter 15 Maint | enance          | . 236 |
| 15.1 Syste       | m Monitor       | . 236 |
| 15.1.1           | CPU Monitor     | . 236 |
| 15.1.2           | Memory Monitor  | . 237 |
| 15.2 Log         |                 | . 237 |
| 15.2.1           | Log Table       | . 238 |
| 15.2.2           | Local Log       | . 239 |
| 15.2.3           | Remote Log      | . 240 |
| 15.2.4           | Backup Log      | . 240 |
| 15.3 Devic       | e Diagnostics   | . 241 |
| 15.3.1           | Cable Test      | . 241 |
| 15.4 Netwo       | ork Diagnostics | . 242 |
| 15.4.1           | Ping            | . 243 |
| 15.4.2           | Tracert         | . 243 |
| Appendix A: Spe  | cifications     | . 245 |
| Annendiy B: Glos | sean/           | 246   |

## **Package Contents**

The following items should be found in your box:

- One JetStream Gigabit Stackable Smart Switch
- One power cord
- Two mounting brackets and other fittings
- > Installation Guide
- ➤ Resource CD for T1700G-28TQ, including:
  - This User Guide
  - CLI Reference Guide
  - SNMP Mibs
  - 802.1X Client Software and its User Guide
  - Other Helpful Information

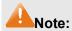

Make sure that the package contains the above items. If any of the listed items are damaged or missing, please contact your distributor.

## **Chapter 1 About this Guide**

This User Guide contains information for setup and management of T1700G-28TQ JetStream 24-Port Gigabit Stackable Smart Switch with 4 10GE SFP+ Slots. Please read this guide carefully before operation.

#### 1.1 Intended Readers

This Guide is intended for network managers familiar with IT concepts and network terminologies.

#### 1.2 Conventions

In this Guide the following conventions are used:

> The switch or the device mentioned in this Guide stands for T1700G-28TQ JetStream 24-Port Gigabit Stackable Smart Switch with 4 10GE SFP+ Slots without any explanation.

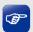

#### Tips:

The T1700G-28TQ switchs are sharing this User Guide. For simplicity, we will take for example throughout this Guide. However, differences with significance will be presented with figures or notes as to attract your attention.

- ➤ Menu Name→Submenu Name→Tab page indicates the menu structure. System→System Info→System Summary means the System Summary page under the System Info menu option that is located under the System menu.
- **Bold font** indicates a button, a toolbar icon, menu or menu item.

Symbols in this Guide:

| Symbol | Description                                                                                |  |
|--------|--------------------------------------------------------------------------------------------|--|
| Note:  | Ignoring this type of note might result in a malfunction or damage to the device.          |  |
| Tips:  | This format indicates important information that helps you make better use of your device. |  |

#### 1.3 Overview of This Guide

| Chapter                       | Introduction                                                       |
|-------------------------------|--------------------------------------------------------------------|
| Chapter 1 About This Guide    | Introduces the guide structure and conventions.                    |
| Chapter 2 Introduction        | Introduces the features, application and appearance of the switch. |
| Chapter 3 Login to the Switch | Introduces how to log on to the Web management page.               |

| Chapter                 | Introduction                                                                                                    |
|-------------------------|----------------------------------------------------------------------------------------------------|
| Chapter 4 System        | <ul> <li>This module is used to configure system properties of the switch. Here mainly introduces:</li> <li>System Info: Configure the description, system time and network parameters of the switch.</li> <li>User Management: Configure the user name and password for users to log on to the Web management page with a certain access level.</li> <li>System Tools: Manage the firmware and configuration files of the switch.</li> <li>Access Security: Provide different security measures for the login to enhance the configuration management security.</li> <li>SDM Template: Configure and view the SDM templates.</li> </ul> |
| Chapter 5 Stack         | This module is used to configure the stack properties of the switch. Here mainly introduces:  Stack Info: View the detailed information of the stack.  Stack Config: Configure the current stack.                                                                                                    |
| Chapter 6 Switching     | <ul> <li>This module is used to configure basic functions of the switch. Here mainly introduces:</li> <li>Port: Configure the basic features for the port.</li> <li>LAG: Configure Link Aggregation Group. LAG is to combine a number of ports together to make a single high-bandwidth data path.</li> <li>Traffic Monitor: Monitor the traffic of each port.</li> <li>MAC Address: Configure the address table of the switch.</li> </ul>                                                                                                    |
| Chapter 7 VLAN          | <ul> <li>This module is used to configure VLANs to control broadcast in LANs. Here mainly introduces:</li> <li>802.1Q VLAN: Configure 802.1Q VLAN.</li> <li>MAC VLAN: Configure MAC-based VLAN without changing the 802.1Q VLAN configuration.</li> <li>Protocol VLAN: Create VLANs in application layer to make some special data transmitted in the specified VLAN.</li> </ul>                                                                                                    |
| Chapter 8 Spanning Tree | <ul> <li>This module is used to configure spanning tree function of the switch. Here mainly introduces:</li> <li>STP Config: Configure and view the global settings of spanning tree function.</li> <li>Port Config: Configure CIST parameters of ports.</li> <li>MSTP Instance: Configure MSTP instances.</li> <li>STP Security: Configure protection function to prevent devices from any malicious attack against STP features.</li> </ul>                                                                                                    |

| Chapter             | Introduction                                                                                                    |
|---------------------|----------------------------------------------------------------------------------------------------|
| Chapter 9 Multicast | <ul> <li>This module is used to configure multicast function of the switch. Here mainly introduces:</li> <li>IGMP Snooping: Configure global parameters of IGMP Snooping function, port properties, VLAN and multicast VLAN.</li> <li>MLD Snooping: Configure global parameters of MLD Snooping function, port properties, VLAN and multicast VLAN.</li> <li>Multicast Table: View the information of IPv4 and IPv6 multicast groups already on the switch.</li> </ul>                                                                                                    |
| Chapter 10 Routing  | The module is used to configure several IPv4 unicast routing protocols. Here mainly introduces:  Interface: Configure and view different types of interfaces: VLAN, loopback, routed port and port-channel interface.  Routing table: Displays the routing information summary.  Static Routing: Configure and view static routes.  ARP: Displays the ARP information.                                                                                                    |
| Chapter 11 QoS      | <ul> <li>This module is used to configure QoS function to provide different quality of service for various network applications and requirements. Here mainly introduces:</li> <li>DiffServ: Configure priorities, port priority, 802.1P priority and DSCP priority.</li> <li>Bandwidth Control: Configure rate limit feature to control the traffic rate on each port; configure storm control feature to filter broadcast, multicast and UL frame in the network.</li> <li>Voice VLAN: Configure voice VLAN to transmit voice data stream within the specified VLAN so as to ensure the transmission priority of voice data stream and voice quality.</li> </ul> |
| Chapter 12 ACL      | <ul> <li>This module is used to configure match rules and process policies of packets to filter packets in order to control the access of the illegal users to the network. Here mainly introduces:</li> <li>Time-Range: Configure the effective time for ACL rules.</li> <li>ACL Config: ACL rules.</li> <li>Policy Config: Configure operation policies.</li> <li>ACL Binding: Bind the ACL to a port/VLAN to take its effect on a specific port/VLAN.</li> <li>Policy Binding: Bind the policy to a port/VLAN to take its effect on a specific port/VLAN.</li> </ul>                                                                                            |

| Chapter                     | Introduction                                                                                                    |
|-----------------------------|----------------------------------------------------------------------------------------------------|
| Chapter 13 Network Security | <ul> <li>This module is used to configure the protection measures for the network security. Here mainly introduces:</li> <li>IP-MAC Binding: Bind the IP address, MAC address, VLAN ID and the connected Port number of the Host together.</li> <li>DHCP Snooping: Monitor the process of the host and record related information.</li> <li>ARP Inspection: Configure ARP inspection feature to prevent the network from ARP attacks.</li> <li>DoS Defend: Configure DoS defend feature to prevent DoS attack.</li> <li>802.1X: Configure common access control mechanism for LAN ports to solve mainly authentication and security problems.</li> </ul> |
| Chapter 14 SNMP             | This module is used to configure SNMP function to provide a management frame to monitor and maintain the network devices. Here mainly introduces:  SNMP Config: Configure global settings of SNMP function.  Notification: Configure notification function for the management station to monitor and process the events.  RMON: Configure RMON function to monitor network more efficiently.                                                                                                    |
| Chapter 15 Maintenance      | <ul> <li>This module is used to assemble the commonly used system tools to manage the switch. Here mainly introduces:</li> <li>System Monitor: Monitor the memory and CPU of the switch.</li> <li>Log: View configuration parameters on the switch.</li> <li>Device Diagnostics: Test the connection status of the cable connected to the switch, test if the port of the switch and the connected device are available.</li> <li>Network Diagnostics: Test if the destination is reachable and the account of router hops from the switch to the destination.</li> </ul>                                                                                |
| Appendix A Specifications   | Lists the hardware specifications of the switch.                                                                                                    |
| Appendix B Glossary         | Lists the glossary used in this manual.                                                                                                    |

Return to CONTENTS

## **Chapter 2 Introduction**

Thanks for choosing the T1700G-28TQ JetStream 24-Port Gigabit Stackable Smart Switch with 4 10GE SFP+ Slots!

#### 2.1 Overview of the Switch

Designed for workgroups and departments, JetStream Gigabit Smart Switch from TP-LINK provides wire-speed performance and full set of L2 and L2+ management features. It provides a variety of service features and multiple powerful functions with high security.

The EIA-standardized framework and smart configuration capacity can provide flexible solutions for a variable scale of networks. QoS and IGMP/MLD snooping/filtering optimize voice and video application. Link aggregation (LACP) increase aggregated bandwidth, optimizing the transport of business critical data. SNMP/SNMPv6, RMON, WEB/CLI/Telnet Log-in bring abundant management policies. TP-LINK JetStream 24-Port Gigabit Stackable Smart Switch with 4 10GE SFP+ Slots integrates multiple functions with excellent performance, and is friendly to manage, which can fully meet the need of the users demanding higher networking performance.

T1700G-28TQ also supports stacking of up to 6 units, thus providing flexible scalability and protective redundancy for your networks.

## 2.2 Appearance Description

#### 2.2.1 Front Panel

The front panel of T1700G-28TQ is shown as Figure 2-1.

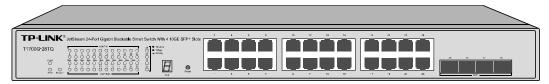

Figure 2-1 Front Panel of T1700G-28TQ

The following parts are located on the front panel of T1700G-28TQ:

#### > LEDs

| Name   | Status   | Indication                                                                        |
|--------|----------|-----------------------------------------------------------------------------------|
| PWR    | On       | The switch is powered on                                                          |
|        | Flashing | Power supply is abnormal                                                          |
|        | Off      | The switch is powered off                                                         |
| SYS    | Flashing | The switch is working normally                                                    |
|        | On/Off   | The switch is working abnormally                                                  |
| Master | On       | The switch works as master in the stack system, or does not join any stack system |
|        | Off      | The switch works as stack member in the stack system                              |

| Name     | Status   |          | Indication                                                                |  |
|----------|----------|----------|---------------------------------------------------------------------------|--|
|          | On       |          | A device is connected to the corresponding port but no activity           |  |
| Link/Act | Flashing |          | Data is being transmitted or received                                     |  |
|          | Off      |          | No device is connected to the corresponding port                          |  |
| 1000Mbps | On       |          | A 1000Mbps device is connected to the corresponding port                  |  |
|          | Off      |          | A 10/100Mbps device or no device is connected to the corresponding port   |  |
| 25-28    | Green    | On       | A 10Gbps device is connected to the corresponding port, but no activity   |  |
|          |          | Flashing | Data is being transmitted or received                                     |  |
|          | Yellow   | On       | A 1000Mbps device is connected to the corresponding port, but no activity |  |
|          |          | Flashing | Data is being transmitted or received                                     |  |
|          | Off      |          | No device is connected to the corresponding port                          |  |

- ➤ Unit ID LED: Designed to display the stack Unit ID of the switch. For the switch that does not join any stack system, it displays its default Unit ID. To modify the default unit number, please logon to the GUI of the switch and go to Stack→Stack Management→Stack Config page and configure the New Unit ID. The new Unit ID will take effect after you reboot the switch.
- Reset: Press this button for 5 seconds or above to reset the software setting back to factory default settings.
- ➤ 10/100/1000Mbps RJ45 Ports: Designed to connect to the device with a bandwidth of 10Mbps, 100Mbps or 1000Mbps. Each has a corresponding 1000Mbps LED and Link/Act LED.
- > **SFP+ Ports:** Port 25-28, designed to install the 1Gbps SFP transceiver, 10Gbps SFP+ transceiver or SFP+ cable.

#### 2.2.2 Rear Panel

The rear panel of T1700G-28TQ features a power socket, a Kensington security slot and a Grounding Terminal (marked with<sup>(h)</sup>).

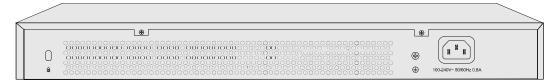

Figure 2-2 Rear Panel

- ➤ **Kensington Security Slot**: Secure the lock (not provided) into the security slot to prevent the device from being stolen.
- ➤ **Grounding Terminal:** The switch already comes with Lightning Protection Mechanism. You can also ground the switch through the PE (Protecting Earth) cable of AC cord or with Ground Cable.

➤ **Power Socket:** Connect the female connector of the power cord here, and the male connector to the AC power outlet. Please make sure the voltage of the power supply meets the requirement of the input voltage.

**Return to CONTENTS** 

## **Chapter 3 Login to the Switch**

## 3.1 Login

1) To access the configuration utility, open a web-browser and type in the default address http://192.168.0.1 in the address field of the browser, then press the **Enter** key.

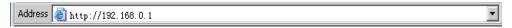

Figure 3-1 Web-browser

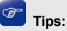

To log in to the switch, the IP address of your PC should be set in the same subnet addresses of the switch. The IP address is 192.168.0.x ("x" is any number from 2 to 254), Subnet Mask is 255.255.255.0.

 After a moment, a login window will appear, as shown in Figure 3-2. Enter admin for the User Name and Password, both in lower case letters. Then click the Login button or press the Enter key.

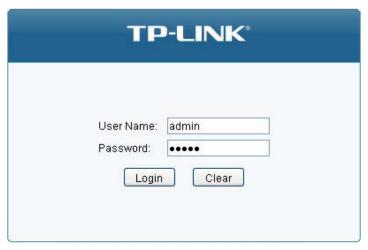

Figure 3-2 Login

## 3.2 Configuration

After a successful login, the main page will appear as Figure 3-3, and you can configure the function by clicking the setup menu on the left side of the screen.

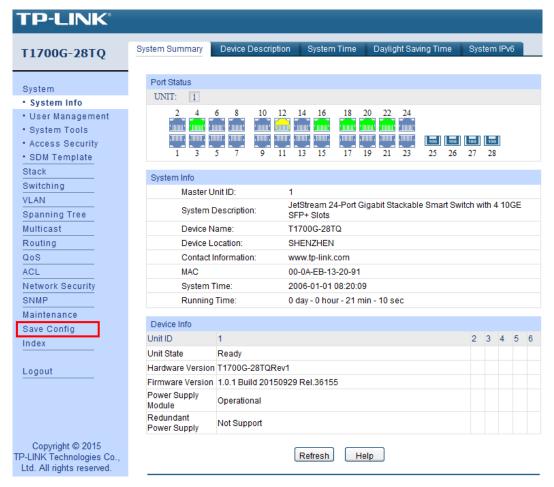

Figure 3-3 Main Setup-Menu

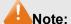

Clicking **Apply** can only make the new configurations effective before the switch is rebooted. If you want to keep the configurations effective even the switch is rebooted, please click **Save Config**. You are suggested to click **Save Config** before cutting off the power or rebooting the switch to avoid losing the new configurations.

**Return to CONTENTS** 

## **Chapter 4 System**

The System module is mainly for system configuration of the switch, including four submenus: System Info, User Management, System Tools and Access Security.

## 4.1 System Info

The System Info, mainly for basic properties configuration, can be implemented on **System Summary**, **Device Description**, **System Time**, **Daylight Saving Time** and **System IPv6** pages.

#### 4.1.1 System Summary

On this page you can view the port connection status, the system information and the device information.

The port status diagram shows the working status of 24 10/100/1000Mbps RJ45 ports and 4 SFP+ ports of the switch.

Choose the menu **System**→**System Info**→**System Summary** to load the following page.

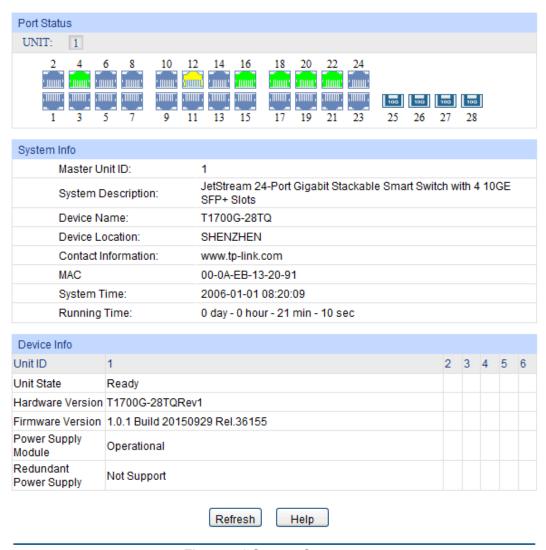

Figure 4-1 System Summary

#### Port Status

The port status diagram shows the working status of the ports on the specified unit switch.

Indicates the 1000Mbps port is not connected to a device.

Indicates the 1000Mbps port is at the speed of 1000Mbps.

Indicates the 1000Mbps port is at the speed of 10Mbps or 100Mbps.

Indicates the SFP+ port is not connected to a device.

Indicates the SFP+ port is at the speed of 1000Mbps.

Indicates the SFP+ port is at the speed of 10Gbps.

When the cursor moves on the port, the detailed information of the port will be displayed.

Port:1/0/18

Type:1000M RJ45
Speed: 1000M,FullDuplex
Status: Link Up

Figure 4-2 Port Information

#### Port Info

**Port:** Displays the port number of the switch.

**Type:** Displays the type of the port.

**Speed:** Displays the maximum transmission rate of the port.

**Status:** Displays the connection status of the port.

Click a port to display the bandwidth utilization on this port. The actual rate divided by theoretical maximum rate is the bandwidth utilization. The following figure displays the bandwidth utilization monitored every four seconds. Monitoring the bandwidth utilization on each port facilitates you to monitor the network traffic and analyze the network abnormities.

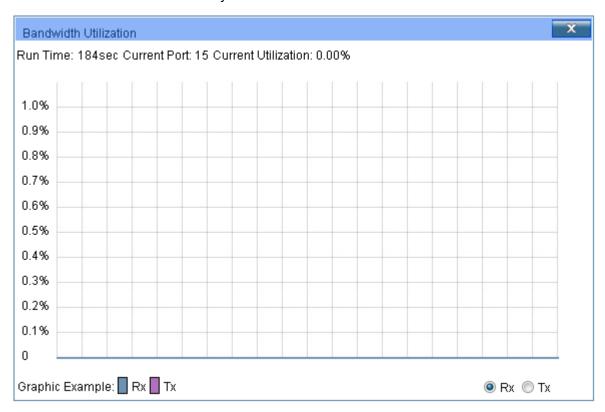

Figure 4-3 Bandwidth Utilization

#### > Bandwidth Utilization

Rx: Select Rx to display the bandwidth utilization of receiving packets

on this port.

Tx: Select Tx to display the bandwidth utilization of sending packets

on this port.

#### > System Info

Displays the system's basic information.

#### > Device Info

Displays the stack system's current information and preset configurations.

#### 4.1.2 Device Description

On this page you can configure the description of the switch, including device name, device location and system contact.

Choose the menu **System**→**System Info**→**Device Description** to load the following page.

| Device Description |                 |       |
|--------------------|-----------------|-------|
| Device Name:       | T1700G-28TQ     |       |
| Device Location:   | SHENZHEN        | Apply |
| System Contact:    | www.tp-link.com |       |
|                    |                 |       |
| Note:              |                 |       |

The Device Name, Location and Contact should not be more than 32 characters.

Figure 4-4 Device Description

The following entries are displayed on this screen:

#### > Device Description

Device Name: Enter the name of the switch.

Device Location: Enter the location of the switch.

System Contact: Enter your contact information.

#### 4.1.3 System Time

System Time is the time displayed while the switch is running. On this page you can configure the system time and the settings here will be used for other time-based functions.

You can manually set the system time, get time from an NTP server or synchronize with PC's clock as the system time.

Choose the menu **System**→**System Info**→**System Time** to load the following page.

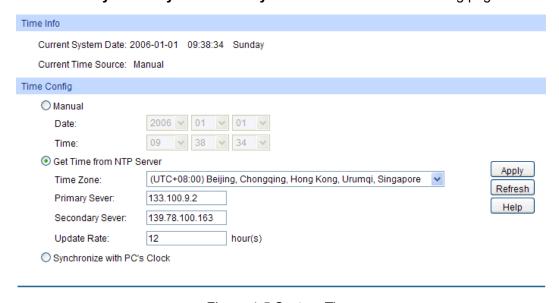

Figure 4-5 System Time

The following entries are displayed on this screen:

#### > Time Info

**Current System Time:** Displays the current date and time of the switch.

**Current Time Source:** Displays the current time source of the switch.

#### > Time Config

Manual: When this option is selected, you can set the date and time

manually.

Get Time from NTP Server:

When this option is selected, you can configure the time zone and the IP Address for the NTP Server. The switch will get UTC automatically if it has connected to an NTP Server.

• Time Zone: Select your local time.

 Primary/Secondary Server: Enter the IP Address for the NTP Server.

• **Update Rate:** Specify the rate fetching time from NTP server.

Synchronize with PC'S Clock:

When this option is selected, the administrator PC's clock is utilized.

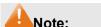

- 1. The system time will be restored to the default when the switch is restarted and you need to reconfigure the system time of the switch.
- 2. When Get Time from NTP Server is selected and no time server is configured, the switch will get time from the time server of the Internet if it has connected to the Internet.

#### 4.1.4 Daylight Saving Time

Here you can configure the Daylight Saving Time of the switch.

Choose the menu **System System Info Daylight Saving Time** to load the following page.

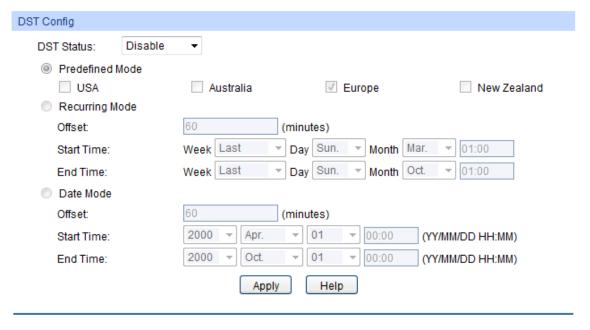

Figure 4-6 Daylight Saving Time

The following entries are displayed on this screen:

#### > DST Config

**DST Status:** Enable or disable the DST.

**Predefined Mode:** Select a predefined DST configuration.

- USA: Second Sunday in March, 02:00 ~ First Sunday in November, 02:00.
- Australia: First Sunday in October, 02:00 ~ First Sunday in April, 03:00.
- Europe: Last Sunday in March, 01:00 ~ Last Sunday in October, 01:00.
- New Zealand: Last Sunday in September, 02:00 ~ First Sunday in April, 03:00.

**Recurring Mode:** Specify the DST configuration in recurring mode. This configuration is recurring in use.

- Offset: Specify the time adding in minutes when Daylight Saving Time comes.
- Start/End Time: Select starting time and ending time of Daylight Saving Time.

**Date Mode:** Specify the DST configuration in Date mode. This configuration is recurring in use.

- Offset: Specify the time adding in minutes when Daylight Saving Time comes.
- Start/End Time: Select starting time and ending time of Daylight Saving Time.

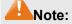

- 1. When the DST is disabled, the predefined mode, recurring mode and date mode cannot be configured.
- 2. When the DST is enabled, the default daylight saving time is of European in predefined mode.

## 4.1.5 System IPv6

IPv6 (Internet Protocol version 6), also called IPng (IP next generation), was developed by the IETF (Internet Engineering Task Force) as the successor to IPv4 (Internet Protocol version 4). Compared with IPv4, IPv6 increases the IP address size from 32 bits to 128 bits; this solves the IPv4 address exhaustion problem.

#### > IPv6 features

IPv6 has the following features:

- 1. **Adequate address space:** The source and destination IPv6 addresses are both 128 bits (16 bytes) long. IPv6 can provide 3.4 x 10<sup>38</sup> addresses to completely meet the requirements of hierarchical address division as well as allocation of public and private addresses.
- 2. **Header format simplification:** IPv6 cuts down some IPv4 header fields or move them to IPv6 extension headers to reduce the load of basic IPv6 headers, thus making IPv6 packet handling simple and improving the forwarding efficiency. Although the IPv6 address size is four times that of IPv4 addresses, the size of basic IPv6 headers is 40 bytes and is only twice that of IPv4 headers (excluding the Options field).

- 3. Flexible extension headers: IPv6 cancels the Options field in IPv4 packets but introduces multiple extension headers. In this way, IPv6 enhances the flexibility greatly to provide scalability for IP while improving the handling efficiency. The Options field in IPv4 packets contains 40 bytes at most, while the size of IPv6 extension headers is restricted by that of IPv6 packets.
- 4. **Built-in security:** IPv6 uses IPSec as its standard extension header to provide end-to-end security. This feature provides a standard for network security solutions and improves the interoperability between different IPv6 applications.
- 5. **Automatic address configuration:** To simplify the host configuration, IPv6 supports stateful and stateless address configuration.
  - Stateful address configuration means that a host acquires an IPv6 address and related information from a server (for example, DHCP server).
  - Stateless address configuration means that a host automatically configures an IPv6 address and related information on basis of its own link-layer address and the prefix information advertised by a router.

In addition, a host can generate a link-local address on basis of its own link-layer address and the default prefix (FE80::/64) to communicate with other hosts on the link.

6. Enhanced neighbor discovery mechanism: The IPv6 neighbor discovery protocol is a group of Internet control message protocol version 6 (ICMPv6) messages that manages the information exchange between neighbor nodes on the same link. The group of ICMPv6 messages takes the place of Address Resolution Protocol (ARP) message, Internet Control Message Protocol version 4 (ICMPv4) router discovery message, and ICMPv4 redirection message to provide a series of other functions.

#### Introduction to IPv6 address

1. IPv6 address format

An IPv6 address is represented as a series of 16-bit hexadecimals, separated by colons (:). An IPv6 address is divided into eight groups, and the 16 bits of each group are represented by four hexadecimal numbers which are separated by colons, for example, 2001:0d02:0000:0000:0014: 0000:0000:0095. The hexadecimal letters in IPv6 addresses are not case-sensitive.

To simplify the representation of IPv6 addresses, zeros in IPv6 addresses can be handled as follows:

- Leading zeros in each group can be removed. For example, the above-mentioned address can be represented in shorter format as 2001:d02:0:014:0:0:95.
- Two colons (::) may be used to compress successive hexadecimal fields of zeros at the beginning, middle, or end of an IPv6 address. For example, the above-mentioned address can be represented in the shortest format as 2001:d02::14:0:0:95.

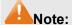

Two colons (::) can be used only once in an IPv6 address, usually to represent the longest successive hexadecimal fields of zeros. If two colons are used more than once, the device is unable to determine how many zeros double-colons represent when converting them to zeros to restore a 128-bit IPv6 address.

An IPv6 address consists of two parts: address prefix and interface ID. The address prefix and the interface ID are respectively equivalent to the network ID and the host ID in an IPv4 address.

An IPv6 address prefix is represented in "IPv6 address/prefix length" format, where "IPv6 address" is an IPv6 address in any of the above-mentioned formats and "prefix length" is a decimal number indicating how many leftmost bits from the preceding IPv6 address are used as the address prefix.

#### 2. IPv6 address classification

IPv6 addresses fall into three types: unicast address, multicast address, and anycast address.

- Unicast address: An identifier for a single interface, on a single node. A packet that is sent to a unicast address is delivered to the interface identified by that address.
- Multicast address: An identifier for a set of interfaces (typically belonging to different nodes), similar to an IPv4 multicast address. A packet sent to a multicast address is delivered to all interfaces identified by that address. There are no broadcast addresses in IPv6. Their function is superseded by multicast addresses.
- Anycast address: An identifier for a set of interfaces (typically belonging to different nodes).
   A packet sent to an anycast address is delivered to one of the interfaces identified by that address (the nearest one, according to the routing protocols' measure of distance).

The type of an IPv6 address is designated by the first several bits called format prefix. The following table lists the mappings between address types and format prefixes.

| Туре               |                                             | Format Prefix (binary) | IPv6 Prefix ID       |
|--------------------|---------------------------------------------|------------------------|----------------------|
| Unicast<br>address | Unassigned address                          | 000 (128 bits)         | ::/128               |
|                    | Loopback address                            | 001 (128 bits)         | ::1/128              |
|                    | Link-local address                          | 1111111010             | FE80::/10            |
|                    | Site-local address                          | 1111111011             | FEC0::/10            |
|                    | Global unicast address (currently assigned) | 001                    | 2xxx::/4 or 3xxx::/4 |
|                    | Reserved type (to be assigned in future)    | Other formats          |                      |

| Туре              | Format Prefix (binary)                                                                                                   | IPv6 Prefix ID |
|-------------------|----------------------------------------------------------------------------------------------------|----------------|
| Multicast address | 11111111                                                                                                    | FF00::/8       |
| Anycast address   | Anycast addresses are taken from unicast address space and are not syntactically distinguishable from unicast addresses. |                |

Table 4-1 Mappings between address types and format prefixes

#### 3. IPv6 Unicast Address:

IPv6 unicast address is an identifier for a single interface. It consists of a subnet prefix and an interface ID.

- Subnet Prefix: This section is allocated by the IANA (The Internet Assigned Numbers Authority), the ISP (Internet Service Provider) or the organizations.
- Interface ID: An interface ID is used to identify interfaces on a link. The interface ID must be unique to the link.

There are several ways to form interface IDs. The IPv6 addresses with format prefixes 001 through 111, except for multicast addresses (1111 1111), are all required to have 64-bit interface IDs in EUI-64 format.

For all IEEE 802 interface types (for example, Ethernet and FDDI interfaces), Interface IDs in the modified EUI-64 format are constructed in the following way:

The first three octets (24 bits) are taken from the Organizationally Unique Identifier (OUI) of the 48-bit link-layer address (the MAC address) of the interface, the fourth and fifth octets (16 bits) are a fixed hexadecimal value of FFFE, and the last three octets (24 bits) are taken from the last three octets of the MAC address. The construction of the interface ID is completed by setting the universal/local (U/L) bit—the seventh bit of the first octet—to a value of 0 or 1. A value of 0 indicates a locally administered identifier; a value of 1 indicates a globally unique IPv6 interface identifier.

Take MAC address 0012:0B0A:2D51 as an example. Insert **FFFE** to the middle of the address to get 0012:0B**FF:FE**0A:2D51. Then set the U/L bit to 1 to obtain an interface ID in EUI-64 format as 0212:0BFF:FE0A:2D51.

IPv6 unicast address can be classified into several types, as shown in Table 4-1. The two most common types are introduced below:

#### Global unicast address

A Global unicast address is an IPv6 unicast address that is globally unique and is routable on the global Internet.

Global unicast addresses are defined by a global routing prefix, a subnet ID, and an interface ID. The IPv6 global unicast address starts with binary value 001 (2000::/3). The global routing prefix is a value assigned to a site (a cluster of subnets/links) by IANA. The subnet ID is an identifier of a subnet within the site.

The figure below shows the structure of a global unicast address.

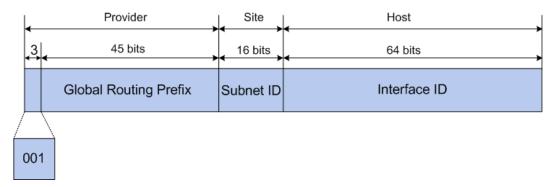

Figure 4-7 Global Unicast Address Format

#### Link-local address

A link-local address is an IPv6 unicast address that can be automatically configured on any interface using the link-local prefix FE80::/10 (1111 1110 10) and the interface identifier in the modified EUI-64 format. Link-local addresses are used in the neighbor discovery protocol and the stateless autoconfiguration process. Nodes on a local link can use link-local addresses to communicate. The figure below shows the structure of a link-local address.

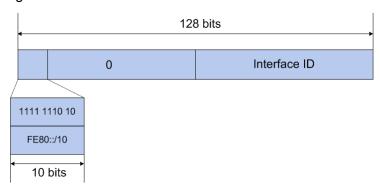

Figure 4-8 Link-local Address Format

IPv6 devices must not forward packets that have link-local source or destination addresses to other links.

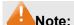

You can configure multiple IPv6 addresses per interface, but only one link-local address.

#### > IPv6 Neighbor Discovery

The IPv6 neighbor discovery process uses ICMP messages and solicited-node multicast addresses to determine the link-layer address of a neighbor on the same network (local link), verify the reachability of a neighbor, and track neighboring devices.

1. IPv6 Neighbor Solicitation Message and Neighbor Advertisement Message

A value of 135 in the Type field of the ICMP packet header identifies a neighbor solicitation (NS) message. Neighbor solicitation messages are sent on the local link when a node wants to determine the link-layer address of another node on the same local link.

After receiving the neighbor solicitation message, the destination node replies by sending a neighbor advertisement (NA) message, which has a value of 136 in the Type field of the ICMP

packet header, on the local link. After the source node receives the neighbor advertisement, the source node and destination node can communicate.

Neighbor advertisement messages are also sent when there is a change in the link-layer address of a node on a local link.

#### **Address Resolution**

The address resolution procedure is as follows:

- Node A multicasts an NS message. The source address of the NS message is the IPv6
  address of an interface of node A and the destination address is the solicited-node multicast
  address of node B. The NS message contains the link-layer address of node A.
- After receiving the NS message, node B judges whether the destination address of the packet corresponds to the solicited-node multicast address. If yes, node B can learn the link-layer address of node A, and unicasts an NA message containing its link-layer address.
- Node A acquires the link-layer address of node B from the NA message.

#### **Neighbor Reachability Detection**

After node A acquires the link-layer address of its neighbor node B, node A can verify whether node B is reachable according to NS and NA messages.

- Node A sends an NS message whose destination address is the IPv6 address of node B.
- If node A receives an NA message from node B, node A considers that node B is reachable.
   Otherwise, node B is unreachable.

#### **Duplicate Address Detection**

Neighbor solicitation messages are used in the stateless autoconfiguration process to verify the uniqueness of unicast IPv6 addresses before the addresses are assigned to an interface. After node A acquires an IPv6 address, it will perform duplicate address detection (DAD) to determine whether the address is being used by other nodes (similar to the gratuitous ARP function of IPv4). DAD is accomplished through NS and NA messages. The DAD procedure is as follows:

- Node A sends an NS message whose source address is the unassigned address :: and destination address is the corresponding solicited-node multicast address of the IPv6 address to be detected. The NS message contains the IPv6 address.
- If node B uses this IPv6 address, node B returns an NA message. The NA message contains the IPv6 address of node B.
- Node A learns that the IPv6 address is being used by node B after receiving the NA message from node B. Otherwise, node B is not using the IPv6 address and node A can use it.

#### 2. IPv6 Router Advertisement Message

Router advertisement (RA) messages, which have a value of 134 in the Type field of the ICMP packet header, are periodically sent out each configured interface of an IPv6 router.

RA messages typically include the following information:

- One or more onlink IPv6 prefixes that nodes on the local link can use to automatically configure their IPv6 addresses.
- Lifetime information for each prefix included in the advertisement.
- Sets of flags that indicate the type of autoconfiguration (stateless or stateful) that can be completed.
- Default router information (whether the device sending the advertisement should be used as a default router and, if so, the amount of time, in seconds, the device should be used as a default router).
- Additional information for hosts, such as the hop limit and maximum transmission unit (MTU)
  a host should use in packets that it originates.

RAs are also sent in response to device solicitation messages. Device solicitation messages, which have a value of 133 in the Type field of the ICMP packet header, are sent by hosts at system startup or anytime needed so that the host can immediately autoconfigure without needing to wait for the next scheduled RA message.

Hosts discover and select default devices by listening to Router Advertisements (RAs).

Stateless address autoconfiguration means that the node automatically configures an IPv6 address and other information for its interface according to the address prefix and other configuration parameters in the received RA messages.

#### 3. IPv6 Neighbor Redirect Message

A value of 137 in the type field of the ICMP packet header identifies an IPv6 neighbor redirect message. Devices send neighbor redirect messages to inform hosts of better first-hop nodes on the path to a destination.

A device will send an IPv6 ICMP redirect message when the following conditions are satisfied:

- The receiving interface is the forwarding interface.
- The selected route itself is not created or modified by an IPv6 ICMP redirect message.
- The selected route is not the default route.
- The forwarded IPv6 packet does not contain any routing header.

You can configure the system's administrative IPv6 address on this page.

Choose the menu **System** → **System Info** → **System IPv6** to load the following page.

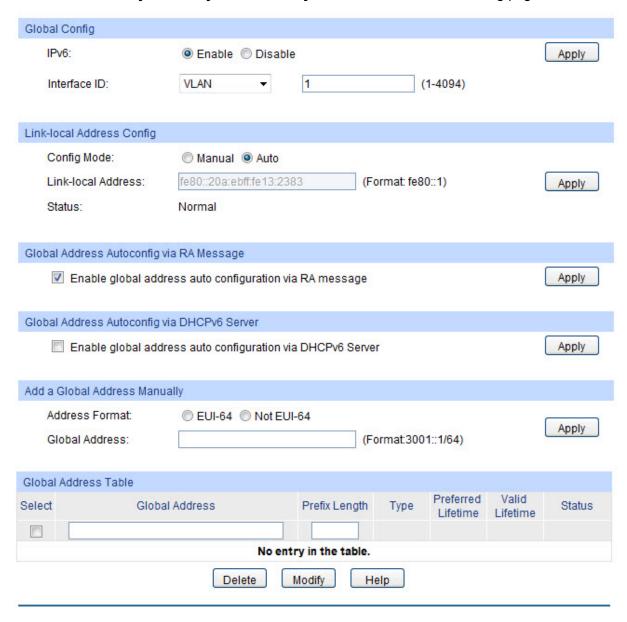

Figure 4-9 System IPv6

The following entries are displayed on this screen:

#### Global Config

**IPv6:** Enable/Disable IPv6 function globally on the switch.

Interface ID: Choose the interface type and input the interface ID. Interface

types include VLAN, routed port and port channel.

#### > Link-local Address Config

**Config Mode:** Select the link-local address configuration mode.

- Manual: When this option is selected, you should assign a link-local address manually.
- Auto: When this option is selected, the switch will generate a link-local address automatically.

**Link-local Address:** Enter a link-local address.

**Status:** Displays the status of the link-local address.

• Normal: Indicates that the link-local address is normal.

- Try: Indicates that the link-local address may be newly configured.
- Repeat: Indicates that the link-local address is duplicate. It is illegal to access the switch using the IPv6 address (including link-local and global address).

#### Global Address Autoconfig via RA Message

Enable global address auto configuration via RA message:

When this option is enabled, the switch automatically configures a global address and other information according to the address prefix and other configuration parameters from the received RA (Router Advertisement) message.

#### > Global Address Autoconfig via DHCPv6 Server

Enable Global Address Autoconfig via DHCPv6 Server: When this option is enabled, the system will try to obtain the global address from the DHCPv6 Server.

#### > Add a global address manually

**Address Format:** 

You can select the global address format according to your requirements.

- **EUI-64:** Indicates that you only need to specify an address prefix, and then the system will create a global address automatically.
- Not EUI-64: Indicates that you have to specify an intact global address.

**Global Address:** 

When selecting the mode of EUI-64, please input the address prefix here, otherwise, please input an intact IPv6 address here.

#### > Global address Table

Select:

Select the desired entry to delete or modify the corresponding global address.

**Global Address:** 

Modify the global address.

**Prefix Length:** 

Modify the prefix length of the global address.

Type:

Displays the configuration mode of the global address.

- **Manual:** Indicates that the corresponding address is configured manually.
- Auto: Indicates that the corresponding address is created automatically using the RA message or obtained from the DHCPv6 Server.

Preferred Lifetime/Valid Lifetime: Displays the preferred time and valid time of the global address.

#### Status:

Displays the status of the global address.

- Normal: Indicates that the global address is normal.
- Try: Indicates that the global address may be newly configured.
- Repeat: Indicates that the corresponding address is duplicate.
   It is illegal to access the switch using this address.

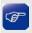

#### Tips:

After adding a global IPv6 address to your switch manually here, you can configure your PC's global IPv6 address in the same subnet with the switch and login to the switch via its global IPv6 address.

## 4.2 User Management

User Management functions to configure the user name and password for users to log on to the Web management page with a certain access level so as to protect the settings of the switch from being randomly changed.

The User Management function can be implemented on **User Table** and **User Config** pages.

#### 4.2.1 User Table

On this page you can view the information about the current users of the switch.

Choose the menu **System**→**User Management**→**User Table** to load the following page.

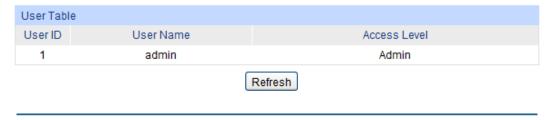

Figure 4-10 User Table

## 4.2.2 User Config

On this page you can configure the access level of the user to log on to the Web management page. The switch provides two access levels: Guest and Admin. The guest only can view the settings without the right to configure the switch; the admin can configure all the functions of the switch. The Web management pages contained in this guide are subject to the admin's login without any explanation.

Choose the menu **System**→**User Management**→**User Config** to load the following page.

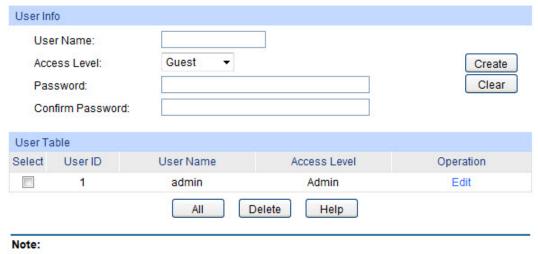

The User Name should be less than 16 characters and Password should be less than 31 characters.

Figure 4-11 User Config

The following entries are displayed on this screen:

#### > User Info

**User Name:** Create a name for users' login.

Access Level: Select the access level to login.

 Guest: Guest only can view the settings without the right to edit and modify.

and modify.

• Admin: Admin can edit, modify and view all the settings of

different functions.

Password: Type a password for users' login.

**Confirm Password:** Retype the password.

> User Table

Select: Select the desired entry to delete the corresponding user

information. It is multi-optional. The current user information can't

be deleted.

User ID, User Name,

Access Level:

Displays the current user ID, user name, and access level.

Operation: Click the Edit button of the desired entry, and you can edit the

corresponding user information. After modifying the settings, please click the **Apply** button to make the modification effective. Access level of the current user information cannot be modified.

## 4.3 System Tools

The System Tools function, allowing you to manage the configuration file of the switch, can be implemented on **Boot Config**, **Config Restore**, **Config Backup**, **Firmware Upgrade**, **System Reboot** and **System Reset** pages.

## 4.3.1 Boot Config

On this page you can configure the boot file of the switch. When the switch is powered on, it will start up with the startup image. If it fails, it will try to start up with the backup image. If this fails too, you will enter into the bootutil menu of the switch.

Choose the menu **System**  $\rightarrow$  **System Tools**  $\rightarrow$  **Boot Config** to load the following page.

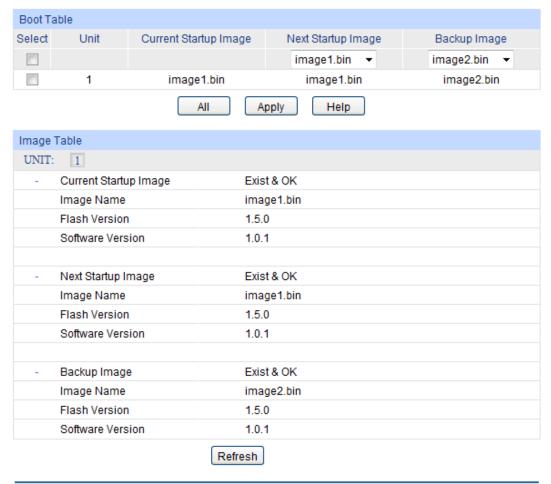

#### Note:

- 1. The image should be image1.bin or image2.bin.
- 2. The next startup and backup image should not be the same.
- After switching the next startup and backup image, the device must be reboot in order to take effect.

Figure 4-12 Boot Config

The following entries are displayed on this screen:

#### > Boot Table

**Select:** Select the unit(s).

**Unit:** Displays the unit ID.

**Current Startup** 

Image:

Displays the current startup image.

**Next Startup Image:** Select the next startup image.

**Backup Image:** Select the backup boot image.

## 4.3.2 Config Restore

On this page you can upload a backup configuration file to restore your switch to this previous configuration.

Choose the menu **System**→**System Tools**→**Config Restore** to load the following page.

| Config Restore                                                                                    |        |             |
|---------------------------------------------------------------------------------------------------|--------|-------------|
| Restore the config from the saved config file.                                                    |        |             |
| Select a backup config file and click the Import button, and then you can restore to the previous |        |             |
| config.                                                                                           |        |             |
| Config file:                                                                                      | Browse | Import Help |

#### Note:

- 1. It will take a long time to restore the config file. Please wait without any operation.
- After the configuration file is restored successfully, the device will reboot to make the configuration change effective.
- 3. Wrong uploaded configuration file may cause the switch unmanaged.

Figure 4-13 Config Restore

The following entries are displayed on this screen:

#### Config Restore

**Config File:** 

Click the **Browse** button to select a backup file and click the **Import** button to restore the startup configuration file.

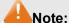

- 1. It will take a few minutes to restore the configuration. Please wait without any operation.
- 2. After the configuration file is restored successfully, the device will reboot to make the configuration change effective.
- 3. Wrong uploaded configuration file may cause the switch unmanaged.

## 4.3.3 Config Backup

On this page you can download the current configuration and save it as a file to your computer for your future configuration restore.

Choose the menu **System**→**System Tools**→**Config Backup** to load the following page.

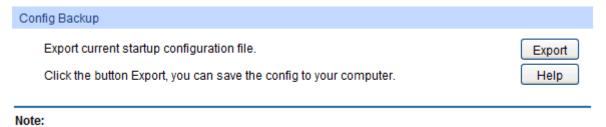

It will take a long time to export the config file. Please wait without any operation.

Figure 4-14 Config Backup

Click the **Export** button to save the current startup configuration file to your computer. You are suggested to take this measure before upgrading.

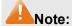

It will take a few minutes to backup the configuration. Please wait without any operation.

## 4.3.4 Firmware Upgrade

The switch system can be upgraded via the Web management page. To upgrade the system is to get more functions and better performance. Go to http://www.tp-link.com to download the updated firmware.

Choose the menu **System System Tools Firmware Upgrade** to load the following page.

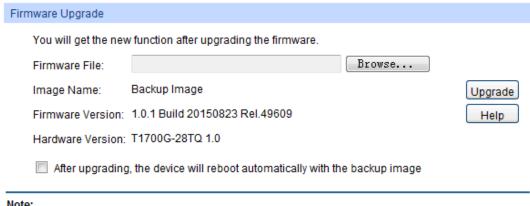

#### Note:

- Upgrading the firmware will only upgrade the backup image.
- You are suggested to backup the configuration before upgrading.
- 3. Please select the proper software version matching with your hardware to upgrade.
- 4. To avoid damage, please don't turn off the device while upgrading.

Figure 4-15 Firmware Upgrade

Please pay attention to the checkbox "After upgrading, the device will reboot automatically with the backup image". If the checkbox is checked, the switch will reboot with the uploaded firmware file, and the current Next Startup Image will switch to the Backup Image. If the checkbox is not checked, the uploaded firmware file will take place of the Backup Image. To start with the uploaded firmware, you should exchange the Next Startup Image and Backup Image in Boot Config and reboot the switch.

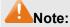

- Upgrading the firmware will only upgrade the backup image.
- 2. You are suggested to backup the configuration before upgrading.
- 3. Please select the proper software version matching with your hardware to upgrade.
- 4. To avoid damage, please don't turn off the device while upgrading.

## 4.3.5 System Reboot

On this page you can reboot the specified unit switch and return to the login page. Please save the current configuration before rebooting to avoid losing the configuration unsaved.

Choose the menu **System System Tools System Reboot** to load the following page.

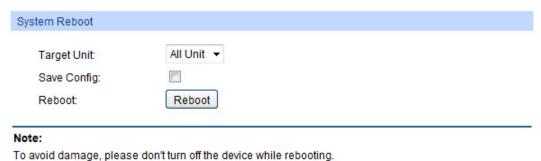

ord darriage, predate don't tarri on the device while rebooting.

Figure 4-16 System Reboot

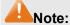

To avoid damage, please don't turn off the device while rebooting.

## 4.3.6 System Reset

On this page you can reset the switch to the default. All the settings will be cleared after the switch is reset.

Choose the menu **System System Tools System Reset** to load the following page.

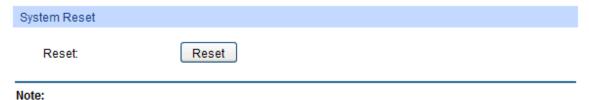

The System Reset option will restore the configuration to default and your current settings will be lost.

Figure 4-17 System Reset

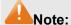

After the system is reset, the switch will be reset to the default and all the settings will be cleared.

## 4.4 Access Security

Access Security provides different security measures for the remote login so as to enhance the configuration management security. It can be implemented on **Access Control**, **HTTP Config**, **HTTPS Config**, **SSH Config** and **Telnet Config** pages.

#### 4.4.1 Access Control

On this page you can control the users logging on to the Web management page to enhance the configuration management security. The definitions of Admin and Guest refer to <u>4.2 User Management</u>.

Choose the menu **System** $\rightarrow$ **Access Security** $\rightarrow$ **Access Control** to load the following page.

| Access Control Config                                           |                                          |  |  |
|-----------------------------------------------------------------|------------------------------------------|--|--|
| Control Mode:                                                   | Port-based ▼                             |  |  |
| Access Interface:                                               | SNMP  Telnet  SSH  HTTP  HTTPS  Ping All |  |  |
| IP Address:                                                     | Mask:                                    |  |  |
| MAC Address:                                                    | (Format: 00-00-00-00-01)                 |  |  |
| Port:                                                           |                                          |  |  |
| UNIT: 1                                                         |                                          |  |  |
| 2 4 6 8 10 12 14 16 18 20 22 24 26 28                           |                                          |  |  |
| 1 3 5 7 9 11 13 15 17 19 21 23 25 27                            |                                          |  |  |
| Clear                                                           |                                          |  |  |
| Unselected Port(s) Selected Port(s) Not Available for Selection |                                          |  |  |
| Apply Help                                                      |                                          |  |  |

Figure 4-18 Access Control

The following entries are displayed on this screen:

### Access Control Config

**Control Mode:** 

Select the control mode for users to log on to the Web management page.

- **Disable**: Select to disable Access Control function.
- **IP-based**: Select this option to limit the IP-range of the users for login.
- MAC-based: Select this option to limit the MAC Address of the users for login.
- Port-based: Select this option to limit the ports for login.

**Access Interface:** 

Select the interface for access control to apply.

IP Address & Mask

These fields is available to configure only when IP-based mode is selected. Only the users within the IP-range you set here are allowed for login.

**MAC Address:** 

The field is available to configure only when MAC-based mode is selected. Only the user with this MAC Address you set here are allowed for login.

Port:

The field is available to configure only when Port-based mode is selected. Only the users connecting to the ports selected are allowed to manage the switch.

## 4.4.2 HTTP Config

With the help of HTTP (Hyper Text Transfer Protocol), you can manage the switch through a standard browser. The standards development of HTTP was coordinated by the Internet Engineering Task Force and the World Wide Web Consortium.

On this page you can configure the HTTP function.

Choose the menu **System**→**Access Security**→**HTTP Config** to load the following page.

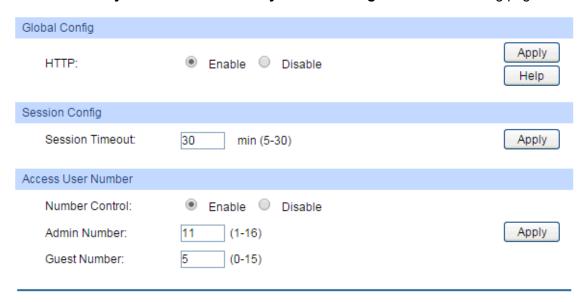

Figure 4-19 SSL Config

The following entries are displayed on this screen:

### Global Config

**HTTP:** Select Enable/Disable the HTTP function on the switch.

### Session Config

Session Timeout: If you do nothing with the Web management page within the

timeout time, the system will log out automatically. If you want to

reconfigure, please login again.

#### > Access User Number

**Number Control:** Select Enable/Disable the Number Control function.

Admin Number: Enter the maximum number of the users logging on to the Web

management page as Admin.

Guest Number: Enter the maximum number of the users logging on to the Web

management page as Guest.

## 4.4.3 HTTPS Config

SSL (Secure Sockets Layer), a security protocol, is to provide a secure connection for the application layer protocol (e.g. HTTP) communication based on TCP. SSL is widely used to secure the data transmission between the Web browser and servers. It is mainly applied through ecommerce and online banking.

SSL mainly provides the following services:

- 1. Authenticate the users and the servers based on the certificates to ensure the data are transmitted to the correct users and servers;
- 2. Encrypt the data transmission to prevent the data being intercepted;
- 3. Maintain the integrality of the data to prevent the data being altered in the transmission.

Adopting asymmetrical encryption technology, SSL uses key pair to encrypt/decrypt information. A key pair refers to a public key (contained in the certificate) and its corresponding private key. By default the switch has a certificate (self-signed certificate) and a corresponding private key. The Certificate/Key Download function enables the user to replace the default key pair.

After SSL is effective, you can log on to the Web management page via <a href="https://192.168.0.1">https://192.168.0.1</a>. For the first time you use HTTPS connection to log into the switch with the default certificate, you will be prompted that "The security certificate presented by this website was not issued by a trusted certificate authority" or "Certificate Errors". Please add this certificate to trusted certificates or continue to this website.

The switch also supports HTTPS connection for IPv6. After configuring an IPv6 address (for example, 3001::1) for the switch, you can log on to the switch's Web management page via https://[3001::1].

On this page you can configure the HTTPS function.

## Choose the menu **System** $\rightarrow$ **Access Security** $\rightarrow$ **HTTPS Config** to load the following page.

| Global Config              |                      |          |
|----------------------------|----------------------|----------|
| HTTPS:                     | Enable    Disable    |          |
| SSL Version 3:             | Enable    Disable    | Apply    |
| TLS Version 1:             | Enable    Disable    | Help     |
| CipherSuite Config         |                      |          |
| RSA_WITH_RC4_128_MD5:      | Enable    Disable    |          |
| RSA_WITH_RC4_128_SHA:      | Enable    Disable    |          |
| RSA_WITH_DES_CBC_SHA:      | Enable    Disable    | Apply    |
| RSA_WITH_3DES_EDE_CBC_SHA: | Enable    Disable    |          |
| Session Config             |                      |          |
| Session Timeout:           | 10 min (5-30)        | Apply    |
| Access User Number         |                      |          |
| Number Control:            | Enable       Disable |          |
| Admin Number:              | (1-16)               | Apply    |
| Guest Number:              | (0-15)               |          |
| Certificate Download       |                      |          |
| Certificate File:          | Browse               | Download |
| Key Download               |                      |          |
| Key File:                  | Browse               | Download |
|                            |                      |          |
|                            |                      |          |

#### Note:

Figure 4-20 HTTPS Config

The following entries are displayed on this screen:

## > Global Config

HTTPS: Select Enable/Disable the HTTPS function on the switch.

**SSL Version 3:** Enable or Disable Secure Sockets Layer Version 3.0. By default,

it's enabled.

TLS Version 1: Enable or Disable Transport Layer Security Version 1.0. By

default, it's enabled.

<sup>1.</sup>The SSL certificate and key downloaded must match each other; otherwise the HTTPS connection will not work.

#### CipherSuite Config

RSA\_WITH\_RC4\_128\_MD5: Key exchange with RC4 128-bit encryption and

MD5 for message digest. By default, it's enabled.

RSA\_WITH\_RC4\_128\_SHA: Key exchange with RC4 128-bit encryption and

SHA for message digest. By default, it's enabled.

RSA\_WITH\_DES\_CBC\_SHA: Key exchange with DES-CBC for message

encryption and SHA for message digest. By

default, it's enabled.

RSA\_WITH\_3DES\_EDE\_CBC\_SHA: Key exchange with 3DES and DES-EDE3-CBC

for message encryption and SHA for message

digest. By default, it's enabled.

## > Session Config

Session Timeout: If you do nothing with the Web management page within the

timeout time, the system will log out automatically. If you want to

reconfigure, please login again.

#### > Access User Number

Number Control: Select Enable/Disable the Number Control function.

Admin Number: Enter the maximum number of the users logging on to the Web

management page as Admin.

Guest Number: Enter the maximum number of the users logging on to the Web

management page as Guest.

#### Certificate Download

Certificate File: Select the desired certificate to download to the switch. The

certificate must be BASE64 encoded.

#### Key Download

**Key File:** Select the desired key to download to the switch. The key must be

BASE64 encoded.

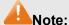

- 1. The SSL certificate and key downloaded must match each other; otherwise the HTTPS connection will not work.
- 2. To establish a secured connection using https, please enter https:// into the URL field of the browser.
- 3. It may take more time for https connection than that for http connection, because https connection involves authentication, encryption and decryption etc.

## 4.4.4 SSH Config

As stipulated by IETF (Internet Engineering Task Force), SSH (Secure Shell) is a security protocol established on application and transport layers. SSH-encrypted-connection is similar to a telnet connection, but essentially the old telnet remote management method is not safe, because the password and data transmitted with plain-text can be easily intercepted. SSH can provide

information security and powerful authentication when you log on to the switch remotely through an insecure network environment. It can encrypt all the transmission data and prevent the information in a remote management being leaked.

Comprising server and client, SSH has two versions, V1 and V2 which are not compatible with each other. In the communication, SSH server and client can auto-negotiate the SSH version and the encryption algorithm. After getting a successful negotiation, the client sends authentication request to the server for login, and then the two can communicate with each other after successful authentication. This switch supports SSH server and you can log on to the switch via SSH connection using SSH client software.

SSH key can be downloaded into the switch. If the key is successfully downloaded, the certificate authentication will be preferred for SSH access to the switch.

Choose the menu **System**→**Access Security**→**SSH Config** to load the following page.

| Global Config                                             |                                                                                                    |            |
|-----------------------------------------------------------|----------------------------------------------------------------------------------------------------|------------|
| SSH: Protocol V1: Protocol V2: Idle Timeout: Max Connect: | <ul> <li>Enable</li> <li>Disable</li> <li>Enable</li> <li>Disable</li> <li>Enable</li> <li>Disable</li> <li>sec (1-120)</li> <li>(1-5)</li> </ul> | Apply Help |
| Encryption Algorithm                                      |                                                                                                    |            |
| ■ Blowfish-CBC       ■                                    | AES192-CBC ☑ AES256-CBC  Cast128-CBC ☑ 3DES-CBC                                                                                                   | Apply      |
| Data Integrity Algorithm                                  |                                                                                                    |            |
| ✓ HMAC-SHA1 ✓                                             | HMAC-MD5                                                                                                    | Apply      |
| Key Download                                              |                                                                                                    |            |
| Choose the SSH public key file to download into switch.   |                                                                                                    |            |
| Key Type:<br>Key File:                                    | SSH-2 RSA/DSA ▼ Browse                                                                                                    | Download   |

#### Note:

- It will take a long time to download the key file. Please wait without any operation.
- 2.After the Key File is downloaded, the user's original key of the same type will be replaced. The wrong downloaded file will result in the SSH access to the switch via Password authentication.

Figure 4-21 SSH Config

The following entries are displayed on this screen:

#### > Global Config

**SSH:** Select Enable/Disable SSH function.

Protocol V1: Select Enable/Disable SSH V1 to be the supported protocol.

Protocol V2: Select Enable/Disable SSH V2 to be the supported protocol.

Idle Timeout: Specify the idle timeout time. The system will automatically

release the connection when the time is up. The default time is

120 seconds.

Max Connect: Specify the maximum number of the connections to the SSH

server. No new connection will be established when the number of the connections reaches the maximum number you set. The

default value is 5.

## > Encryption Algorithm

Check the box to enable the corresponding encryption algorithm.

#### > Data Integrity Algorithm

Check the box to enable the corresponding data integrity algorithm.

### Key Download

**Key Type:** Select the type of SSH Key to download. The switch supports two

types: SSH-2 RSA/DSA and SSH-1 RSA.

**Key File:** Please ensure the key length of the downloaded file is in the range

of 512 to 3072 bits.

**Download:** Click the **Download** button to download the desired key file to the

switch.

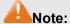

1. It will take a long time to download the key file. Please wait without any operation.

After the Key File is downloaded, the user's original key of the same type will be replaced. The wrong downloaded file will result in the SSH access to the switch via Password authentication.

### Application Example 1 for SSH:

### > Network Requirements

- 1. Log on to the switch via password authentication using SSH and the SSH function is enabled on the switch.
- 2. PuTTY client software is recommended.

#### > Configuration Procedure

 Open the software to log on to the interface of PuTTY. Enter the IP address of the switch into Host Name field; keep the default value 22 in the Port field; select SSH as the Connection type.

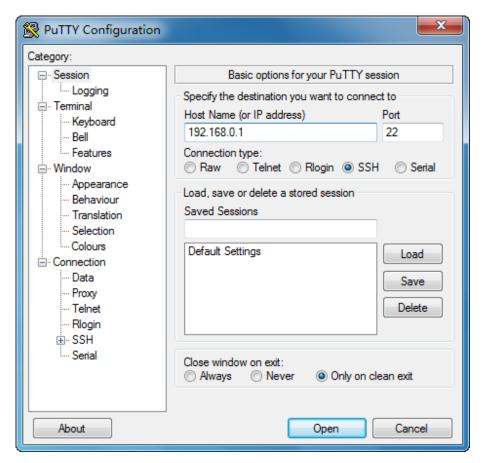

2. Click the **Open** button in the above figure to log on to the switch. Enter the login user name and password, and then you can continue to configure the switch.

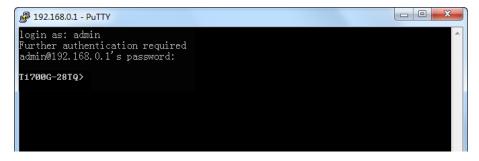

## **Application Example 2 for SSH:**

- > Network Requirements
- 1. Log on to the switch via key authentication using SSH and the SSH function is enabled on the switch.
- 2. PuTTY client software is recommended.

## > Configuration Procedure

1. Select the key type and key length, and generate SSH key.

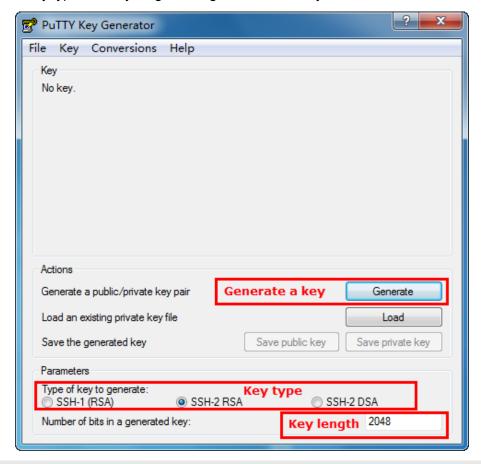

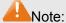

- 1. The key length is in the range of 512 to 3072 bits.
- 2. During the key generation, randomly moving the mouse quickly can accelerate the key generation.

2. After the key is successfully generated, please save the public key and private key to the computer.

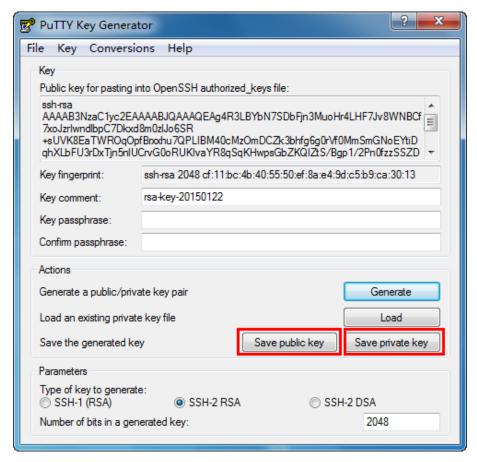

3. On the Web management page of the switch, download the public key file saved in the computer to the switch.

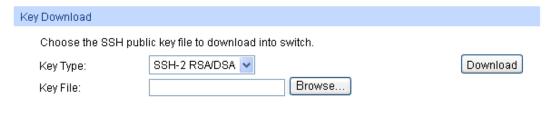

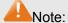

- 1. The key type should accord with the type of the key file.
- 2. The SSH key downloading cannot be interrupted.

4. After the public key and private key are downloaded, please log on to the interface of PuTTY and enter the IP address for login.

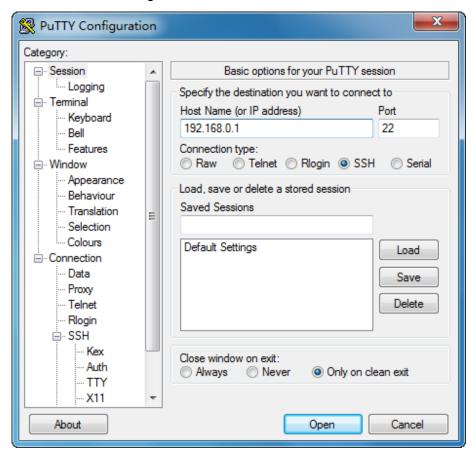

5. Click **Browse** to download the private key file to SSH client software and click **Open**.

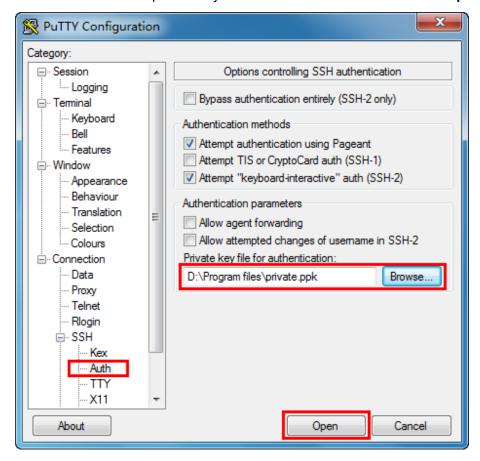

After successful authentication, please enter the login user name. If you log on to the switch without entering password, it indicates that the key has been successfully downloaded.

```
login as: admin
Further authentication required
Authenticating with public key "rsa-key-20150122"

T1700G-28TQ>
```

## 4.4.5 Telnet Config

On this page you can Enable/Disable Telnet function globally on the switch.

Choose the menu **System** → **Access Security** → **Telnet Config** to load the following page.

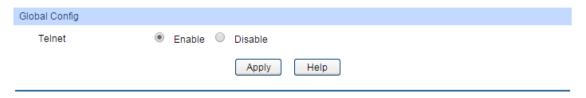

Figure 4-22 Access Control

The following entries are displayed on this screen:

### > Global Config

**Telnet:** Select Enable/Disable Telnet function globally on the switch.

## 4.5 SDM Template

SDM (Switch Database Management) provides different templates for users to efficiently manage the hardware TCAM resources. Users can select the appropriate template according to the application environment.

## 4.5.1 SDM Template Config

On this page you can configure and view the SDM templates on the switch.

Choose the menu **System**→**SDM Template**→**SDM Template** Config to load the following page.

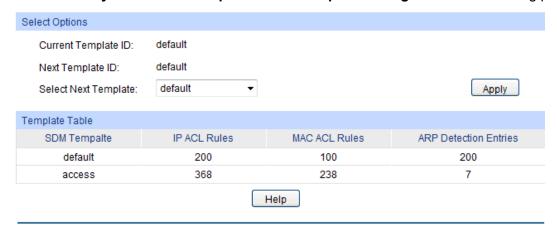

Figure 4-23 SDM Template Config

### > Select Options

**Current Template** 

ID:

Displays the SDM template currently in use.

**Next Template ID:** Displays the SDM template that will become active after a reboot.

Select Next Configure the SDM template that will become active after the next

Template: reboot.

> Template Table

**SDM Template:** Displays the template name.

IP ACL Rules: Displays the number of TCAM entries for IP ACL Rules, which

include Lay3 ACL Rules and Lay4 ACL Rules.

MAC ACL Rules: Displays the number of TCAM entries for Lay2 ACL Rules.

ARP Detection Entries: Displays the number of TCAM entries for ARP defend.

**Return to CONTENTS** 

# **Chapter 5 Stack**

The stack technology is to connect multiple stackable devices through their stack ports, forming a stack which works as a unified system and presents as a single entity to the network. It enables multiple devices to collaborate and be managed as a whole, which improves the performance and simplifies the management of the devices efficiently.

### Advantages

The stack delivers the following benefits:

- Simplified management. After stack establishment, the user can log in the stack system
  through any ports of stackable devices, and manage it as a single device. You only need to
  configure the stack system once instead of operating repetitive configuration on multiple
  devices. Various ways such as SNMP, TELNET and WEB are available for users to manage
  the stack.
- 2. High reliability. The stack is highly reliable in following aspects:
  - 1) The stack system is comprised of multiple devices among which one member device works as the stack master to take charge of the operation, management and maintenance of the stack, while the other stack members process services and keep a copy configuration file in accordance with the master for providing backup simultaneously. Once the stack master becomes unavailable, the remaining stack members elect a new master among themselves instantly and automatically, which can ensure uninterrupted services and furthermore making 1:N backup feasible. Due to the real-time configuration and data synchronization being strictly executed, the new master can take over the previous master to manage and maintain the stack system smoothly without affecting its normal operation.
  - 2) Distributed LACP (Link Aggregation Control Protocol) supports link aggregation across devices. Since the whole stack system presents as a single device on the network, external devices can implement LACP with the stack system by connecting to several stack member devices simultaneously. Among the links between the stack system and external devices, load distribution and backup can be realized to increase the reliability of the stack system and to simplify dramatically the network topology as Figure 5-1 shows.

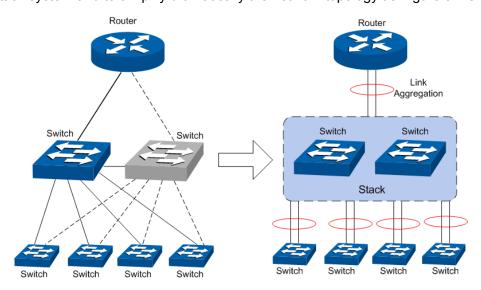

Figure 5-1 Distributed LACP

In a ring connected stack, it can still operate normally by transforming into a daisy chained stack when link failure occurs, which further ensures the normal operation of load distribution and backup across devices and links as Figure 5-2 shows.

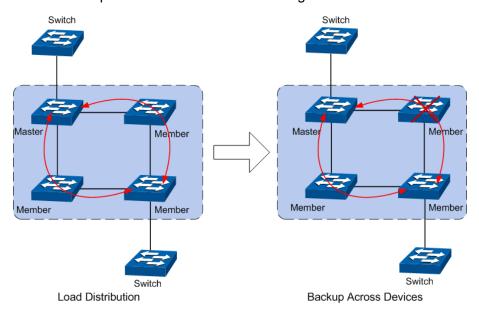

Figure 5-2 Load Distribution and Backup across Devices

3. Network scalability. Each member device in the stack system is able to process protocol packets and forward data individually, which enables you to increase the port number and bandwidth of the stack system by adding new member devices. The users are free to add or remove stack members without affecting the normal running of the stack, which enables them to protect the existed resources furthest during network upgrades.

## > Application Diagram

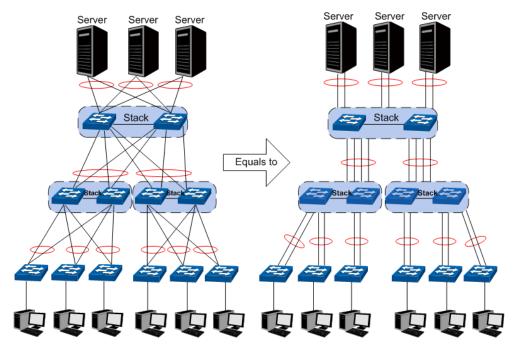

Figure 5-3 Application Diagram

#### Stack Introduction

#### 1. Stack Elements

#### 1) Stack Role

Each device in the stack system is called stack member. Each stack member processes services packets and plays a role which is either master or stack member in the stack system. The differences between master and stack member are described as below:

- Master: Indicates the device is responsible for managing the entire stack system.
- Stack Member: Indicates the device provides backup for the master. If the master fails, the stack will elect a new master from the remaining stack members to succeed the previous master.

#### 2) Stack Event

Stack event indicates the global events which might happen during stack operation process, with two options:

• **Merge:** It occurs when two independent stacks merge into one stack because of stack link establishment, as shown in the following figure:

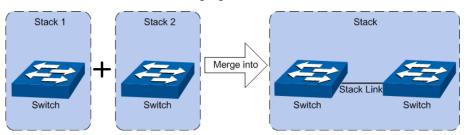

Figure 5-4 Stack Merge

When stack merge occurs, the previous masters compete to be the new master. The stack members of the defeated stack will join the winner stack as a stack member to form a new stack. Master will assign Unit Number to the newly joined members, and the newly joined stack member will restart with the stack master's global configuration.

• **Split:** It occurs when stack splits into two or more stacks because of stack link failures, as shown in the following figure:

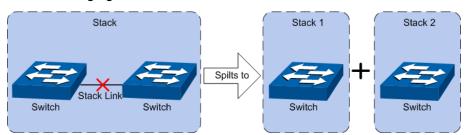

Figure 5-5 Stack Split

After stack partition occurs, each newly established stack elects their own new master and use the MAC address of the master as its stack MAC address. However, stack partition probably brings about routing and forwarding problems on the network since the partitioned stacks keep operating with the previous IP address by default, which results in same IP address being reused in the same LAN.

#### 2. Operation Procedure

Stack management involves these four stages: Connecting the stack members, Topology collection, Master election, and Stack management and maintenance.

#### 1) Connecting the stack members

To establish a stack, please physically connect the stack ports of the member devices with cables. The stack ports of T1700G-28TQ can be used for stack connection or as normal SFP+ port. When you want to establish a stack, the stack capability of the related SFP+ ports should be configured as "Enable". If the stack capability of the port is "Disable", then the port will work as a normal SFP+ port.

Stack typically adopts a daisy chain topology or ring topology as shown in Figure 5-6:

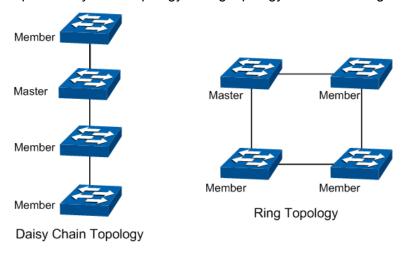

Figure 5-6 Stack Connect Topology

- The daisy chain topology is mainly used in a network where member devices are distributively located.
- The ring topology is more reliable than the daisy chain topology. In a daisy chained stack, link failure can cause stack split. While in a ring connected stack, the system is able to operate normally with a new daisy chained topology.

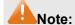

Establish a stack of ring or daisy chain topology with six T1700G-28TQ switches at most.

#### 2) Topology Collection

Each member in the stack collects the topology of the whole stack by exchanging stack discovery packets with its neighbors. Discovery packet carries topology information including stack port connection status, unit number, priorities, MAC addresses, etc.

Each member keeps a local record of the known topology information. When the device initializes, it only possesses the record of its own topology information. Periodically the stack members send out their known topology information through the stack ports to its neighbors. When the neighbors receive the information, they will update their local topology information. After a period of time of broadcasting and updating information, all the stack members can collect the complete topology information (known as topology convergence).

Then the switch enters the master election stage.

#### 3) Master Election

After all members have obtained topology information (known as topology convergence), the stack enters the master election stage. A stack always has one stack master, while the other stack members are stack members. Master election determines the stack role of the stack members.

Master election is held each time the topology changes, for example, when stack merge or split occurs, or the stack or the current master is reset.

The master is elected based on the following rules and in the order listed:

- 1. The switch that is formerly the stack master.
- 2. The switch with the highest stack member priority value.
- 3. The switch with the longest running time.
- 4. The switch with the lowest MAC address.

After master election, the stack forms and enters into stack management and maintenance stage.

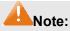

- The priority value ranges from 1 to 15. The higher the value is, the more likely the member will be elected as the master. By default, the member priority of the switch is 5. We recommend you manually assign the highest priority value to the switch that you prefer to be the stack master before stack establishment.
- 2. The switch is non-preemptible when it joins the stack in cold-start mode, and the process is illustrated as bellow: the switch has no stack role at its start, and it sends out discovery messages to collect the topology of the current stack system. After the topology collection, the switch obtains its role according to the rules above. The switch will become stack member if there is already a master in the stack. The master will resume its role even if the newly joined switch has a higher priority.
- 4) Stack Management and Maintenance

After the stack is established, all the stack members are integrated into a virtual device in the network and managed by the master. The following section briefly introduces the concepts and rules involved in stack management stage.

 Unit Number: When the stack is running, unit number is used to identify and manage member devices. Unit number is unique in a stack system. The factory default unit number of switch is 1. In order to keep its uniqueness, before establishing stack you are kindly recommended to prepare a unit number assignment scheme and then manually configure it on each member device.

During unit number assignment process, the master prioritizes the member devices already carrying manually assigned unit number. If the unit number has not been used by other stack members the member device will keep it. Otherwise, the unit number is configured based on the following rules and in the order listed:

- The device which was managed by the current master before the configuration will resume its unit number.
- 2. The device with manually assigned unit number is prior to the device whose unit number assignment mode is "Auto".
- The device which matches the provisioned device type will get the corresponding unit number
- 4. The device with the highest stack member priority value.
- 5. The device with the lowest MAC address.

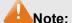

1. You can get the current unit number of the switch from the unit number LED on the front panel of the switch.

2. When the stack is running, if you want to change the unit number manually, only the unit numbers which have not been occupied by the other member devices are available for you to choose from.

#### Port Number Format:

The format of port number should be Unit Number/Slot Number/Port Number. Among them:

- (1) Unit Number: The default unit number of the switch is 1. If a device has joined stack system, the unit number which the device possesses in the stack system will be kept using as its unit number after the device leaves the stack system.
- (2) Slot Number: Indicates the number of the slot the interface card is in. For T1700G-28TQ, the front panel ports belong to slot 0.
- (3) Physical Port Number: The physical port number on the switch which can be obtained through the front panel of the switch.

For instance: Port number 2/0/3 indicates the physical port3 on the switch whose unit number is 2.

#### Stack Configuration Files

Generally, the configuration files fall into two parts: the start-up configuration files and the running configuration files. The start-up configuration files are saved in the file system, while the running configuration files are the configuration files in effect. Running configuration files will be lost after a reboot, unless you save the running configurations into the start-up configuration files manually.

The stack master contains the saved and running configuration files for the stack. The stack configuration files include two parts.

- (1) The global configuration settings that apply to all stack members.
- (2) The interface configuration settings that are specific for each stack member

For back-up purposes, all the stack members receive synchronized copies of the configurations files form the stack master. If the stack master becomes unavailable, all stack members have the latest stack configuration files and are eligible to be the stack master.

In a stack establishing process, the member switches will start up with the master's global start-up configuration settings, and their interfaces will apply the default interface configurations, assuming that there is no provisioned configuration in the stack.

If a new switch joins a switch stack, it will become a switch member and start up with the stack master's global running configuration settings. The stack member's interface configurations is associated with its stack member number. As mentioned in <a href="Unit Number">Unit Number</a>, The stack member retains its member number until it is manually changed or it conflicts an existing stack member.

- If an interface-specific configuration exists for this member number, the stack member will use the interface-specific configuration associated with that member number.
- If no interface-specific configuration exists for this member number, the stack member will use the default interface configuration.

### • Stack Offline Configuration

Offline configuration feature enables you to configure a new switch in advance before it joins the stack, which means you can configure the stack unit number, the switch type, and

the interfaces associated with the switch that is not currently a member of the stack. The configuration you create on the stack is defined as the provisioned configuration. The switch that associated with the provisioned configuration is called the provisioned member.

Provisioned Configuration: The unit number, switch type and interface information which are defined for switches not in the stack.

The information of the provisioned member is manually created, or created/updated by the switch member when it joins the stack. The provisioned configuration retains in the stack when the stack member leaves the stack. You can delete the associated provisioned configuration manually.

One of the benefits of provisioning mechanism is that: if a stack member fails and you replace it with an identical model, the replacement switch will function with exactly the same configuration as the failed switch, assuming that the new switch is using the same member number as the replaced switch.

When you add a switch to the switch stack, the stack will allocate a unit ID to the new switch as rules described in <u>Unit Number</u>, and then the new switch will apply either the provisioned configuration or the default configuration. Table 5-1 lists the events that occur when the switch stack compares the provisioned configuration with the new switch member.

| Scenario                                                      | Event                                                                                                    |  |
|---------------------------------------------------------------|----------------------------------------------------------------------------------------------------|--|
| The unit number and the device type match                     | The switch stack applies the provisioned configuration to the new switch.                                          |  |
| The unit number matches but the device type doesn't match     | The switch stack applies the default configuration to the new switch.  The provisioned configuration is updated to |  |
|                                                               | the configuration of the new switch.                                                                               |  |
| The unit number is not found in the provisioned configuration | The switch stack applies the default configuration to the new switch.                                              |  |
|                                                               | The provisioned configuration is created as the configuration of the new switch.                                   |  |

Table 5-1 Scenario of a New Member Joins the Stack

#### Stack Maintenance

Stack maintenance mainly functions to monitor the join and leave of member devices, collect the new topology at any times and maintain the current topology.

When the stack is operating normally, packets are transmitted constantly between stack members. The switch can quickly judge the link status of the stack port via monitoring the response of the packets. When the switch detects the link status changes, it will recollect system topology and update topology database to ensure the normal operation of the stack.

The events that will change the link status of the stack port which thus affecting the system topology include: stack member failure or leave, new member's coming, link failure or failure recovery, etc.

When the master switch fails, the stack system elects a new master from the remaining members to succeed the previous master.

## 5.1 Stack Management

Before configuring the stack, we highly recommend you to prepare the configuration planning with a clear set of the role and function of each member device. Some configuration needs device reboot to take effect, so you are kindly recommended to configure the stack at first, next connect the devices physically after powering off them, then you can power them on and the devices will join the stack automatically. After stack is established, users can log in the stack system through any member devices to configure and manage it.

The stack management can be implemented on Stack Info and Stack Config pages.

#### 5.1.1 Stack Info

On this page you can view the basic parameters of the stack function. Choose the menu **Stack Management**—**Stack Info** to load the following page.

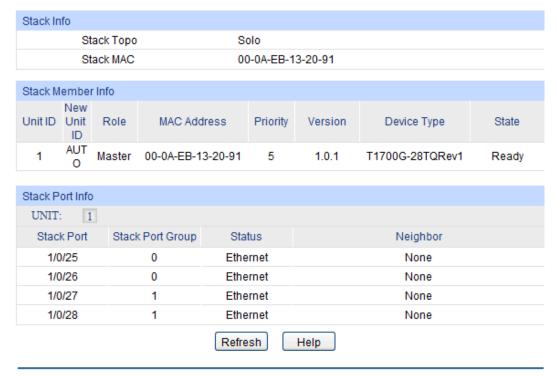

Figure 5-7 Stack Info

The following entries are displayed on this screen:

#### Stack Info

**Stack Topo:** Displays the current topology type of the stack.

Stack MAC: Displays the current MAC address of the stack which usually is the

MAC address of the master switch. The stack uses it to

communicate with other devices.

#### > Stack Member Info

**Unit ID:** Displays the unit number of the member switch.

**New Unit ID:** Displays the configured unit number of the switch.

**Role:** Displays the stack role of the member switch in the stack. There

are two options: Master and Member.

**MAC Address:** Displays the MAC address of the member switch.

**Priority:** Displays the member priority of the member switch. The higher the

value is, the more likely the member will be elected as the master.

**Version:** Displays the current firmware version of the member switch.

**Device Type:** Displays the device type of the switch.

**State:** Displays the state of the switch.

Stack Port Info

**UNIT:** Displays the stack ports' information of the selected unit.

**Stack Port:** Displays the stack port number.

**Stack Port Group:** Displays the group that the stack port belongs to.

Status: Displays the stack port status.

Neighbor: Displays the MAC address of the switch which is directly

connecting to the stack port.

## 5.1.2 Stack Config

On this page you can configure the basic parameters of the stack function.

Choose the menu Stack Management - Stack Config to load the following page.

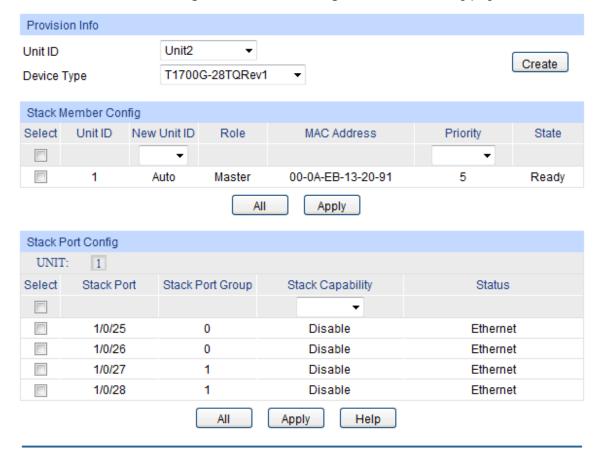

#### Note:

- 1. Changing the Unit number may result in a configuration change for that unit. The interface configuration associated with the old unit number will remain as a provisioned configuration.
- 2.New Unit Number will be effective after next reboot.
- 3.Stack capability can be enabled of only one stack port group.
- 4.Enabling/disabling a stack port may cause undesired stack changes.

Figure 5-8 Stack Config

The following entries are displayed on this screen:

#### > Provision Info

**Unit ID:** Configure the unit number of the provisioned stack member.

**Device Type:** Specify the device type of the provisioned stack member.

#### Stack Member Config

**Unit ID:** Displays the switch member's current unit number.

New Unit ID: Configure the new unit number of stack member. The new unit

number will go into effect after this stack member's next start up.

Role: Displays the role of the switch in the stack, either Master or

Member.

MAC Address

The switch member's MAC address is its unique identification.

**Priority:** The priority for the stack member. The priority ranges from 1 to 15.

The new priority value takes effect immediately but does not affect the current stack master. The new priority helps determine which stack member is elected as the new stack master when the

current stack master or the switch stack resets.

**Status:** Displays the state of the stack member.

Stack Port Config

**UNIT:** Displays the stack ports' information of the selected unit.

Stack Port: Displays the stack port number.

Stack Port Group: Displays the group that the stack port belongs to. Stack feature

can only be enabled in one group at a time.

Stack Capability: Enable/Disable the stack feature on this stack port.

**Status:** Displays the state of the stack port.

## 5.2 Application Example for Stack

### Network Requirements

Establish a stack of ring topology with four T1700G-28TQ switches.

#### Network Diagram

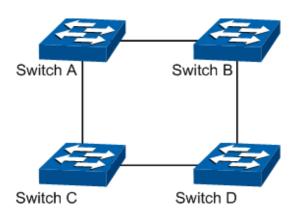

### > Configuration Procedure

• Configure switch A, B, C and D before physically connecting them:

| Step | Operation              | Description                                                                                                    |
|------|------------------------|----------------------------------------------------------------------------------------------------|
| 1    | Enable the stack port. | Required. On <b>Stack Stack Management Stack Config</b> page, configure the stack port capability as "Enable".                                                                             |
| 2    | Configure unit number  | Optional. On <b>Stack</b> → <b>Stack Management</b> → <b>Stack Config</b> page, configure the new unit number of switch A, B, C and D as 1, 2, 3 and 4 respectively, and then reboot them. |

#### Connect the switches:

Connect switch A, B, C and D as the network diagram shows, and then power the switches on to establish a stack.

**Return to CONTENTS** 

# **Chapter 6 Switching**

Switching module is used to configure the basic functions of the switch, including four submenus: **Port**, **LAG**, **Traffic Monitor** and **MAC Address**.

## 6.1 Port

The Port function, allowing you to configure the basic features for the port, is implemented on the **Port Config, Port Mirror, Port Security, Port Isolation** and **Loopback Detection** pages.

## 6.1.1 Port Config

On this page, you can configure the basic parameters for the ports. When the port is disabled, the packets on the port will be discarded. Disabling the port which is vacant for a long time can reduce the power consumption effectively. And you can enable the port when it is in need.

The parameters will affect the working mode of the port, please set the parameters appropriate to your needs.

Choose the menu **Switching** → **Port** → **Port** Config to load the following page.

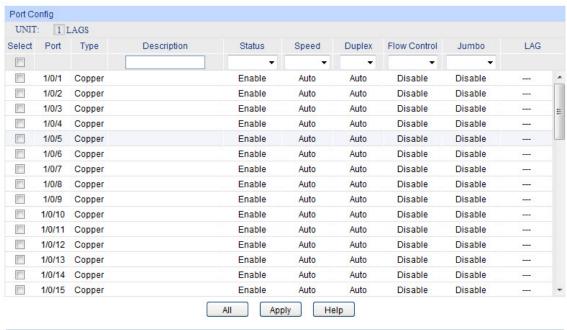

#### Note:

- 1. The description only allows letters, numbers, space and some special symbols: -@\_½, and the length is not more than 16 characters.
- 2. The description cannot be cleared by web, while it can be cleared by CLI.

Figure 6-1 Port Config

The following entries are displayed on this screen:

#### > Port Config

UNIT/LAGS: Click unit number to configure the physical ports of this unit member. Click LAGS to configure the link aggregation groups.

Select: Select the desired port for configuration. It is multi-optional.

**Port:** Displays the port number.

**Description:** Give a description to the port for identification.

Status: Allows you to Enable/Disable the port. When Enable is selected,

the port/LAG can forward the packets normally.

**Speed:** Select the Speed mode for the port. The device connected to the

switch should be in the same Speed and Duplex mode with the switch. When 'Auto' is selected, the Speed mode will be

determined by auto negotiation.

**Duplex:** Select the Duplex mode for the port. When 'Auto' is selected,

the Duplex mode will be determined by auto negotiation.

Flow Control: Allows you to Enable/Disable the Flow Control feature. When

Flow Control is enabled, the switch can synchronize the speed with its peer to avoid the packet loss caused by congestion.

Jumbo: Allows you to Enable/Disable the Jumbo feature. The default

maximum transmission unit (MTU) size is 1518 bytes. When

Jumbo is enabled, the MTU size is 9216 bytes.

**LAG:** Displays the LAG number which the port belongs to.

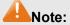

1. The switch cannot be managed through the disabled port. Please enable the port which is used to manage the switch.

2. By default, the SFP+ ports support 10Gbps connection. You can manually configure it as 1000M for a 1000Mbps connection.

### 6.1.2 Port Mirror

Port Mirror, the packets obtaining technology, functions to forward copies of packets from one/multiple ports (mirrored port) to a specific port (mirroring port). Usually, the mirroring port is connected to a data diagnose device, which is used to analyze the mirrored packets for monitoring and troubleshooting the network.

Choose the menu **Switching**→**Port**→**Port Mirror** to load the following page.

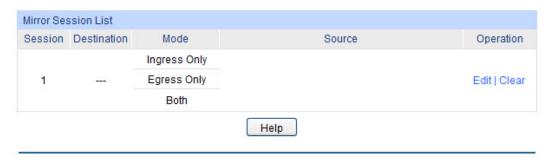

Figure 6-2 Mirror Group List

The following entries are displayed on this screen.

#### Mirror Session List

**Session:** Displays the mirror session number.

**Destination:** Displays the mirroring port.

Mode: Displays the mirror mode. The value will be "Ingress Only",

"Egress Only" or "Both".

**Source:** Displays the mirrored ports.

Operation: You can configure the mirror session by clicking **Edit**, or clear the

mirror session configuration by clicking the Clear.

Click **Edit** to display the following figure.

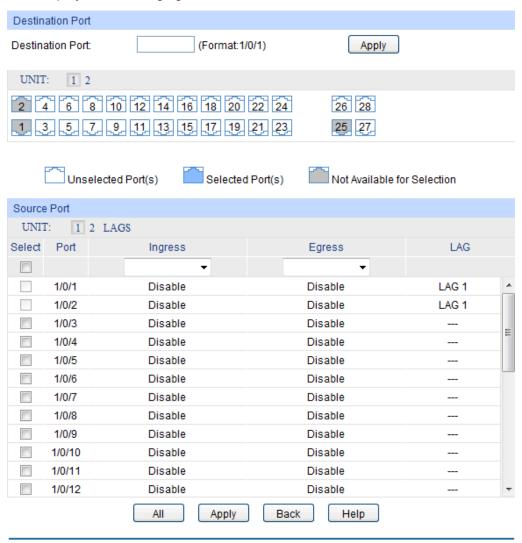

Figure 6-3 Port Mirror Config

The following entries are displayed on this screen:

#### > Destination Port

**Destination Port:** Input or select a physical port from the port panel as the mirroring

port.

> Source Port

UNIT/LAGS: Click unit number to configure the physical ports of this unit

member. Click **LAGS** to configure the link aggregation groups.

**Select:** Select the desired port as a mirrored port. It is multi-optional.

**Port:** Displays the port number.

Ingress: Select Enable/Disable the Ingress feature. When the Ingress is

enabled, the incoming packets received by the mirrored port will be

copied to the mirroring port.

**Egress:** Select Enable/Disable the Egress feature. When the Egress is

enabled, the outgoing packets sent by the mirrored port will be

copied to the mirroring port.

LAG: Displays the LAG number which the port belongs to. The LAG

member cannot be selected as the mirrored port or mirroring port.

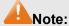

1. The LAG member cannot be selected as the mirroring port.

2. A port cannot be set as the mirrored port and the mirroring port simultaneously.

3. The Port Mirror function can span the multiple VLANs.

## 6.1.3 Port Security

MAC Address Table maintains the mapping relationship between the port and the MAC address of the connected device, which is the base of the packet forwarding. The capacity of MAC Address Table is fixed. MAC Address Attack is the attack method that the attacker takes to obtain the network information illegally. The attacker uses tools to generate the cheating MAC address and quickly occupy the MAC Address Table. When the MAC Address Table is full, the switch will broadcast the packets to all the ports. At this moment, the attacker can obtain the network information via various sniffers and attacks. When the MAC Address Table is full, the packets traffic will flood to all the ports, which results in overload, lower speed, packets drop and even breakdown of the system.

Port Security is to protect the switch from the malicious MAC Address Attack by limiting the maximum number of MAC addresses that can be learned on the port. The port with Port Security feature enabled will learn the MAC address dynamically. When the learned MAC address number reaches the maximum, the port will stop learning. Thereafter, the other devices with the MAC address unlearned cannot access to the network via this port.

Choose the menu **Switching**→**Port**→**Port Security** to load the following page.

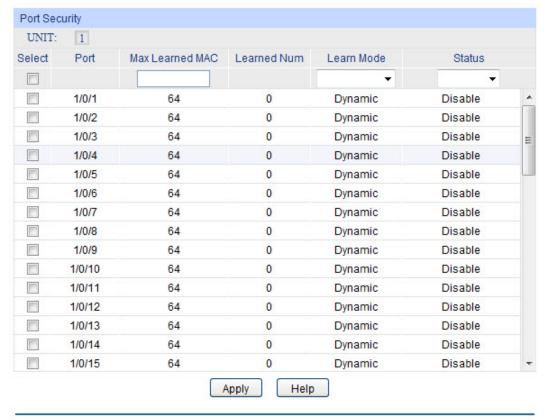

Note:

The maximum number of MAC addresses learned from individual port can be set to 64.

Figure 6-4 Port Security

The following entries are displayed on this screen:

#### Port Security

**UNIT:** Click unit number to configure the physical ports of this unit

member.

Select: Select the desired port for Port Security configuration. It is

multi-optional.

**Port:** Displays the port number.

Max Learned MAC: Specify the maximum number of MAC addresses that can be

learned on the port.

**Learned Num:** Displays the number of MAC addresses that have been learned

on the port.

**Learn Mode:** Select the Learn Mode for the port.

• **Dynamic:** When Dynamic mode is selected, the learned MAC address will be deleted automatically after the aging time.

 Static: When Static mode is selected, the learned MAC address will be out of the influence of the aging time and can only be deleted manually. The learned entries will be cleared after the switch is rebooted.

• **Permanent:** When Permanent mode is selected, the learned MAC address will be out of the influence of the

aging time and can only be deleted manually. The learned entries will be saved even the switch is rebooted.

Status: Select Enable/Disable the Port Security feature for the port.

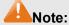

The Port Security function is disabled for the LAG port member. Only the port is removed from the LAG, will the Port Security function be available for the port.

### 6.1.4 Port Isolation

Port Isolation provides a method of restricting traffic flow to improve the network security by forbidding the port to forward packets to the ports that are not on its forward portlist.

Choose the menu **Switching** → **Port** → **Port** Isolation to load the following page.

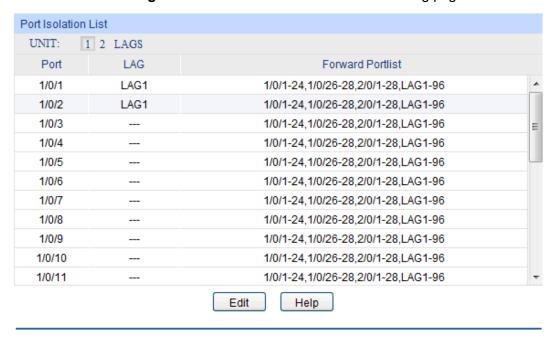

Figure 6-5 Port Isolation

The following entries are displayed on this screen:

#### Port Isolation List

UNIT/LAGS: Click unit number to display the information of the physical ports

associated with this unit member. Click LAGS to display the

information of the link aggregation groups.

**Port:** Displays the port number.

**LAG:** Displays the LAG number which the port belongs to.

Forward Portlist: Displays the forward portlist.

Click **Edit** to configure the forward portlist.

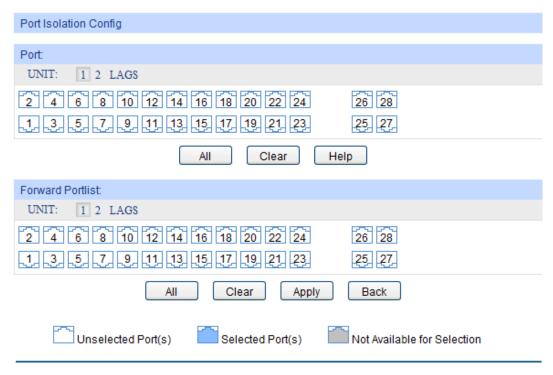

Figure 6-6 Port Isolation Config

## 6.1.5 Loopback Detection

With loopback detection feature enabled, the switch can detect loops using loopback detection packets. When a loop is detected, the switch will display an alert or further block the corresponding port according to the port configuration.

Choose the menu **Switching Port Loopback Detection** to load the following page.

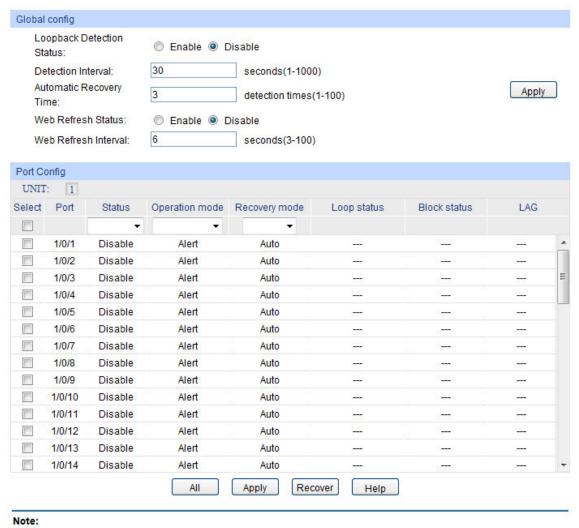

Loopback Detection must coordinate with storm control.

Figure 6-7 Loopback Detection Config

The following entries are displayed on this screen:

#### Global Config

LoopbackDetection
Status:

Here you can enable or disable Loopback Detection function globally.

Detection Interval:

Set a loopback detection interval between 1 and 1000 seconds. By default, it's 30 seconds.

Automatic

Recovery Time:

Time after which the blocked port would automatically recover to normal status. It can be set as integral times of detection interval.

Web Refresh Status:

Here you can enable or disable web automatic refresh.

default, it's 6 seconds.

### > Port Config

Web Refresh Interval:

**UNIT:** Click unit number to configure the physical ports of this unit member.

Set a web refresh interval between 3 and 100 seconds. By

Select: Select the desired port for Loopback Detection configuration. It is

multi-optional.

**Port:** Displays the port number.

Status: Enable or disable Loopback Detection function for the port.

**Operation Mode:** Select the mode how the switch processes the detected loops.

Alert: When a loop is detected, display an alert.

Port based: When a loop is detected, display an alert and
block the port

block the port.

**Recovery Mode:** Select the mode how the blocked port recovers to normal status.

Auto: Block status can be automatically removed after

recovery time.

• Manual: Block status only can be removed manually.

**Loop Status:** Displays the port status whether a loopback is detected.

**Block Status:** Displays the port status about block or unblock.

**LAG:** Displays the LAG number the port belongs to.

Recover: Click the Recover button to manually remove the block status of

selected ports.

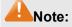

Loopback Detection must coordinate with storm control.

# **6.2 LAG**

LAG (Link Aggregation Group) is to combine a number of ports together to make a single high-bandwidth data path, so as to implement the traffic load sharing among the member ports in the group and to enhance the connection reliability.

For the member ports in an aggregation group, their basic configuration must be the same. The basic configuration includes **STP**, **QoS**, **VLAN**, **port attributes**, **MAC Address Learning mode** and other associated settings. More details are explained below:

- If the ports, which are enabled for the 802.1Q VLAN, STP, QoS and Port Configuration (Speed and Flow Control), are in a LAG, their configurations would be the same as the LAG's.
- The ports, which are enabled for the half-duplex, Port Security, Port Mirror and MAC
   Address Filtering, cannot be added to the LAG.

If the LAG is needed, you are suggested to configure the LAG function here before configuring the other functions for the member ports.

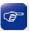

#### Tips:

 Calculate the bandwidth for a LAG: If a LAG consists of the four ports in the speed of 1000Mbps Full Duplex, the whole bandwidth of the LAG is up to 8000Mbps (2000Mbps \* 4) because the bandwidth of each member port is 2000Mbps counting the up-linked speed of 1000Mbps and the down-linked speed of 1000Mbps. 2. The traffic load of the LAG will be balanced among the ports according to the Aggregate Arithmetic. If the connections of one or several ports are broken, the traffic of these ports will be transmitted on the normal ports, so as to guarantee the connection reliability.

The LAG function is implemented on the **LAG Table**, **Static LAG** and **LACP Config** configuration pages.

# 6.2.1 LAG Table

On this page, you can view the information of the current LAG of the switch.

Choose the menu **Switching**  $\rightarrow$  **LAG**  $\rightarrow$  **LAG** Table to load the following page.

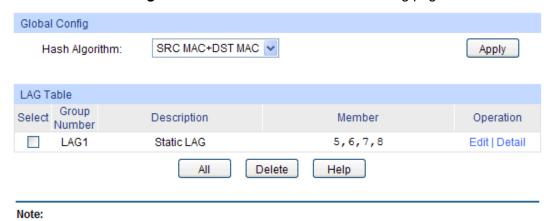

<sup>1.</sup> The LAG created by LACP can't be deleted.

Figure 6-8 LAG Table

The following entries are displayed on this screen:

## > Global Config

**Hash Algorithm:** 

Select the applied scope of Aggregate Arithmetic, which results in choosing a port to transfer the packets.

- SRC MAC: When this option is selected, the Aggregate Arithmetic will apply to the source MAC addresses of the packets.
- DST MAC: When this option is selected, the Aggregate Arithmetic will apply to the destination MAC addresses of the packets.
- SRC MAC + DST MAC: When this option is selected, the Aggregate Arithmetic will apply to the source and destination MAC addresses of the packets.
- SRC IP: When this option is selected, the Aggregate Arithmetic will apply to the source IP addresses of the packets.
- DST IP: When this option is selected, the Aggregate Arithmetic will apply to the destination IP addresses of the packets.
- SRC IP + DST IP: When this option is selected, the Aggregate Arithmetic will apply to the source and destination IP addresses of the packets.

#### > LAG Table

Select:

Select the desired LAG. It is multi-optional.

**Group Number:** Displays the LAG number here.

**Description:** Displays the description of LAG.

**Member:** Displays the LAG member.

**Operation:** Allows you to view or modify the information for each LAG.

Edit: Click to modify the settings of the LAG.
Detail: Click to get the information of the LAG.

Click the **Detail** button for the detailed information of your selected LAG.

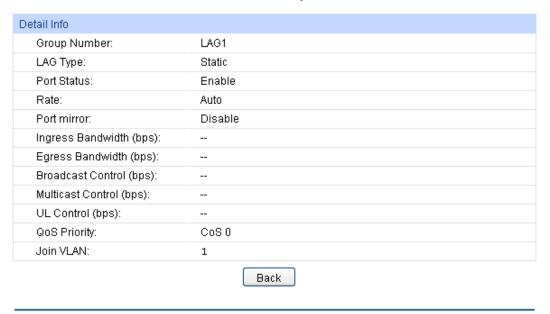

Figure 6-9 Detailed Information

# 6.2.2 Static LAG

On this page, you can manually configure the LAG.

Choose the menu **Switching**→**LAG**→**Static LAG** to load the following page.

| LAG Config         |                                              |
|--------------------|----------------------------------------------|
| Group Number:      | LAG1 ▼                                       |
| Description        | Static LAG                                   |
| Member Port        |                                              |
| UNIT: 1 2          |                                              |
| 2 4 6 8 10 12 1    | 14 16 18 20 22 24 26 28                      |
| 1 3 5 7 9 11 1     | 13 15 17 19 21 23 25 27                      |
|                    | Clear Apply Help                             |
| Unselected Port(s) | Selected Port(s) Not Available for Selection |

#### Note:

- 1. LAG\* denotes the Link Aggregation Group which the port belongs to.
- 2. It's not suggested to set 100M and 1000M ports in the same LAG.
- 3. The LAG created by LACP can't be modified.

Figure 6-10 Manually Config

The following entries are displayed on this screen:

## LAG Config

**Group Number:** Select a Group Number for the LAG.

**Description:** Displays the description of the LAG.

> Member Port

**UNIT:** Click unit number to configure the physical ports of this unit

member.

Member Port: Select the port as the LAG member. Clearing all the ports of

the LAG will delete this LAG.

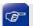

## Tips:

- 1. The LAG can be deleted by clearing its all member ports.
- 2. A port can only be added to a LAG. If a port is the member of a LAG, the port number will be displayed in gray and cannot be selected.

# 6.2.3 LACP Config

LACP (Link Aggregation Control Protocol) is defined in IEEE802.3ad and enables the dynamic link aggregation and disaggregation by exchanging LACP packets with its partner. The switch can dynamically group similarly configured ports into a single logical link, which will highly extend the bandwidth and flexibly balance the load.

With the LACP feature enabled, the port will notify its partner of the system priority, system MAC, port priority, port number and operation key (operation key is determined by the physical properties of the port, upper layer protocol and admin key). The device with higher priority will lead the aggregation and disaggregation. System priority and system MAC decide the priority of the device. The smaller the system priority, the higher the priority of the device is. With the same

system priority, the device owning the smaller system MAC has the higher priority. The device with the higher priority will choose the ports to be aggregated based on the port priority, port number and operation key. Only the ports with the same operation key can be selected into the same aggregation group. In an aggregation group, the port with smaller port priority will be considered as the preferred one. If the two port priorities are equal, the port with smaller port number is preferred. After an aggregation group is established, the selected ports can be aggregated together as one port to transmit packets.

On this page, you can configure the LACP feature of the switch.

Choose the menu **Switching**  $\rightarrow$  **LAG**  $\rightarrow$  **LACP Config** to load the following page.

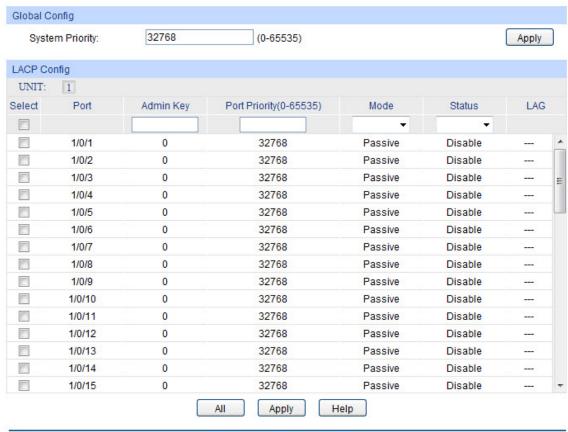

#### Note:

- 1. To avoid any broadcast storm when LACP takes effect, you are suggested to enable Spanning Tree function.
- 2. LACP function can not be enabled for the port already in a static link aggregation group.

Figure 6-11 LACP Config

The following entries are displayed on this screen:

#### Global Config

## **System Priority:**

Specify the system priority for the switch. The system priority and MAC address constitute the system identification (ID). A lower system priority value indicates a higher system priority. When exchanging information between systems, the system with higher priority determines which link aggregation a link belongs to, and the system with lower priority adds the proper links to the link aggregation according to the selection of its partner.

#### LACP Config

**UNIT/LAGS:** 

Click unit number to configure the physical ports of this unit member.

Click **LAGS** to configure the link aggregation groups.

**Select:** Select the desired port for LACP configuration. It is multi-optional.

**Port:** Displays the port number.

**Admin Key:** Specify an Admin Key for the port. The member ports in a dynamic

aggregation group must have the same Admin Key.

**Port Priority:** Specify a Port Priority for the port. This value determines the priority

of the port to be selected as the dynamic aggregation group member. The port with smaller Port Priority will be considered as the preferred one. If the two port priorities are equal; the port with

smaller port number is preferred.

**Mode:** Specify LACP mode for your selected port.

**Status:** Enable/Disable the LACP feature for your selected port.

**LAG:** Displays the LAG number which the port belongs to.

## 6.3 Traffic Monitor

The Traffic Monitor function, monitoring the traffic of each port, is implemented on the **Traffic Summary** and **Traffic Statistics** pages.

# 6.3.1 Traffic Summary

Traffic Summary screen displays the traffic information of each port, which facilitates you to monitor the traffic and analyze the network abnormity.

Choose the menu **Switching** → **Traffic Monitor** → **Traffic Summary** to load the following page.

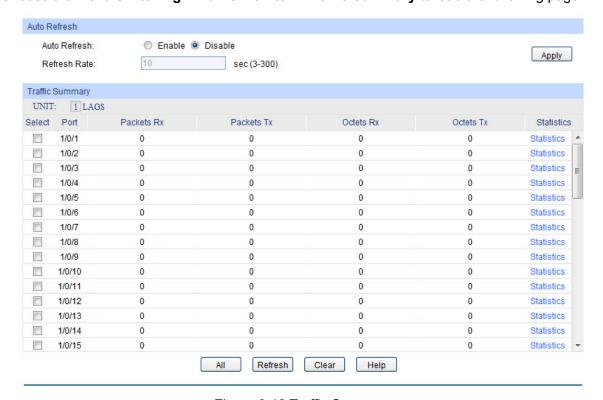

Figure 6-12 Traffic Summary

The following entries are displayed on this screen:

#### > Auto Refresh

Auto Refresh: Allows you to Enable/Disable refreshing the Traffic Summary

automatically.

**Refresh Rate:** Enter a value in seconds to specify the refresh interval.

> Traffic Summary

**UNIT/LAGS:** Click unit number to display the information of the physical ports

associated with this unit member. Click LAGS to display the

information of the link aggregation groups.

**Select:** Select the desired port for clearing. It is multi-optional.

**Port:** Displays the port number.

Packets Rx: Displays the number of packets received on the port. The error

packets are not counted in.

Packets Tx: Displays the number of packets transmitted on the port.

Octets Rx: Displays the number of octets received on the port. The error octets

are counted in.

Octets Tx: Displays the number of octets transmitted on the port.

Statistics: Click the Statistics button to view the detailed traffic statistics of the

port.

## 6.3.2 Traffic Statistics

Traffic Statistics screen displays the detailed traffic information of each port, which facilitates you to monitor the traffic and locate faults promptly.

Choose the menu **Switching** → **Traffic Monitor** → **Traffic Statistics** to load the following page.

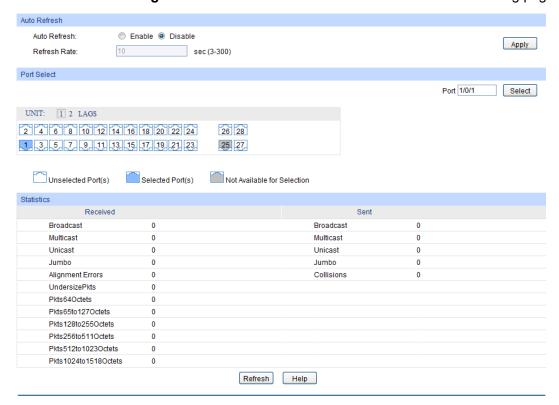

Figure 6-13 Traffic Statistics

The following entries are displayed on this screen:

#### > Auto Refresh

Auto Refresh: Allows you to Enable/Disable refreshing the Traffic Summary

automatically.

**Refresh Rate:** Enter a value in seconds to specify the refresh interval.

> Port Select

**UNIT/LAGS:** Click unit number to display the information of the physical ports

associated with this unit member. Click LAGS to display the

information of the link aggregation groups.

**Port:** Enter a port number and click the **Select** button or select the port

to view the traffic statistics of the corresponding port.

Statistics

**Received:** Displays the details of the packets received on the port.

**Sent:** Displays the details of the packets transmitted on the port.

Broadcast: Displays the number of good broadcast packets received or

transmitted on the port. The error frames are not counted in.

Multicast: Displays the number of good multicast packets received or

transmitted on the port. The error frames are not counted in.

Unicast: Displays the number of good unicast packets received or

transmitted on the port. The error frames are not counted in.

Jumbo: Displays the number of good jumbo packets received or

transmitted on the port. The error frames are not counted in.

Alignment Errors: Displays the number of the received packets that have a bad

Frame Check Sequence (FCS) with a non-integral octet (Alignment Error). The length of the packet is between 64 bytes

and 1518 bytes.

**UndersizePkts:** Displays the number of the received packets (excluding error

packets) that are less than 64 bytes long.

Pkts64Octets: Displays the number of the received packets (including error

packets) that are 64 bytes long.

Pkts65to127Octets: Displays the number of the received packets (including error

packets) that are between 65 and 127 bytes long.

Pkts128to255Octets: Displays the number of the received packets (including error

packets) that are between 128 and 255 bytes long.

Pkts256to511Octets: Displays the number of the received packets (including error

packets) that are between 256 and 511 bytes long.

Pkts512to1023Octets: Displays the number of the received packets (including error

packets) that are between 512 and 1023 bytes long.

PktsOver1023Octets: Displays the number of the received packets (including error

packets) that are over 1023 bytes.

Collisions: Displays the number of collisions experienced by a port during

packet transmissions.

# 6.4 MAC Address

The main function of the switch is forwarding the packets to the correct ports based on the destination MAC address of the packets. Address Table contains the port-based MAC address information, which is the base for the switch to forward packets quickly. The entries in the Address Table can be updated by auto-learning or configured manually. Most entries are generated and updated by auto-learning. In the stable networks, the static MAC address entries can facilitate the switch to reduce broadcast packets and enhance the efficiency of packets forwarding remarkably. The address filtering feature allows the switch to filter the undesired packets and forbid its forwarding so as to improve the network security.

The types and the features of the MAC Address Table are listed as the following:

| Туре                       | Configuration<br>Way   | Aging out | Being kept after reboot (if the configuration is saved) | Relationship between the bound MAC address and the port                      |
|----------------------------|------------------------|-----------|---------------------------------------------------------|------------------------------------------------------------------------------|
| Static<br>Address Table    | Manually configuring   | No        | Yes                                                     | The bound MAC address cannot be learned by the other ports in the same VLAN. |
| Dynamic<br>Address Table   | Automatically learning | Yes       | No                                                      | The bound MAC address can be learned by the other ports in the same VLAN.    |
| Filtering<br>Address Table | Manually configuring   | No        | Yes                                                     | -                                                                            |

Table 6-1 Types and features of Address Table

This function includes four submenus: Address Table, Static Address, Dynamic Address and Filtering Address.

## 6.4.1 Address Table

On this page, you can view all the information of the Address Table.

Choose the menu **Switching**→**MAC** Address →**Address Table** to load the following page.

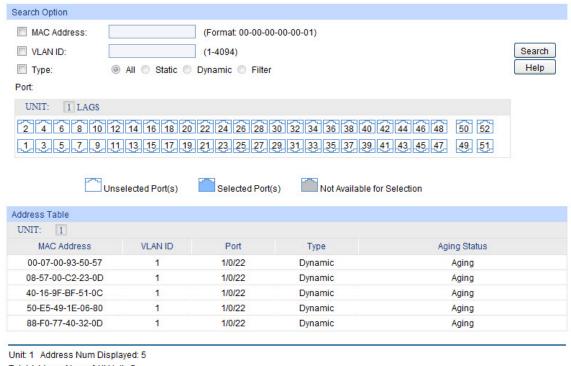

Total Address Num of All Unit: 5

Note:

The maximum of the displayed entries is 100 by default, please click the Search button to get the complete address entries.

Figure 6-14 Address Table

The following entries are displayed on this screen:

## Search Option

**MAC Address:** Enter the MAC address of your desired entry.

**VLAN ID:** Enter the VLAN ID of your desired entry.

**Type:** Select the type of your desired entry.

- All: This option allows the address table to display all the address entries.
- Static: This option allows the address table to display the static address entries only.
- Dynamic: This option allows the address table to display the dynamic address entries only.
- **Filter:** This option allows the address table to display the filtering address entries only.

**Port:** Select the corresponding port number or LAG of your desired entry.

#### Address Table

**Unit:** Click unit number to display the address table of this unit member.

**MAC Address:** Displays the MAC address learned by the switch.

**VLAN ID:** Displays the corresponding VLAN ID of the MAC address.

**Port:** Displays the corresponding Port number of the MAC address.

**Type:** Displays the type of the MAC address.

**Aging Status:** Displays the aging status of the MAC address.

## 6.4.2 Static Address

The static address table maintains the static address entries which can be added or removed manually, independent of the aging time. In the stable networks, the static MAC address entries can facilitate the switch to reduce broadcast packets and remarkably enhance the efficiency of packets forwarding without learning the address. The static MAC address learned by the port with **Port Security** enabled in the static learning mode will be displayed in the Static Address Table.

Choose the menu **Switching** MAC Address Static Address to load the following page.

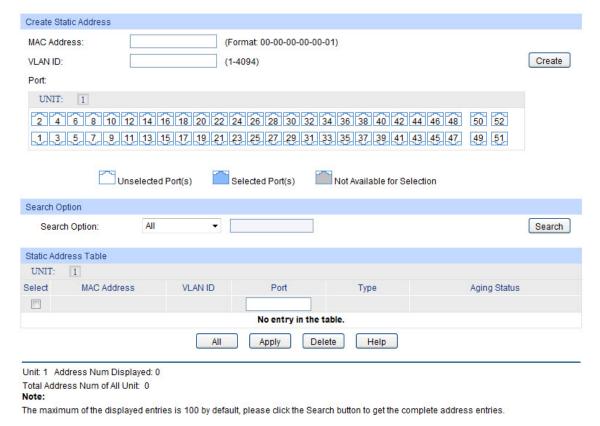

Figure 6-15 Static Address

The following entries are displayed on this screen:

#### Create Static Address

**MAC Address:** Enter the static MAC Address to be bound.

**VLAN ID:** Enter the corresponding VLAN ID of the MAC address.

**Port:** Select the corresponding port of your desired entry.

#### Search Option

Search Option: Select a Search Option from the pull-down list and click the Search

button to find your desired entry in the Static Address Table.

• MAC: Enter the MAC address of your desired entry.

• VLAN ID: Enter the VLAN ID number of your desired entry.

• Port: Enter the Port number of your desired entry.

#### Static Address Table

Unit: Click unit number to display the static address table of this unit

member.

Select: Select the entry to delete or modify the corresponding port number. It

is multi-optional.

**MAC Address:** Displays the static MAC Address.

**VLAN ID:** Displays the corresponding VLAN ID of the MAC address.

Port: Displays the corresponding port number of the MAC address. Here

you can modify the port number to which the MAC address is bound.

The new port should be in the same VLAN.

**Type:** Displays the type of the MAC address.

**Aging Status:** Displays the aging status of the MAC address.

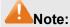

1. If the corresponding port number of the MAC address is not correct, or the connected port (or the device) has been changed, the switch cannot forward the packets correctly. Please reset the static address entry appropriately.

- 2. If the MAC address of a device has been added to the Static Address Table, connecting the device to another port will cause its address not to be recognized dynamically by the switch. Therefore, please ensure the entries in the Static Address Table are correct and valid.
- 3. The MAC address in the Static Address Table cannot be added to the Filtering Address Table or bound to a port dynamically.

# 6.4.3 Dynamic Address

The dynamic address can be generated by the auto-learning mechanism of the switch. The Dynamic Address Table can update automatically by auto-learning or the MAC address aging out mechanism.

To fully utilize the MAC address table, which has a limited capacity, the switch adopts an aging mechanism for updating the table. That is, the switch removes the MAC address entries related to a network device if no packet is received from the device within the aging time.

On this page, you can configure the dynamic MAC address entry.

## Choose the menu **Switching** → **MAC Address** → **Dynamic Address** to load the following page.

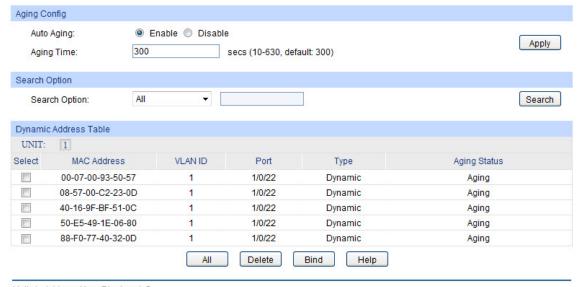

Unit: 1 Address Num Displayed: 5 Total Address Num of All Unit: 5

Note:

The maximum of the displayed entries is 100 by default, please click the Search button to get the complete address entries.

Figure 6-16 Dynamic Address

The following entries are displayed on this screen:

### > Aging Config

**Auto Aging:** Allows you to Enable/Disable the Auto Aging feature.

**Aging Time:** Enter the Aging Time for the dynamic address.

## Search Option

Search Option: Select a Search Option from the pull-down list and click the Search

button to find your desired entry in the Dynamic Address Table.

MAC: Enter the MAC address of your desired entry.

• VLAN ID: Enter the VLAN ID number of your desired entry.

Port: Enter the Port number of your desired entry.

## Dynamic Address Table

Unit: Click unit number to display the dynamic address table of this unit

member.

**Select:** Select the entry to delete the dynamic address or to bind the MAC

address to the corresponding port statically. It is multi-optional.

MAC Address: Displays the dynamic MAC Address.

**VLAN ID:** Displays the corresponding VLAN ID of the MAC address.

**Port:** Displays the corresponding port number of the MAC address.

**Type:** Displays the type of the MAC address.

**Aging Status:** Displays the aging status of the MAC address.

Bind: Click the Bind button to bind the MAC address of your selected entry

to the corresponding port statically.

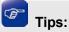

Setting aging time properly helps implement effective MAC address aging. The aging time that is too long or too short results in a decrease of the switch performance. If the aging time is too long, excessive invalid MAC address entries maintained by the switch may fill up the MAC address table. This prevents the MAC address table from updating with network changes in time. If the aging time is too short, the switch may remove valid MAC address entries. This decreases the forwarding performance of the switch. It is recommended to keep the default value.

# 6.4.4 Filtering Address

The filtering address is to forbid the undesired packets to be forwarded. The filtering address can be added or removed manually, independent of the aging time. The filtering MAC address allows the switch to filter the packets which includes this MAC address as the source address or destination address, so as to guarantee the network security. The filtering MAC address entries act on all the ports in the corresponding VLAN.

Choose the menu **Switching** → **MAC Address** → **Filtering Address** to load the following page.

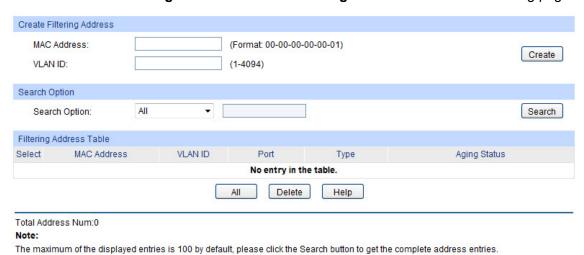

Figure 6-17 Filtering Address

The following entries are displayed on this screen:

#### Create Filtering Address

**MAC Address:** Enter the MAC Address to be filtered.

**VLAN ID:** Enter the corresponding VLAN ID of the MAC address.

## Search Option

**Search Option:** Select a Search Option from the pull-down list and click the **Search** 

button to find your desired entry in the Filtering Address Table.

- MAC Address: Enter the MAC address of your desired entry.
- VLAN ID: Enter the VLAN ID number of your desired entry.

### Filtering Address Table

Select: Select the entry to delete the corresponding filtering address. It is

multi-optional.

**MAC Address:** Displays the filtering MAC Address.

**VLAN ID:** Displays the corresponding VLAN ID.

**Port:** Here the symbol "--" indicates no specified port.

**Type:** Displays the type of the MAC address.

**Aging Status:** Displays the aging status of the MAC address.

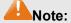

The MAC address in the Filtering Address Table cannot be added to the Static Address Table or bound to a port dynamically.

Return to CONTENTS

# **Chapter 7 VLAN**

The traditional Ethernet is a data network communication technology based on CSMA/CD (Carrier Sense Multiple Access/Collision Detect) via shared communication medium. Through the traditional Ethernet, the overfull hosts in LAN will result in serious collision, flooding broadcasts, poor performance or even breakdown of the Internet. Though connecting the LANs through switches can avoid the serious collision, the flooding broadcasts cannot be prevented, which will occupy plenty of bandwidth resources, causing potential serious security problems.

A Virtual Local Area Network (VLAN) is a network topology configured according to a logical scheme rather than the physical layout. The VLAN technology is developed for switches to control broadcast in LANs. By creating VLANs in a physical LAN, you can divide the LAN into multiple logical LANs, each of which has a broadcast domain of its own. Hosts in the same VLAN communicate with one another as if they are in a LAN. However, hosts in different VLANs cannot communicate with one another directly. Therefore, broadcast packets are limited in a VLAN. Hosts in the same VLAN communicate with one another via Ethernet whereas hosts in different VLANs communicate with one another through the Internet devices such as router, the Layer 3 switch, etc. The following figure illustrates a VLAN implementation.

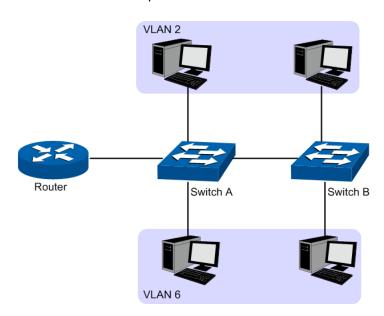

Figure 7-1 VLAN Implementation

Compared with the traditional Ethernet, VLAN enjoys the following advantages.

- (1) Broadcasts are confined to VLANs. This decreases bandwidth utilization and improves network performance.
- (2) Network security is improved. VLANs cannot communicate with one another directly. That is, a host in a VLAN cannot access resources in another VLAN directly, unless routers or Layer 3 switches are used.
- (3) Network configuration workload for the host is reduced. VLAN can be used to group specific hosts. When the physical position of a host changes within the range of the VLAN, you do not need to change its network configuration.

A VLAN can span across multiple switches, or even routers. This enables hosts in a VLAN to be dispersed in a looser way. That is, hosts in a VLAN can belong to different physical network segments. This switch supports 802.1Q VLAN to classify VLANs. VLAN tags in the packets are necessary for the switch to identify packets of different VLANs.

# 7.1 802.1Q VLAN

VLAN tags in the packets are necessary for the switch to identify packets of different VLANs. The switch works at the data link layer in OSI model and it can identify the data link layer encapsulation of the packet only, so you can add the VLAN tag field into the data link layer encapsulation for identification.

In 1999, IEEE issues the IEEE 802.1Q protocol to standardize VLAN implementation, defining the structure of VLAN-tagged packets. IEEE 802.1Q protocol defines that a 4-byte VLAN tag is encapsulated after the destination MAC address and source MAC address to show the information about VLAN.

As shown in the following figure, a VLAN tag contains four fields, including TPID (Tag Protocol Identifier), Priority, CFI (Canonical Format Indicator), and VLAN ID.

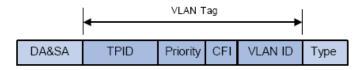

Figure 7-2 Format of VLAN Tag

- (1) TPID: TPID is a 16-bit field, indicating that this data frame is VLAN-tagged. By default, it is 0x8100 in this switch.
- (2) Priority: Priority is a 3-bit field, referring to 802.1p priority. Refer to section "QoS & QoS profile" for details.
- (3) CFI: CFI is a 1-bit field, indicating whether the MAC address is encapsulated in the standard format in different transmission media. This field is not described in detail in this chapter.
- (4) VLAN ID: VLAN ID is a 12-bit field, indicating the ID of the VLAN to which this packet belongs. It is in the range of 0 to 4,095. Generally, 0 and 4,095 is not used, so the field is in the range of 1 to 4,094.

VLAN ID identifies the VLAN to which a packet belongs. When the switch receives a un-VLAN-tagged packet, it will encapsulate a VLAN tag with the default VLAN ID of the inbound port for the packet, and the packet will be assigned to the default VLAN of the inbound port for transmission.

In this User Guide, the tagged packet refers to the packet with VLAN tag whereas the untagged packet refers to the packet without VLAN tag, and the priority-tagged packet refers to the packet with VLAN tag whose VLAN ID is 0.

### > Link Types of ports

When creating the 802.1Q VLAN, you should set the link type for the port according to its connected device. The link types of port including the following two types: **Untagged** and **Tagged**.

- (1) **Untagged:** The untagged port can be added in multiple VLANs. If a VLAN-tagged packet arrives at a port and the VLAN ID in its VLAN tag does not match any of the VLAN the ingress port belongs to, this packet will be dropped. The packets forwarded by the untagged port are untagged.
- (2) **Tagged:** The tagged port can be added in multiple VLANs. If a VLAN-tagged packet arrives at a port and the VLAN ID in its VLAN tag does not match any of the VLAN the ingress port belongs to, this packet will be dropped. When the VLAN-tagged packets are forwarded by the Tagged port, its VLAN tag will not be changed.

#### > PVID

PVID (Port VLAN ID) is the default VID of the port. When the switch receives an un-VLAN-tagged packet, it will add a VLAN tag to the packet according to the PVID of its received port and forward the packets.

When creating VLANs, the PVID of each port, indicating the default VLAN to which the port belongs, is an important parameter with the following two purposes:

- (1) When the switch receives an un-VLAN-tagged packet, it will add a VLAN tag to the packet according to the PVID of its received port
- (2) PVID determines the default broadcast domain of the port, i.e. when the port receives UL packets or broadcast packets, the port will broadcast the packets in its default VLAN.

Different packets, tagged or untagged, will be processed in different ways, after being received by ports of different link types, which is illustrated in the following table.

|           | Receiving Packets                                                    |                                                                            | Forwarding Packets                                                         |                                                                   |
|-----------|----------------------------------------------------------------------|----------------------------------------------------------------------------|----------------------------------------------------------------------------|-------------------------------------------------------------------|
| Port Type | Untagged<br>Packets                                                  | Tagged Packets                                                             | Untagged Packets                                                           | Tagged<br>Packets                                                 |
| Untagged  | When untagged packets are received, the port will add the            | If the VID of packet is allowed by the port, the packet will be received.  | The packet will be forwarded unchanged.                                    | The packet will<br>be forwarded<br>after removing<br>its VLAN tag |
| Tagged    | default VLAN tag, i.e. the PVID of the ingress port, to the packets. | If the VID of packet is forbidden by the port, the packet will be dropped. | The packet will be forwarded with the PVID of egress port as its VLAN tag. | The packet will be forwarded with its current VLAN tag.           |

Table 7-1 Relationship between Port Types and VLAN Packets Processing

IEEE 802.1Q VLAN function is implemented on the VLAN Config pages.

# 7.1.1 VLAN Config

On this page, you can configure the 802.1Q VLAN and its ports.

Choose the menu VLAN→802.1Q VLAN→VLAN Config to load the following page.

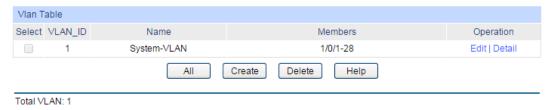

Figure 7-3 VLAN Table

To ensure the normal communication of the factory switch, the default VLAN of all ports is set to VLAN1.

The following entries are displayed on this screen:

### > VLAN Table

**Select:** Select the desired entry to delete the corresponding VLAN. It is

multi-optional.

**VLAN ID:** Displays the VLAN ID.

Name: Displays the name of the specific VLAN.

Members: Displays the port members in the VLAN.

**Operation:** Allows you to view or modify the information for each entry.

Edit: Click to modify the settings of VLAN.
Detail: Click to get the information of VLAN.

Click **Edit** and the following content will be shown.

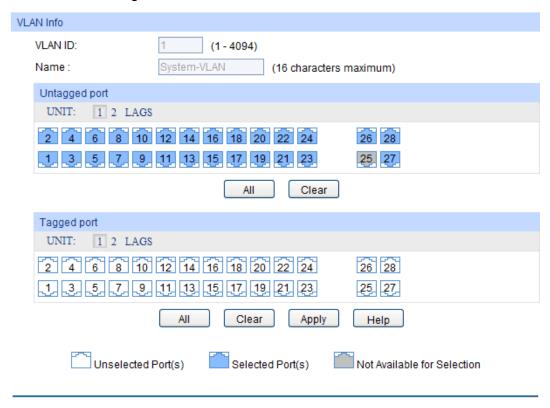

Figure 7-4 VLAN Info

#### > VLAN Info

**VLAN ID:** Displays the ID number of VLAN.

Name: Displays the name of the specific VLAN.

**Untagged Port:** Displays the untagged ports of the specific VLAN.

**Tagged Port:** Displays the tagged ports of the specific VLAN.

# 7.1.2 Port Config

Before creating the 802.1Q VLAN, please acquaint yourself with all the devices connected to the switch in order to configure the ports properly.

Choose the menu VLAN→802.1Q VLAN→Port Config to load the following page.

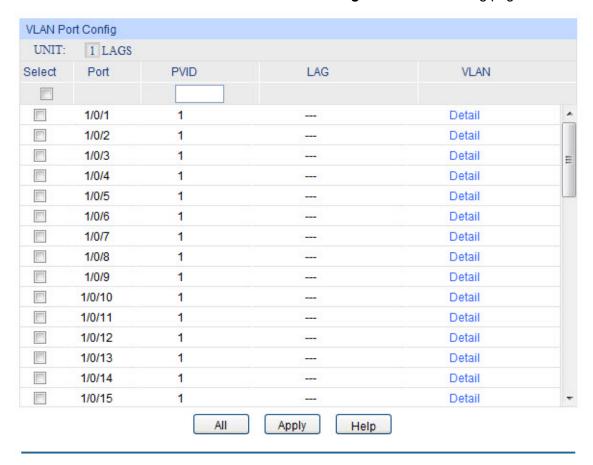

Figure 7-5 Port Config

The following entries are displayed on this screen:

### > VLAN Port Config

UNIT/LAGS: Click unit number to configure the physical ports of this unit

member. Click **LAGS** to configure the link aggregation groups.

Select: Select the desired port for configuration. It is multi-optional.

Port: Displays the port number.

**PVID:** Enter the PVID number of the port.

**LAG:** Displays the LAG to which the port belongs.

VLAN: Click the **Detail** button to view the information of the VLAN to

which the port belongs.

Click the **Detail** button to view the information of the corresponding VLAN.

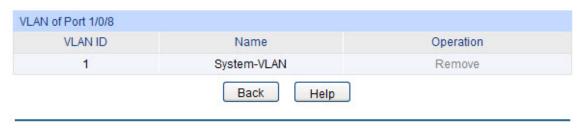

Figure 7-6 View the Current VLAN of Port

The following entries are displayed on this screen:

## > VLAN of Port

VLAN ID: Displays the ID number of VLAN.

Name: Displays the user-defined description of VLAN.

**Operation:** Allows you to remove the port from the current VLAN.

# Configuration Procedure:

| Step | Operation           | Description                                                                                                    |
|------|---------------------|----------------------------------------------------------------------------------------------------|
| 1    | Configure the PVID. | Optional. On the <b>VLAN</b> → <b>802.1Q VLAN</b> → <b>Port Config</b> page, configure the PVID of the port basing on its connected device.                                                                    |
| 2    | Create VLAN.        | Required. On the VLAN→802.1Q VLAN→VLAN Config page, click the Create button to create a VLAN. Enter the VLAN ID and the name for the VLAN. Meanwhile, specify its member ports and the link type of the ports. |
| 3    | Modify/View VLAN.   | Optional. On the VLAN→802.1Q VLAN→VLAN Config page, click the Edit/Detail button to modify/view the information of the corresponding VLAN.                                                                     |
| 4    | Delete VLAN         | Optional. On the VLAN→802.1Q VLAN→VLAN Config page, select the desired entry to delete the corresponding VLAN by clicking the Delete button.                                                                   |

# 7.2 Application Example for 802.1Q VLAN

## Network Requirements

- Switch A is connecting to PC A and Server B;
- Switch B is connecting to PC B and Server A;
- PC A and Server A is in the same VLAN;
- PC B and Server B is in the same VLAN;
- PCs in the two VLANs cannot communicate with each other.

## Network Diagram

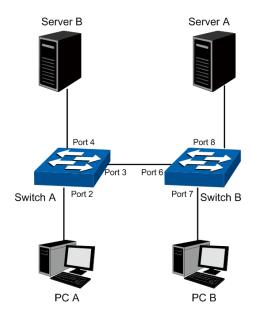

## > Configuration Procedure

## Configure Switch A

| Step | Operation     | Description                                                                                                    |
|------|---------------|----------------------------------------------------------------------------------------------------|
| 1    | Create VLAN10 | Required. On <b>VLAN</b> — <b>802.1Q VLAN</b> — <b>VLAN Config</b> page, create a VLAN with its VLAN ID as 10, owning Port 2 and Port 3. Configure the link type of Port 2 and Port 3 as Untagged and Tagged respectively. |
| 2    | Create VLAN20 | Required. On <b>VLAN</b> — <b>802.1Q VLAN</b> — <b>VLAN Config</b> page, create a VLAN with its VLAN ID as 20, owning Port 3 and Port 4. Configure the link type of Port 3 and Port 4 as Tagged and Untagged respectively. |

## • Configure Switch B

| Step | Operation     | Description                                                                                                    |
|------|---------------|----------------------------------------------------------------------------------------------------|
| 1    | Create VLAN10 | Required. On <b>VLAN</b> → <b>802.1Q VLAN</b> → <b>VLAN Config</b> page, create a VLAN with its VLAN ID as 10, owning Port 6 and Port 8. Configure the link type of Port 6 and Port 8 as Tagged and Untagged respectively. |
| 2    | Create VLAN20 | Required. On <b>VLAN</b> → <b>802.1Q VLAN</b> → <b>VLAN Config</b> page, create a VLAN with its VLAN ID as 20, owning Port 6 and Port 7. Configure the link type of Port 6 and Port 7 as Tagged and Untagged respectively. |

# 7.3 MAC VLAN

MAC VLAN technology is the way to classify VLANs according to the MAC addresses of Hosts. A MAC address corresponds to a single VLAN ID. For the device in a MAC VLAN, if its MAC address is bound to VLAN, the device can be connected to another member port in this VLAN and still takes its member role effect without changing the configuration of VLAN members.

The packet in MAC VLAN is processed in the following way:

1. When receiving an untagged packet, the switch matches the packet with the current MAC VLAN. If the packet is matched, the switch will add a corresponding MAC VLAN tag to it. If no MAC VLAN is matched, the switch will add a tag to the packet according to the PVID of the received port. Thus, the packet is assigned automatically to the corresponding VLAN for transmission.

- 2. When receiving tagged packet, the switch will process it basing on the 802.1Q VLAN. If the received port is the member of the VLAN to which the tagged packet belongs, the packet will be forwarded normally. Otherwise, the packet will be discarded.
- 3. If the MAC address of a Host is classified into 802.1Q VLAN, please set its connected port of switch to be a member of this 802.1Q VLAN so as to ensure the packets forwarded normally.

# **7.3.1 MAC VLAN**

On this page, you can create MAC VLAN and view the current MAC VLANs in the table.

Choose the menu **VLAN**→**MAC VLAN** to load the following page.

| Create MA                 | C VLAN      |                                                    |         |           |
|---------------------------|-------------|----------------------------------------------------|---------|-----------|
| MAC A<br>Descri<br>VLAN I |             | (Format: 00-00-00<br>(8 characters max<br>(1-4094) |         | Create    |
| MAC VLAN                  | l Table     |                                                    |         |           |
| Select                    | MAC Address | Description                                        | VLAN ID | Operation |
|                           |             | No entry in the table.                             |         |           |
|                           |             | All Delete H                                       | elp     |           |
|                           | MAC Address | No entry in the table.                             |         | Operation |

Figure 7-7 Create and View MAC VLAN

The following entries are displayed on this screen:

### > Create MAC VLAN

**MAC Address:** Enter the MAC address.

**Description:** Give a description to the MAC address for identification.

VLAN ID: Enter the ID number of the MAC VLAN. This VLAN should be one of

the 802.1Q VLANs the ingress port belongs to.

# MAC VLAN Table

**Select:** Select the desired entry. It is multi-optional.

**MAC Address:** Displays the MAC address.

**Description:** Displays the user-defined description of the MAC address.

**VLAN ID:** Displays the corresponding VLAN ID of the MAC address.

Operation: Click the Edit button to modify the settings of the entry. And click the

**Modify** button to apply your settings.

## 7.3.2 Port Enable

On this page, you can enable the port for the MAC VLAN feature. Only the port is enabled, can the configured MAC VLAN take effect.

Choose the menu VLAN→MAC VLAN→Port Enable to load the following page.

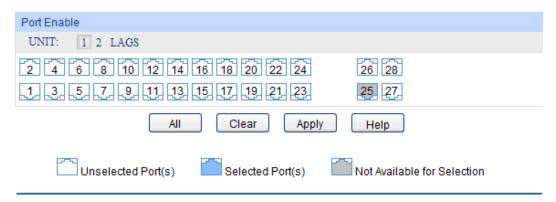

Figure 7-8 Enable Port for MAC VLAN

Select your desired port for MAC VLAN function. All the ports are disabled for MAC VLAN function by default.

Configuration Procedure:

| Step | Operation                                       | Description                                                                                                    |
|------|-------------------------------------------------|----------------------------------------------------------------------------------------------------|
| 1    | Create VLAN.                                    | Required. On the VLAN→802.1Q VLAN→VLAN Config page, click the Create button to create a VLAN. Enter the VLAN ID and the description for the VLAN. Meanwhile, specify its member ports and the link type of the ports.  |
| 2    | Create MAC VLAN.                                | Required. On the <b>VLAN MAC VLAN</b> page, create the MAC VLAN. For the device in a MAC VLAN, it's required to set its connected port of switch to be a member of this VLAN so as to ensure the normal communication. |
| 3    | Select your desired ports for MAC VLAN feature. | Required. On the <b>VLAN</b> → <b>MAC VLAN</b> → <b>Port Enable</b> page, select and enable the desired ports for MAC VLAN feature.                                                                                    |

# 7.4 Application Example for MAC VLAN

## > Network Requirements

- Switch A and switch B are connected to meeting room A and meeting room B respectively, and the two rooms are for all departments;
- Notebook A and Notebook B, special for meeting room, are of two different departments;
- The two departments are in VLAN10 and VLAN20 respectively. The two notebooks can just access the server of their own departments, that is, Server A and Server B, in the two meeting rooms;
- The MAC address of Notebook A is 00-19-56-8A-4C-71, Notebook B's MAC address is 00-19-56-82-3B-70.

# Network Diagram

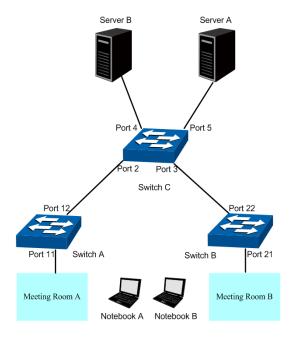

# > Configuration Procedure

# Configure switch A

| Step | Operation                | Description                                                                                                    |
|------|--------------------------|----------------------------------------------------------------------------------------------------|
| 1    | Create VLAN10            | Required. On <b>VLAN</b> → <b>802.1Q VLAN</b> → <b>VLAN Config</b> page, create a VLAN with its VLAN ID as 10, owning Port 11 and Port 12, and configure the egress rule of Port 11 as Untag. |
| 2    | Create VLAN20            | Required. On <b>VLAN</b> → <b>802.1Q VLAN</b> → <b>VLAN Config</b> page, create a VLAN with its VLAN ID as 20, owning Port 11 and Port 12, and configure the egress rule of Port 11 as Untag. |
| 3    | Configure MAC<br>VLAN 10 | On <b>VLAN</b> → <b>MAC VLAN</b> page, create MAC VLAN10 with the MAC address as 00-19-56-8A-4C-71.                                                                                           |
| 4    | Configure MAC<br>VLAN 20 | On <b>VLAN</b> → <b>MAC VLAN</b> page, create MAC VLAN20 with the MAC address as 00-19-56-82-3B-70.                                                                                           |
| 5    | Port Enable              | Required. On the <b>VLAN</b> → <b>MAC VLAN</b> → <b>Port Enable</b> page, select and enable Port 11 and Port 12 for MAC VLAN feature.                                                         |

# • Configure switch B

| Step | Operation     | Description                                                                                                    |
|------|---------------|----------------------------------------------------------------------------------------------------|
| 1    | Create VLAN10 | Required. On <b>VLAN</b> → <b>802.1Q VLAN</b> → <b>VLAN Config</b> page, create a VLAN with its VLAN ID as 10, owning Port 21 and Port 22, and configure the egress rule of Port 21 as Untag. |
| 2    | Create VLAN20 | Required. On VLAN→802.1Q VLAN→VLAN Config page, create a VLAN with its VLAN ID as 20, owning Port 21 and Port 22, and configure the egress rule of Port 21 as Untag.                          |

| Step | Operation                | Description                                                                                                    |
|------|--------------------------|----------------------------------------------------------------------------------------------------|
| 3    | Configure MAC<br>VLAN 10 | On <b>VLAN</b> → <b>MAC VLAN</b> page, create MAC VLAN10 with the MAC address as 00-19-56-8A-4C-71.                                   |
| 4    | Configure MAC<br>VLAN 20 | On <b>VLAN</b> → <b>MAC VLAN</b> page, create MAC VLAN20 with the MAC address as 00-19-56-82-3B-70.                                   |
| 5    | Port Enable              | Required. On the <b>VLAN</b> → <b>MAC VLAN</b> → <b>Port Enable</b> page, select and enable Port 21 and Port 22 for MAC VLAN feature. |

## • Configure switch C

| Step | Operation     | Description                                                                                                    |
|------|---------------|----------------------------------------------------------------------------------------------------|
| 1    | Create VLAN10 | Required. On <b>VLAN</b> → <b>802.1Q VLAN</b> → <b>VLAN Config</b> page, create a VLAN with its VLAN ID as 10, owning Port 2, Port 3 and Port 5, |
| 2    | Create VLAN20 | Required. On <b>VLAN</b> → <b>802.1Q VLAN</b> → <b>VLAN Config</b> page, create a VLAN with its VLAN ID as 20, owning Port 2, Port 3 and Port 4, |

# 7.5 Protocol VLAN

Protocol VLAN is another way to classify VLANs basing on network protocol. Protocol VLANs can be sorted by IP, IPX, DECnet, AppleTalk, Banyan and so on. Through the Protocol VLANs, the broadcast domain can span over multiple switches and the Host can change its physical position in the network with its VLAN member role always effective. By creating Protocol VLANs, the network administrator can manage the network clients basing on their actual applications and services effectively.

This switch can classify VLANs basing on the common protocol types listed in the following table. Please create the Protocol VLAN to your actual need.

| Protocol Type | Type value    |
|---------------|---------------|
| ARP           | 0x0806        |
| IP            | 0x0800        |
| MPLS          | 0x8847/0x8848 |
| IPX           | 0x8137        |
| IS-IS         | 0x8000        |
| LACP          | 0x8809        |
| 802.1X        | 0x888E        |

Table 7-1 Protocol types in common use

The packet in Protocol VLAN is processed in the following way:

1. When receiving an untagged packet, the switch matches the packet with the current Protocol VLAN. If the packet is matched, the switch will add a corresponding Protocol VLAN tag to it. If no Protocol VLAN is matched, the switch will add a tag to the packet according to the PVID of the received port. Thus, the packet is assigned automatically to the corresponding VLAN for transmission.

- When receiving tagged packet, the switch will process it basing on the 802.1Q VLAN. If the received port is the member of the VLAN to which the tagged packet belongs, the packet will be forwarded normally. Otherwise, the packet will be discarded.
- 3. If the Protocol VLAN is created, please set its enabled port to be the member of corresponding 802.1Q VLAN so as to ensure the packets forwarded normally.

# 7.5.1 Protocol Group Table

On this page, you can create Protocol VLAN and view the information of the current defined Protocol VLANs.

Choose the menu VLAN—Protocol VLAN—Protocol Group Table to load the following page.

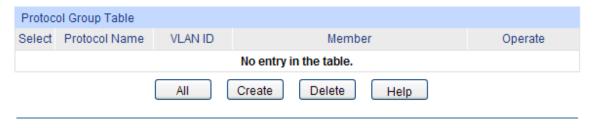

Figure 7-9 Create Protocol VLAN

The following entries are displayed on this screen:

### Protocol Group Table

**Select:** Select the desired entry. It is multi-optional.

**Protocol Name:** Displays the protocol of the protocol group.

**VLAN ID:** Displays the corresponding VLAN ID of the protocol.

**Member:** Displays the member of the protocol group.

Operate: Click the **Edit** button to modify the settings of the entry.

# 7.5.2 Protocol Group

On this page, you can configure the Protocol Group.

Choose the menu **VLAN**→**Protocol VLAN**→**Protocol Group** to load the following page.

| Protocol Group Config |                      |                             |
|-----------------------|----------------------|-----------------------------|
| Protocol Name:        | <b>I</b> P ▼         |                             |
| VLAN ID:              | (1-4094)             |                             |
|                       |                      |                             |
| Protocol Group Member |                      |                             |
| UNIT: 1 LAGS          |                      |                             |
| 2 4 6 8 10 12         | 14 16 18 20 22 24    | 26 28                       |
| 1 3 5 7 9 11          | 13 15 17 19 21 23    | 25 27                       |
|                       | All Clear Apply      | Help                        |
| Unselected Port       | (s) Selected Port(s) | Not Available for Selection |

Figure 7-10 Enable Protocol VLAN for Port

# > Protocol Group Config

**Protocol Name:** Select the defined protocol template.

**VLAN ID:** Enter the ID number of the Protocol VLAN. This VLAN should be one

of the 802.1Q VLANs the ingress port belongs to.

# > Protocol Group Member

**UNIT/LAGS** Click unit number to configure the physical ports of this unit member.

Click **LAGS** to configure the link aggregation groups.

# 7.5.3 Protocol Template

The Protocol Template should be created before configuring the Protocol VLAN. By default, the switch has defined the IP Template, ARP Template, RARP Template, etc. You can add more Protocol Template on this page.

## Choose the menu VLAN—Protocol VLAN—Protocol Template to load the following page.

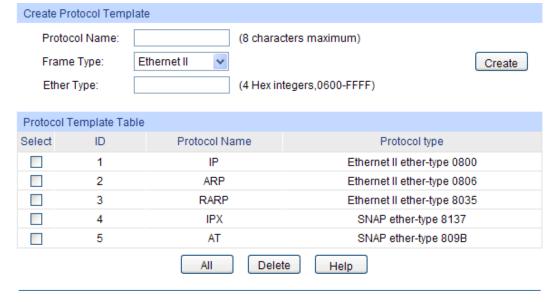

Figure 7-11 Create and View Protocol Template

The following entries are displayed on this screen:

## > Create Protocol Template

**Protocol Name:** Give a name for the Protocol Template.

**Frame Type:** Select a Frame Type for the Protocol Template.

**Ether Type:** Enter the Ethernet protocol type field in the protocol template.

DSAP: Enter the DSAP field when selected LLC.

SSAP: Enter the SSAP field when selected LLC.

## Protocol Template Table

**Select:** Select the desired entry. It is multi-optional.

ID Displays the Protocol Template ID.

**Protocol Name:** Displays the Protocol Name.

**Protocol Type:** Displays the Protocol type.

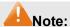

The Protocol Template bound to VLAN cannot be deleted.

## Configuration Procedure:

| Step | Operation    | Description                                                                                                    |
|------|--------------|----------------------------------------------------------------------------------------------------|
| 1    | Create VLAN. | Required. On the VLAN→802.1Q VLAN→VLAN Config page, click the Create button to create a VLAN. Enter the VLAN ID and the description for the VLAN. Meanwhile, specify its member ports and the link type of the ports. |

| Step | Operation                 | Description                                                                                                    |
|------|---------------------------|----------------------------------------------------------------------------------------------------|
| 2    | Create Protocol Template. | Required. On the <b>VLAN</b> → <b>Protocol VLAN</b> → <b>Protocol Template</b> page, create the Protocol Template before configuring Protocol VLAN.                           |
| 3    | Create Protocol VLAN.     | Required. On the VLAN—Protocol VLAN—Protocol Group page, select the protocol name and enter the VLAN ID to create a Protocol VLAN. Meanwhile, enable protocol VLAN for ports. |
| 4    | Modify/View VLAN.         | Optional. On the VLAN—Protocol VLAN—Protocol Group Table page, click the Edit button to modify/view the information of the corresponding VLAN.                                |
| 5    | Delete VLAN.              | Optional. On the VLAN—Protocol VLAN—Protocol Group Table page, select the desired entry to delete the corresponding VLAN by clicking the Delete button.                       |

# 7.6 Application Example for Protocol VLAN

# Network Requirements

- Department A is connected to the company LAN via Port12 of switch A;
- Department A has IP host and AppleTalk host;
- IP host, in VLAN10, is served by IP server while AppleTalk host is served by AppleTalk server;
- Switch B is connected to IP server and AppleTalk server.

## Network Diagram

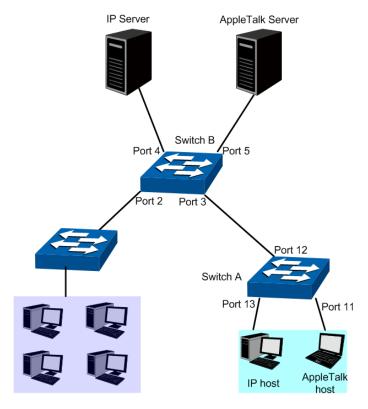

# > Configuration Procedure

# • Configure switch A

| Step | Operation     | Description                                                                                                    |
|------|---------------|----------------------------------------------------------------------------------------------------|
| 3    | Create VLAN10 | Required. On VLAN—802.1Q VLAN—VLAN Config page, create a VLAN with its VLAN ID as 10, owning Port 12 and Port 13, and configure the egress rule of Port 12 as Untagged and Port 13 as Tagged. |
| 4    | Create VLAN20 | Required. On VLAN→802.1Q VLAN→VLAN Config page, create a VLAN with its VLAN ID as 20, owning Port 11 and Port 12, and configure the egress rule of Port 11 as Tagged Port 12 as Untagged.     |

# • Configure switch B

| Step | Operation                   | Description                                                                                                    |
|------|-----------------------------|----------------------------------------------------------------------------------------------------|
| 1    | Create VLAN10               | Required. On <b>VLAN</b> → <b>802.1Q VLAN</b> → <b>VLAN Config</b> page, create a VLAN with its VLAN ID as 10, owning Port 3 and Port 4, and configure the egress rule of Port 3 as Untagged and Port 4 as Tagged.             |
| 2    | Create VLAN20               | Required. On <b>VLAN</b> → <b>802.1Q VLAN</b> → <b>VLAN Config</b> page, create a VLAN with its VLAN ID as 20, owning Port 3 and Port 5, and configure the egress rule of Port 3 as Untagged and Port 5 as Tagged.             |
| 3    | Create Protocol<br>Template | Required. On <b>VLAN</b> → <b>Protocol VLAN</b> → <b>Protocol Template</b> page, configure the protocol template practically. E.g. the Ether Type of IP network packets is 0800 and that of AppleTalk network packets is 809B. |
| 4    | Create Protocol<br>VLAN 10  | On <b>VLAN</b> → <b>Protocol VLAN</b> → <b>Protocol Group</b> page, create protocol VLAN 10 with Protocol as IP. Select and enable Port 3, Port 4 and Port 5 for Protocol VLAN feature.                                        |
| 5    | Create Protocol<br>VLAN 20  | On VLAN→Protocol VLAN→Protocol Group page, create protocol VLAN 20 with Protocol as AppleTalk. Select and enable Port 3, Port 4 and Port 5 for Protocol VLAN feature.                                                          |

Return to CONTENTS

# **Chapter 8 Spanning Tree**

STP (Spanning Tree Protocol), subject to IEEE 802.1D standard, is to disbranch a ring network in the Data Link layer in a local network. Devices running STP discover loops in the network and block ports by exchanging information, in that way, a ring network can be disbranched to form a tree-topological ring-free network to prevent packets from being duplicated and forwarded endlessly in the network.

BPDU (Bridge Protocol Data Unit) is the protocol data that STP and RSTP use. Enough information is carried in BPDU to ensure the spanning tree generation. STP is to determine the topology of the network via transferring BPDUs between devices.

To implement spanning tree function, the switches in the network transfer BPDUs between each other to exchange information and all the switches supporting STP receive and process the received BPDUs. BPDUs carry the information that is needed for switches to figure out the spanning tree.

#### > STP Elements

**Bridge ID** (Bridge Identifier): Indicates the value of the priority and MAC address of the bridge. Bridge ID can be configured and the switch with the lower bridge ID has the higher priority.

**Root Bridge**: Indicates the switch has the lowest bridge ID. Configure the best PC in the ring network as the root bridge to ensure best network performance and reliability.

**Designated Bridge**: Indicates the switch has the lowest path cost from the switch to the root bridge in each network segment. BPDUs are forwarded to the network segment through the designated bridge. The switch with the lowest bridge ID will be chosen as the designated bridge.

**Root Path Cost**: Indicates the sum of the path cost of the root port and the path cost of all the switches that packets pass through. The root path cost of the root bridge is 0.

**Bridge Priority**: The bridge priority can be set to a value in the range of 0~32768. The lower value priority has the higher priority. The switch with the higher priority has more chance to be chosen as the root bridge.

**Root Port**: Indicates the port that has the lowest path cost from this bridge to the Root Bridge and forwards packets to the root.

**Designated Port**: Indicates the port that forwards packets to a downstream network segment or switch.

**Port Priority**: The port priority can be set to a value in the range of 0~255. The lower value priority has the higher priority. The port with the higher priority has more chance to be chosen as the root port.

**Path Cost**: Indicates the parameter for choosing the link path by STP. By calculating the path cost, STP chooses the better links and blocks the redundant links so as to disbranch the ring-network to form a tree-topological ring-free network.

The following network diagram shows the sketch map of spanning tree. Switch A, B and C are connected together in order. After STP generation, switch A is chosen as root bridge, the path from port 2 to port 6 is blocked.

- Bridge: Switch A is the root bridge in the whole network; switch B is the designated bridge of switch C.
- Port: Port 3 is the root port of switch B and port 5 is the root port of switch C; port 1 is the designated port of switch A and port 4 is the designated port of switch B; port 6 is the blocked port of switch C.

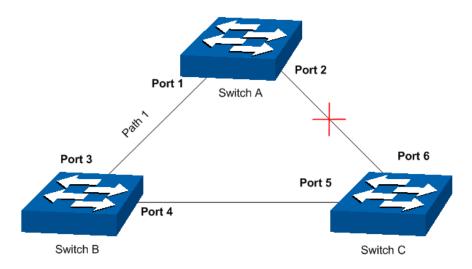

Figure 8-1 Basic STP diagram

## > STP Timers

Hello Time:

Hello Time ranges from 1 to 10 seconds. It specifies the interval to send BPDU packets. It is used to test the links.

Max. Age:

Max. Age ranges from 6 to 40 seconds. It specifies the maximum time the switch can wait without receiving a BPDU before attempting to reconfigure.

Forward Delay:

Forward Delay ranges from 4 to 30 seconds. It specifies the time for the port to transit its state after the network topology is changed.

When the STP regeneration caused by network malfunction occurs, the STP structure will get some corresponding change. However, as the new configuration BPDUs cannot be spread in the whole network at once, the temporal loop will occur if the port transits its state immediately. Therefore, STP adopts a state transit mechanism, that is, the new root port and the designated port begins to forward data after twice forward delay, which ensures the new configuration BPDUs are spread in the whole network.

## > BPDU Comparing Principle in STP mode

Assuming two BPDUs: BPDU X and BPDU Y

If the root bridge ID of X is smaller than that of Y, X is superior to Y.

If the root bridge ID of X equals that of Y, but the root path cost of X is smaller than that of Y, X is superior to Y.

If the root bridge ID and the root path cost of X equal those of Y, but the bridge ID of X is smaller than that of Y, X is superior to Y.

If the root bridge ID, the root path cost and bridge ID of X equal those of Y, but the port ID of X is smaller than that of Y, X is superior to Y.

#### > STP Generation

#### In the beginning

In the beginning, each switch regards itself as the root, and generates a configuration BPDU for each port on it as a root, with the root path cost being 0, the ID of the designated bridge being that of the switch, and the designated port being itself.

## • Comparing BPDUs

Each switch sends out configuration BPDUs and receives a configuration BPDU on one of its ports from another switch. The following table shows the comparing operations.

| Step | Operation                                                                                                    |
|------|----------------------------------------------------------------------------------------------------|
| 1    | If the priority of the BPDU received on the port is lower than that of the BPDU if of the port itself, the switch discards the BPDU and does not change the BPDU of the port.                                                                       |
| 2    | If the priority of the BPDU is higher than that of the BPDU of the port itself, the switch replaces the BPDU of the port with the received one and compares it with those of other ports on the switch to obtain the one with the highest priority. |

Table 8-1 Comparing BPDUs

## • Selecting the root bridge

The root bridge is selected by BPDU comparing. The switch with the smallest root ID is chosen as the root bridge.

Selecting the root port and designate port

The operation is taken in the following way:

| Step | Operation                                                                                                    |  |
|------|----------------------------------------------------------------------------------------------------|--|
| 1    | For each switch (except the one chosen as the root bridge) in a network, the port that receives the BPDU with the highest priority is chosen as the root port of the switch.                                                                        |  |
| 2    | Using the root port BPDU and the root path cost, the switch generates a designated port BPDU for each of its ports.                                                                                                    |  |
|      | Root ID is replaced with that of the root port;                                                                                                    |  |
|      | <ul> <li>Root path is replaced with the sum of the root path cost of the root port and<br/>the path cost between this port and the root port;</li> </ul>                                                                                            |  |
|      | The ID of the designated bridge is replaced with that of the switch;                                                                                                    |  |
|      | The ID of the designated port is replaced with that of the port.                                                                                                    |  |
| 3    | The switch compares the resulting BPDU with the BPDU of the desired portwhose role you want to determine.                                                                                                    |  |
|      | <ul> <li>If the resulting BPDU takes the precedence over the BPDU of the port, the port is chosen as the designated port and the BPDU of this port is replaced with the resulting BPDU. The port regularly sends out the resulting BPDU;</li> </ul> |  |
|      | If the BPDU of this port takes the precedence over the resulting BPDU, the BPDU of this port is not replaced and the port is blocked. The port only can receive BPDUs.                                                                              |  |

Table 8-2 Selecting root port and designated port

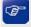

#### Tips:

In a STP with stable topology, only the root port and designated port can forward data, and the other ports are blocked. The blocked ports only can receive BPDUs.

RSTP (Rapid Spanning Tree Protocol), evolved from the 802.1D STP standard, enable Ethernet ports to transit their states rapidly. The premises for the port in the RSTP to transit its state rapidly are as follows.

- The condition for the root port to transit its port state rapidly: The old root port of the switch stops forwarding data and the designated port of the upstream switch begins to forward data.
- The condition for the designated port to transit its port state rapidly: The designated port is an edge port or connecting to a point-to-point link. If the designated port is an edge port, it can directly transit to forwarding state; if the designated port is connecting to a point-to-point link, it can transit to forwarding state after getting response from the downstream switch through handshake.

#### > RSTP Elements

**Edge Port:** Indicates the port connected directly to terminals.

**P2P Link:** Indicates the link between two switches directly connected.

MSTP (Multiple Spanning Tree Protocol), compatible with both STP and RSTP and subject to IEEE 802.1s standard, not only enables spanning trees to converge rapidly, but also enables packets of different VLANs to be forwarded along their respective paths so as to provide redundant links with a better load-balancing mechanism.

#### Features of MSTP:

- MSTP combines VLANs and spanning tree together via VLAN-to-instance mapping table. It binds several VLANs to an instance to save communication cost and network resources.
- MSTP divides a spanning tree network into several regions. Each region has several internal spanning trees, which are independent of each other.
- MSTP provides a load-balancing mechanism for the packets transmission in the VLAN.
- MSTP is compatible with both STP and RSTP.

### > MSTP Elements

**MST Region** (Multiple Spanning Tree Region): An MST Region comprises switches with the same region configuration and VLAN-to-Instances mapping relationship.

**IST** (Internal Spanning Tree): An IST is a spanning tree in an MST.

**CST** (Common Spanning Tree): A CST is the spanning tree in a switched network that connects all MST regions in the network.

**CIST** (Common and Internal Spanning Tree): A CIST, comprising IST and CST, is the spanning tree in a switched network that connects all switches in the network.

The following figure shows the network diagram in MSTP.

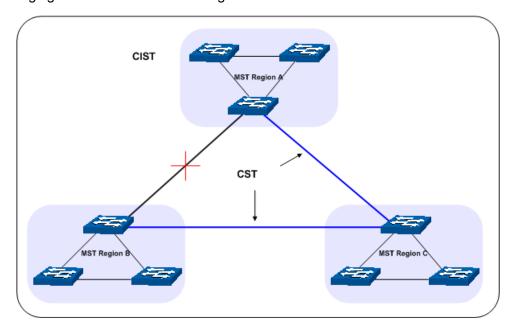

Figure 8-2 Basic MSTP diagram

#### > MSTP

MSTP divides a network into several MST regions. The CST is generated between these MST regions, and multiple spanning trees can be generated in each MST region. Each spanning tree is called an instance. As well as STP, MSTP uses BPDUs to generate spanning tree. The only difference is that the BPDU for MSTP carries the MSTP configuration information on the switches.

#### > Port States

In an MSTP, ports can be in the following four states:

- Forwarding: In this status the port can receive/forward data, receive/send BPDU packets as well as learn MAC address.
- Learning: In this status the port can receive/send BPDU packets and learn MAC address.
- Blocking: In this status the port can only receive BPDU packets.
- Disconnected: In this status the port is not participating in the STP.

#### > Port Roles

In an MSTP, the following roles exist:

- Root Port: Indicates the port that has the lowest path cost from this bridge to the Root Bridge and forwards packets to the root.
- Designated Port: Indicates the port that forwards packets to a downstream network segment or switch.
- Master Port: Indicates the port that connects a MST region to the common root. The path from the master port to the common root is the shortest path between this MST region and the common root.
- Alternate Port: Indicates the port that can be a backup port of a root or master port.
- Backup Port: Indicates the port that is the backup port of a designated port.
- Disabled: Indicates the port that is not participating in the STP.

The following diagram shows the different port roles.

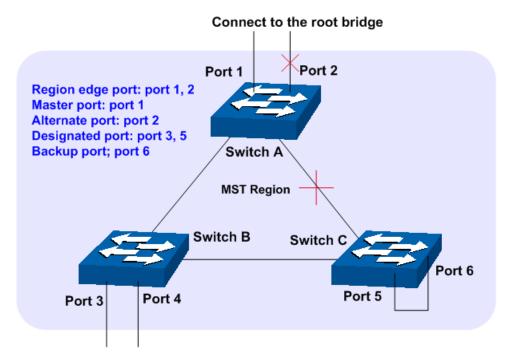

Figure 8-3 Port roles

The Spanning Tree module is mainly for spanning tree configuration of the switch, including four submenus: **STP Config**, **Port Config**, **MSTP Instance** and **STP Security**.

# 8.1 STP Config

The STP Config function, for global configuration of spanning trees on the switch, can be implemented on **STP Config** and **STP Summary** pages.

# 8.1.1 STP Config

Before configuring spanning trees, you should make clear the roles each switch plays in each spanning tree instance. Only one switch can be the root bridge in each spanning tree instance. On this page you can globally configure the spanning tree function and related parameters.

Choose the menu **Spanning Tree** STP **Config** to load the following page.

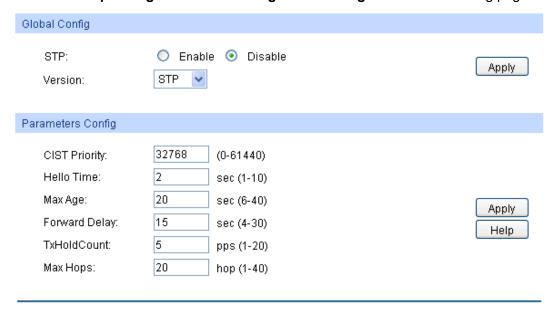

Figure 8-4 STP Config

The following entries are displayed on this screen:

### > Global Config

**Spanning-Tree:** Select Enable/Disable STP function globally on the switch.

**Mode:** Select the desired STP mode on the switch.

• **STP**: Spanning Tree Protocol.

RSTP: Rapid Spanning Tree Protocol.
MSTP: Multiple Spanning Tree Protocol.

#### > Parameters Config

**CIST Priority:** Enter a value from 0 to 61440 to specify the priority of the switch

for comparison in the CIST. CIST priority is an important criterion on determining the root bridge. In the same condition, the switch with the highest priority will be chosen as the root bridge. The lower value has the higher priority. The default value is 32768 and

should be exact divisor of 4096.

Hello Time Enter a value from 1 to 10 in seconds to specify the interval to

send BPDU packets. It is used to test the links. 2\*(Hello Time + 1)

≤ Max Age. The default value is 2 seconds.

Max Age: Enter a value from 6 to 40 in seconds to specify the maximum

time the switch can wait without receiving a BPDU before

attempting to reconfigure. The default value is 20 seconds.

Forward Delay: Enter a value from 4 to 30 in seconds to specify the time for the

port to transit its state after the network topology is changed. 2\*(Forward Delay-1) ≥ Max Age. The default value is 15 seconds.

**TxHold Count:** Enter a value from 1 to 20 to set the maximum number of BPDU

packets transmitted per Hello Time interval. The default value is

5pps.

Max Hops: Enter a value from 1 to 40 to set the maximum number of hops

that occur in a specific region before the BPDU is discarded. The

default value is 20 hops.

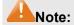

- 1. The forward delay parameter and the network diameter are correlated. A too small forward delay parameter may result in temporary loops. A too large forward delay may cause a network unable to resume the normal state in time. The default value is recommended.
- 2. An adequate hello time parameter can enable the switch to discover the link failures occurred in the network without occupying too much network resources. A too large hello time parameter may result in normal links being regarded as invalid when packets drop occurred in the links, which in turn result in spanning tree being regenerated. A too small hello time parameter may result in duplicated configuration being sent frequently, which increases the network load of the switches and wastes network resources. The default value is recommended.
- 3. A too small max age parameter may result in the switches regenerating spanning trees frequently and cause network congestions to be falsely regarded as link problems. A too large max age parameter result in the switches unable to find the link problems in time, which in turn handicaps spanning trees being regenerated in time and makes the network less adaptive. The default value is recommended.
- If the TxHold Count parameter is too large, the number of MSTP packets being sent in each hello time may be increased with occupying too much network resources. The default value is recommended.

# 8.1.2 STP Summary

On this page you can view the related parameters for Spanning Tree function.

Choose the menu **Spanning Tree**→**STP Config**→**STP Summary** to load the following page.

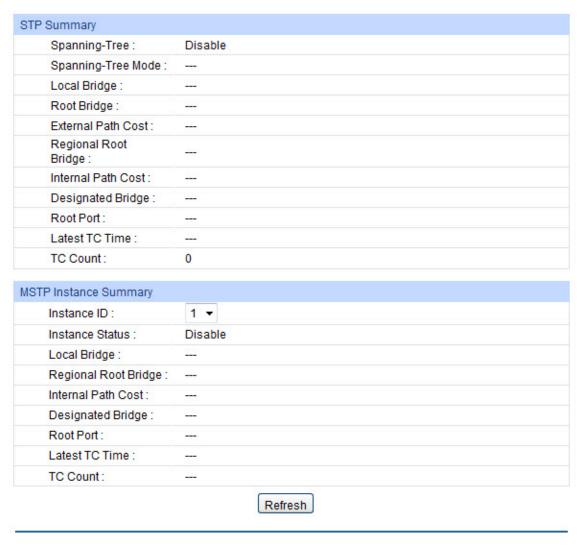

Figure 8-5 STP Summary

# 8.2 Port Config

On this page you can configure the parameters of the ports for CIST.

Choose the menu **Spanning Tree**→**Port Config** to load the following page.

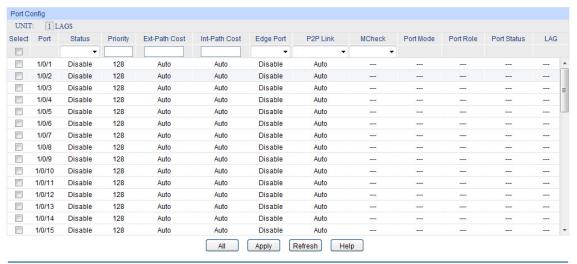

Note:

If the Path Cost of a port is set to 0, it will alter automatically according to the port's link speed.

Figure 8-6 Port Config

The following entries are displayed on this screen:

### > Port Config

**UNIT/LAGS:** Click unit number to configure the physical ports of this unit member.

Click **LAGS** to configure the link aggregation groups.

**Select:** Select the desired port for STP configuration. It is multi-optional.

**Port:** Displays the port number of the switch.

**Status:** Select Enable /Disable STP function for the desired port.

Priority: Enter a value from 0 to 240 divisible by 16. Port priority is an

important criterion on determining if the port connected to this port will be chosen as the root port. The lower value has the higher

priority.

**ExtPath Cost:** ExtPath Cost is used to choose the path and calculate the path costs

of ports in different MST regions. It is an important criterion on determining the root port. The lower value has the higher priority.

IntPath Cost: IntPath Cost is used to choose the path and calculate the path costs

of ports in an MST region. It is an important criterion on determining

the root port. The lower value has the higher priority.

**Edge Port:** Select Enable/Disable Edge Port. The edge port can transit its state

from blocking to forwarding rapidly without waiting for forward delay.

**P2P Link:** Select the P2P link status. If the two ports in the P2P link are root port

or designated port, they can transit their states to forwarding rapidly

to reduce the unnecessary forward delay.

MCheck: Select Enable to perform MCheck operation on the port. Unchange

means no MCheck operation.

**Port Mode:** 

Display the spanning tree mode of the port.

Port Role:

**Port Status:** 

Displays the role of the port played in the STP Instance.

- Root Port: Indicates the port that has the lowest path cost from this bridge to the Root Bridge and forwards packets to the root.
- Designated Port: Indicates the port that forwards packets to a downstream network segment or switch.
- Master Port: Indicates the port that connects a MST region to the common root. The path from the master port to the common root is the shortest path between this MST region and the common root.
- Alternate Port: Indicates the port that can be a backup port of a root or master port.
- Backup Port: Indicates the port that is the backup port of a designated port.
- Disabled: Indicates the port that is not participating in the STP.
   Displays the working status of the port.
- Forwarding: In this status the port can receive/forward data, receive/send BPDU packets as well as learn MAC address.
- **Learning**: In this status the port can receive/send BPDU packets and learn MAC address.
- Blocking: In this status the port can only receive BPDU packets.
- Disconnected: In this status the port is not participating in the STP.

**LAG:** Displays the LAG number which the port belongs to.

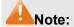

- Configure the ports connected directly to terminals as edge ports and enable the BPDU protection function as well. This not only enables these ports to transit to forwarding state rapidly but also secures your network.
- 2. All the links of ports in a LAG can be configured as point-to-point links.
- 3. When the link of a port is configured as a point-to-point link, the spanning tree instances owning this port are configured as point-to-point links. If the physical link of a port is not a point-to-point link and you forcibly configure the link as a point-to-point link, temporary loops may be incurred.

## 8.3 MSTP Instance

MSTP combines VLANs and spanning tree together via VLAN-to-instance mapping table (VLAN-to-spanning-tree mapping). By adding MSTP instances, it binds several VLANs to an instance to realize the load balance based on instances.

Only when the switches have the same MST region name, MST region revision and VLAN-to-Instance mapping table, the switches can be regarded as in the same MST region.

The MSTP Instance function can be implemented on **Region Config**, **Instance Config** and **Instance Port Config** pages.

# 8.3.1 Region Config

On this page you can configure the name and revision of the MST region.

Choose the menu **Spanning Tree**→**MSTP Instance**→**Region Config** to load the following page.

| Region Config             |                                  |            |
|---------------------------|----------------------------------|------------|
| Region Name:<br>Revision: | 00-21-8c-ea-4e-d3<br>0 (0-65535) | Apply Help |

Figure 8-7 Region Config

The following entries are displayed on this screen:

## > Region Config

**Region Name:** Create a name for MST region identification using up to 32 characters.

**Revision:** Enter the revision from 0 to 65535 for MST region identification.

# 8.3.2 Instance Config

Instance Configuration, a property of MST region, is used to describe the VLAN to Instance mapping configuration. You can assign VLAN to different instances appropriate to your needs. Every instance is a VLAN group independent of other instances and CIST.

Choose the menu **Spanning Tree**→**MSTP Instance**→**Instance Config** to load the following page.

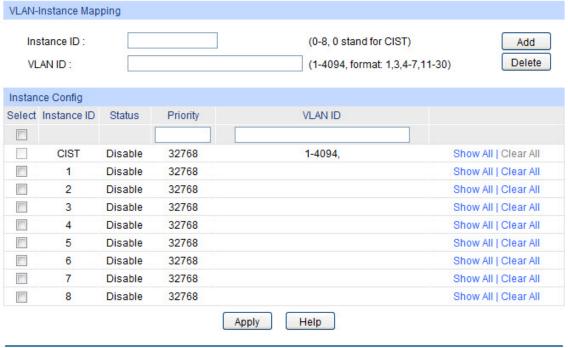

Note:

Instance(except CIST) will be automatically enabled when VLAN ID is mapped to it.

Figure 8-8 Instance Config

The following entries are displayed on this screen:

### VLAN-Instance Mapping

**Instance ID:** Enter the corresponding instance ID.

**VLAN ID:** Enter the desired VLAN ID. After modification here, the new VLAN ID

will be added to the corresponding instance ID and the previous

VLAN ID won't be replaced.

> Instance Table

**Select:** Select the desired Instance ID for configuration. It is multi-optional.

**Instance ID:** Displays Instance ID of the switch.

**Status:** Displays status of the instance.

**Priority:** Enter the priority of the switch in the instance. It is an important

criterion on determining if the switch will be chosen as the root bridge

in the specific instance.

**VLAN ID:** Enter the VLAN ID which belongs to the corresponding instance ID.

After modification here, the previous VLAN ID will be cleared and

mapped to the CIST.

Clear All: Click Clear All to clear up all VLAN IDs from the instance ID. The

cleared VLAN ID will be automatically mapped to the CIST.

# 8.3.3 Instance Port Config

A port can play different roles in different spanning tree instance. On this page you can configure the parameters of the ports in different instance IDs as well as view status of the ports in the specified instance. Choose the menu **Spanning Tree→MSTP Instance→Instance Port Config** to load the following page.

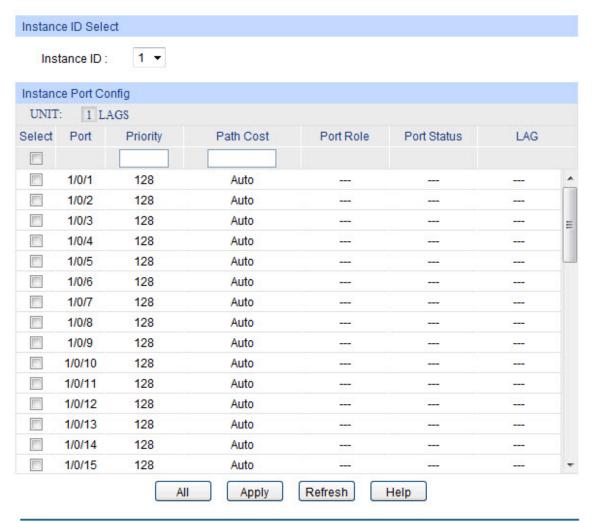

#### Note:

If the Path Cost of a port is set to 0, it will alter automatically according to the port's link speed.

Figure 8-9 Instance Port Config

The following entries are displayed on this screen:

#### Instance ID Select

**Instance ID:** Select the desired instance ID for its port configuration.

### > Instance Port Config

**UNIT/LAGS:** Click unit number to configure the physical ports of this unit member.

Click **LAGS** to configure the link aggregation groups.

Select: Select the desired port to specify its priority and path cost. It is

multi-optional.

**Port:** Displays the port number of the switch.

**Priority:** Enter the priority of the port in the instance. It is an important criterion

on determining if the port connected to this port will be chosen as the

root port.

Path Cost: Path Cost is used to choose the path and calculate the path costs of

ports in an MST region. It is an important criterion on determining the

root port. The lower value has the higher priority.

**Port Role:** Displays the role of the port played in the MSTP Instance.

**Port Status:** Displays the working status of the port.

**LAG:** Displays the LAG number which the port belongs to.

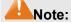

The port status of one port in different spanning tree instances can be different.

Global configuration Procedure for Spanning Tree function:

| Step | Operation                                                                                       | Description                                                                                                    |
|------|-------------------------------------------------------------------------------------------------|----------------------------------------------------------------------------------------------------|
| 1    | Make clear roles the switches play in spanning tree instances: root bridge or designated bridge | Preparation.                                                                                                    |
| 2    | Globally configure MSTP parameters                                                              | Required. Enable Spanning Tree function on the switch and configure MSTP parameters on <b>Spanning Tree</b> — <b>STP Config</b> — <b>STP Config</b> page.                                    |
| 3    | Configure MSTP parameters for ports                                                             | Required. Configure MSTP parameters for ports on <b>Spanning Tree</b> → <b>Port Config</b> → <b>Port Config</b> page.                                                                        |
| 4    | Configure the MST region                                                                        | Required. Create MST region and configure the role the switch plays in the MST region on <b>Spanning Tree</b> → <b>MSTP Instance</b> → <b>Region Config</b> and <b>Instance Config</b> page. |
| 5    | Configure MSTP parameters for instance ports                                                    | Optional. Configure different instances in the MST region and configure MSTP parameters for instance ports on Spanning Tree→MSTP Instance→Instance Port Config page.                         |

# 8.4 STP Security

Configuring protection function for devices can prevent devices from any malicious attack against STP features. The STP Security function can be implemented on **Port Protect** and **TC Protect** pages.

Port Protect function is to prevent the devices from any malicious attack against STP features.

## 8.4.1 Port Protect

On this page you can configure loop protect feature, root protect feature, TC protect feature, BPDU protect feature and BPDU filter feature for ports. You are suggested to enable corresponding protection feature for the qualified ports.

### > Loop Protect

In a stable network, a switch maintains the states of ports by receiving and processing BPDU packets from the upstream switch. However, when link congestions or link failures occurred to the network, a down stream switch does not receive BPDU packets for certain period, which results in spanning trees being regenerated and roles of ports being reselected, and causes the blocked ports to transit to forwarding state. Therefore, loops may be incurred in the network.

The loop protect function can suppresses loops. With this function enabled, a port, regardless of the role it plays in instances, is always set to blocking state, when the port does not receive BPDU

packets from the upstream switch and spanning trees are regenerated, and thereby loops can be prevented.

#### > Root Protect

A CIST and its secondary root bridges are usually located in the high-bandwidth core region. Wrong configuration or malicious attacks may result in configuration BPDU packets with higher priorities being received by the legal root bridge, which causes the current legal root bridge to lose its position and network topology jitter to occur. In this case, flows that should travel along high-speed links may lead to low-speed links, and network congestion may occur.

To avoid this, MSTP provides root protect function. Ports with this function enabled can only be set as designated ports in all spanning tree instances. When a port of this type receives BDPU packets with higher priority, it transits its state to blocking state and stops forwarding packets (as if it is disconnected from the link). The port resumes the normal state if it does not receive any configuration BPDU packets with higher priorities for a period of two times of forward delay.

#### > TC Protect

A switch removes MAC address entries upon receiving TC-BPDU packets. If a user maliciously sends a large amount of TC-BPDU packets to a switch in a short period, the switch will be busy with removing MAC address entries, which may decrease the performance and stability of the network.

To prevent the switch from frequently removing MAC address entries, you can enable the TC protect function on the switch. With TC protect function enabled, if the account number of the received TC-BPDUs exceeds the maximum number you set in the TC threshold field, the switch will not performs the removing operation in the TC protect cycle. Such a mechanism prevents the switch from frequently removing MAC address entries.

#### > BPDU Protect

Ports of the switch directly connected to PCs or servers are configured as edge ports to rapidly transit their states. When these ports receive BPDUs, the system automatically configures these ports as non-edge ports and regenerates spanning trees, which may cause network topology jitter. Normally these ports do not receive BPDUs, but if a user maliciously attacks the switch by sending BPDUs, network topology jitter occurs.

To prevent this attack, MSTP provides BPDU protect function. With this function enabled on the switch, the switch shuts down the edge ports that receive BPDUs and reports these cases to the administrator. If a port is shut down, only the administrator can restore it.

#### > BPDU Filter

BPDU filter function is to prevent BPDUs flood in the STP network. If a switch receives malicious BPDUs, it forwards these BPDUs to the other switched in the network, which may result in spanning trees being continuously regenerated. In this case, the switch occupying too much CPU or the protocol status of BPDUs is wrong.

With BPDU filter function enabled, a port does not receive or forward BPDUs, but it sends out its own BPDUs. Such a mechanism prevents the switch from being attacked by BPDUs so as to guarantee generation the spanning trees correct.

Choose the menu **Spanning Tree STP Security Port Protect** to load the following page.

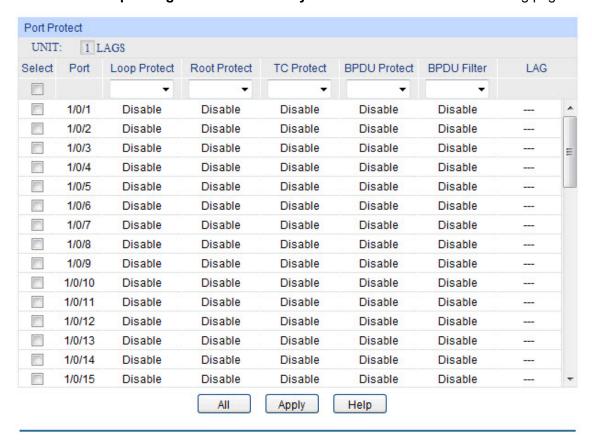

Figure 8-10 Port Protect

The following entries are displayed on this screen:

#### Port Protect

**UNIT/LAGS:** Click unit number to configure the physical ports of this unit member.

Click **LAGS** to configure the link aggregation groups.

Select: Select the desired port for port protect configuration. It is

multi-optional.

**Port:** Displays the port number of the switch.

Loop Protect: Loop Protect is to prevent the loops in the network brought by

recalculating STP because of link failures and network congestions.

**Root Protect:** Root Protect is to prevent wrong network topology change caused by

the role change of the current legal root bridge.

TC Protect: TC Protect is to prevent the decrease of the performance and

stability of the switch brought by continuously removing MAC

address entries upon receiving TC-BPDUs in the STP network.

BPDU Protect: BPDU Protect is to prevent the edge port from being attacked by

maliciously created BPDUs

**BPDU Filter:** BPDU Filter is to prevent BPDUs flood in the STP network.

**LAG:** Displays the LAG number which the port belongs to.

## 8.4.2 TC Protect

When TC Protect is enabled for the port on **Port Protect** page, the TC threshold and TC protect cycle need to be configured on this page.

Choose the menu **Spanning Tree**→**STP Security**→**TC Protect** to load the following page.

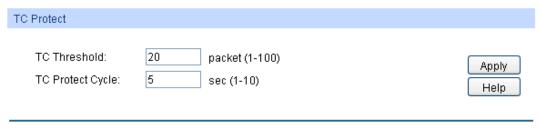

Figure 8-11 TC Protect

The following entries are displayed on this screen:

#### > TC Protect

TC Threshold: Enter a number from 1 to 100. It is the maximum number of the

TC-BPDUs received by the switch in a TC Protect Cycle. The

default value is 20.

TC Protect Cycle: Enter a value from 1 to 10 to specify the TC Protect Cycle. The

default value is 5.

# 8.5 Application Example for STP Function

- > Network Requirements
- Switch A, B, C, D and E all support MSTP function.
- A is the central switch.
- B and C are switches in the convergence layer. D, E and F are switches in the access layer.
- There are 6 VLANs labeled as VLAN101-VLAN106 in the network.
- All switches run MSTP and belong to the same MST region.
- The data in VLAN101, 103 and 105 are transmitted in the STP with B as the root bridge. The data in VLAN102, 104 and 106 are transmitted in the STP with C as the root bridge.

# > Network Diagram

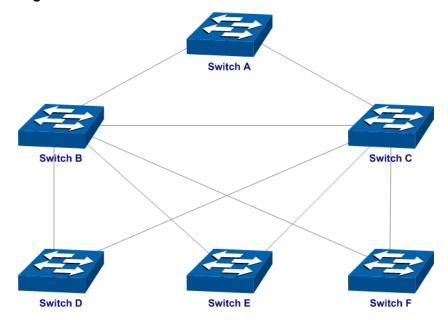

# > Configuration Procedure

# • Configure Switch A:

| Step | Operation                                                  | Description                                                                                                    |
|------|------------------------------------------------------------|----------------------------------------------------------------------------------------------------|
| 1    | Configure ports                                            | On VLAN→802.1Q VLAN→VLAN Config page, configure the link type of the related ports as Tagged, and add the ports to VLAN101-VLAN106. The detailed instructions can be found in the section 802.1Q VLAN.                        |
| 2    | Enable STP function                                        | On <b>Spanning Tree</b> → <b>STP Config</b> → <b>STP Config</b> page, enable STP function and select MSTP version.  On <b>Spanning Tree</b> → <b>STP Config</b> → <b>Port Config</b> page, enable MSTP function for the port. |
| 3    | Configure the region name and the revision of MST region   | On Spanning Tree→MSTP Instance→Region Config page, configure the region as TP-LINK and keep the default revision setting.                                                                                                    |
| 4    | Configure VLAN-to-Instance mapping table of the MST region | On Spanning Tree→MSTP Instance→Instance Config page, configure VLAN-to-Instance mapping table. Map VLAN 101, 103 and 105 to Instance 1; map VLAN 102, 104 and 106 to Instance 2.                                              |

# • Configure Switch B:

| Step | Operation           | Description                                                                                                    |
|------|---------------------|----------------------------------------------------------------------------------------------------|
| 1    | Configure ports     | On VLAN→802.1Q VLAN→VLAN Config page, configure the link type of the related ports as Tagged, and add the ports to VLAN101-VLAN106. The detailed instructions can be found in the section 802.1Q VLAN. |
| 2    | Enable STP function | On <b>Spanning Tree</b> → <b>STP Config</b> → <b>STP Config</b> page, enable STP function and select MSTP version.                                                                                     |
|      |                     | On <b>Spanning Tree</b> → <b>STP Config</b> → <b>Port Config</b> page, enable MSTP function for the port.                                                                                              |

| Step | Operation                                                  | Description                                                                                                    |
|------|------------------------------------------------------------|----------------------------------------------------------------------------------------------------|
| 3    | Configure the region name and the revision of MST region   | On <b>Spanning Tree→MSTP Instance→Region Config</b> page, configure the region as TP-LINK and keep the default revision setting.                                                 |
| 4    | Configure VLAN-to-Instance mapping table of the MST region | On Spanning Tree→MSTP Instance→Instance Config page, configure VLAN-to-Instance mapping table. Map VLAN 101, 103 and 105 to Instance 1; map VLAN 102, 104 and 106 to Instance 2. |
| 5    | Configure switch B as the root bridge of Instance 1        | On <b>Spanning Tree→MSTP Instance→Instance Config</b> page, configure the priority of Instance 1 to be 0.                                                                        |
| 6    | Configure switch B as the designated bridge of Instance 2  | On <b>Spanning Tree→MSTP Instance→Instance Config</b> page, configure the priority of Instance 2 to be 4096.                                                                     |

# • Configure Switch C:

| Step | Operation                                                  | Description                                                                                                    |
|------|------------------------------------------------------------|----------------------------------------------------------------------------------------------------|
| 1    | Configure ports                                            | On VLAN→802.1Q VLAN→VLAN Config page, configure the link type of the related ports as Tagged, and add the ports to VLAN101-VLAN106. The detailed instructions can be found in the section 802.1Q VLAN. |
| 2    | Enable STP function                                        | On Spanning Tree→STP Config→STP Config page, enable STP function and select MSTP version.  On Spanning Tree→STP Config→Port Config page, enable MSTP function for the port.                            |
| 3    | Configure the region name and the revision of MST region   | On <b>Spanning Tree</b> → <b>MSTP Instance</b> → <b>Region Config</b> page, configure the region as TP-LINK and keep the default revision setting.                                                     |
| 4    | Configure VLAN-to-Instance mapping table of the MST region | On Spanning Tree→MSTP Instance→Instance Config page, configure VLAN-to-Instance mapping table. Map VLAN101, 103 and 105 to Instance 1; map VLAN102, 104 and 106 to Instance 2.                         |
| 5    | Configure switch C as the root bridge of Instance 1        | On <b>Spanning Tree→MSTP Instance→Instance Config</b> page, configure the priority of Instance 1 to be 4096.                                                                                           |
| 6    | Configure switch C as the root bridge of Instance 2        | On <b>Spanning Tree→MSTP Instance→Instance Config</b> page, configure the priority of Instance 2 to be 0.                                                                                              |

## • Configure Switch D:

| Step | Operation                                                  | Description                                                                                                    |
|------|------------------------------------------------------------|----------------------------------------------------------------------------------------------------|
| 1    | Configure ports                                            | On VLAN→802.1Q VLAN→VLAN Config page, configure the link type of the related ports as Tagged, and add the ports to VLAN101-VLAN106. The detailed instructions can be found in the section 802.1Q VLAN. |
| 2    | Enable STP function                                        | On Spanning Tree→STP Config→STP Config page, enable STP function and select MSTP version.  On Spanning Tree→STP Config→Port Config page, enable MSTP function for the port.                            |
| 3    | Configure the region name and the revision of MST region   | On <b>Spanning Tree→MSTP Instance→Region Config</b> page, configure the region as TP-LINK and keep the default revision setting.                                                                       |
| 4    | Configure VLAN-to-Instance mapping table of the MST region | On Spanning Tree→MSTP Instance→Instance Config page, configure VLAN-to-Instance mapping table. Map VLAN101, 103 and 105 to Instance 1; map VLAN102, 104 and 106 to Instance 2.                         |

- The configuration procedure for switch E and F is the same with that for switch D.
- > The topology diagram of the two instances after the topology is stable
- For Instance 1 (VLAN101, 103 and 105), the red paths in the following figure are connected links; the gray paths are the blocked links.

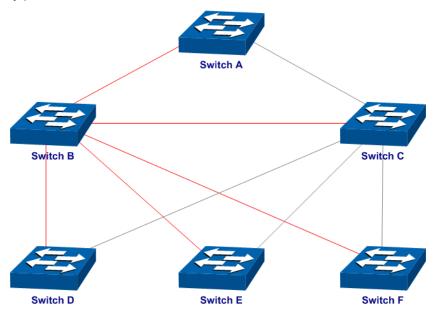

• For Instance 2 (VLAN102, 104 and 106), the blue paths in the following figure are connected links; the gray paths are the blocked links.

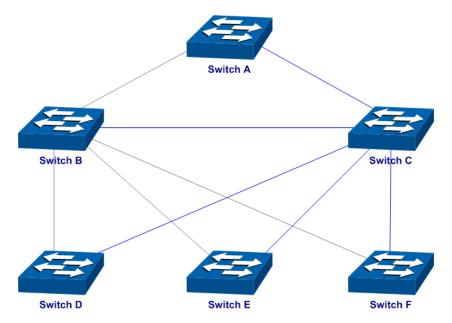

# > Suggestion for Configuration

- Enable TC Protect function for all the ports of switches.
- Enable Root Protect function for all the ports of root bridges.
- Enable Loop Protect function for the non-edge ports.

Enable BPDU Protect function or BPDU Filter function for the edge ports which are connected to the PC and server.

Return to CONTENTS

# **Chapter 9 Multicast**

#### Multicast Overview

In the network, packets are sent in three modes: unicast, broadcast and multicast. In unicast, the source server sends separate copy information to each receiver. When a large number of users require this information, the server must send many pieces of information with the same content to the users. Therefore, large bandwidth will be occupied. In broadcast, the system transmits information to all users in a network. Any user in the network can receive the information, no matter the information is needed or not.

Point-to-multipoint multimedia business, such as video conferences and VoD (video-on-demand), plays an important part in the information transmission field. Suppose a point to multi-point service is required, unicast is suitable for networks with sparsely users, whereas broadcast is suitable for networks with densely distributed users. When the number of users requiring this information is not certain, unicast and broadcast deliver a low efficiency. Multicast solves this problem. It can deliver a high efficiency to send data in the point to multi-point service, which can save large bandwidth and reduce the network load. In multicast, the packets are transmitted in the following way as shown in Figure 9-1.

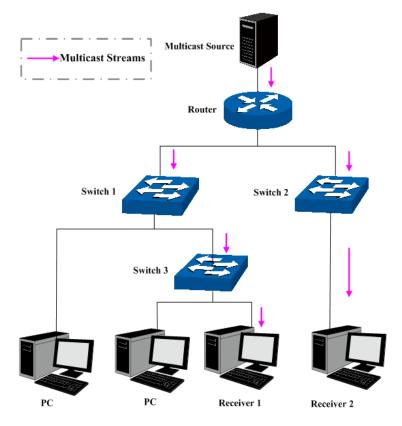

Figure 9-1 Information transmission in the multicast mode

#### Features of multicast:

- 1. The number of receivers is not certain. Usually point-to-multipoint transmission is needed;
- 2. Multiple users receiving the same information form a multicast group. The multicast information sender just need to send the information to the network device once;
- 3. Each user can join and leave the multicast group at any time;
- 4. Real time is highly demanded and certain packets drop is allowed.

#### > IPv4 Multicast Address

#### 1. IPv4 Multicast IP Address:

As specified by IANA (Internet Assigned Numbers Authority), Class D IP addresses are used as destination addresses of multicast packets. The multicast IP addresses range from 224.0.0.0~239.255.255.255. The following table displays the range and description of several special multicast IP addresses.

| Multicast IP address range | Description                                                                    |
|----------------------------|--------------------------------------------------------------------------------|
| 224.0.0.0~224.0.0.255      | Reserved multicast addresses for routing protocols and other network protocols |
| 224.0.1.0~224.0.1.255      | Addresses for video conferencing                                               |
| 239.0.0.0~239.255.255.255  | Local management multicast addresses, which are used in the local network only |

Table 9-1 Range of the special multicast IP

#### 2. IPv4 Multicast MAC Address:

When a unicast packet is transmitted in an Ethernet network, the destination MAC address is the MAC address of the receiver. When a multicast packet is transmitted in an Ethernet network, the destination is not a receiver but a group with uncertain number of members, so a multicast MAC address, a logical MAC address, is needed to be used as the destination address.

As stipulated by IANA, the high-order 24 bits of a multicast MAC address begins with 01-00-5E while the low-order 23 bits of a multicast MAC address are the low-order 23 bits of the multicast IP address. The mapping relationship is described as Figure 9-2.

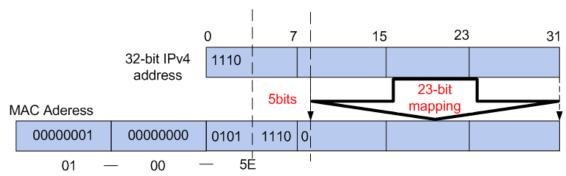

Figure 9-2 Mapping relationship between multicast IPv4 address and multicast MAC address

The high-order 4 bits of the IP multicast address are 1110, identifying the multicast group. Only 23 bits of the remaining low-order 28 bits are mapped to a multicast MAC address. In that way, 5 bits of the IP multicast address is not utilized. As a result, 32 IP multicast addresses are mapped to the same MAC addresses.

#### > IPv6 Multicast Address

#### 1. IPv6 Multicast Address

An IPv6 multicast address is an identifier for a group of interfaces, and has the following format:

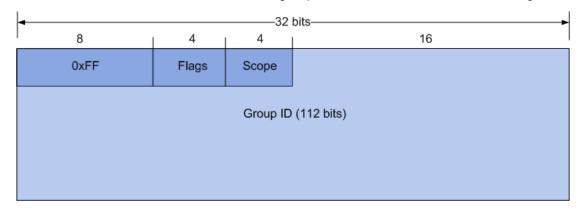

- 0XFF at the start of the address identifies the address as being a multicast address.
- Flags have 4 bits:

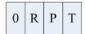

- (1) The high-order flag is reserved, and must be initialized to 0.
- (2) R: Set to 0 to indicate this IPv6 multicast address does not contain an embedded RP address; set to 1 to indicate this IPv6 multicast address contains an embedded RP address. When this bit is set to 1, the P and T bits must also be set to 1.
- (3) P: Set to 0 to indicate this IPv6 multicast address is not based on a unicast prefix; set to 1 to indicate this IPv6 multicast address is based on a unicast prefix. When this bit is set to 1, the T bit must also be set to 1.
- (4) T: Set to 0 to indicate that this address is an IPv6 multicast address permanently assigned by the Internet Assigned Numbers Authority (IANA); set to 1 to indicate that this address is a transient, or dynamically assigned IPv6 multicast address.
- Scope is a 4-bit value used to limit the scope of the multicast group. The values are as follows:

| Value   | Indication               |
|---------|--------------------------|
| 0、3、F   | reserved                 |
| 1       | Interface-Local scope    |
| 2       | Link-Local scope         |
| 4       | Admin-Local scope        |
| 5       | Site-Local scope         |
| 6、7、9∼D | unassigned               |
| 8       | Organization-local scope |
| Е       | Global scope             |

Table 9-2 Indications of the Scope

• Group ID: 112 bits, IPv6 multicast group identifier that uniquely identifies an IPv6 multicast group in the scope defined by the Scope field.

#### Reserved Multicast Addresses:

| Address | Indication                                                                                                    |
|---------|----------------------------------------------------------------------------------------------------|
| FF01::1 | All interface-local IPv6 nodes                                                                                   |
| FF02::1 | All link-local IPv6 nodes                                                                                        |
| FF01::2 | All interface-local IPv6 routers                                                                                 |
| FF02::2 | All link-local IPv6 routers                                                                                      |
| FF05::2 | All site-local IPv6 routers                                                                                      |
| FF0X::  | X ranges from 0 to F. These multicast addresses are reserved and shall never be assigned to any multicast group. |

Table 9-3 Reserved IPv6 Multicast Addresses

The solicited-node multicast address is a multicast group that corresponds to an IPv6 unicast or anycast address. It is usually used for obtaining the Layer 2 link-layer addresses of neighboring nodes within the local-link or applied in IPv6 Duplicate Address Detection. A node is required to join the associated Solicited-Node multicast addresses for all unicast and anycast addresses that have been configured for the node's interfaces.

IPv6 Solicited-Node Multicast Address Format:

#### FF02:0:0:0:0:1:FFXX:XXX

The IPv6 solicited-node multicast address has the prefix FF02:0:0:0:0:1:FF00:0000/104 concatenated with the 24 low-order bits of a corresponding IPv6 unicast or anycast address.

### 2. IPv6 Multicast MAC Address

The high-order 16 bits of an IPv6 multicast MAC address begins with 0x3333 while the low-order 32 bits of an IPv6 multicast MAC address are the low-order 32 bits of the IPv6 multicast IP address. The mapping relationship is described as the following figure:

#### 128-bit IPv6 address

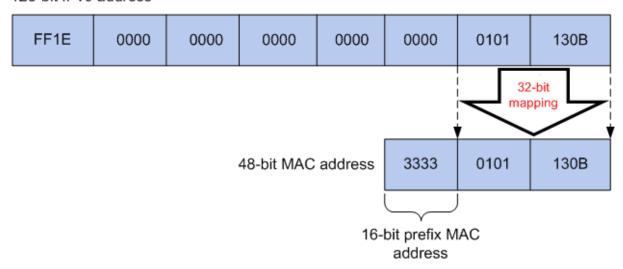

Figure 9-3 Mapping relationship between multicast IPv6 address and multicast IPv6 MAC address

The high-order 16 bits of the IP multicast address are 0x3333, identifying the IPv6 multicast group. The low-order 32 bits of the IPv6 multicast IP address are mapped to the multicast MAC address.

#### Multicast Address Table

The switch is forwarding multicast packets based on the multicast address table. As the transmission of multicast packets cannot span the VLAN, the first part of the multicast address table is VLAN ID, based on which the received multicast packets are forwarded in the VLAN owning the receiving port. The multicast address table is not mapped to an egress port but a group port list. When forwarding a multicast packet, the switch looks up the multicast address table based on the destination multicast address of the multicast packet. If the corresponding entry cannot be found in the table, the switch will broadcast the packet in the VLAN owning the receiving port. If the corresponding entry can be found in the table, it indicates that the destination address should be a group port list, so the switch will deliver this multicast data to each port. The general format of the multicast address table is described as Figure 9-4 below.

| VLAN ID                            | Multicast IP | Port |
|------------------------------------|--------------|------|
| Figure 9-4 Multicast Address Table |              |      |

### > IGMP Snooping

In the network, the hosts apply to the near router for joining (leaving) a multicast group by sending IGMP (Internet Group Management Protocol) messages. When the up-stream device forwards down the multicast data, the switch is responsible for sending them to the hosts. IGMP snooping is a multicast control mechanism, which can be used on the switch for dynamic registration of the multicast group. The switch, running IGMP snooping, manages and controls the multicast group via listening to and processing the IGMP messages transmitted between the hosts and the multicast router, thereby effectively prevents multicast groups being broadcasted in the network.

#### MLD Snooping

Multicast Listener Discovery(MLD)snooping is applied for efficient distribution of IPv6 multicast data to clients and routers in a Layer 2 network. With MLD snooping, IPv6 multicast data is selectively forwarded to a list of ports that want to receive the data, instead of being flooded to all ports in a VLAN. The list is constructed and maintained by snooping IPv6 multicast control packets. MLD snooping performs a similar function in IPv6 as IGMP snooping in IPv4.

The Multicast module is mainly for multicast management configuration of the switch, including three submenus: **IGMP Snooping**, **MLD Snooping** and **Multicast Table**.

# 9.1 IGMP Snooping

### > IGMP Snooping Process

The switch, running IGMP snooping, listens to the IGMP messages transmitted between the host and the router, and tracks the IGMP messages and the registered port. When receiving IGMP report message, the switch adds the port to the multicast address table; when the switch listens to IGMP leave message from the host, the router sends the Group-Specific Query message of the port to check if other hosts need this multicast, if yes, the router will receive IGMP report message; if no, the router will receive no response from the hosts and the switch will remove the port from the multicast address table. The router regularly sends IGMP query messages. The switch will remove the port from the multicast address table if the switch receives no IGMP report message from the host within a period of time.

### > IGMP Messages

The switch, running IGMP snooping, processes the IGMP messages of different types as follows.

#### IGMP Query Message

IGMP query message, sent by the router, falls into two types, IGMP general query message and IGMP group-specific-query message. The router regularly sends IGMP general message to query if the multicast groups contain any member. When receiving IGMP leave message, the receiving port of the router will send IGMP group-specific-query message to the multicast group and the switch will forward IGMP group-specific-query message to check if other members in the multicast group of the port need this multicast.

When receiving IGMP general query message, the switch will forward them to all other ports in the VLAN owning the receiving port. The receiving port will be processed: if the receiving port is not a router port yet, it will be added to the router port list with its router port time specified; if the receiving port is already a router port, its router port time will be directly reset.

When receiving IGMP group-specific-query message, the switch will send the group-specific query message to the members of the multicast group being queried.

### 2. IGMP Report Message

IGMP report message is sent by the host when it applies for joining a multicast group or responses to the IGMP query message from the router.

When receiving IGMP report message, the switch will send the report message via the router port in the VLAN as well as analyze the message to get the address of the multicast group the host applies for joining. The receiving port will be processed: if the receiving port is a new member port, it will be added to the multicast address table with its member port time specified; if the receiving port is already a member port, its member port time will be directly reset.

## 3. Member Leave Message

The host will send IGMP leave message when leaving a multicast group to inform the router of its leaving.

When Immediate Leave is not enabled in a VLAN and a leave message is received on a port of this VLAN, the switch will generate Multicast-Address-Specific Queries (MASQs) on this port to check if there are other members in this multicast group. The user can control when a port membership is removed for an existing address in terms of the number and interval of MASQs. If there is no Report message received from this port during the switch maximum response time, the port on which the MASQ was sent is deleted from the multicast group. If the deleted port is the last member of the multicast group, the multicast group is also deleted. The switch will send leave message to the router ports of the VLAN.

In IPv4, Layer 2 switches can use IGMP snooping to limit the flooding of multicast traffic by dynamically configuring Layer 2 interfaces so that IPv4 multicast data is selectively forwarded to a list of ports that want to receive the data. This list is constructed by snooping IPv4 multicast control packets.

#### IGMP Snooping Fundamentals

### 1. Ports

**Router Port:** Indicates the switch port directly connected to the multicast router.

**Member Port:** Indicates a switch port connected to a multicast group member.

#### 2. Timers

**Router Port Time:** Within the time, if the switch does not receive IGMP query message from the router port, it will consider this port is not a router port any more. The default value is 300 seconds.

**Member Port Time:** Within the time, if the switch does not receive IGMP report message from the member port, it will consider this port is not a member port any more. The default value is 260 seconds.

Last Listener Query Interval: The interval between the switch sends out MASQs.

**Last Listener Query Count:** The number of MASQs that the switch sends before aging out a multicast address when there is no IGMP report response.

The IGMP snooping function can be implemented on the following pages: Snooping Config, Port Config, VLAN Config, Multicast VLAN, Querier Config, Profile Config, Profile Binding and Packet Statistics.

# 9.1.1 Snooping Config

To configure IGMP snooping on the switch, please firstly configure IGMP global configuration and related parameters on this page.

If the multicast address of the received multicast data is not in the multicast address table, the switch will broadcast the data in the VLAN. When Unknown Multicast Discard feature is enabled, the switch drops the received unknown multicast so as to save the bandwidth and enhance the process efficiency of the system. Please configure this feature appropriate to your needs.

Choose the menu **Multicast** →**IGMP Snooping** →**Snooping Config** to load the following page.

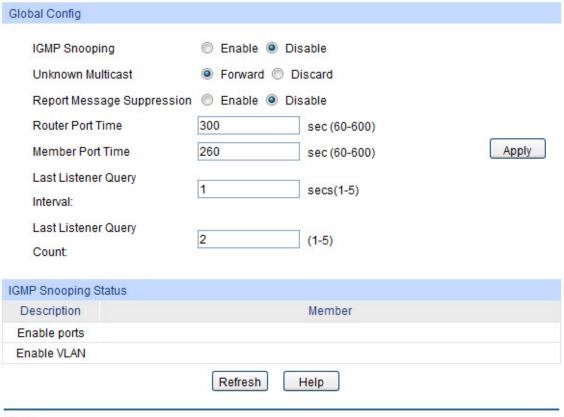

#### Note:

IGMP Snooping will take effect only when Global Config, Port Config and VLAN Config are all enabled.

Figure 9-5 Basic Config

The following entries are displayed on this screen:

## > Global Config

IGMP Snooping: Select Enable/Disable IGMP snooping function globally on the

switch.

**Unknown Multicast:** Select the operation for the switch to process unknown multicast,

Forward or Discard.

Report Message Suppression:

Enable or disable Report Message Suppression function globally. If this function is enabled, the first Report Message from the listener will be forwarded to the router ports while the subsequent Report Message will be suppressed to reduce the IGMP packets.

Router Port Time: Specify the aging time of the router port. Within this time, if the

switch does not receive IGMP query message from the router port,

it will consider this port is not a router port any more.

**Member Port Time:** Specify the aging time of the member port. Within this time, if the

switch does not receive IGMP report message from the member port, it will consider this port is not a member port any more.

Last Listener Query

Interval:

Enter the interval between the switch sends out MASQs.

**Last Listener Query** 

Count:

Enter the number of MASQs that the switch sends before aging out a multicast address when there is no IGMP report response.

## > IGMP Snooping Status

**Description:** Displays IGMP snooping status.

**Member:** Displays the member of the corresponding status.

# 9.1.2 Port Config

On this page you can enable or disable the IGMP Snooping and Fast Leave feature for ports of the switch.

Choose the menu **Multicast** →**IGMP Snooping** →**Port Config** to load the following page.

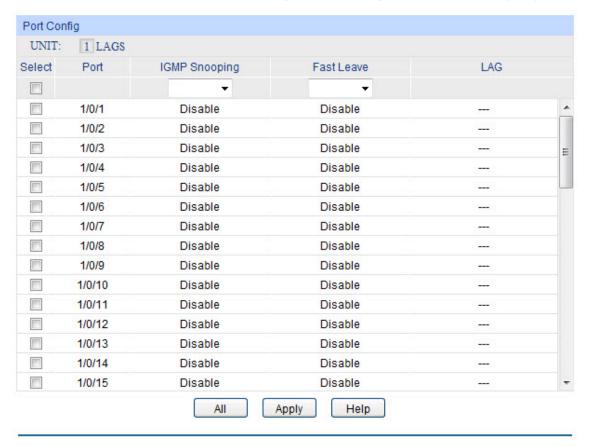

Figure 9-6 Port Config

The following entries are displayed on this screen:

#### Port Config

UNIT/LAGS: Click unit number to configure the physical ports of this unit

member. Click **LAGS** to configure the link aggregation groups.

**Select:** Select the desired port for IGMP snooping feature configuration. It

is multi-optional.

**Port:** Displays the port of the switch.

**IGMP Snooping:** Select Enable/Disable IGMP snooping for the desired port.

Fast Leave: Select Enable/Disable Fast Leave feature for the desired port. If

Fast Leave is enabled for a port, the switch will immediately remove this port from the multicast group upon receiving IGMP

leave messages.

**LAG:** Displays the LAG number which the port belongs to.

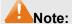

- 1. Fast Leave on the port is effective only when the host supports IGMPv2 or IGMPv3.
- 2. When Fast Leave feature is enabled, the leaving of a user connected to a port owning multi-user will result in the other users intermitting the multicast business.

# 9.1.3 VLAN Config

Multicast groups established by IGMP snooping are based on VLANs. On this page you can configure different IGMP parameters for different VLANs.

Choose the menu Multicast→IGMP Snooping→VLAN Config to load the following page.

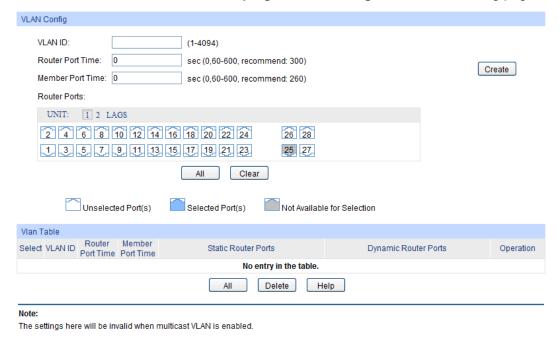

Figure 9-7 VLAN Config

The following entries are displayed on this screen:

### VLAN Config

VLAN ID:

Enter the VLAN ID to enable IGMP snooping for the desired VLAN.

Specify the aging time of the router port. Within this time, if the switch doesn't receive IGMP query message from the router port, it will consider this port is not a router port any more. By default, it is 0 and the global router-time will be used.

Member Port Time:

Specify the aging time of the member port. Within this time, if the switch doesn't receive IGMP report message from the member port, it will consider this port is not a member port any more. By default, it is 0 and the global member-time will be used.

Router Ports:

Specify the static router port which is mainly used in the network

with stable topology.

#### VLAN Table

Select: Select the desired VLAN ID for configuration. It is multi-optional.

**VLAN ID:** Displays the VLAN ID.

**Router Port Time:** Displays the router port time of the VLAN.

**Member Port Time:** Displays the member port time of the VLAN.

**Static Router Ports:** Displays the static router ports of the VLAN.

**Dynamic Router** 

Ports:

Displays the dynamic router ports of the VLAN.

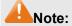

The settings here will be invalid when multicast VLAN is enabled.

## Configuration procedure:

| Step | Operation                                    | Description                                                                                                    |
|------|----------------------------------------------|----------------------------------------------------------------------------------------------------|
| 1    | Enable IGMP snooping function                | Required. Enable IGMP snooping globally on the switch and for the port on <b>Multicast→IGMP Snooping</b> → <b>Snooping Config</b> and <b>Port Config</b> page.           |
| 2    | Configure the multicast parameters for VLANs | Optional. Configure the multicast parameters for VLANs on Multicast→IGMP Snooping→VLAN Config page.                                                                      |
|      |                                              | If a VLAN has no multicast parameters configuration, it indicates the IGMP snooping is not enabled in the VLAN, thus the multicast data in the VLAN will be broadcasted. |

## 9.1.4 Multicast VLAN

In old multicast transmission mode, when users in different VLANs apply for join the same multicast group, the multicast router will duplicate this multicast information and deliver each VLAN owning a receiver one copy. This mode wastes a lot of bandwidth.

The problem above can be solved by configuring a multicast VLAN. By adding switch ports to the multicast VLAN and enabling IGMP snooping, you can make users in different VLANs share the same multicast VLAN. This saves the bandwidth since multicast streams are transmitted only within the multicast VLAN and also guarantees security because the multicast VLAN is isolated from user VLANS.

Before configuring a multicast VLAN, you should firstly configure a VLAN as multicast VLAN and add the corresponding ports to the VLAN on the **802.1Q VLAN** page. If the multicast VLAN is enabled, the multicast configuration for other VLANs on the **VLAN Config** page will be invalid, that is, the multicast streams will be transmitted only within the multicast VLAN.

#### Choose the menu Multicast IGMP Snooping Multicast VLAN to load the following page.

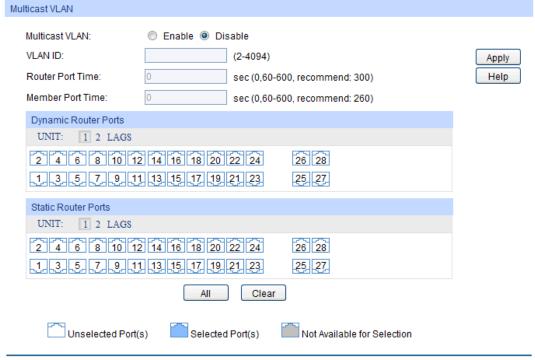

#### Note:

- 1. All IGMP packet will be processed in the Multicast VLAN after Multicast VLAN is created.
- 2. The Multicast VLAN won't take effect unless you first complete the configuration on the VLAN Config page.

Figure 9-8 Multicast VLAN

The following entries are displayed on this screen:

## Multicast VLAN

Multicast VLAN: Select Enable/Disable Multicast VLAN feature.

**VLAN ID:** Enter the VLAN ID of the multicast VLAN.

Router Port Time: Specify the aging time of the router port. Within this time, if the

switch doesn't receive IGMP query message from the router port,

it will consider this port is not a router port any more.

**Member Port Time:** Specify the aging time of the member port. Within this time, if the

switch doesn't receive IGMP report message from the member

port, it will consider this port is not a member port any more.

**Dynamic Router** 

Ports:

Displays the dynamic router ports of the multicast VLAN.

Static Router Ports: Specify the static router port which is mainly used in the network

with stable topology.

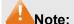

- 1. The router port should be in the multicast VLAN, otherwise the member ports cannot receive multicast streams.
- 2. The Multicast VLAN won't take effect unless you first complete the configuration for the corresponding VLAN owning the port on the **802.1Q VLAN** page.

- 3. Configure the link type of the router port in the multicast VLAN as Tagged otherwise all the member ports in the multicast VLAN cannot receive multicast streams.
- 4. After a multicast VLAN is created, all the IGMP packets will be processed only within the multicast VLAN.

## Configuration procedure:

| Step | Operation                               | Description                                                                                                    |
|------|-----------------------------------------|----------------------------------------------------------------------------------------------------|
| 1    | Enable IGMP snooping function           | Required. Enable IGMP snooping globally on the switch and for the port on <b>Multicast→IGMP Snooping→Snooping</b> Config and Port Config page.                                                                        |
| 2    | Create a 802.1Q VLAN                    | Required. Create a multicast VLAN and add all the member ports and router ports to the VLAN on the <b>VLAN</b> — <b>802.1Q VLAN</b> — <b>VLAN Config</b> page. Configure the link type of the router ports as Tagged. |
| 3    | Configure parameters for multicast VLAN | Optional. Enable and configure a multicast VLAN on the Multicast→IGMP Snooping→Multicast VLAN page.  It is recommended to keep the default time parameters.                                                           |
| 4    | Look over the configuration             | If it is successfully configured, the VLAN ID of the multicast VLAN will be displayed in the IGMP Snooping Status table on the Multicast→IGMP Snooping→Snooping Config page.                                          |

## Application Example for Multicast VLAN:

## > Network Requirements

Multicast source sends multicast streams via the router, and the streams are transmitted to user A and user B through the switch.

Router: Its WAN port is connected to the multicast source; its LAN port is connected to the switch. The multicast packets are transmitted in VLAN3.

Switch: Port 3 is connected to the router and the packets are transmitted in VLAN3; port 4 is connected to user A and the packets are transmitted in VLAN4; port 5 is connected to user B and the packets are transmitted in VLAN5.

User A: Connected to Port 4 of the switch.

User B: Connected to port 5 of the switch.

Configure a multicast VLAN, and user A and B receive multicast streams through the multicast VLAN.

## Network Diagram

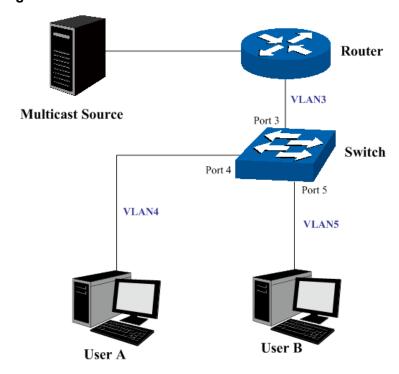

## > Configuration Procedure

| Step | Operation                     | Description                                                                                                    |
|------|-------------------------------|----------------------------------------------------------------------------------------------------|
| 1    | Create VLANs                  | Create three VLANs with the VLAN ID 3, 4 and 5 respectively, and specify the description of VLAN3 as Multicast VLAN on VLAN→802.1Q VLAN page.                                                                  |
| 2    | Configure ports               | On <b>VLAN</b> → <b>802.1Q VLAN</b> function pages.                                                                                                    |
|      |                               | For port 3, configure its link type as Tagged, and add it to VLAN3, VLAN4 and VLAN5.                                                                                                    |
|      |                               | For port 4, configure its link type as Untagged, and add it to VLAN3 and VLAN4.                                                                                                    |
|      |                               | For port 5, configure its link type as Untagged, and add it to VLAN3 and VLAN5.                                                                                                    |
| 3    | Enable IGMP snooping function | Enable IGMP snooping function globally on <b>Multicast→IGMP Snooping→Snooping Config</b> page. Enable IGMP snooping function for port 3, port 4 and port 5 on <b>Multicast→IGMP Snooping→Port Config</b> page. |
| 4    | Enable Multicast<br>VLAN      | Enable Multicast VLAN, configure the VLAN ID of a multicast VLAN as 3 and keep the other parameters as default on <b>Multicast→IGMP Snooping→Multicast VLAN</b> page.                                          |
| 5    | Check Multicast VLAN          | Port 3-5 and Multicast VLAN 3 will be displayed in the IGMP snooping Status table on the Multicast→IGMP Snooping→Snooping Config page.                                                                         |

# 9.1.5 Querier Config

In an IP multicast network that runs IGMP, a Layer 3 multicast device works as an IGMP querier to send IGMP queries and manage the multicast table. But IGMP is not supported by the devices in Layer 2 network. IGMP Snooping Querier can act as an IGMP Router in Layer 2 network. It can

help to create and maintain multicast forwarding table on the switch with the Query messages it generates.

Choose the menu Multicast→IGMP Snooping→Querier Config to load the following page.

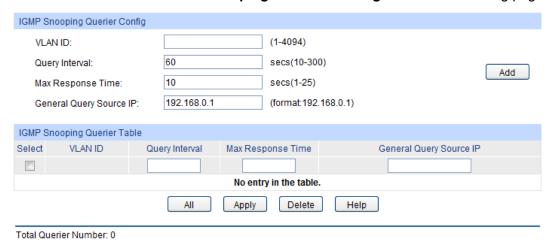

Figure 9-9 Querier Config

The following entries are displayed on this screen:

### > IGMP Snooping Querier Config

VLAN ID: Enter the ID of the VLAN that enables IGMP Snooping Querier.

Query Interval: Enter the time interval of sending a general query frame by IGMP

Snooping Querier.

Max Response Enter the maximal time for the host to respond to a general query

Time: frame sent by IGMP Snooping Querier.

General Query Enter the source IP of the general query frame sent by IGMP

Source IP: Snooping Querier. It should not be a multicast IP or a broadcast IP.

## IGMP Snooping Querier Table

**Select:** Select the desired entry. It is multi-optional.

**VLAN ID:** Displays the ID of the VLAN that enables IGMP Snooping Querier.

**Query Interval:** Displays the Query Interval of the IGMP Snooping Querier.

Max Response Displays the maximal time for the host to respond to a general

Time: query frame sent by IGMP Snooping Querier.

General Query Displays the source IP of the general query frame sent by IGMP

Source IP: Snooping Querier.

# 9.1.6 Profile Config

On this page you can configure an IGMP profile.

Choose the menu **Multicast** → **IGMP Snooping** → **Profile Config** to load the following page.

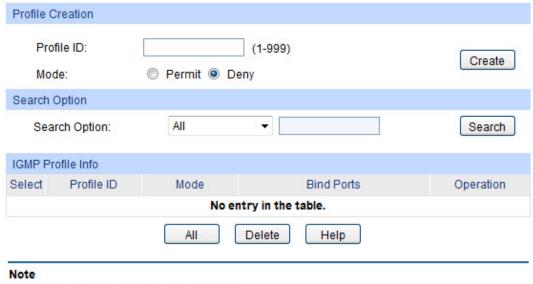

You can click edit to create IP range of profile.

Figure 9-10 Profile Config

The following entries are displayed on this screen:

#### > Profile Creation

Profile ID: Specify the Profile ID you want to create, and it should be a

number between 1 and 999.

**Mode:** The attributes of the profile.

• Permit: Only permit the IP address within the IP range and

deny others.

• **Deny**: Only deny the IP address within the IP range and permit

others.

### > Search Option

**Search Option:** Select the rules for displaying profile entries.

• All: Display all profile entries.

Profile ID: Display profile entry of the ID.

#### IGMP Profile Info

**Select:** Select the desired entry for configuration.

**Profile ID:** Displays the profile ID.

**Mode:** Displays the attribute of the profile.

Permit: Only permit the IP address within the IP range and

deny others.

• Deny: Only deny the IP address within the IP range and permit

others.

**Bind Ports:** Displays the ports that the Profile bound to.

Operation: Click the Edit button to configure the mode or IP-range of the

Profile.

After you have created a profile ID, click **Edit** to display the following figure.

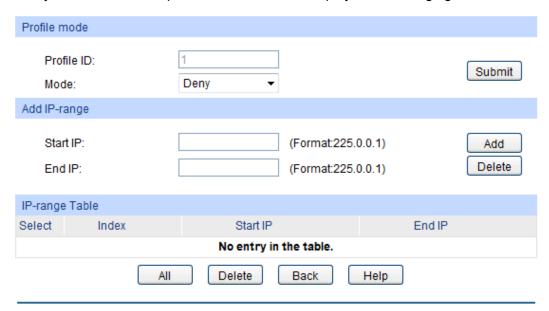

The following entries are displayed on this screen:

#### Profile Mode

**Profile ID:** Displays the Profile ID you have created.

**Mode:** The attributes of the profile.

 Permit: Only permit the IP address within the IP range and deny others.

 Deny: Only deny the IP address within the IP range and permit others.

#### > Add IP-range

**Start IP:** Enter start IP address of the IP-range.

**End IP:** Enter end IP address of the IP-range.

## > IP-range Table

**Select:** Select the desired entry for configuration.

**Index:** Displays index of the IP-range which is not configurable.

**Start IP:** Displays the start IP address of the IP-range.

**End IP:** Displays the end IP address of the IP-range.

# 9.1.7 Profile Binding

When the switch receives IGMP report message, it examines the profile ID bound to the access port to determine if the port can join the multicast group. If the multicast IP is not filtered, the switch will add the port to the forward port list of the multicast group. Otherwise, the switch will drop the IGMP report message. In that way, you can control the multicast groups that users can access.

Choose the menu **Multicast**→**IGMP Snooping**→**Profile Binding** to load the following page.

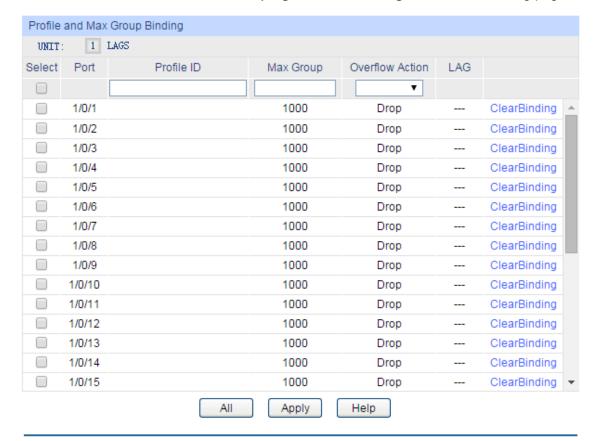

#### Note:

The port profile binding configuration here has no effect on static multicast IP.

Figure 9-11 Profile Binding

The following entries are displayed on this screen:

### > Profile and Max Group Binding

UNIT/LAGS: Click unit number to configure the physical ports of this unit

member. Click **LAGS** to configure the link aggregation groups.

**Select:** Select the desired entry for configuration.

**Port:** It is multi-optional. Displays the port number.

**Profile ID:** The existing Profile ID bound to the selected port.

**Max Group:** The maximum multicast group a port can join.

Overflow Action: The policy should be taken when the number of multicast group a

port has joined reach the maximum.

• **Drop**: Drop the successive report packet, and this port can not

join any other multicast group.

 Replace: When the number of the dynamic multicast groups that a port joins has exceeded the max-group, the newly joined multicast group will replace an existing multicast group with the

lowest multicast group address.

**LAG:** Displays the LAG number which the port belongs to.

## **Clear Binding:**

Click the **ClearBinding** button to clear all profiles bound to the port.

# Configuration Procedure:

| Step | Operation                           | Description                                                                                                    |
|------|-------------------------------------|----------------------------------------------------------------------------------------------------|
| 1    | Create Profile                      | Required. Configure the Profile ID and mode on <b>Multicast→IGMP Snooping→Profile Config</b> page.                                                                                                    |
| 2    | Configure IP-Range                  | Required. Click <b>Edit</b> of the specified entry in the IGMP Profile Info table on <b>Multicast</b> → <b>IGMP Snooping</b> → <b>Profile Config</b> page to configure the mode or IP-range of the Profile. |
| 3    | Configure Profile Binding for ports | Optional. Configure Profile Binding for ports on <b>Multicast→IGPM Snooping→Porfile Binding</b> page.                                                                                                    |

## 9.1.8 Packet Statistics

On this page you can view the multicast data traffic on each port of the switch, which facilitates you to monitor the IGMP messages in the network.

Choose the menu Multicast—IGMP Snooping—Packet Statistics to load the following page.

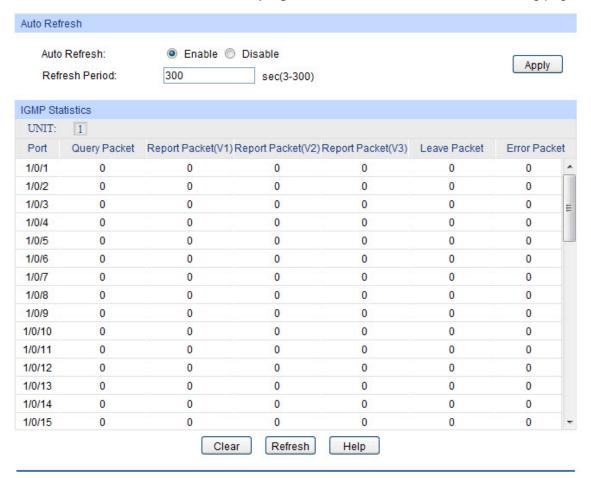

Figure 9-12 Packet Statistics

The following entries are displayed on this screen:

#### Auto Refresh

**Auto Refresh:** Select Enable/Disable auto refresh feature.

**Refresh Period:** Enter the time from 3 to 300 in seconds to specify the auto refresh

period.

> IGMP Statistics

**Unit:** Click unit number to display the information of the physical ports

associated with this unit member.

**Port:** Displays the port number of the switch.

Query Packet: Displays the number of query packets the port received.

**Report Packet (V1):** Displays the number of IGMPv1 report packets the port received.

**Report Packet (V2):** Displays the number of IGMPv2 report packets the port received.

**Report Packet (V3):** Displays the number of IGMPv3 report packets the port received.

**Leave Packet:** Displays the number of leave packets the port received.

**Error Packet:** Displays the number of error packets the port received.

# 9.2 MLD Snooping

#### > MLD Snooping

Multicast Listener Discovery (MLD) snooping is applied for efficient distribution of IPv6 multicast data to clients and routers in a Layer 2 network. With MLD snooping, IPv6 multicast data is selectively forwarded to a list of ports that want to receive the data, instead of being flooded to all ports in a VLAN. The list is constructed and maintained by snooping IPv6 multicast control packets. MLD snooping performs a similar function in IPv6 as IGMP snooping in IPv4.

The switch, running MLD snooping, listens to the MLD messages transmitted between the host and the router, and tracks the MLD messages and the registered port. When receiving MLD report message, the switch adds the port to the multicast address table; when the switch listens to MLD Done message from the host, the router sends the Multicast-Address-Specific Query message of the port to check if other hosts need this multicast, if yes, the switch will receive MLD report message; if no, the switch will receive no response from the hosts and the switch will remove the port from the multicast address table. The router regularly sends MLD query messages. The switch will remove the port from the multicast address table if the switch receives no MLD report message from the host within a period of time.

#### MLD Snooping Fundamentals

#### 1. MLD Messages

**MLD Queries:** MLD Queries include General Queries and Multicast-Address-Specific Queries (MASQs) and are sent out from the MLD router.

**MLD Reports:** When a host wants to join a multicast group or responds to the MLD queries, it will send out an MLD report.

**MLD Done Messages:** When a host wants to leave a multicast group, it will send out an MLD Done message to inform the IPv6 multicast routers of its leave.

#### 2. Relevant Ports of the Switch

**Router Port:** Indicates the switch port that links toward the MLD router.

**Member Port:** Indicates the switch port that links toward the multicast members.

#### 3. Timers

**Router Port Aging Time:** Within this time, if the switch does not receive MLD queries from the router port, it will delete this port from the router port list. The default value is 300 seconds.

**Member Port Aging Time:** Within this time, if the switch does not receive MLD reports from the member port, it will delete this port from the MLD multicast group. The default value is 260 seconds.

**General Query Interval:** The interval between the multicast router sends out general queries.

Last Listener Query Interval: The interval between the switch sends out MASQs.

**Last Listener Query Count:** The number of MASQs that the switch sends before aging out a multicast address when there is no MLD report response.

#### MLD Snooping Process

## 4. General Query

The MLD router regularly sends MLD general queries to query if the multicast groups contain any members. When receiving MLD general queries, the switch will forward them to all other ports in the VLAN. The receiving port will be processed: if the receiving port is not a router port yet, it will be added to the router port list with its router port aging time specified; if the receiving port is already a router port, its router port aging time will be directly reset.

#### 5. Membership Report

The host will send MLD report messages when it applies for joining a multicast group or responds to the MLD query message from the router.

When receiving MLD report message, the switch will forward the report message via the router port in the VLAN, and analyze the message to get the address of the multicast group the host applies for joining. If the multicast group does not exist, it will create the group entry. The receiving port will be processed: if the receiving port is a new member port, it will be added to the forward list of the multicast group with its member port aging time specified; if the receiving port is already a member port, its member port aging time will be directly reset.

## 6. Member Leave

The host will send MLD Done message when leaving a multicast group to inform the router of its leaving.

When Immediate Leave is not enabled in a VLAN and a Done message is received on a port of this VLAN, the switch will generate MASQs on this port to check if there are other members in this multicast group. The user can control when a port membership is removed for an exiting address in terms of the number and interval of MASQs. If there is no Report message received from this port during the switch maximum response time, the port on which the MASQ was sent is deleted from the multicast group. If the deleted port is the last member of the multicast group, the multicast group is also deleted. The switch will send Done message to the router ports of the VLAN.

In IPv6, Layer 2 switches can use Multicast Listener Discovery (MLD) snooping to limit the flooding of multicast traffic by dynamically configuring Layer 2 interfaces so that IPv6 multicast data is selectively forwarded to a list of ports that want to receive the data. This list is constructed by snooping IPv6 multicast control packets.

The MLD snooping function can be implemented on Snooping Config, Port Config, VLAN Config. Multicast VLAN, Querier Config. Profile Config. Profile Binding and Packet Statistics pages.

## 9.2.1 Snooping Config

To configure MLD snooping on the switch, please firstly configure MLD global configuration and related parameters on this page.

Chose the menu Multicast 

MLD Snooping 

Snooping Config to load the following page.

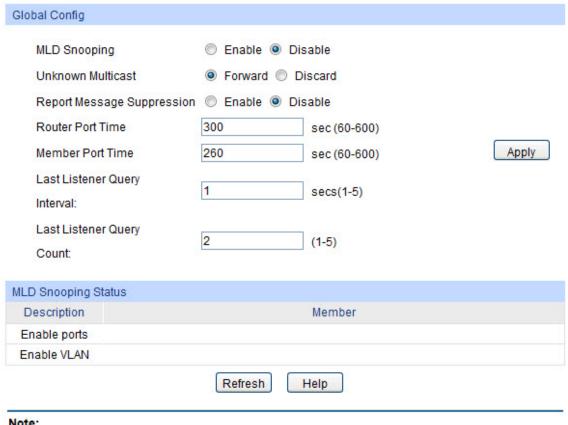

#### Note:

MLD Snooping will take effect only when Global Config, Port Config and VLAN Config are all enabled.

Figure 9-13 Snooping Config

The following entries are displayed on this screen:

#### **Global Config**

**MLD Snooping:** Enable or disable MLD snooping function globally.

**Unknown Multicast:** Choose to forward or drop unknown multicast data.

> Unknown IPv6 multicast packets refer to those packets without corresponding forwarding entries in the IPv6 multicast table:

> When unknown multicast filter is enabled, the switch will discard

all received unknown IPv6 multicast packets;

When unknown multicast filer is disabled, all unknown IPv6

multicast packets are flooded in the ingress VLAN.

Report Message Suppression:

Enable or disable Report Message Suppression function globally. If this function is enabled, the first Report Message from the listener will forward to the router ports while the subsequent Report Message from the group will be suppressed to reduce the

MLD traffic in the network.

**Router Port Time:** Enter the global router port aging time. If the router port does not

receive Query Message in the aging time, it will be aged.

Member Port Time: Enter the global member port aging time. If the member port

does not receive Report Message in the aging time, it will be

aged.

**Last Listener Query** 

Interval:

Enter the interval between the switch sends out MASQs.

**Last Listener Query** 

Count:

Enter the number of MASQs that the switch sends before aging out a multicast address when there is no MLD report response.

> MLD Snooping Status

**Description:** Displays MLD snooping status.

**Member:** Displays the member of the corresponding status.

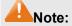

Configurations of the Router Port Time and Member Port Time in <u>9.2.3 VLAN Config</u> override their global configurations here.

## 9.2.2 Port Config

On this page you can configure MLD snooping function with each single port.

Choose the menu **Multicast**→**MLD Snooping**→**Port Config** to load the following page.

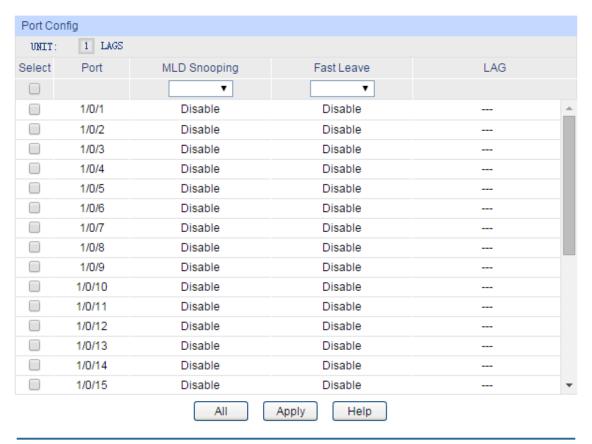

Figure 9-14 Port Config

The following entries are displayed on this screen:

## > Port Config

**UNIT/LAGS** Click unit number to configure the physical ports of this unit

member. Click LAGS to configure the link aggregation

groups.

**Select:** Select the port you want to configure.

**Port:** Displays the port number.

**MLD Snooping:** Select Enable/Disable MLD snooping for the desired port.

Fast Leave: Select Enable/Disable Fast Leave feature for the desired

port. If Fast Leave is enabled for a port, the switch will immediately remove this port from the multicast group upon

receiving MLD done messages.

**LAG:** Displays the LAG number.

## 9.2.3 VLAN Config

On this page you can configure MLD snooping function with each single VLAN. You need to create VLAN if you want to enable MLD snooping function in this VLAN.

Choose the menu Multicast→MLD Snooping→VLAN Config to load the following page.

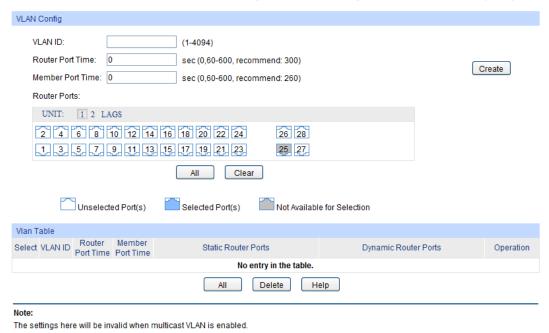

Figure 9-15 VLAN Config

The following entries are displayed on this screen:

#### > VLAN Config

**VLAN ID:** Enter the VLAN ID you want to configure.

**Router Port Time:** Specify the aging time of the router port. Within this time, if the

switch don't receive MLD query message from the router port, it will consider this port is not a router port any more. By default, it

is 0 and the global router-time will be used.

Member Port Time: Specify the aging time of the member port. Within this time, if the

switch don't receive MLD report message from the member port, it will consider this port is not a member port any more. By

default, it is 0 and the global member-time will be used.

**Router Ports:** Specify the static router port which is mainly used in the network

with stable topology.

VLAN Table

**Select:** Select the VLAN ID you want to change.

**VLAN ID:** Displays the VLAN ID.

**Router Port Time:** Displays the router port time of this VLAN.

**Member Port Time:** Displays the member port time of this VLAN.

**Static Router Ports:** Displays the static router ports of this VLAN.

Dynamic Router D

Ports:

Displays the dynamic router ports of this VLAN.

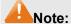

- 1. The MLD snooping function in a VLAN will take effect when global MLD snooping function is enabled in <u>9.2.1 Snooping Config</u> and the VLAN is created in <u>Chapter 7 VLAN</u>.
- 2. When the router port time or member port time is set for a VLAN, this value overrides the value configured globally in <u>9.2.1 Snooping Config.</u>

## 9.2.4 Multicast VLAN

In old multicast transmission mode, when users in different VLANs apply for join the same multicast group, the multicast router will duplicate this multicast information and deliver each VLAN owning a receiver one copy. This mode wastes a lot of bandwidth.

The problem above can be solved by configuring a multicast VLAN. By adding switch ports to the multicast VLAN and enabling MLD snooping, you can make users in different VLANs share the same multicast VLAN. This saves the bandwidth since multicast streams are transmitted only within the multicast VLAN and also guarantees security because the multicast VLAN is isolated from user VLANS.

Before configuring a multicast VLAN, you should firstly configure a VLAN as multicast VLAN and add the corresponding ports to the VLAN on the **802.1Q VLAN** page. If the multicast VLAN is enabled, the multicast configuration for other VLANs on the **VLAN Config** page will be invalid, that is, the multicast streams will be transmitted only within the multicast VLAN.

Choose the menu Multicast → MLD Snooping → Multicast VLAN to load the following page.

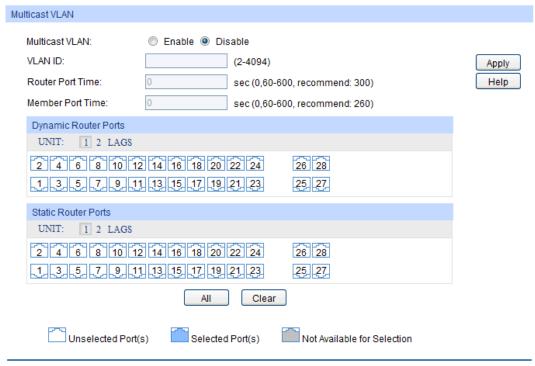

Note:

- 1. All MLD packet will be processed in the Multicast VLAN after Multicast VLAN is created.
- The Multicast VLAN won't take effect unless you first complete the configuration on the VLAN Config page.

Figure 9-16 Multicast VLAN Config

The following entries are displayed on this screen:

#### Multicast VLAN

Multicast VLAN: Select Enable/Disable Multicast VLAN feature.

**VLAN ID:** Enter the VLAN ID of the multicast VLAN.

Router Port Time: Specify the aging time of the router port. Within this time, if the

switch doesn't receive MLD query message from the router port, it

will consider this port is not a router port any more.

**Member Port Time:** Specify the aging time of the member port. Within this time, if the

switch doesn't receive MLD report message from the member

port, it will consider this port is not a member port any more.

**Dynamic Router** 

Ports:

Displays the dynamic router ports of the multicast VLAN.

Static Router Ports: Specify the static router port which is mainly used in the network

with stable topology.

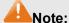

1. The Multicast VLAN won't take effect unless you first complete the configuration for the corresponding VLAN owning the port on the **802.1Q VLAN** page.

2. The router port should be in the multicast VLAN, otherwise the member ports cannot receive multicast streams.

3. Configure the link type of the router port in the multicast VLAN as Tagged otherwise all the member ports in the multicast VLAN cannot receive multicast streams.

4. Before creating a Multicast VLAN, you should enable the MLD snooping function in <u>9.2.1</u> Snooping Config.

5. After a multicast VLAN is created, all the MLD packets will be processed only within the multicast VLAN.

## Configuration Procedure of Multicast VLAN:

| Step | Operation                     | Description                                                                                                    |
|------|-------------------------------|----------------------------------------------------------------------------------------------------|
| 1    | Create VLAN.                  | Required. On the VLAN →802.1Q VLAN →VLAN Config page, click the Create button to create a VLAN. Enter the VLAN ID and the description for the VLAN. Meanwhile, specify its member ports. |
| 2    | Enable MLD snooping globally. | Required. On the <b>Multicast</b> → <b>MLD Snooping</b> → <b>Snooping</b> Config page, enable the MLD snooping function globally.                                                        |
| 3    | Enable the Multicast VLAN.    | Required. On the Multicast →MLD Snooping →Multicast VLAN page, enable the Multicast VLAN function and specify the Multicast VLAN ID as the VLAN specified in Step 1.                     |

## 9.2.5 Querier Config

In an IPv6 multicast network that runs MLD, a Layer 3 multicast device works as an MLD querier to send out MLD queries and manage the multicast table. But MLD is not supported by the devices in Layer 2 network. MLD Snooping Querier can act as an MLD Router in Layer 2 network. It can help to create and maintain multicast forwarding table on the switch with the Query messages it generates.

Choose the menu Multicast—MLD Snooping—Querier Config to load the following page.

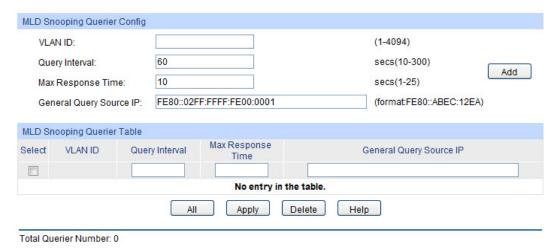

Figure 9-17 Querier Config

The following entries are displayed on this screen:

## > MLD Snooping Querier Config

**VLAN ID:** Enter the VLAN ID which you want to start Querier.

Query Interval: Enter the Query message interval time. The Querier

will send General Query Message within this interval.

Max Response Time: Enter the value of Maximum Response Time of the

Query message.

General Query Enter the Query Message source IP address. It is

Source IP: FE80::02FF:FFFF:FE00:0001 by default.

#### > MLD Snooping Querier List

**Select:** Select the Querier you want to change.

**VLAN ID:** Displays the VLAN ID.

**Query Interval:** Displays the Query message interval time.

Max Response Time: Displays the value of Maximum Response Time of the

Query message.

**General Query** Displays the Query message source IP address.

Source IP:

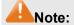

The MLD Snooping Querier doesn't participate in the MLD Querier Election, but an MLD Snooping Querier will affect the MLD Querier Election in the IPv6 network running MLD because of its relatively smaller IP address.

## 9.2.6 Profile Config

On this page you can configure an MLD profile.

Choose the menu **Multicast**→**MLD Snooping**→**Profile Config** to load the following page.

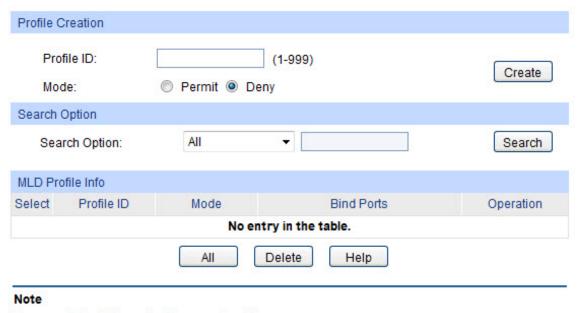

You can click edit to create IP range of profile.

Figure 9-18 Profile Config

The following entries are displayed on this screen:

#### > Profile Creation

**Profile ID:** Specify the Profile ID you want to create, and it should

range from 1 to 999.

**Mode:** The attributes of the profile.

Permit: Only permit the IP address within the IP

range and deny others.

Deny: Only deny the IP address within the IP

range and permit others.

Search Option

**Search Option:** Select the rules for displaying profile entries.

All: Display all profile entries.

Profile ID: Display profile entry of the ID.

> MLD Profile Info

**Select:** Select the profile entries you want to config.

**Profile ID:** Displays the profile ID.

**Mode:** Displays the attribute of the profile.

Permit: Only permit the IP address within the IP

range and deny others.

Deny: Only deny the IP address within the IP

range and permit others.

**Bind Ports:** Displays the ports that the profile bound to.

Operation: Click the Edit button to configure the mode or

IP-range of the Profile.

After you have created a profile ID, click **Edit** to display the following figure.

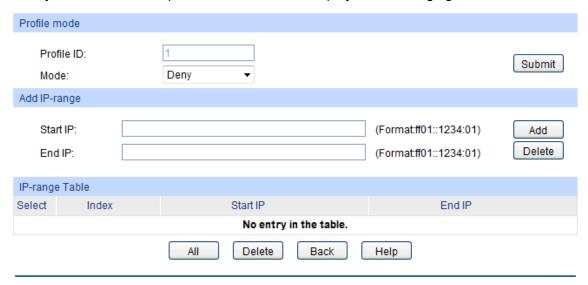

The following entries are displayed on this screen:

#### > Profile Mode

**Profile ID:** Displays the Profile ID you have created.

others.

**Mode:** Displays the attribute of the profile.

 Permit: Only permit the IP address within the IP range and deny others.

**Deny**: Only deny the IP address within the IP range and permit

> Add IP-range

**Start IP:** Enter start IP address of the IP-range.

**End IP:** Enter end IP address of the IP-range.

> IP-range Table

**Select:** Select the desired entry for configuration.

**Index:** Displays index of the IP-range which is not configurable.

**Start IP:** Displays the start IP address of the IP-range.

**End IP:** Displays the end IP address of the IP-range.

## 9.2.7 Profile Binding

When the switch receives MLD report message, it examines the profile ID bound to the access port to determine if the port can join the multicast group. If the multicast IP is not filtered, the switch will add the port to the forward port list of the multicast group. Otherwise, the switch will drop the MLD report message. In that way, you can control the multicast groups that users can access.

#### Choose the menu Multicast MLD Snooping Profile Binding to load the following page.

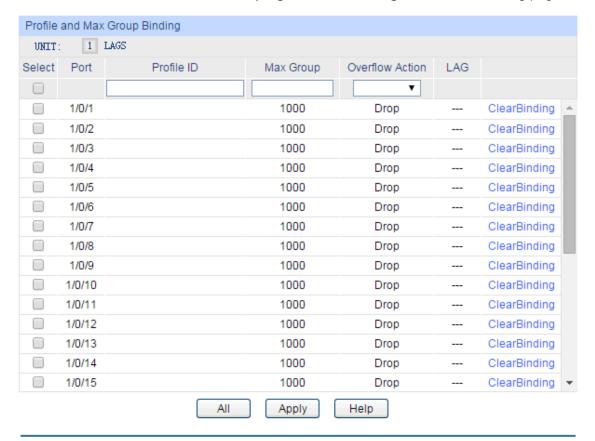

#### Note:

The port profile binding configuration here has no effect on static multicast IP.

Figure 9-19 Profile Config

The following entries are displayed on this screen:

#### > Profile and Max Group Binding

UNIT/LAGS: Click unit number to configure the physical ports of this

unit member. Click LAGS to configure the link

aggregation groups.

Select: Select the desired port for multicast filtering. It is

multi-optional.

**Port:** The port to be bound.

**Profile ID:** The existing Profile ID bound to the selected port.

Max Group: The maximum multicast group a port can join, range

from 0 to 1000.

Overflow Action: The policy should be taken when the number of multicast group a port has joined reach the maximum.

**Drop:** Drop the successive report packet, and this

port cannot join any other multicast group.

 Replace: When the number of the dynamic multicast groups that a port joins has exceeded the max-group, the newly joined multicast group will replace an existing multicast group with the lowest multicast

group address.

**LAG:** The LAG number which the port belongs to.

Clear Binding: Click the Clear Binding button to clear all profiles bound

to the port.

## Configuration Procedure:

| Step | Operation                           | Description                                                                                                    |  |
|------|-------------------------------------|----------------------------------------------------------------------------------------------------|--|
| 1    | Create Profile                      | Required. Configure the Profile ID and mode on <b>Multicast</b> — <b>MLD Snooping</b> — <b>Profile Config</b> page.                                                                                       |  |
| 2    | Configure IP-Range                  | Required. Click <b>Edit</b> of the specified entry in the MLD Profile Info table on <b>Multicast</b> → <b>MLD Snooping</b> → <b>Profile Config</b> page to configure the mode or IP-range of the Profile. |  |
| 3    | Configure Profile Binding for ports | Optional. Configure Profile Binding for ports on Multicast→MLD Snooping→Porfile Binding page.                                                                                                    |  |

## 9.2.8 Packet Statistics

On this page you can view the MLD packets the switch received. It helps you to monitor the MLD snooping function.

Choose the menu Multicast 

MLD Snooping 

Packet Statistics to load the following page.

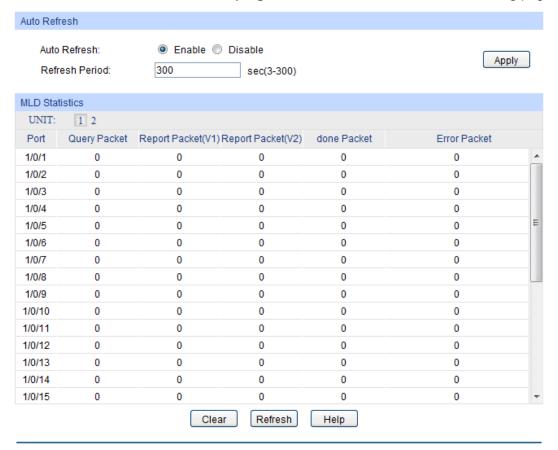

Figure 9-20 Packet Statistics

#### Auto Fresh

**Auto Fresh:** Select Enable/Disable auto fresh feature.

Fresh Period: Enter the time from 3 to 300 seconds to specify the

auto fresh period.

#### > MLD Statistics

UNIT: Click unit number to display the information of the

physical ports associated with this unit member.

**Port:** Displays the port number of the switch.

Query Packet: Displays the number of query packets the port

received.

Report Packet (V1): Displays the number of MLDv1 report packets the port

received.

Report Packet (V2): Displays the number of MLDv2 report packets the port

received.

Done Packet: Displays the number of leave packets the port

received.

**Error Packet:** Displays the number of error packets the port

received.

## 9.3 Multicast Table

In a network, receivers can join different multicast groups appropriate to their needs. The switch forwards multicast streams based on IPv4/IPv6 multicast address table.

The Multicast Table function is implemented on the IPv4 Multicast Table, Static IPv4 Multicast Table, IPv6 Multicast Table and Static IPv6 Multicast Table pages.

## 9.3.1 IPv4 Multicast Table

On this page you can view the information of the multicast groups already on the switch. Multicast IP addresses range from 224.0.0.0 to 239.255.255. The range for receivers to join is from 224.0.1.0 to 239.255.255.255.

Choose the menu Multicast → Multicast Table → IPv4 Multicast Table to load the following page.

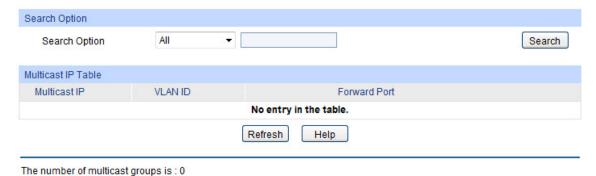

Figure 9-21 IPv4 Multicast Table

#### > Search Option

**Search Option:** Select the rule for displaying multicast IP table.

- All: Displays all multicast IP entries.
- **Multicast IP**: Enter the multicast IP address the desired entry must carry.
- VLAN ID: Enter the VLAN ID the desired entry must carry.
- **Forward Port**: Enter the port number the desired entry must carry.

#### > Multicast IP Table

Multicast IP: Displays multicast IP address.

**VLAN ID:** Displays the VLAN ID of the multicast group.

**Forward Port:** Displays the forward port of the multicast group.

**Type:** Displays the type of the multicast IP.

## 9.3.2 Static IPv4 Multicast Table

On this page you can configure the static IPv4 multicast table.

Choose the menu **Multicast**→**Multicast Table**→**Static IPv4 Multicast Table** to load the following page.

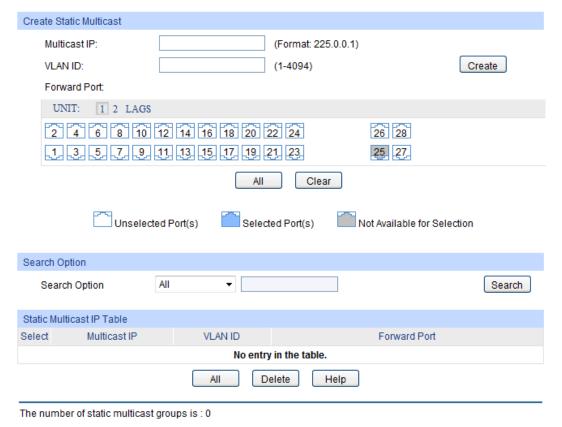

Figure 9-22 Static IPv4 Multicast Table

#### > Create Static Multicast

Multicast IP: Enter the multicast IP address the desired entry must

carry.

**VLAN ID:** Enter the VLAN ID the desired entry must carry.

**Forward Port:** Enter the forward ports.

Search Option

**Search Option:** Select the rule for displaying multicast IP table.

All: Displays all static multicast IP entries.

 Multicast IP: Enter the multicast IP address the desired entry must carry.

VLAN ID: Enter the VLAN ID the desired entry must carry.

• **Forward Port**: Enter the port number the desired entry must carry.

#### > Static Multicast Table

Select: Select the static multicast group entries you want to

configure.

Multicast IP: Displays multicast IP address.

**VLAN ID:** Displays the VLAN ID of the multicast group.

**Forward Port:** Displays the forward port of the multicast group.

#### 9.3.3 IPv6 Multicast Table

This page displays the multicast groups which are already on the switch.

Choose the menu Multicast → Multicast Table → IPv6 Multicast Table to load the following page.

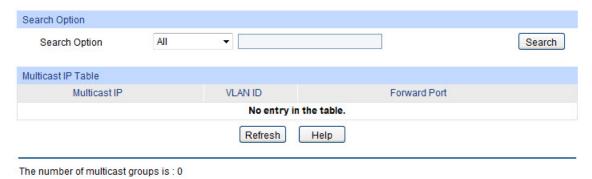

Figure 9-23 IPv6 Multicast Table

The following entries are displayed on this screen:

## Search Option

**Search Option:** Select the rules for displaying multicast IP table.

- All: Displays all multicast IP entries.
- **Multicast IP**: Enter the multicast IP address the desired entry must carry.
- VLAN ID: Enter the VLAN ID the desired entry must carry.

• **Forward Port**: Enter the port number the desired entry must carry.

#### > Multicast IP Table

Multicast IP: Displays the multicast IP.

VLAN ID: Displays the VLAN ID.

**Forward Ports:** Displays the forward ports of the group.

## 9.3.4 Static IPv6 Multicast Table

On this page you can configure the static IPv6 multicast table.

Choose the menu **Multicast**→**Multicast Table**→**Static IPv6 Multicast Table** to load the following page.

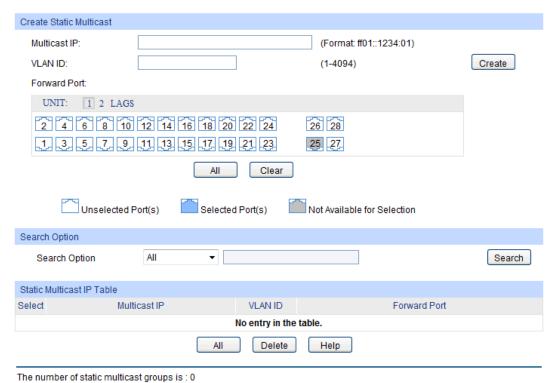

Figure 9-24 IPv6 Multicast Table

The following entries are displayed on this screen:

### > Create Static Multicast

Multicast IP: Enter the multicast IP address the desired entry must

carry.

**VLAN ID:** Enter the VLAN ID the desired entry must carry.

**Forward Port:** Enter the forward ports.

## > Search Option

**Search Option:** Select the rule for displaying multicast IP table.

• All: Displays all static multicast IP entries.

• **Multicast IP:** Enter the multicast IP address the desired entry must carry.

• **VLAN ID:** Enter the VLAN ID the desired entry must carry.

• **Forward Port:** Enter the port number the desired entry must carry.

#### > Static Multicast Table

Select: Select the static multicast group entries you want to

configure.

Multicast IP: Displays multicast IP address.

VLAN ID: Displays the VLAN ID of the multicast group.

Forward Port: Displays the forward port of the multicast group.

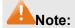

The max number of multicast entries is 1000. The IPv4 multicast table and IPv6 multicast table share the total entry number of 1000.

**Return to CONTENTS** 

# Chapter 10 Routing

Routing is the method by which the host or gateway decides where to send the datagram. Routing is the task of finding a path from a sender to a desired destination. It may be able to send the datagram directly to the destination, if that destination is on one of the networks that are directly connected to the host or gateway. However, what if the destination is not directly reachable? The host or gateway will attempt to send the datagram to a gateway that is nearer to the destination. The goal of a routing protocol is very simple: It is to supply the information that is needed to do routing.

The Routing module is mainly for routing management configuration of the switch, including four submenus: **Interface**, **Routing Table**, **Static Routing** and **ARP**.

## 10.1 Interface

Interface is a virtual interface in Layer 3 mode and mainly used for realizing the Layer 3 connectivity between VLANs or routed ports. Each VLAN interface is corresponding to one VLAN. Each routed port is corresponding to one port. Loopback Interface is purely software implemented. Interface has its own IP address and subnet mask to identify the subnet it belongs to, and it works as the gateway of the subnet to forward Layer 3 IP packets.

Choose the menu **Routing** Interface Interface Config to load the following page.

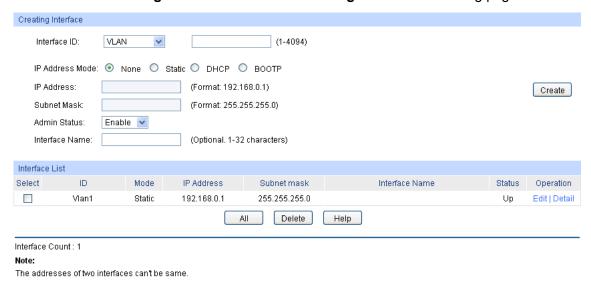

Figure 10-1 Interface Config

The following entries are displayed on this screen:

#### Create Interface

Interface ID: Enter the ID of the interface corresponding to VLAN ID, loopback

ID, routed port or port channel.

**IP Address Mode:** Specify IP Address allocation mode.

• None: without ip.

Static: setup manually.

DHCP: allocated through DHCP.

• **BOOTP**: allocated through BOOTP.

**IP Address:** Specify the IP address of the interface.

**Subnet Mask:** Specify the subnet mask of the interface's IP address.

Admin Status: Specify interface administrator status. Choose **Disable** to disable

the interface's Layer 3 capabilities.

**Interface Name:** Specify the name of the network interface.

#### > Interface List

**Select:** Select the interfaces to modify or delete.

**ID:** Displays the ID of the interface.

Mode: Display IP address allocation mode.

• None: without ip.

Static: setup manually.

DHCP: allocated through DHCP.BOOTP: allocated through BOOTP.

**IP Address:** Displays the IP address of the interface.

**Subnet Mask:** Displays the subnet mask of the interface.

**Interface Name:** Displays the name of the interface.

Status: Displays interface current working status. Working status is up

when admin status is enabled, line protocol is up and IP Address

is set.

Operation: You can configure the interface by clicking the Edit, or check

Detail information by clicking **Detail**.

## Click **Edit** to display the following figure:

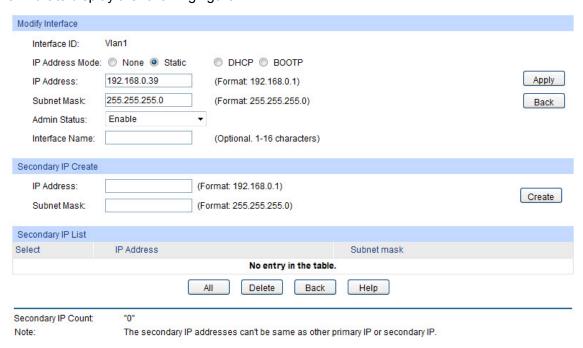

## Modify Interface

Interface ID: Display the ID of the interface corresponding to the VLAN ID,

loopback interface, routed port or port-channel.

**IP Address Mode:** View and modify the IP address allocation mode.

• None: without ip.

• Static: setup manually.

DHCP: allocated through DHCP.BOOTP: allocated through BOOTP.

**IP Address:** View and modify the IP address of the interface.

**Subnet Mask:** View and modify the subnet mask of the interface.

Admin Status: View and modify the Admin status. Choose Disable to disable

the interface's Layer 3 capabilities.

**Interface Name:** View and modify the interface name.

## > Secondary IP Create

**IP Address:** Specify the secondary IP address of the interface.

**Subnet Mask:** Specify the subnet mask of the interface's secondary IP address.

## > Secondary IP List

**Select:** Select the secondary IP.

**IP Address:** Displays the secondary IP address of the current interface.

**Subnet Mask:** Displays the subnet mask of the secondary IP address.

## Click **Detail** to display the following figure:

| Detail Information              |                                           |  |  |  |
|---------------------------------|-------------------------------------------|--|--|--|
| Interface ID:                   | VLAN1                                     |  |  |  |
| IP Address Mode:                | Static                                    |  |  |  |
| IP Address:                     | 192.168.0.39/255.255.255.0                |  |  |  |
| Secondary IP:                   |                                           |  |  |  |
| Interface Status:               | Up                                        |  |  |  |
| Line Protocol Status:           | Up                                        |  |  |  |
| Admin Status:                   | Enable                                    |  |  |  |
| Interface Name:                 |                                           |  |  |  |
| Interface Setting Detail Inform | nation                                    |  |  |  |
| MTU is 1500 bytes               |                                           |  |  |  |
| Directed broadcast forwa        | Directed broadcast forwarding is disabled |  |  |  |
| ICMP redirects are neve         | ICMP redirects are never sent             |  |  |  |
| ICMP unreachables are           | ICMP unreachables are never sent          |  |  |  |
| ICMP mask replies are n         | ICMP mask replies are never sent          |  |  |  |
|                                 | Refresh Back Help                         |  |  |  |

#### Detail Information

Interface ID: Displays the ID of the interface, including VLAN ID, loopback

interface, routed port and port-channel ID.

**IP Address Mode:** Displays the IP address allocation mode.

None: without ip.

Static: setup manually.

DHCP: allocated through DHCP.BOOTP: allocated through BOOTP.

**IP Address:** Displays the IP address and subnet mask of the interface.

Secondary IP: Displays Secondary IP Address and subnet mask.

Interface Status: Displays the interface current working status, which is up when

Admin Status is enable, line protocol is up and IP address is set.

Line Protocol Status:

Displays the line protocol status, which is up if any up-link port is

connected to the interface.

Admin Status: Displays the Admin status. Choose Disable to disable the

interface's Layer 3 capabilities.

**Interface Name:** Displays the name of the interface.

### > Interface Setting Detail Information

Displays the detailed setting information of the interface.

## 10.2 Routing Table

This page displays the routing information summary generated by different routing protocols.

Choose the menu **Routing**→**Routing Table**→**Routing Table** to load the following page.

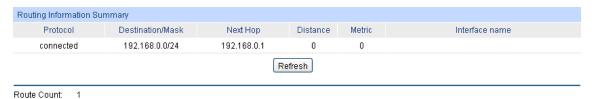

Figure 10-2 Routing Table

## > Routing Information Summary

**Protocol:** Displays the protocol of the route.

**Destination/Mask:** Displays the destination and subnet of the route.

**Next Hop:** Displays the IP address to which the packet should be sent next.

**Distance:** Displays the management distance of the route. The smaller the

distance is, the higher the priority is.

**Metric:** Displays the metric of the route.

**Interface name:** Displays the description of the egress interface.

## 10.3 Static Routing

Static routes are special routes manually configured by the administrator and cannot change automatically with the network topology accordingly. Hence, static routes are commonly used in a relative simple and stable network. Proper configuration of static routes can greatly improve network performance.

Choose the menu Routing—Static Routing—Static Routing Config to load the following page.

| Static Routing Config                                                                                                    |             |          |          |        |                |
|----------------------------------------------------------------------------------------------------|-------------|----------|----------|--------|----------------|
| Destination:         (Format: 10.10.10.0)           Subnet Mask:         (Format: 255.255.255.0)           Next Hop:         (Format: 192.168.0.2)           Distance:         (Optional. range: 1-255) |             |          |          |        |                |
| Static Route Table                                                                                                    |             |          |          |        |                |
| Select Destination                                                                                                    | Subnet Mask | Next Hop | Distance | Metric | Interface name |
|                                                                                                    |             |          |          |        |                |
| No entry in the table.                                                                                                    |             |          |          |        |                |
| Apply Delete Help                                                                                                    |             |          |          |        |                |

Figure 10-3 Static Routing Config

The following entries are displayed on this screen:

#### Static Routing Config

**Destination:** Specify the destination IP address of the packets.

**Subnet Mask:** Specify the subnet mask of the destination IP address.

**Next Hop:** Enter the IP address to which the packet should be sent next.

**Distance:** Enter the distance metric of route. The smaller the distance is,

the higher the priority is.

#### > Static Route Table

**Select:** Specify the static route entries to modify.

**Destination**Address:

Displays the destination IP address of the packets.

**Subnet Mask:** Displays the subnet mask of the destination IP address.

**Next Hop:** Displays the IP address to which the packet should be sent next.

**Distance:** Displays the distance metric of route. The smaller the distance is,

the higher the priority is.

**Metric:** Displays the metric of the route.

**Interface Name:** Displays the name of the VLAN interface.

## 10.4 ARP

This page displays the ARP table information and you can configure static ARP here.

## 10.4.1 ARP Table

Choose the menu **Routing**→**ARP**→**ARP Table** to load the following page.

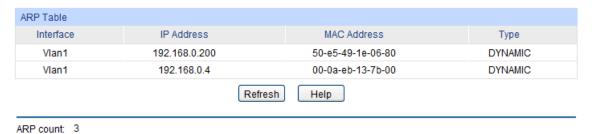

Figure 10-4 ARP Table

The following entries are displayed on this screen:

#### > ARP Table

**Interface:** Displays the network interface of ARP entry.

**IP Address:** Enter the DHCP server IP address.

**MAC Address:** Displays the MAC address of ARP entry.

**Type:** Displays the type of ARP entry. e.g. Static, Dynamic.

## 10.4.2 Static ARP

You can configure the static ARP on this page.

Choose the menu Routing→ARP→Static ARP to load the following page.

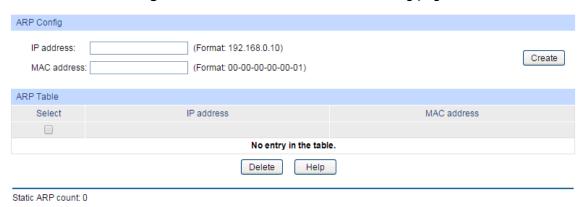

Figure 10-5 Static ARP

## ARP Config

IP Address: Specify the IP address of ARP entry.

MAC Address: Specify the MAC address of ARP entry.

#### > ARP Table

Select: Specify the static ARP entries to modify.

IP Address: Displays the IP address of ARP entry.

MAC Address: Displays the MAC address of ARP entry.

**Return to CONTENTS** 

# **Chapter 11 QoS**

QoS (Quality of Service) functions to provide different quality of service for various network applications and requirements and optimize the bandwidth resource distribution so as to provide a network service experience of a better quality.

#### ➢ QoS

This switch classifies the ingress packets, maps the packets to different priority queues and then forwards the packets according to specified scheduling algorithms to implement QoS function.

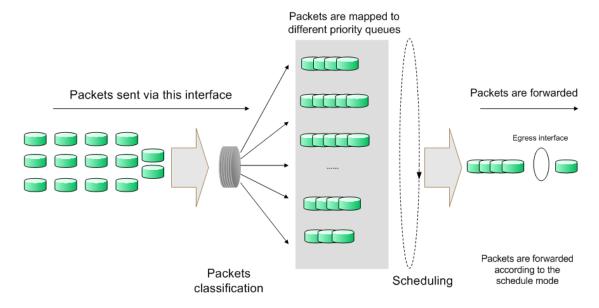

Figure 11-1 QoS function

- Traffic classification: Identifies packets conforming to certain characters according to certain rules.
- Map: The user can map the ingress packets to different priority queues based on the priority modes. This switch implements three priority modes based on port, on 802.1P and on DSCP.
- Queue scheduling algorithm: When the network is congested, the problem that many packets compete for resources must be solved, usually in the way of queue scheduling. The switch supports four schedule modes: SP, WRR, SP+WRR and Equ.

## Priority Mode

This switch implements three priority modes based on port, on 802.1P and on DSCP. By default, the priority mode based on port is enabled and the other two modes are optional.

#### 1. Port Priority

Port priority is just a property of the port. After port priority is configured, the data stream will be mapped to the egress queues according to the CoS of the port and the mapping relationship between CoS and queues.

#### 2. 802.1P Priority

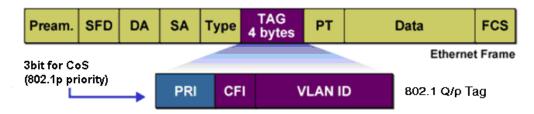

Figure 11-2 802.1Q frame

As shown in the figure above, each 802.1Q Tag has a Pri field, comprising 3 bits. The 3-bit priority field is 802.1p priority in the range of 0 to 7. 802.1P priority determines the priority of the packets based on the Pri value. On the Web management page of the switch, you can configure different priority tags mapping to the corresponding priority levels, and then the switch determine which packet is sent preferentially when forwarding packets. The switch processes untagged packets based on the default priority mode.

#### 3. DSCP Priority

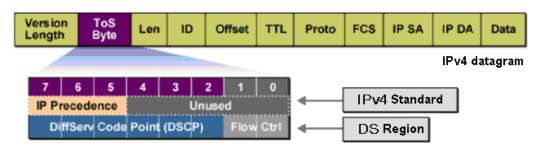

Figure 11-3 IP datagram

As shown in the figure above, the ToS (Type of Service) in an IP header contains 8 bits. The first three bits indicate IP precedence in the range of 0 to 7. RFC2474 re-defines the ToS field in the IP packet header, which is called the DS field. The first six bits (bit 0-bit 5) of the DS field indicate DSCP precedence in the range of 0 to 63. The last 2 bits (bit 6 and bit 7) are reserved. On the Web management page, you can configure different DS field mapping to the corresponding priority levels. Non-IP datagram with 802.1Q tag are mapped to different priority levels based on 802.1P priority mode; the untagged non-IP datagram are mapped based on port priority mode.

### Schedule Mode

When the network is congested, the problem that many packets compete for resources must be solved, usually in the way of queue scheduling. The switch implements eight scheduling queues, TC0, TC1, TC2, TC3, TC4, TC5, TC6 and TC7. TC0 has the lowest priority while TC7 has the highest priority. The switch provides four schedule modes: SP, WRR, SP+WRR and Equ.

1. SP-Mode: Strict-Priority Mode. In this mode, the queue with higher priority will occupy the whole bandwidth. Packets in the queue with lower priority are sent only when the queue with higher priority is empty. The switch has eight egress queues labeled as TC0, TC1, TC2, TC3, TC4, TC5, TC6 and TC7. In SP mode, their priorities increase in order. TC7 has the highest priority. The disadvantage of SP queue is that: if there are packets in the queues with higher priority for a long time in congestion, the packets in the queues with lower priority will be "starved to death" because they are not served.

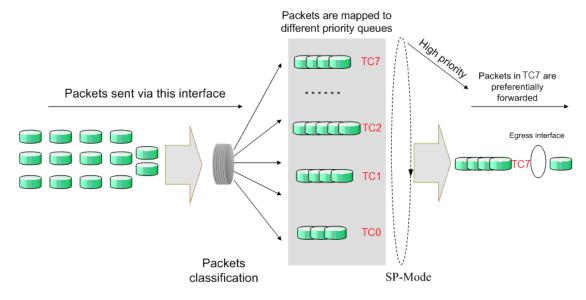

Figure 11-4 SP-Mode

2. WRR-Mode: Weight Round Robin Mode. In this mode, packets in all the queues are sent in order based on the weight value for each queue and every queue can be assured of a certain service time. The weight value indicates the occupied proportion of the resource. WRR queue overcomes the disadvantage of SP queue that the packets in the queues with lower priority cannot get service for a long time. In WRR mode, though the queues are scheduled in order, the service time for each queue is not fixed, that is to say, if a queue is empty, the next queue will be scheduled. In this way, the bandwidth resources are made full use of. The default weight value ratio of TC0, TC1, TC2, TC3, TC4, TC5, TC6 and TC7 is 1:2:4:8:16:32:64:127.

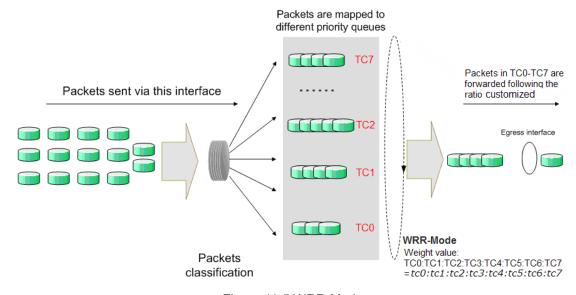

Figure 11-5 WRR-Mode

3. SP+WRR-Mode: Strict-Priority+Weight Round Robin Mode. In this mode, the switch provides two scheduling groups, SP group and WRR group. Queues in SP group and WRR group are scheduled strictly based on Strict-Priority mode while the queues inside WRR group follow the WRR mode. In SP + WRR mode, TC7 and the queue with its weight value set as 0 are in the SP group; other queues, with none-zero weight value, belong to the WRR group and the weight value can be customized, ranging from 0 to 127. In this way, when scheduling queues, the switch allows TC7 and zero-weight-value queue to occupy the whole bandwidth following the SP mode and the queues in the WRR group will take up the bandwidth according to their ratio.

4. Equ-Mode: Equal-Mode. In this mode, all the queues occupy the bandwidth equally. The weight value ratio of all the queues is 1:1:1:1:1:1.

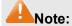

In SP + WRR mode, TC7 and the queue with its weight value set as 0 are in the SP group.

The QoS module is mainly for traffic control and priority configuration, including three submenus: **DiffServ**, **Bandwidth Control** and **Voice VLAN**.

## 11.1 DiffServ

This switch classifies the ingress packets, maps the packets to different priority queues and then forwards the packets according to specified scheduling algorithms to implement QoS function.

This switch implements three priority modes based on port, on 802.1P and on DSCP, and supports four queue scheduling algorithms. The port priorities are labeled as CoS0, CoS1... CoS7.

The DiffServ function can be implemented on **Port Priority**, **Schedule Mode**, **802.1P Priority** and **DSCP Priority** pages.

## 11.1.1 Port Priority

On this page you can configure the port priority.

Choose the menu **QoS→DiffServ→Port Priority** to load the following page.

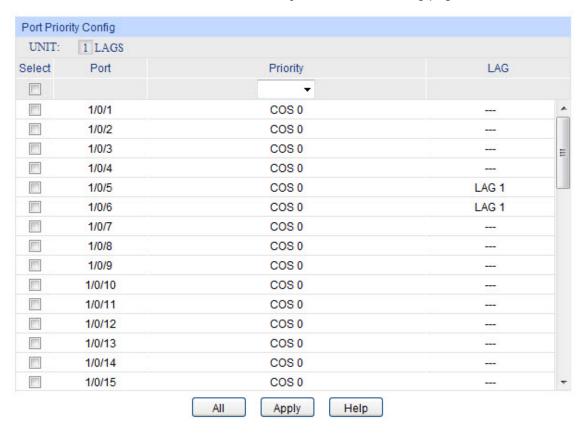

#### Note:

Port priority is one property of the port. When the port priority is specified, the data will be classified into the egress queue based on the CoS value of the ingress port and the mapping relation between the CoS and TC in 802.1P/CoS mapping.

Figure 11-6 Port Priority Config

#### > Port Priority Config

UNIT/LAGS: Click unit number to configure the physical ports of this unit

member. Click **LAGS** to configure the link aggregation groups.

**Select:** Select the desired port to configure its priority. It is multi-optional.

**Port:** Displays the physical port number of the switch.

**Priority:** Specify the priority for the port.

**LAG:** Displays the LAG number which the port belongs to.

## Configuration Procedure:

| Step | Operation                                                         | Description                                                                                                    |
|------|-------------------------------------------------------------------|----------------------------------------------------------------------------------------------------|
| 1    | Select the port priority                                          | Required. On <b>QoS</b> $\rightarrow$ <b>DiffServ</b> $\rightarrow$ <b>Port Priority</b> page, configure the port priority.                 |
| 2    | Configure the mapping relation between the 802.1P priority and TC | Required. On <b>QoS</b> → <b>DiffServ</b> → <b>802.1P Priority</b> page, configure the mapping relation between the 802.1P priority and TC. |
| 3    | Select a schedule mode                                            | Required. On <b>QoS</b> → <b>DiffServ</b> → <b>Schedule Mode</b> page, select a schedule mode.                                              |

## 11.1.2 Schedule Mode

On this page you can select a schedule mode for the switch. When the network is congested, the problem that many packets compete for resources must be solved, usually in the way of queue scheduling. The switch will control the forwarding sequence of the packets according to the priority queues and scheduling algorithms you set. On this switch, the priority levels are labeled as TC0, TC1... TC7.

Choose the menu **QoS** $\rightarrow$ **DiffServ** $\rightarrow$ **Schedule Mode** to load the following page.

| S | chedule Mode Config |            |
|---|---------------------|------------|
|   | Schedule Mode:      | Equ-Mode ▼ |
|   | Queue Weight:       |            |
|   | TC0:                |            |
|   | TC1:                |            |
|   | TC2:                |            |
|   | TC3:                |            |
|   | TC4:                |            |
|   | TC5:                |            |
|   | TC6:                |            |
|   | TC7:                |            |

Note:

For WRR mode, TC queue weight ranges from 1 to 127. For SP+WRR mode, the queue weight ranges from 0 to 127, 0 stands for sp mode.

Figure 11-7 Schedule Mode

#### > Schedule Mode Config

#### Schedule Mode:

Select a schedule mode.

- **SP-Mode:** Strict-Priority Mode. In this mode, the queue with higher priority will occupy the whole bandwidth. Packets in the queue with lower priority are sent only when the queue with higher priority is empty.
- WRR-Mode: Weight Round Robin Mode. In this mode, packets in all the queues are sent in order based on the weight value for each queue. The weight values of TC0-TC7 can be customized and their default values are 1:2:4:8:16:32:64:127 respectively.
- SP+WRR-Mode: Strict-Priority + Weight Round Robin Mode. In this mode, the switch provides two scheduling groups, SP group and WRR group. SP group is processed prior to WRR group. Queues in SP group are scheduled strictly based on Strict-Priority mode while the queues inside WRR group follow the WRR mode. In SP+WRR mode, TC7 and the queue with its weight value set as 0 are in the SP group; other queues, with none-zero weight value, belong to the WRR group and the weight value can be customized. The default weight values of TC0-TC6 are 1:2:4:8:16:32:64 respectively, while the value of TC7 is 0 and non-configurable.
- **Equ-Mode**: Equal-Mode. In this mode, all the queues occupy the bandwidth equally. The weight value ratio of all the queues is 1:1:1:1:1:1:1.

## **Queue Weight:**

Input the queue weight of the 8 TC queues. Configuration is not available when Equ-Mode or SP-Mode is selected as the schedule mode.

## 11.1.3 802.1P Priority

On this page you can configure the mapping relation between the 802.1P priority tag-id/CoS-id and the TC-id.

802.1P gives the Pri field in 802.1Q tag a recommended definition. This field, ranging from 0-7, is used to divide packets into 8 priorities. 802.1P Priority is enabled by default, so the packets with 802.1Q tag are mapped to different priority levels based on 802.1P priority mode but the untagged packets are mapped based on port priority mode. With the same value, the 802.1P priority tag and the CoS will be mapped to the same TC.

Choose the menu QoS→DiffServ→802.1P Priority to load the following page.

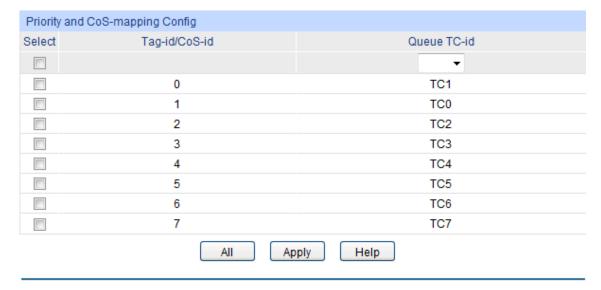

Figure 11-8 802.1P Priority

The following entries are displayed on this screen:

## > Priority and CoS-mapping Config

Select: Select the desired 802.1P tag-id/cos-id for 802.1P priority

configuration. It is multi-optional.

Tag-id/CoS-id: Indicates the precedence level defined by IEEE 802.1P and the

CoS ID.

Queue TC-id: Indicates the priority level of egress queue the packets with tag

and CoS-id are mapped to. The priority levels of egress queue are

labeled as TC0, TC1, TC2 ... TC7.

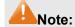

To complete QoS function configuration, you have to go to the **Schedule Mode** page to select a schedule mode after the configuration is finished on this page.

## **Configuration Procedure:**

| Step | Operation                                                                     | Description                                                                                                    |
|------|-------------------------------------------------------------------------------|----------------------------------------------------------------------------------------------------|
| 1    | Configure the mapping relation between the 802.1P priority Tag/CoS and the TC | Required. On <b>QoS</b> → <b>DiffServ</b> → <b>802.1P Priority</b> page, configure the mapping relation between the 802.1P priority Tag/CoS and the TC. |
| 2    | Select a schedule mode                                                        | Required. On <b>QoS</b> → <b>DiffServ</b> → <b>Schedule Mode</b> page, select a schedule mode.                                                          |

## 11.1.4 DSCP Priority

On this page you can configure DSCP priority. DSCP (DiffServ Code Point) is a new definition to IP ToS field given by IEEE. This field is used to divide IP datagram into 64 priorities. When DSCP Priority is enabled, IP datagram are mapped to different priority levels based on DSCP priority mode; non-IP datagram with 802.1Q tag are mapped to different priority levels based on 802.1P priority mode if 8021.1P Priority mode is enabled; the untagged non-IP datagram are mapped based on port priority mode.

## Choose the menu **QoS**→**DiffServ**→**DSCP Priority** to load the following page.

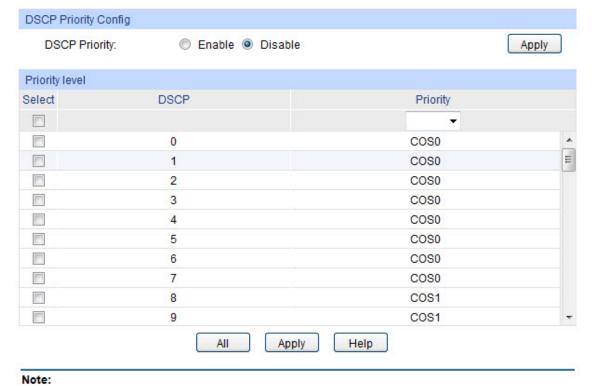

Among the priority levels COS0, COS1...COS7, the bigger value, the higher priority.

Figure 11-9 DSCP Priority

The following entries are displayed on this screen:

## > DSCP Priority Config

**DSCP Priority:** Select Enable or Disable DSCP Priority.

> Priority Level

Select: Select the desired DSCP value for DSCP priority configuration. It

is multi-optional.

**DSCP:** Indicates the priority determined by the DS region of IP datagram.

It ranges from 0 to 63.

**Priority:** Indicates the 802.1P priority the packets with tag are mapped to.

The priorities are labeled as CoS0 ~ CoS7.

## Configuration Procedure:

| Step | Operation                                                                    | Description                                                                                                    |
|------|------------------------------------------------------------------------------|----------------------------------------------------------------------------------------------------|
| 1    | Configure the mapping relation between the DSCP priority and 802.1P priority | Required. On <b>QoS</b> → <b>DiffServ</b> → <b>DSCP Priority</b> page, enable DSCP Priority and configure the mapping relation between the DSCP priority and CoS. |
| 2    | Configure the mapping relation between CoS and TC                            | Required. On <b>QoS→DiffServ→802.1P Priority</b> page, configure the mapping relation between CoS and TC.                                                         |
| 3    | Select a schedule mode                                                       | Required. On <b>QoS</b> → <b>DiffServ</b> → <b>Schedule Mode</b> page, select a schedule mode.                                                                    |

## 11.2 Bandwidth Control

Bandwidth function, allowing you to control the traffic rate and broadcast flow on each port to ensure network in working order, can be implemented on **Rate Limit** and **Storm Control** pages.

#### 11.2.1 Rate Limit

Rate limit functions to control the ingress/egress traffic rate on each port via configuring the available bandwidth of each port. In this way, the network bandwidth can be reasonably distributed and utilized.

Choose the menu QoS→Bandwidth Control→Rate Limit to load the following page.

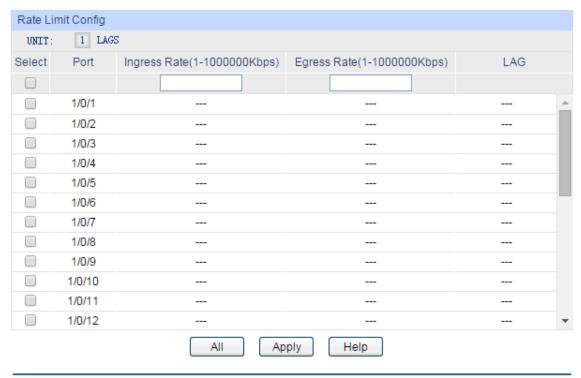

#### Note:

For one port, you cannot enable the Storm Control and the Ingress rate control at the same time.

Figure 11-10 Rate Limit

The following entries are displayed on this screen:

#### Rate Limit Config

UNIT/LAGS: Click unit number to configure the physical ports of this unit

member. Click **LAGS** to configure the link aggregation groups.

Select: Select the desired port for Rate configuration. It is

multi-optional.

**Port:** Displays the port number of the switch.

Ingress Rate Configure the bandwidth for receiving packets on the port. You can select a rate from the dropdown list or manually set Ingress

rate, the system will automatically select integral multiple of 64Kbps that closest to the rate you entered as the real Ingress

rate.

Egress Rate(1-1000000Kbps):

Configure the bandwidth for sending packets on the port. You can select a rate from the dropdown list or manually set Egress rate, the system will automatically select integral multiple of 64Kbps that closest to the rate you entered as the real Egress rate.

**LAG:** Displays the LAG number which the port belongs to.

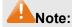

- 1. If you enable ingress rate limit feature for the storm control-enabled port, storm control feature will be disabled for this port.
- 2. When manually set Ingress/Egress rate, the system will automatically select integral multiple of 64Kbps that closest to the rate you entered as the real Ingress/Egress rate. For example, if you enter 1000Kbps for egress rate, the system will automatically select 1024Kbps as the real Egress rate.
- 3. When egress rate limit feature is enabled for one or more ports, you are suggested to disable the flow control on each port to ensure the switch works normally.

### 11.2.2 Storm Control

Storm Control function allows the switch to filter broadcast, multicast and UL frame in the network. If the transmission rate of the three kind packets exceeds the set bandwidth, the packets will be automatically discarded to avoid network broadcast storm.

Choose the menu QoS→Bandwidth Control→Storm Control to load the following page.

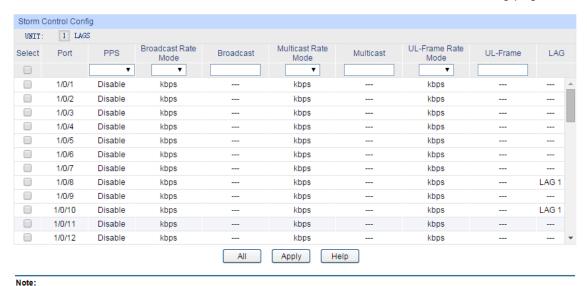

For one port, you cannot enable the Storm Control and the Ingress rate control at the same time.

Figure 11-11 Storm Control

The following entries are displayed on this screen:

#### Storm Control Config

UNIT/LAGS: Click unit number to configure the physical ports of this unit

member. Click **LAGS** to configure the link aggregation groups.

Select: Select the desired port for Storm Control configuration. It is

multi-optional.

**Port:** Displays the port number of the switch.

PPS: Enable or disable the PPS mode.

**Broadcast Rate** 

Mode:

Select the broadcast rate mode, pps mode is invalid if the PPS is

disabled.

• **kbps**: Specify the threshold in kbits per second.

ratio: Specify the threshold as a percentage of the bandwidth.

• pps: Specify the threshold in packets per second.

**Broadcast:** Enable/Disable broadcast control feature for the port.

Mulitcast Rate

Mode:

Select the multicast rate mode, pps mode is invalid if PPS is

disabled.

**Multicast:** Enable/Disable multicast control feature for the port.

**UL-Frame Rate** 

Mode:

Select the UL-Frame rate mode, pps mode is invalid if PPS is

disabled.

**UL-Frame:** Enable/Disable UL-Frame control feature for the port.

**LAG:** Displays the LAG number which the port belongs to.

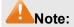

1. If you enable storm control feature for the ingress rate limit-enabled port, ingress rate limit feature will be disabled for this port.

2. If the PPS function is enabled, the storm control type can ONLY be pps. If the PPS function is disabled, the storm control type can be set as kbps or ratio.

## 11.3 Voice VLAN

Voice VLANs are configured specially for voice data stream. By configuring Voice VLANs and adding the ports with voice devices attached to voice VLANs, you can perform QoS-related configuration for voice data, ensuring the transmission priority of voice data stream and voice quality.

> OUI Address (Organizationally unique identifier address)

The switch can determine whether a received packet is a voice packet by checking its source MAC address. If the source MAC address of a packet complies with the OUI addresses configured by the system, the packet is determined as voice packet and transmitted in voice VLAN.

An OUI address is a unique identifier assigned by IEEE (Institute of Electrical and Electronics Engineers) to a device vendor. It comprises the first 24 bits of a MAC address. You can recognize which vendor a device belongs to according to the OUI address. The following table shows the OUI addresses of several manufacturers. The following OUI addresses are preset of the switch by default.

| Number | OUI Address       | Vendor            |  |
|--------|-------------------|-------------------|--|
| 1      | 00-01-e3-00-00-00 | Siemens phone     |  |
| 2      | 00-03-6b-00-00-00 | Cisco phone       |  |
| 3      | 00-04-0d-00-00-00 | Avaya phone       |  |
| 4      | 00-60-b9-00-00-00 | Philips/NEC phone |  |
| 5      | 00-d0-1e-00-00-00 | Pingtel phone     |  |
| 6      | 00-e0-75-00-00-00 | Polycom phone     |  |
| 7      | 00-e0-bb-00-00-00 | 3com phone        |  |

Table 11-1 OUI addresses on the switch

#### Port Voice VLAN Mode

A voice VLAN can operate in two modes: automatic mode and manual mode.

Automatic Mode: In this mode, the switch automatically adds a port which receives voice packets to voice VLAN and determines the priority of the packets through learning the source MAC of the UNTAG packets sent from IP phone when it is powered on. The aging time of voice VLAN can be configured on the switch. If the switch does not receive any voice packet on the ingress port within the aging time, the switch will remove this port from voice VLAN. Voice ports are automatically added into or removed from voice VLAN.

Manual Mode: You need to manually add the port of IP phone to voice VLAN, and then the switch will assign ACL rules and configure the priority of the packets through learning the source MAC address of packets and matching OUI address.

In practice, the port voice VLAN mode is configured according to the type of packets sent out from voice device and the link type of the port. The following table shows the detailed information.

| Port Voice<br>VLAN Mode | Voice<br>Stream Type | Link type of the port and processing mode                                |  |
|-------------------------|----------------------|--------------------------------------------------------------------------|--|
|                         | TAG voice stream     | Untagged: Not supported.                                                 |  |
| Automatic Mode          |                      | Tagged: Supported. The default VLAN of the port cannot be voice VLAN.    |  |
|                         | UNTAG voice stream   | Untagged: Supported.                                                     |  |
|                         |                      | Tagged: Not supported.                                                   |  |
|                         | TACvoice             | Untagged: Not supported.                                                 |  |
| Manual Mode             | TAG voice stream     | Tagged: Supported. The default VLAN of the port should no be voice VLAN. |  |
|                         | UNTAG voice stream   | Untagged: Supported.                                                     |  |
|                         |                      | Tagged: Not supported.                                                   |  |

Table 11-2 Port voice VLAN mode and voice stream processing mode

### Security Mode of Voice VLAN

When voice VLAN is enabled for a port, you can configure its security mode to filter data stream. If security mode is enabled, the port just forwards voice packets, and discards other packets whose source MAC addresses do not match OUI addresses. If security mode is not enabled, the port forwards all the packets.

| Security Mode | Packet Type                | Processing Mode                                                                                                    |  |
|---------------|----------------------------|----------------------------------------------------------------------------------------------------|--|
| Enable        | UNTAG packet               | When the source MAC address of the packet is the OUI address that can be identified, the packet can be transmitted in the voice VLAN. Otherwise, the packet will be discarded. |  |
|               | Packet with voice VLAN TAG |                                                                                                    |  |
|               | Packet with other VLAN TAG | The processing mode for the device to deal with the packet is determined by whether the port permits the VLAN or not, independent of voice VLAN security mode.                 |  |
|               | UNTAG packet               | Do not check the source MAC address of the packet and all                                                                                                    |  |
| Disable       | Packet with voice VLAN TAG | the packets can be transmitted in the voice VLAN.                                                                                                    |  |
|               | Packet with other VLAN TAG | The processing mode for the device to deal with the packet is determined by whether the port permits the VLAN or not, independent of voice VLAN security mode.                 |  |

Table 11-3 Security mode and packets processing mode

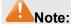

Don't transmit voice stream together with other business packets in the voice VLAN except for some special requirements.

The Voice VLAN function can be implemented on **Global Config**, **Port Config** and **OUI Config** pages.

# 11.3.1 Global Config

On this page, you can configure the global parameters of the voice VLAN, including VLAN ID and aging time.

Choose the menu **QoS**→**Voice VLAN**→**Global Config** to load the following page.

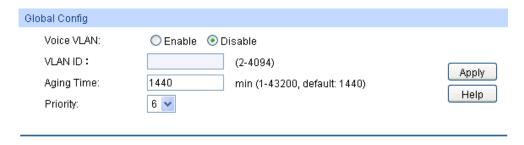

Figure 11-12 Global Configuration

The following entries are displayed on this screen:

#### Global Config

**Voice VLAN:** Select Enable/Disable Voice VLAN function.

**VLAN ID:** Enter the VLAN ID of the voice VLAN.

**Aging Time:** Specifies the living time of the member port in auto mode after the

OUI address is aging out.

**Priority:** Select the priority of the port when sending voice data.

# 11.3.2 Port Config

Before the voice VLAN function is enabled, the parameters of the ports in the voice VLAN should be configured on this page.

Choose the menu **QoS**→**Voice VLAN**→**Port Config** to load the following page.

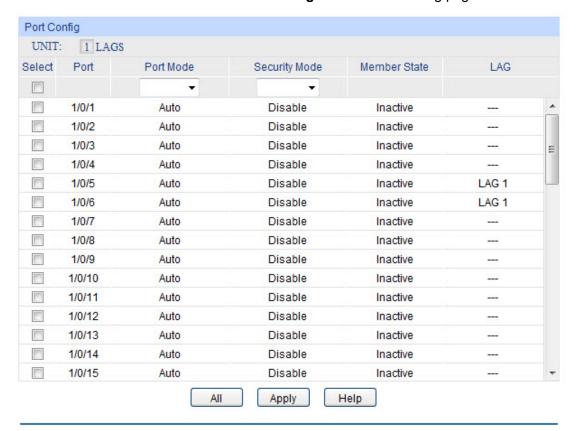

Figure 11-13 Port Config

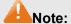

To enable voice VLAN function for the LAG member port, please ensure its member state accords with its port mode.

If a port is a member port of voice VLAN, changing its port mode to be "Auto" will make the port leave the voice VLAN and will not join the voice VLAN automatically until it receives voice streams.

The following entries are displayed on this screen:

#### Port Config

UNIT/LAGS: Click unit number to configure the physical ports of this unit

member. Click **LAGS** to configure the link aggregation groups.

Select: Select the desired port for voice VLAN configuration. It is

multi-optional.

**Port:** Displays the port number of the switch.

**Port Mode:** Select the mode for the port to join the voice VLAN.

 Auto: In this mode, the switch automatically adds a port to the voice VLAN or removes a port from the voice VLAN by checking whether the port receives voice data or not.

 Manual: In this mode, you can manually add a port to the voice VLAN or remove a port from the voice VLAN.

**Security Mode:** Configure the security mode for forwarding packets.

• **Disable:** All packets are forwarded.

• Enable: Only voice data are forwarded.

**Member State:** Displays the state of the port in the current voice VLAN.

**LAG:** Displays the LAG number which the port belongs to.

# 11.3.3 OUI Config

The switch supports OUI creation and adds the MAC address of the special voice device to the OUI table of the switch. The switch determines whether a received packet is a voice packet by checking its OUI address. The switch analyzes the received packets. If the packets recognized as voice packets, the access port will be automatically added to the Voice VLAN.

Choose the menu **QoS**→**Voice VLAN**→**OUI Config** to load the following page.

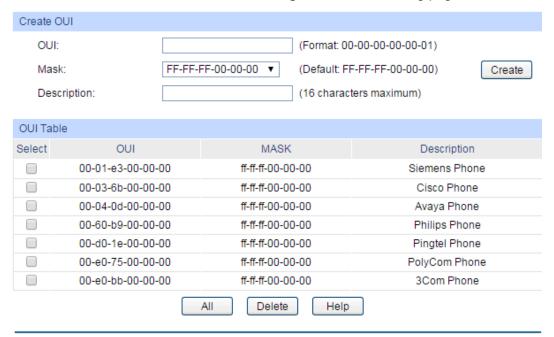

Figure 11-14 OUI Configuration

The following entries are displayed on this screen:

#### Create OUI

**OUI:** Enter the OUI address of the voice device.

Mask: Select the OUI address mask of the voice device.

**Description:** Give a description to the OUI for identification.

## > OUI Table

**Select:** Select the desired entry to view the detailed information.

OUI: Displays the OUI address of the voice device.

Mask: Displays the OUI address mask of the voice device.

**Description:** Displays the description of the OUI.

# Configuration Procedure of Voice VLAN:

| Step | Operation                                            | Description                                                                                                    |
|------|------------------------------------------------------|----------------------------------------------------------------------------------------------------|
| 1    | Create VLAN                                          | Required. On VLAN→802.1Q VLAN→VLAN Config page, click the Create button to create a VLAN.                                                                                         |
| 2    | Add OUI address                                      | Optional. On <b>QoS</b> → <b>Voice VLAN</b> → <b>OUI Config</b> page, you can check whether the switch is supporting the OUI template or not. If not, please add the OUI address. |
| 3    | Configure the parameters of the ports in voice VLAN. | Required. On <b>QoS</b> → <b>Voice VLAN</b> → <b>Port Config</b> page, configure the parameters of the ports in voice VLAN.                                                       |
| 4    | Enable Voice VLAN                                    | Required. On <b>QoS</b> → <b>Voice VLAN</b> → <b>Global Config</b> page, configure the global parameters of voice VLAN.                                                           |

**Return to CONTENTS** 

# **Chapter 12 ACL**

ACL (Access Control List) is used to filter packets by configuring match rules and process policies of packets in order to control the access of the illegal users to the network. Besides, ACL functions to control traffic flows and save network resources. It provides a flexible and secured access control policy and facilitates you to control the network security.

On this switch, ACLs classify packets based on a series of match conditions, which can be L2-L4 protocol key fields carried in the packets. A time-range based ACL enables you to implement ACL control over packets by differentiating the time-ranges.

The ACL module is mainly for ACL configuration of the switch, including four submenus: **Time-Range**, **ACL Config**, **Policy Config** and **Policy Binding**.

# 12.1 Time-Range

If a configured ACL is needed to be effective in a specified time-range, a time-range should be firstly specified in the ACL. As the time-range based ACL takes effect only within the specified time-range, data packets can be filtered by differentiating the time-ranges.

On this switch absolute time, week time and holiday can be configured. Configure an absolute time section in the form of "the start date to the end date" to make ACLs effective; configure a week time section to make ACLs effective on the fixed days of the week; configure a holiday section to make ACLs effective on some special days. In each time-range, four time-slices can be configured.

The Time-Range configuration can be implemented on **Time-Range Summary**, **Time-Range Create** and **Holiday Config** pages.

# 12.1.1 Time-Range Summary

On this page you can view the current time-ranges.

Choose the menu ACL Time-Range Time-Range Summary to load the following page.

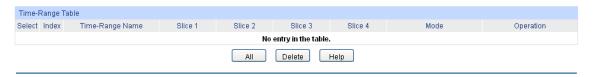

Figure 12-1 Time-Range Table

The following entries are displayed on this screen:

#### > Time-Range Table

**Select:** Select the desired entry to delete the corresponding time-range.

**Index:** Displays the index of the time-range.

**Time-Range Name:** Displays the name of the time-range.

**Slice:** Displays the time-slice of the time-range.

**Mode:** Displays the mode the time-range adopts.

Operation: Click the Edit button to modify the time-range. Click the Detail button

to display the complete information of this time-range.

# 12.1.2 Time-Range Create

On this page you can create time-ranges.

Choose the menu **ACL**→**Time-Range** →**Time-Range** Create to load the following page.

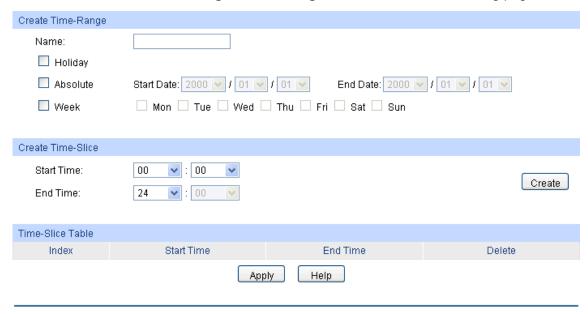

Figure 12-2 Time-Range Create

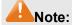

To successfully configure time-ranges, please firstly specify time-slices and then time-ranges.

The following entries are displayed on this screen:

### > Create Time-Range

**Name:** Enter the name of the time-range for time identification.

Holiday: Select Holiday you set as a time-range. The ACL rule based on this

time-range takes effect only when the system time is within the holiday.

**Absolute:** Select Absolute to configure absolute time-range. The ACL rule based

on this time-range takes effect only when the system time is within the

absolute time-range.

Week: Select Week to configure week time-range. The ACL rule based on this

time-range takes effect only when the system time is within the week

time-range.

#### > Create Time-Slice

**Start Time:** Set the start time of the time-slice.

**End Time:** Set the end time of the time-slice.

#### > Time-Slice Table

**Index:** Displays the index of the time-slice.

**Start Time:** Displays the start time of the time-slice.

**End Time:** Displays the end time of the time-slice.

**Delete:** Click the **Delete** button to delete the corresponding time-slice.

# 12.1.3 Holiday Config

Holiday mode is applied as a different secured access control policy from the week mode. On this page you can define holidays according to your work arrangement.

Choose the menu **ACL**→**Time-Range**→**Holiday Config** to load the following page.

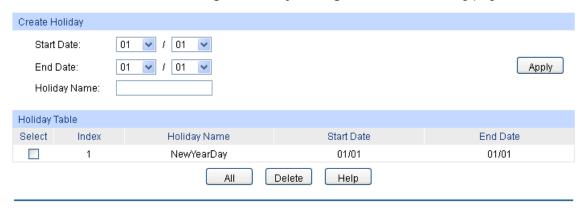

Figure 12-3 Holiday Configuration

The following entries are displayed on this screen:

### > Create Holiday

**Start Date:** Specify the start date of the holiday.

**End Date:** Specify the end date of the holiday.

**Holiday Name:** Enter the name of the holiday.

> Holiday Table

**Select:** Select the desired entry to delete the corresponding holiday.

**Index:** Displays the index of the holiday.

**Holiday Name:** Displays the name of the holiday.

**Start Date:** Displays the start date of the holiday.

**End Date:** Displays the end date of the holiday.

# 12.2 ACL Config

An ACL may contain a number of rules, and each rule specifies a different package range. Packets are matched in match order. Once a rule is matched, the switch processes the matched packets taking the operation specified in the rule without considering the other rules, which can enhance the performance of the switch.

The ACL Config function can be implemented on ACL Summary, ACL Create, MAC ACL, Standard-IP ACL and Extend-IP ACL pages.

# 12.2.1 ACL Summary

On this page, you can view the current ACLs configured in the switch.

Choose the menu **ACL ACL Config ACL Summary** to load the following page.

| Select a ACL: | • |        |
|---------------|---|--------|
| ACL Type:     |   | Delete |
| Rule Order:   | - |        |

Figure 12-4 ACL Summary

The following entries are displayed on this screen:

### > Search Option

Select ACL: Select the ACL you have created

**ACL Type:** Displays the type of the ACL you select.

Rule Order: Displays the rule order of the ACL you select.

## 12.2.2 ACL Create

On this page you can create ACLs.

Choose the menu **ACL**→**ACL Config**→**ACL Create** to load the following page.

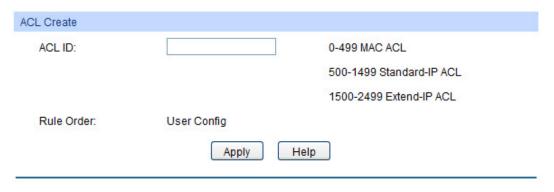

Figure 12-5 ACL Create

The following entries are displayed on this screen:

### > ACL Create

**ACL ID:** Enter ACL ID of the ACL you want to create.

Rule Order: User Config order is set to be match order in this ACL.

## 12.2.3 MAC ACL

MAC ACLs analyze and process packets based on a series of match conditions, which can be the source MAC addresses and destination MAC addresses carried in the packets.

Choose the menu **ACL**→**ACL** Config→**MAC** ACL to load the following page.

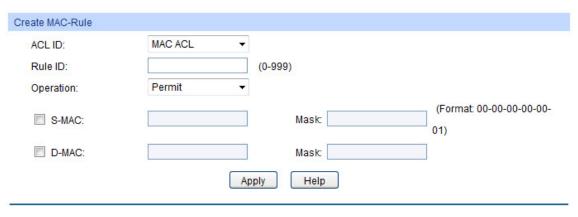

Figure 12-6 Create MAC Rule

The following entries are displayed on this screen:

#### Create MAC-Rule

**ACL ID:** Select the desired MAC ACL for configuration.

Rule ID: Enter the rule ID.

**Operation:** Select the operation for the switch to process packets which match

the rules.

Permit: Forward packets.Deny: Discard Packets.

**S-MAC:** Enter the source MAC address contained in the rule.

**D-MAC:** Enter the destination MAC address contained in the rule.

MASK: Enter MAC address mask. If it is set to 1, it must strictly match the

address.

### 12.2.4 Standard-IP ACL

Standard-IP ACLs analyze and process data packets based on a series of match conditions, which can be the source IP addresses and destination IP addresses carried in the packets.

Choose the menu **ACL**→**ACL** Config→Standard-IP ACL to load the following page.

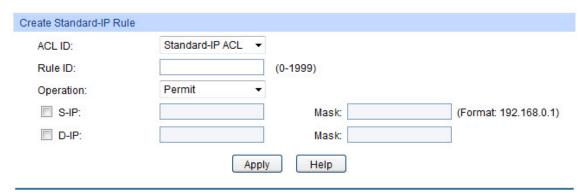

Figure 12-7 Create Standard-IP Rule

The following entries are displayed on this screen:

#### > Create Standard-IP ACL

**ACL ID:** Select the desired Standard-IP ACL for configuration.

Rule ID: Enter the rule ID.

**Operation:** Select the operation for the switch to process packets which match

he rules.

Permit: Forward packets.Deny: Discard Packets.

**S-IP:** Enter the source IP address contained in the rule.

**D-IP:** Enter the destination IP address contained in the rule.

Mask: Enter IP address mask. If it is set to 1, it must strictly match the

address.

## 12.2.5 Extend-IP ACL

Extend-IP ACLs analyze and process data packets based on a series of match conditions, which can be the source IP addresses, destination IP addresses, IP protocol and other information of this sort carried in the packets.

Choose the menu **ACL**→**ACL Config**→**Extend-IP ACL** to load the following page.

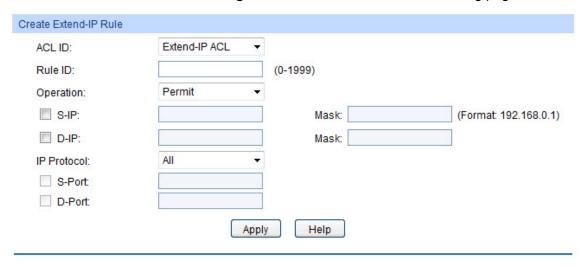

Figure 12-8 Create Extend-IP Rule

The following entries are displayed on this screen:

#### Create Extend-IP ACL

**ACL ID:** Select the desired Extend-IP ACL for configuration.

Rule ID: Enter the rule ID.

Operation: Select the operation for the switch to process packets which match the

rules.

Permit: Forward packets.Deny: Discard Packets.

**S-IP:** Enter the source IP address contained in the rule.

**D-IP:** Enter the destination IP address contained in the rule.

Mask: Enter IP address mask. If it is set to 1, it must strictly match the

address.

**IP Protocol:** Select IP protocol contained in the rule.

**S-Port:** Configure TCP/IP source port contained in the rule when TCP/UDP is

selected from the pull-down list of IP Protocol.

D-Port: Configure TCP/IP destination port contained in the rule when

TCP/UDP is selected from the pull-down list of IP Protocol.

# 12.3 Policy Config

A Policy is used to control the data packets those match the corresponding ACL rules by configuring ACLs and actions together for effect.

The Policy Config can be implemented on **Policy Summary**, **Police Create** and **Action Create** pages.

# 12.3.1 Policy Summary

On this page, you can view the ACL and the corresponding operations in the policy.

Choose the menu **ACL** $\rightarrow$ **Policy Config** $\rightarrow$ **Policy Summary** to load the following page.

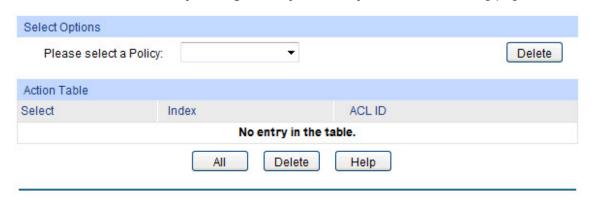

Figure 12-9 Policy Summary

The following entries are displayed on this screen:

### Search Option

**Select Policy:** Select name of the desired policy for view. If you want to delete the

desired policy, please click the **Delete** button.

## Action Table

**Select:** Select the desired entry to delete the corresponding policy.

**Index:** Displays the index of the policy.

**ACL ID:** Displays the ID of the ACL contained in the policy.

# 12.3.2 Policy Create

On this page you can create the policy.

Choose the menu **ACL** $\rightarrow$ **Policy Config** $\rightarrow$ **Policy Create** to load the following page.

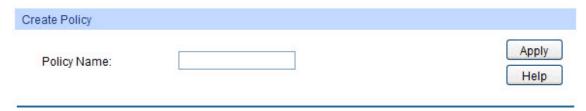

Figure 12-10 Create Policy

The following entries are displayed on this screen:

### Create Policy

**Policy Name:** Enter the name of the policy.

### 12.3.3 Action Create

On this page you can add ACLs for the policy.

Choose the menu **ACL** $\rightarrow$ **Policy Config** $\rightarrow$ **Action Create** to load the following page.

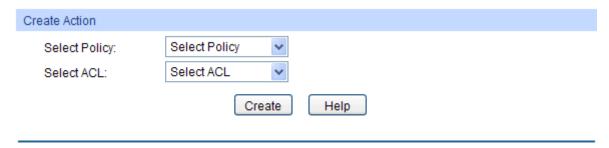

Figure 12-11 Action Create

The following entries are displayed on this screen:

### > Create Action

**Select Policy:** Select the name of the policy.

**Select ACL:** Select the ACL for configuration in the policy.

# 12.4 ACL Binding

ACL Binding function can have the ACL take its effect on a specific port/VLAN. The ACL will take effect only when it is bound to a port/VLAN. In the same way, the port/VLAN will receive the data packets and process them based on the ACL only when the ACL is bound to the port/VLAN.

The ACL Binding can be implemented on **Binding Table**, **Port Binding** and **VLAN Binding** pages.

# 12.4.1 Binding Table

On this page view the ACL bound to port/VLAN.

Choose the menu **ACL ACL Binding Binding Table** to load the following page.

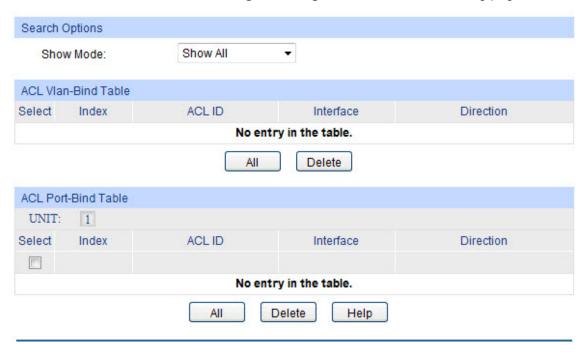

Figure 12-12 Binding Table

The following entries are displayed on this screen:

#### Search Option

**Show Mode:** Select a show mode appropriate to your needs.

#### > ACL VLAN-Bind Table

**Select:** Select the desired entry to delete the corresponding binding ACL.

**Index:** Displays the index of the binding ACL.

**ACL ID:** Displays the ID of the binding ACL.

**Interface:** Displays the port number or VLAN ID bound to the ACL.

**Direction:** Displays the binding direction.

#### > ACL Port-Bind Table

**Select:** Select the desired entry to delete the corresponding binding ACL.

**Index:** Displays the index of the binding ACL.

**ACL ID:** Displays the ID of the binding ACL.

**Interface:** Displays the port number or VLAN ID bound to the ACL.

**Direction:** Displays the binding direction.

# 12.4.2 Port Binding

On this page you can bind a ACL to a port.

Choose the menu **ACL ACL Binding Port Binding** to load the following page.

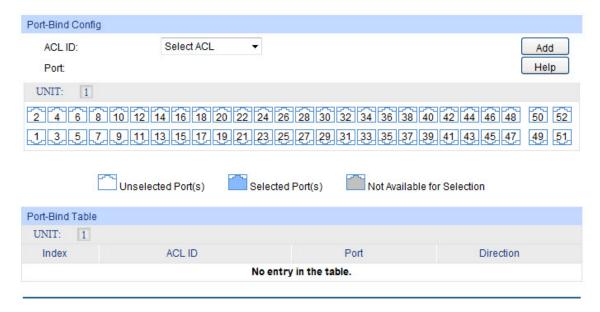

Figure 12-13 Bind the policy to the port

The following entries are displayed on this screen:

## > Port-Bind Config

**ACL ID:** Select the ID of the ACL you want to bind.

**Port:** Select the number of the port you want to bind.

### > Port-Bind Table

**Index:** Displays the index of the binding ACL.

**ACL ID:** Displays the ID of the binding ACL.

**Port:** Displays the number of the port bound to the corresponding ACL.

**Direction:** Displays the binding direction.

# 12.4.3 VLAN Binding

On this page you can bind an ACL to a VLAN.

Choose the menu **ACL ACL Binding VLAN Binding** to load the following page.

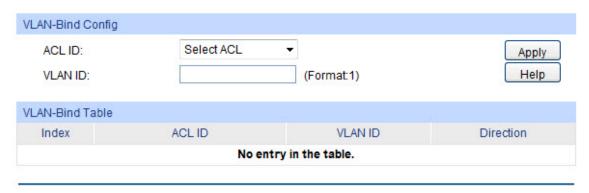

Figure 12-14 Bind the policy to the VLAN

The following entries are displayed on this screen:

# > VLAN-Bind Config

**ACL ID:** Select the ID of the ACL you want to bind.

**VLAN ID:** Enter the ID of the VLAN you want to bind.

#### VLAN-Bind Table

**Index:** Displays the index of the binding ACL.

**ACL ID:** Displays the ID of the binding ACL.

VLAN ID: Displays the ID of the VLAN bound to the corresponding ACL.

**Direction:** Displays the binding direction.

## **Configuration Procedure:**

| Step | Operation                     | Description                                                                                                    |
|------|-------------------------------|----------------------------------------------------------------------------------------------------|
| 1    | Configure ACL rules           | Required. On <b>ACL Config</b> configuration pages, configure ACL rules to match packets.                                                        |
| 2    | Bind the ACL to the port/VLAN | Required. On <b>ACL ACL Binding</b> configuration pages, bind the ACL to the port/VLAN to make the ACL effective on the corresponding port/VLAN. |

# 12.5 Policy Binding

Policy Binding function can have the policy take its effect on a specific port/VLAN. The policy will take effect only when it is bound to a port/VLAN. In the same way, the port/VLAN will receive the data packets and process them based on the policy only when the policy is bound to the port/VLAN.

The Policy Binding can be implemented on **Binding Table**, **Port Binding** and **VLAN Binding** pages.

# 12.5.1 Binding Table

On this page view the policy bound to port/VLAN.

Choose the menu **ACL**→**Policy Binding**→**Binding Table** to load the following page.

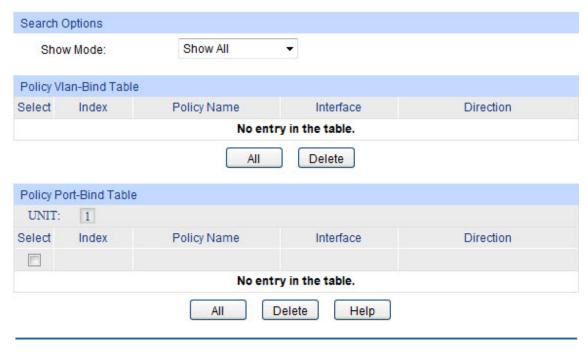

Figure 12-15 Binding Table

The following entries are displayed on this screen:

## Search Option

**Show Mode:** Select a show mode appropriate to your needs.

### > Policy VLAN-Bind Table

**Select:** Select the desired entry to delete the corresponding binding policy.

**Index:** Displays the index of the binding policy.

**Policy Name:** Displays the name of the binding policy.

**Interface:** Displays the port number or VLAN ID bound to the policy.

**Direction:** Displays the binding direction.

#### Policy Port-Bind Table

**Select:** Select the desired entry to delete the corresponding binding policy.

**Index:** Displays the index of the binding policy.

**Policy Name:** Displays the name of the binding policy.

**Interface:** Displays the port number or VLAN ID bound to the policy.

**Direction:** Displays the binding direction.

# 12.5.2 Port Binding

On this page you can bind a policy to a port.

Choose the menu **ACL ACL Binding Port Binding** to load the following page.

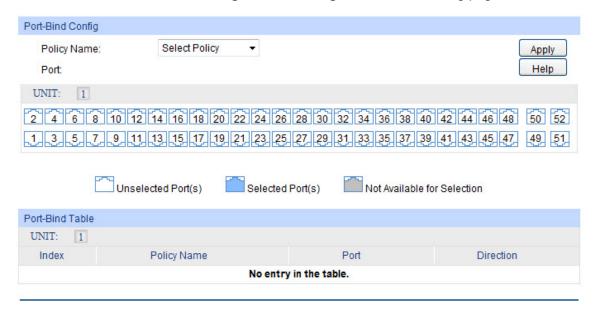

Figure 12-16 Bind the policy to the port

The following entries are displayed on this screen:

## > Port-Bind Config

**Policy Name:** Select the name of the policy you want to bind.

**Port:** Select the number of the port you want to bind.

### > Port-Bind Table

**Index:** Displays the index of the binding policy.

**Policy Name:** Displays the name of the binding policy.

**Port:** Displays the number of the port bound to the corresponding policy.

**Direction:** Displays the binding direction.

# 12.5.3 VLAN Binding

On this page you can bind a policy to a VLAN.

Choose the menu **ACL** $\rightarrow$ **Policy Binding** $\rightarrow$ **VLAN Binding** to load the following page.

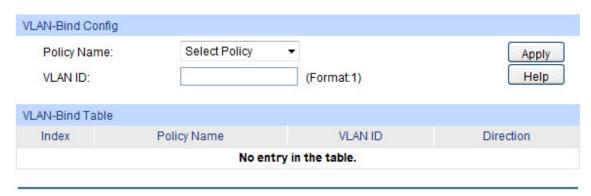

Figure 12-17 Bind the policy to the VLAN

The following entries are displayed on this screen:

## > VLAN-Bind Config

**Policy Name:** Select the name of the policy you want to bind.

**VLAN ID:** Enter the ID of the VLAN you want to bind.

#### > VLAN-Bind Table

**Index:** Displays the index of the binding policy.

**Policy Name:** Displays the name of the binding policy.

**VLAN ID:** Displays the ID of the VLAN bound to the corresponding policy.

**Direction:** Displays the binding direction.

## **Configuration Procedure:**

| Step | Operation                        | Description                                                                                                    |
|------|----------------------------------|----------------------------------------------------------------------------------------------------|
| 1    | Configure ACL rules              | Required. On <b>ACL Config</b> configuration pages, configure ACL rules to match packets.                                                                          |
| 2    | Configure Policy                 | Required. On <b>ACL</b> → <b>Policy Config</b> configuration pages, configure the policy to control the data packets those match the corresponding ACL rules.      |
| 3    | Bind the policy to the port/VLAN | Required. On <b>ACL</b> → <b>Policy Binding</b> configuration pages, bind the policy to the port/VLAN to make the policy effective on the corresponding port/VLAN. |

# 12.6 Application Example for ACL

#### Network Requirements

- 1. The manager of the R&D department can access to the forum of the company and the Internet without any forbiddance. The MAC address of the manager is 00-64-A5-5D-12-C3.
- 2. The staff of the R&D department cannot access to the Internet but can visit the forum.

- 3. The staff of the marketing department can access to the Internet but cannot visit the forum.
- 4. The R&D department and marketing department cannot communicate with each other.

## Network Diagram

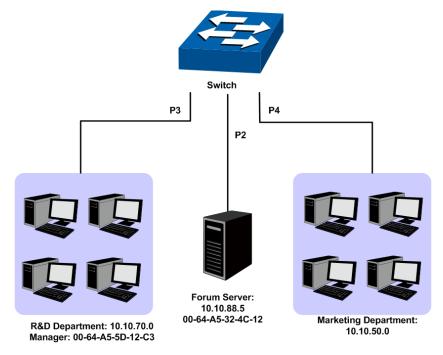

## > Configuration Procedure

| Step | Operation                   | Description                                                                                                    |
|------|-----------------------------|----------------------------------------------------------------------------------------------------|
| 1    | Configure for requirement 1 | On ACL→ACL Config→ACL Create page, create ACL 11.  On ACL→ACL Config→MAC ACL page, select ACL 11, create Rule 1, configure the operation as Permit, configure the S-MAC as 00-64-A5-5D-12-C3 and mask as FF-FF-FF-FF.  On ACL→Policy Config→Policy Create page, create a policy named manager.  On ACL→Policy Config→Action Create page, add ACL 11 to Policy manager.  On ACL→Policy Binding→Port Binding page, select Policy manager to bind to port 3. |

| Step | Operation              | Description                                                                                                    |
|------|------------------------|----------------------------------------------------------------------------------------------------|
| 2    | Configure for          | On <b>ACL</b> → <b>ACL</b> Config→ <b>ACL</b> Create page, create ACL 500.                                                                                                    |
|      | requirement 2<br>and 4 | On ACL→ACL Config→Standard-IP ACL page, select ACL 500, create Rule 1, configure operation as Deny, configure S-IP as 10.10.70.0 and mask as 255.255.255.0, configure D-IP as 10.10.50.0 and mask as 255.255.255.0.     |
|      |                        | On ACL→ACL Config→Standard-IP ACL page, select ACL 500, create Rule 2, configure operation as Deny, configure S-IP as 10.10.70.0 and mask as 255.255.255.0, configure D-IP as 10.10.88.5 and mask as 255.255.255.255.   |
|      |                        | On ACL—ACL Config—Standard-IP ACL page, select ACL 500, create Rule 3, configure operation as Permit, configure S-IP as 10.10.70.0 and mask as 255.255.255.0, configure D-IP as 10.10.88.5 and mask as 255.255.255.255. |
|      |                        | On <b>ACL</b> → <b>Policy Config</b> → <b>Policy Create</b> page, create a policy named limit1.                                                                                                    |
|      |                        | On <b>ACL</b> → <b>Policy Config</b> → <b>Action Create</b> page, add ACL 500 to Policy limit1.                                                                                                    |
|      |                        | On <b>ACL</b> — <b>Policy Binding</b> — <b>Port Binding</b> page, select Policy limit1 to bind to port 3.                                                                                                    |
| 3    | Configure for          | On <b>ACL</b> → <b>ACL Config</b> → <b>ACL Create</b> page, create ACL 501.                                                                                                    |
|      | requirement 3<br>and 4 | On ACL→ACL Config→Standard-IP ACL page, select ACL 501, create Rule 4, configure operation as Deny, configure S-IP as 10.10.50.0 and mask as 255.255.255.0, configure D-IP as 10.10.70.0 and mask as 255.255.255.0.     |
|      |                        | On ACL→ACL Config→Standard-IP ACL page, select ACL 501, create Rule 5, configure operation as Deny, configure S-IP as 10.10.50.0 and mask as 255.255.255.0, configure D-IP as 10.10.88.5 and mask as 255.255.255.255.   |
|      |                        | On <b>ACL</b> → <b>Policy Config</b> → <b>Policy Create</b> page, create a policy named limit2.                                                                                                    |
|      |                        | On <b>ACL</b> — <b>Policy Config</b> — <b>Action Create</b> page, add ACL 501 to Policy limit2.                                                                                                    |
|      |                        | On <b>ACL</b> → <b>Policy Binding</b> → <b>Port Binding</b> page, select Policy limit2 to bind to port 4.                                                                                                    |

**Return to CONTENTS** 

# **Chapter 13 Network Security**

Network Security module is to provide the multiple protection measures for the network security. This module includes five submenus: **IP-MAC Binding**, **DHCP Snooping**, **ARP Inspection**, **DoS Defend** and **802.1X**. Please configure the functions appropriate to your need.

# 13.1 IP-MAC Binding

The IP-MAC Binding function allows you to bind the IP address, MAC address, VLAN ID and the connected Port number of the Host together. Basing on the IP-MAC binding table and ARP Inspection functions can control the network access and only allow the Hosts matching the bound entries to access the network.

The following three IP-MAC Binding methods are supported by the switch.

- (1) Manually: You can manually bind the IP address, MAC address, VLAN ID and the Port number together in the condition that you have got the related information of the Hosts in the LAN.
- (2) Scanning: You can quickly get the information of the IP address, MAC address, VLAN ID and the connected port number of the Hosts in the LAN via the ARP Scanning function, and bind them conveniently. You are only requested to enter the IP address and VLAN ID on the ARP Scanning page for the scanning.
- (3) DHCP Snooping: You can use DHCP Snooping functions to monitor the process of the Host obtaining the IP address from DHCP server, and record the IP address, MAC address, VLAN and the connected Port number of the Host for automatic binding.

These three methods are also considered as the sources of the IP-MAC Binding entries. The entries from various sources should be different from one another to avoid collision. Among the entries in collision, only the entry from the source with the highest priority will take effect. These three sources (Manual, Scanning and Snooping) are in descending order of priority.

The **IP-MAC Binding** function is implemented on the **Binding Table**, **Manual Binding**, and **ARP Scanning** pages.

# 13.1.1 Binding Table

On this page, you can view the information of the bound entries.

Choose the menu **Network Security**→**IP-MAC Binding**→**Binding Table** to load the following page.

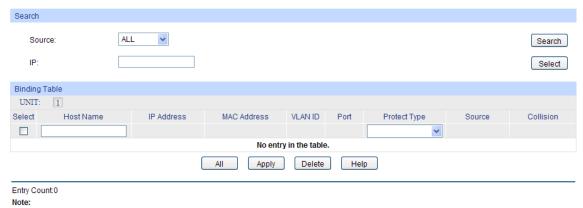

1. Among the entries with critical collision level, the one having the highest Source priority will take effect.

Figure 13-1 Binding Table

The following entries are displayed on this screen:

#### Search

**Source:** Displays the Source of the entry.

• All: All the bound entries will be displayed.

• **Manual:** Only the manually added entries will be displayed.

• **Scanning:** Only the entries formed via ARP Scanning will be displayed.

• **Snooping:** Only the entries formed via DHCP Snooping will be displayed.

IP Select Click the Select button to guick-select the corresponding

entry based on the IP address you entered.

> Binding Table

**UNIT:** Click unit number to configure the physical ports of this unit

member.

**Select:** Select the desired entry to modify the Host Name and Protect

Type. It is multi-optional.

**Host Name** Displays the Host Name here.

**IP Address** Displays the IP Address of the Host.

**MAC Address** Displays the MAC Address of the Host.

**VLAN ID:** Displays the VLAN ID here.

**Port:** Displays the number of port connected to the Host.

**Protect Type:** Allows you to view and modify the Protect Type of the entry.

**Source:** Displays the Source of the entry.

**Collision:** Displays the Collision status of the entry.

• Warning: Indicates that the collision may be caused by the

MSTP function.

 Critical: Indicates that the entry has a collision with the other entries.

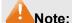

Among the entries with Critical collision level, the one with the highest Source priority will take effect.

# 13.1.2 Manual Binding

You can manually bind the IP address, MAC address, VLAN ID and the Port number together in the condition that you have got the related information of the Hosts in the LAN.

Choose the menu **Network Security→IP-MAC Binding→Manual Binding** to load the following page.

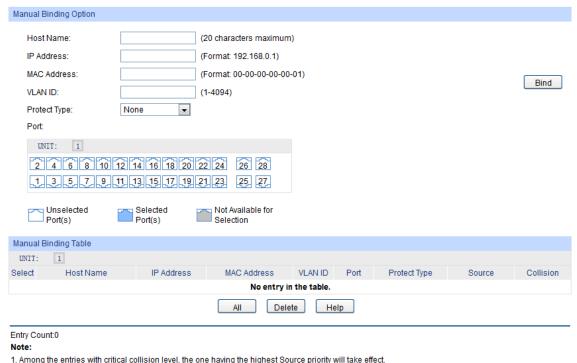

<sup>.....</sup> 

Figure 13-2 Manual Binding

The following entries are displayed on this screen:

## > Manual Binding Option

**Host Name:** Enter the Host Name.

**IP Address:** Enter the IP Address of the Host.

MAC Address: Enter the MAC Address of the Host.

**VLAN ID:** Enter the VLAN ID.

**Protect Type:** Select the Protect Type for the entry.

**Port:** Select the number of port connected to the Host.

## Manual Binding Table

UNIT: Click unit number to configure the physical ports of this unit

member.

**Select:** Select the desired entry to be deleted. It is multi-optional.

**Host Name:** Displays the Host Name here.

**IP Address:** Displays the IP Address of the Host.

**MAC Address:** Displays the MAC Address of the Host.

**VLAN ID:** Displays the VLAN ID here.

**Port:** Displays the number of port connected to the Host.

**Protect Type:** Displays the Protect Type of the entry.

**Source:** Displays the source of the entry.

Collision:

Displays the Collision status of the entry.

- Warning: Indicates that the collision may be caused by the MSTP function.
- Critical: Indicates that the entry has a collision with the other entries

# 13.1.3 ARP Scanning

ARP (Address Resolution Protocol) is used to analyze and map IP addresses to the corresponding MAC addresses so that packets can be delivered to their destinations correctly. IP address is the address of the Host on Network layer. MAC address, the address of the Host on Data link layer, is necessary for the packet to reach the very device. So the destination IP address carried in a packet need to be translated into the corresponding MAC address.

ARP functions to translate the IP address into the corresponding MAC address and maintain an ARP Table, where the latest used IP address-to-MAC address mapping entries are stored. When the Host communicates with a strange Host, ARP works as the following figure shown.

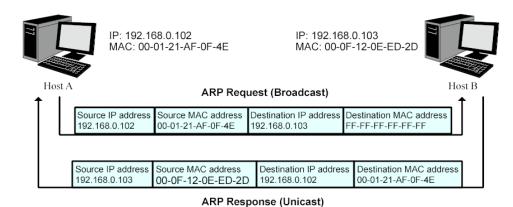

Figure 13-3 ARP Implementation Procedure

- Suppose there are two hosts in the LAN: Host A and Host B. To send a packet to Host B, Host A checks its own ARP Table first to see if the ARP entry related to the IP address of Host B exists. If yes, Host A will directly send the packets to Host B. If the corresponding MAC address is not found in the ARP Table, Host A will broadcast ARP request packet, which contains the IP address of Host B, the IP address of Host A, and the MAC address of Host A, in the LAN.
- (2) Since the ARP request packet is broadcasted, all hosts in the LAN can receive it. However, only the Host B recognizes and responds to the request. Host B sends back an ARP reply packet to Host A, with its MAC address carried in the packet.
- (3) Upon receiving the ARP reply packet, Host A adds the IP address and the corresponding MAC address of Host B to its ARP Table for the further packets forwarding.

ARP Scanning function enables the switch to send the ARP request packets of the specified IP field to the Hosts in the LAN or VLAN. Upon receiving the ARP reply packet, the switch can get the IP address, MAC address, VLAN and the connected port number of the Host by analyzing the packet and bind them conveniently.

Choose the menu Network Security—IP-MAC Binding—ARP Scanning to load the following page.

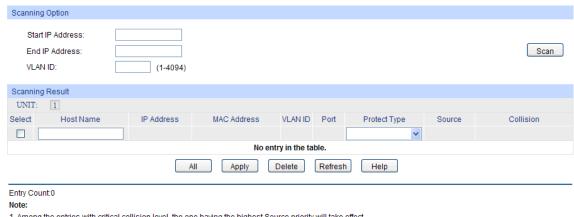

1. Among the entries with critical collision level, the one having the highest Source priority will take effect

Figure 13-4 ARP Scanning

The following entries are displayed on this screen:

#### **Scanning Option**

**Start IP Address:** Specify the Start IP Address.

**End IP Address:** Specify the End IP Address.

Enter the VLAN ID. **VLAN ID:** 

Scan: Click the **Scan** button to scan the Hosts in the LAN.

## **Scanning Result**

**UNIT:** Click unit number to configure the physical ports of this unit

member.

Select: Select the desired entry to be deleted or bound. It is

multi-optional.

**Host Name:** Displays the Host Name here.

**IP Address:** Displays the IP Address of the Host.

**MAC Address:** Displays the MAC Address of the Host.

**VLAN ID:** Displays the VLAN ID here.

Port: Displays the number of port connected to the Host.

**Protect Type:** Displays the Protect Type of the entry.

Source: Displays the source of the entry.

Collision: Displays the Collision status of the entry.

Warning: Indicates that the collision may be caused by the

MSTP function.

• Critical: Indicates that the entry has a collision with the other entries.

# 13.2 DHCP Snooping

Nowadays, the network is getting larger and more complicated. The amount of the PCs always exceeds that of the assigned IP addresses. The wireless network and the laptops are widely used and the locations of the PCs are always changed. Therefore, the corresponding IP address of the PC should be updated with a few configurations. DHCP (Dynamic Host Configuration Protocol, the network configuration protocol optimized and developed basing on the BOOTP, functions to solve the above mentioned problems.

## > DHCP Working Principle

DHCP works via the "Client/Server" communication mode. The Client applies to the Server for configuration. The Server assigns the configuration information, such as the IP address, to the Client, so as to reach a dynamic employ of the network source. A Server can assign the IP address for several Clients, which is illustrated in the following figure.

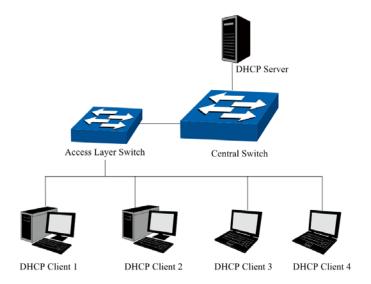

Figure 13-5 Network diagram for DHCP-snooping implementation

For different DHCP Clients, DHCP Server provides three IP address assigning methods:

- (1) Manually assign the IP address: Allows the administrator to bind the static IP address to the specific Client (e.g.: WWW Server) via the DHCP Server.
- (2) Automatically assign the IP address: DHCP Server assigns the IP address without an expiration time limitation to the Clients.
- (3) Dynamically assign the IP address: DHCP Server assigns the IP address with an expiration time. When the time for the IP address expired, the Client should apply for a new one.

The most Clients obtain the IP addresses dynamically, which is illustrated in the following figure.

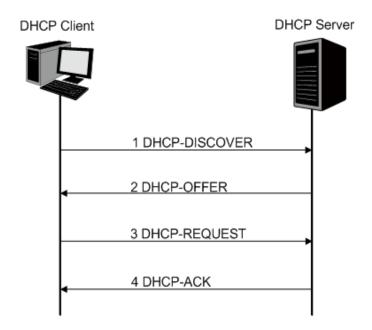

Figure 13-6 Interaction between a DHCP client and a DHCP server

- (1) **DHCP-DISCOVER Stage:** The Client broadcasts the DHCP-DISCOVER packet to find the DHCP Server.
- (2) **DHCP-OFFER Stage:** Upon receiving the DHCP-DISCOVER packet, the DHCP Server selects an IP address from the IP pool according to the assigning priority of the IP addresses and replies to the Client with DHCP-OFFER packet carrying the IP address and other information.
- (3) **DHCP-REQUEST Stage:** In the situation that there are several DHCP Servers sending the DHCP-OFFER packets, the Client will only respond to the first received DHCP-OFFER packet and broadcast the DHCP-REQUEST packet which includes the assigned IP address of the DHCP-OFFER packet.
- (4) **DHCP-ACK Stage:** Since the DHCP-REQUEST packet is broadcasted, all DHCP Servers on the network segment can receive it. However, only the requested Server processes the request. If the DHCP Server acknowledges assigning this IP address to the Client, it will send the DHCP-ACK packet back to the Client. Otherwise, the Server will send the DHCP-NAK packet to refuse assigning this IP address to the Client.

#### > Option 82

The DHCP packets are classified into 8 types with the same format basing on the format of BOOTP packet. The difference between DHCP packet and BOOTP packet is the Option field. The Option field of the DHCP packet is used to expand the function, for example, the DHCP can transmit the control information and network parameters via the Option field, so as to assign the IP address to the Client dynamically. For the details of the DHCP Option, please refer to RFC 2132.

Option 82 records the location of the DHCP Client. Upon receiving the DHCP-REQUEST packet, the switch adds the Option 82 to the packet and then transmits the packet to DHCP Server. Administrator can be acquainted with the location of the DHCP Client via Option 82 so as to locate the DHCP Client for fulfilling the security control and account management of Client. The Server supported Option 82 also can set the distribution policy of IP addresses and the other parameters according to the Option 82, providing more flexible address distribution way.

Option 82 can contain 255 sub-options at most. If Option 82 is defined, at least a sub-option should be defined. This switch supports two sub-options: Circuit ID and Remote ID. Since there is no universal standard about the content of Option 82, different manufacturers define the sub-options of Option 82 to their need. For this switch, the sub-options are defined as the following: The Circuit ID is defined to be the number of the port which receives the DHCP Request packets and its VLAN number. The Remote ID is defined to be the MAC address of DHCP Snooping device which receives the DHCP Request packets from DHCP Clients.

### > DHCP Cheating Attack

During the working process of DHCP, generally there is no authentication mechanism between Server and Client. If there are several DHCP servers in the network, network confusion and security problem will happen. The common cases incurring the illegal DHCP servers are the following two:

- (1) It's common that the illegal DHCP server is manually configured by the user by mistake.
- (2) Hacker exhausted the IP addresses of the normal DHCP server and then pretended to be a legal DHCP server to assign the IP addresses and the other parameters to Clients. For example, hacker used the pretended DHCP server to assign a modified DNS server address to users so as to induce the users to the evil financial website or electronic trading website and cheat the users of their accounts and passwords. The following figure illustrates the DHCP Cheating Attack implementation procedure.

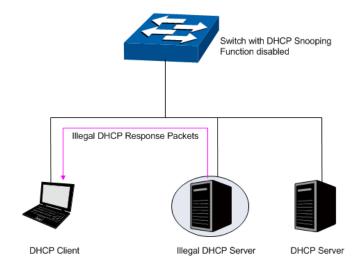

Figure 13-7 DHCP Cheating Attack Implementation Procedure

DHCP Snooping feature only allows the port connected to the DHCP Server as the trusted port to forward all types of DHCP packets and thereby ensures that users get proper IP addresses. DHCP Snooping is to monitor the process of the Host obtaining the IP address from DHCP server, and record the IP address, MAC address, VLAN and the connected Port number of the Host for automatic binding. The bound entry can cooperate with the ARP Inspection and the other security protection features. DHCP Snooping feature prevents the network from the DHCP Server Cheating Attack by discarding the DHCP response packets on the distrusted port, so as to enhance the network security.

# 13.2.1 Global Config

Choose the menu **Network Security**→**DHCP Snooping**→**Global Config** to load the following page.

| DHCP Snooping Configuration |                                 |        |
|-----------------------------|---------------------------------|--------|
| DHCP Snooping:              |                                 |        |
| VLAN ID:                    | ● Enable © D                    | isable |
|                             | (1-4094, format: 1,3,4-7,11-30) |        |
| VLAN Configuration Display  | y:                              | *      |
|                             |                                 |        |
|                             |                                 | -      |
| Option 82 Configuration     |                                 |        |
| Option 82 Support:          | Enable  Disable                 |        |
| Existed Option 82 field:    | Keep 🔻                          |        |
| Customization:              |                                 |        |
| Remote ID:                  |                                 |        |
|                             |                                 |        |
|                             | Apply Help                      |        |
| Note:                       |                                 |        |

Circuit ID or Remote ID can only allows letters, numbers and some special symbols: -@\_:/..

Figure 13-8 DHCP Snooping

The following entries are displayed on this screen:

## > DHCP Snooping Configuration

**DHCP Snooping:** Enable/Disable the DHCP Snooping function globally.

VLAN ID: Enable/Disable the DHCP Snooping function in the

specified VLAN.

**VLAN Configuration Display:** Display the VLAN ID of which the DHCP Snooping function

is enabled.

## Option 82 Config

Option 82 Support: Enable/Disable the Option 82 feature.

Existed Option 82 field: Select the operation for the Option 82 field of the DHCP

request packets from the Host.

• **Keep:** Indicates to keep the Option 82 field of the packets.

• **Replace:** Indicates to replace the Option 82 field of the packets with the switch defined one.

• **Drop:** Indicates to discard the packets including the Option 82 field.

**Customization:** Enable/Disable the switch to define the Option 82.

Remote ID: Enter the sub-option Remote ID for the customized Option 82.

# 13.2.2 Port Config

Choose the menu **Network Security** → **DHCP Snooping** → **Port Config** to load the following page.

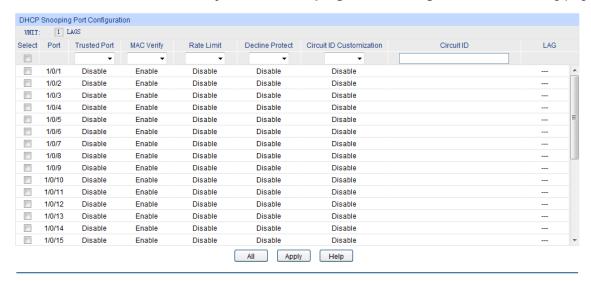

Figure 13-9 DHCP Snooping

### DHCP Snooping Port Configuration

UNIT/LAGS: Click unit number to configure the physical ports of this unit

member. Click **LAGS** to configure the link aggregation groups.

**Select:** Select your desired port for configuration. It is multi-optional.

**Port:** Displays the port number.

Trusted Port: Select Enable/Disable the port to be a Trusted Port. Only the

Trusted Port can forward the DHCP packets from DHCP

servers.

MAC Verify: Select Enable/Disable the MAC Verify feature. There are two

fields of the DHCP packet containing the MAC address of the Host. The MAC Verify feature is to compare the two fields and

discard the packet if the two fields are different.

Rate Limit: Select the value to specify the maximum amount of DHCP

messages that can be forwarded by the switch of this port per

second. The excessive DHCP packets will be discarded.

**Decline Protect:** Select the value to specify the maximum amount of Decline

packets. The traffic flow of the corresponding port will be limited to be this value if the transmission rate of the Decline

packets exceeds the Decline Rate Threshold.

Circuit ID Customization: Enable or disable the switch to define the Option 82 sub-option

Circuit ID field.

Circuit ID: Enter the sub-option circuit ID for the customized Option 82

field.

**LAG:** Displays the LAG to which the port belongs to.

# 13.3 ARP Inspection

According to the ARP Implementation Procedure stated in 13.1.3 <u>ARP Scanning</u>, it can be found that ARP protocol can facilitate the Hosts in the same network segment to communicate with one another or access to external network via Gateway. However, since ARP protocol is implemented with the premise that all the Hosts and Gateways are trusted, there are high security risks during ARP Implementation Procedure in the actual complex network. Thus, the cheating attacks against ARP, such as imitating Gateway, cheating Gateway, cheating terminal Hosts and ARP Flooding Attack, frequently occur to the network, especially to the large network such as campus network and so on. The following part will simply introduce these ARP attacks.

#### Imitating Gateway

The attacker sends the MAC address of a forged Gateway to Host, and then the Host will automatically update the ARP table after receiving the ARP response packets, which causes that the Host cannot access the network normally. The ARP Attack implemented by imitating Gateway is illustrated in the following figure.

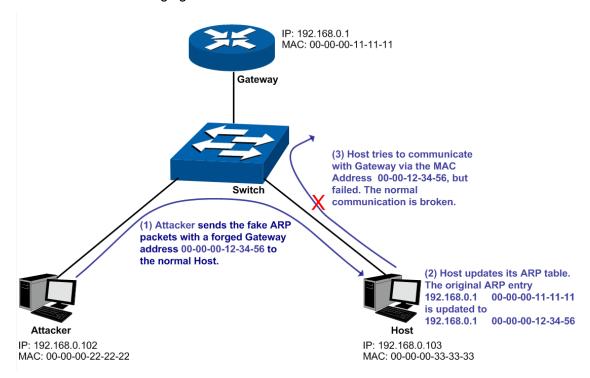

Figure 13-10 ARP Attack - Imitating Gateway

As the above figure shown, the attacker sends the fake ARP packets with a forged Gateway address to the normal Host, and then the Host will automatically update the ARP table after receiving the ARP packets. When the Host tries to communicate with Gateway, the Host will encapsulate this false destination MAC address for packets, which results in a breakdown of the normal communication.

### > Cheating Gateway

The attacker sends the wrong IP address-to-MAC address mapping entries of Hosts to the Gateway, which causes that the Gateway cannot communicate with the legal terminal Hosts normally. The ARP Attack implemented by cheating Gateway is illustrated in the following figure.

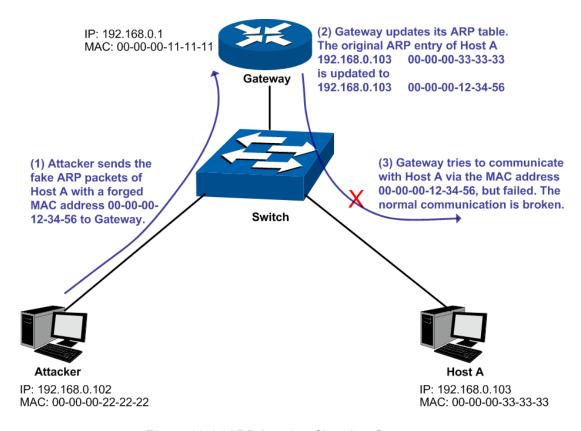

Figure 13-11 ARP Attack – Cheating Gateway

As the above figure shown, the attacker sends the fake ARP packets of Host A to the Gateway, and then the Gateway will automatically update its ARP table after receiving the ARP packets. When the Gateway tries to communicate with Host A in LAN, it will encapsulate this false destination MAC address for packets, which results in a breakdown of the normal communication.

#### Cheating Terminal Hosts

The attacker sends the false IP address-to-MAC address mapping entries of terminal Host/Server to another terminal Host, which causes that the two terminal Hosts in the same network segment cannot communicate with each other normally. The ARP Attack implemented by cheating terminal Hosts is illustrated in the following figure.

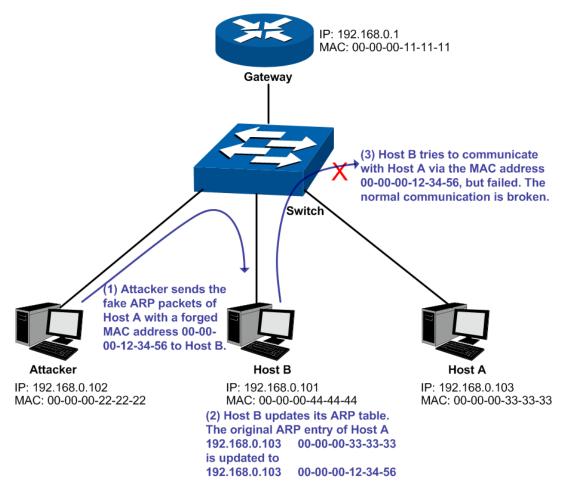

Figure 13-12 ARP Attack – Cheating Terminal Hosts

As the above figure shown, the attacker sends the fake ARP packets of Host A to Host B, and then Host B will automatically update its ARP table after receiving the ARP packets. When Host B tries to communicate with Host A, it will encapsulate this false destination MAC address for packets, which results in a breakdown of the normal communication.

#### > Man-In-The-Middle Attack

The attacker continuously sends the false ARP packets to the Hosts in LAN so as to make the Hosts maintain the wrong ARP table. When the Hosts in LAN communicate with one another, they will send the packets to the attacker according to the wrong ARP table. Thus, the attacker can get and process the packets before forwarding them. During the procedure, the communication packets information between the two Hosts are stolen in the case that the Hosts were unaware of the attack. That is called Man-In-The-Middle Attack. The Man-In-The-Middle Attack is illustrated in the following figure.

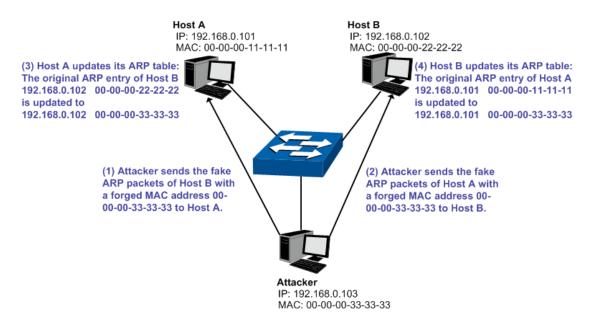

Figure 13-13 Man-In-The-Middle Attack

Suppose there are three Hosts in LAN connected with one another through a switch.

Host A: IP address is 192.168.0.101; MAC address is 00-00-00-11-11-11.

Host B: IP address is 192.168.0.102; MAC address is 00-00-00-22-22-22.

Attacker: IP address is 192.168.0.103; MAC address is 00-00-00-33-33-33.

- 1. First, the attacker sends the false ARP response packets.
- Upon receiving the ARP response packets, Host A and Host B updates the ARP table of their own.
- 3. When Host A communicates with Host B, it will send the packets to the false destination MAC address, i.e. to the attacker, according to the updated ARP table.
- 4. After receiving the communication packets between Host A and Host B, the attacker processes and forwards the packets to the correct destination MAC address, which makes Host A and Host B keep a normal-appearing communication.
- 5. The attacker continuously sends the false ARP packets to the Host A and Host B so as to make the Hosts always maintain the wrong ARP table.

In the view of Host A and Host B, their packets are directly sent to each other. But in fact, there is a Man-In-The-Middle stolen the packets information during the communication procedure. This kind of ARP attack is called Man-In-The-Middle attack.

#### ARP Flooding Attack

The attacker broadcasts a mass of various fake ARP packets in a network segment to occupy the network bandwidth viciously, which results in a dramatic slowdown of network speed. Meantime, the Gateway learns the false IP address-to-MAC address mapping entries from these ARP packets and updates its ARP table. As a result, the ARP table is fully occupied by the false entries and unable to learn the ARP entries of legal Hosts, which causes that the legal Hosts cannot access the external network.

The IP-MAC Binding function allows the switch to bind the IP address, MAC address, VLAN ID and the connected Port number of the Host together when the Host connects to the switch. Basing on the predefined IP-MAC Binding entries, the ARP Inspection functions to detect the ARP packets and filter the illegal ARP packet so as to prevent the network from ARP attacks.

The ARP Inspection function is implemented on the ARP Detect, ARP Defend and ARP Statistics pages.

### 13.3.1 ARP Detect

ARP Detect feature enables the switch to detect the ARP packets basing on the bound entries in the IP-MAC Binding Table and filter the illegal ARP packets, so as to prevent the network from ARP attacks, such as the Network Gateway Spoofing and Man-In-The-Middle Attack, etc.

Choose the menu **Network Security**  $\rightarrow$  **ARP Inspection**  $\rightarrow$  **ARP Detect** to load the following page.

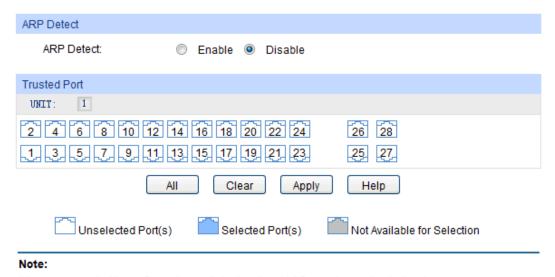

It is recommended to configure the up-linked port and LAG member as trusted port.

Figure 13-14 ARP Detect

The following entries are displayed on this screen:

#### > ARP Detect

ARP Detect: Enable/Disable the ARP Detect function, and click the Apply

button to apply.

#### > Trusted Port

**Trusted Port:** Select the port for which the ARP Detect function is unnecessary

as the Trusted Port. The specific ports, such as up-linked port, routing port and LAG port, should be set as Trusted Port. To ensure the normal communication of the switch, please configure the ARP Trusted Port before enabling the ARP Detect

function.

## **Configuration Procedure:**

| Step | Operation                                                                                     | Description                                                                                                    |
|------|-----------------------------------------------------------------------------------------------|----------------------------------------------------------------------------------------------------|
| 1    | Bind the IP address, MAC address, VLAN ID and the connected Port number of the Host together. | Required. On the <b>IP-MAC Binding</b> page, bind the IP address, MAC address, VLAN ID and the connected Port number of the Host together via Manual Binding, ARP Scanning or DHCP Snooping.                               |
| 2    | Enable the protection for the bound entry.                                                    | Required. On the <b>Network Security</b> → <b>IP-MAC Binding</b> → <b>Binding Table</b> page, specify a protect type for the corresponding bound entry.                                                                    |
| 3    | Specify the trusted port.                                                                     | Required. On the <b>Network Security</b> — <b>ARP Inspection</b> — <b>ARP Detect</b> page, specify the trusted port. The specific ports, such as up-linked port, routing port and LAG port, should be set as Trusted Port. |
| 4    | Enable ARP Detect feature.                                                                    | Required. On the <b>Network Security</b> — <b>ARP Inspection</b> — <b>ARP Detect</b> page, enable the ARP Detect feature.                                                                                                  |

## 13.3.2 ARP Defend

With the ARP Defend enabled, the switch can terminate receiving the ARP packets for 300 seconds when the transmission speed of the legal ARP packet on the port exceeds the defined value so as to avoid ARP Attack flood.

Choose the menu **Network Security**  $\rightarrow$  **ARP Inspection**  $\rightarrow$  **ARP Defend** to load the following page.

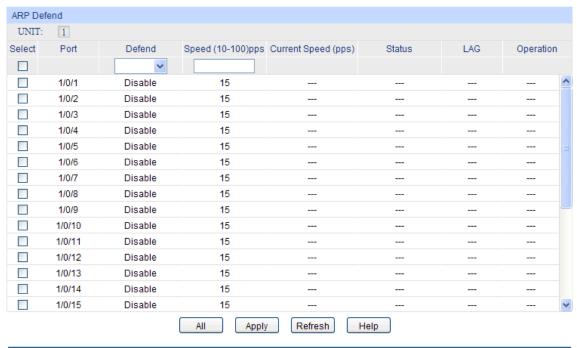

Note

It is not recommended to enable ARP Defend for LAG member.

Figure 13-15 ARP Defend

The following entries are displayed on this screen:

#### > ARP Defend

UNIT: Click unit number to configure the physical ports of this unit

member.

**Select:** Select your desired port for configuration. It is multi-optional.

**Port:** Displays the port number.

**Defend:** Select Enable/Disable the ARP Defend feature for the port.

Speed(10-100)pps: Enter a value to specify the maximum amount of the received ARP

packets per second.

**Current Speed(pps):** Displays the current speed of the received ARP packets.

**Status** Displays the status of the ARP attack.

**LAG:** Displays the LAG to which the port belongs to.

**Operation:** Click the **Recover** button to restore the port to the normal status.

The ARP Defend for this port will be re-enabled.

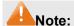

It's not recommended to enable the ARP Defend feature for the LAG member port.

#### 13.3.3 ARP Statistics

ARP Statistics feature displays the number of the illegal ARP packets received on each port, which facilitates you to locate the network malfunction and take the related protection measures.

Choose the menu **Network Security**→**ARP Inspection**→**ARP Statistics** to load the following page.

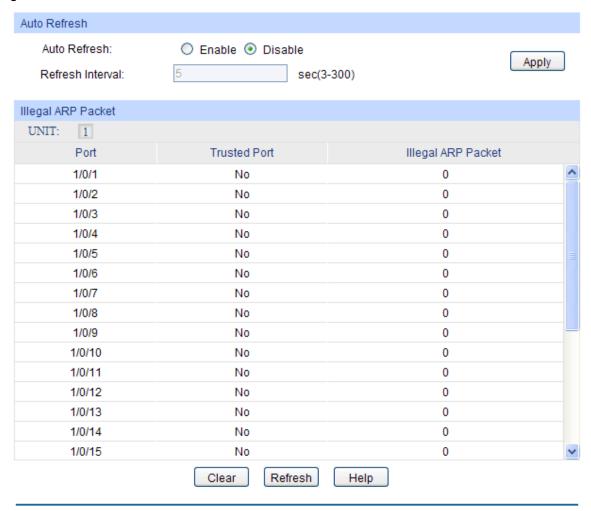

Figure 13-16 ARP Statistics

The following entries are displayed on this screen:

#### Auto Refresh

**Auto Refresh:** Enable/Disable the Auto Refresh feature.

**Refresh Interval:** Specify the refresh interval to display the ARP Statistics.

#### Illegal ARP Packet

**UNIT:** Click unit number to display the information of the physical ports

associated with this unit member.

**Port:** Displays the port number.

**Trusted Port:** Indicates the port is an ARP Trusted Port or not.

**Illegal ARP Packet:** Displays the number of the received illegal ARP packets.

#### 13.4 DoS Defend

DoS (Denial of Service) Attack is to occupy the network bandwidth maliciously by the network attackers or the evil programs sending a lot of service requests to the Host, which incurs an abnormal service or even breakdown of the network.

With DoS Defend function enabled, the switch can analyze the specific fields of the IP packets and distinguish the malicious DoS attack packets. Upon detecting the packets, the switch will discard the illegal packets directly and limit the transmission rate of the legal packets if the over legal packets may incur a breakdown of the network. The switch can defend several types of DoS attack listed in the following table.

| DoS Attack Type                                | Description                                                                                                    |
|------------------------------------------------|----------------------------------------------------------------------------------------------------|
| Land Attack                                    | The attacker sends a specific fake SYN packet to the destination Host. Since both the source IP address and the destination IP address of the SYN packet are set to be the IP address of the Host, the Host will be trapped in an endless circle for building the initial connection. The performance of the network will be reduced extremely.                                                                                           |
| Scan SYNFIN                                    | The attacker sends the packet with its SYN field and the FIN field set to 1. The SYN field is used to request initial connection whereas the FIN field is used to request disconnection. Therefore, the packet of this type is illegal. The switch can defend this type of illegal packet.                                                                                                    |
| Xmascan                                        | The attacker sends the illegal packet with its TCP index, FIN, URG and PSH field set to 1.                                                                                                    |
| NULL Scan Attack                               | The attacker sends the illegal packet with its TCP index and all the control fields set to 0. During the TCP connection and data transmission, the packets with all the control fields set to 0 are considered as the illegal packets.                                                                                                    |
| SYN packet with its source port less than 1024 | The attacker sends the illegal packet with its TCP SYN field set to 1 and source port less than 1024.                                                                                                    |
| Blat Attack                                    | The attacker sends the illegal packet with its source port and destination port on Layer 4 the same and its URG field set to 1. Similar to the Land Attack, the system performance of the attacked Host is reduced since the Host circularly attempts to build a connection with the attacker.                                                                                                    |
| Ping Flooding                                  | The attacker floods the destination system with Ping broadcast storm packets to forbid the system to respond to the legal communication.                                                                                                    |
| SYN/SYN-ACK<br>Flooding                        | The attacker uses a fake IP address to send TCP request packets to the Server. Upon receiving the request packets, the Server responds with SYN-ACK packets. Since the IP address is fake, no response will be returned. The Server will keep on sending SYN-ACK packets. If the attacker sends overflowing fake request packets, the network resource will be occupied maliciously and the requests of the legal clients will be denied. |
| WinNuke Attack                                 | Since the Operation System with bugs cannot correctly process the URG (Urgent Pointer) of TCP packets, the attacker sends this type of packets to the TCP port139 (NetBIOS) of the Host with the Operation System bugs, which will cause the Host with a blue screen.                                                                                                    |

Table 12-1 Defendable DoS Attack Types

#### 13.4.1 DoS Defend

On this page, you can enable the DoS Defend type appropriate to your need.

Choose the menu **Network Security**→**DoS Defend**→**DoS Defend** to load the following page.

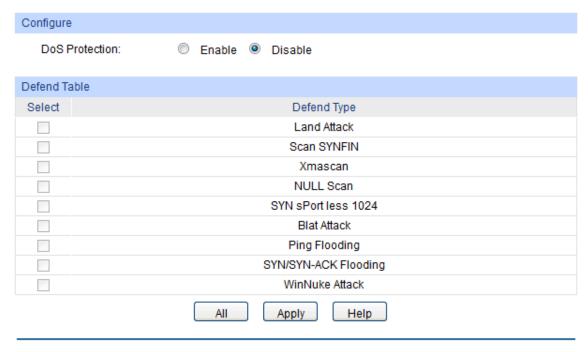

Figure 13-17 DoS Defend

The following entries are displayed on this screen:

#### > Defend Config

**DoS Defend:** Allows you to Enable/Disable DoS Defend function.

#### > Defend Table

**Select:** Select the entry to enable the corresponding Defend Type.

**Defend Type:** Displays the Defend Type name.

#### 13.5 802.1X

The 802.1X protocol was developed by IEEE802 LAN/WAN committee to deal with the security issues of wireless LANs. It was then used in Ethernet as a common access control mechanism for LAN ports to solve mainly authentication and security problems.

802.1X is a port-based network access control protocol. It authenticates and controls devices requesting for access in terms of the ports of LAN access control devices. With the 802.1X protocol enabled, a supplicant can access the LAN only when it passes the authentication, whereas those failing to pass the authentication are denied when accessing the LAN.

#### > Architecture of 802.1X Authentication

802.1X adopts a client/server architecture with three entities: a supplicant system, an authenticator system, and an authentication server system, as shown in the following figure.

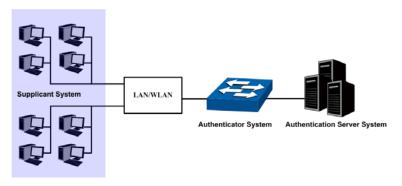

Figure 13-18 Architecture of 802.1X authentication

- (1) Supplicant System: The supplicant system is an entity in LAN and is authenticated by the authenticator system. The supplicant system is usually a common user terminal computer. An 802.1X authentication is initiated when a user launches client program on the supplicant system. Note that the client program must support the 802.1X authentication protocol.
- (2) **Authenticator System:** The authenticator system is usually an 802.1X-supported network device, such as this TP-LINK switch. It provides the physical or logical port for the supplicant system to access the LAN and authenticates the supplicant system.
- (3) Authentication Server System: The authentication server system is an entity that provides authentication service to the authenticator system. Normally in the form of a RADIUS server. Authentication Server can store user information and serve to perform authentication and authorization. To ensure a stable authentication system, an alternate authentication server can be specified. If the main authentication server is in trouble, the alternate authentication server can substitute it to provide normal authentication service.

#### > The Mechanism of an 802.1X Authentication System

IEEE 802.1X authentication system uses EAP (Extensible Authentication Protocol) to exchange information between the supplicant system and the authentication server.

- (1) EAP protocol packets transmitted between the supplicant system and the authenticator system are encapsulated as EAPOL packets.
- (2) EAP protocol packets transmitted between the authenticator system and the RADIUS server can either be encapsulated as EAPOR (EAP over RADIUS) packets or be terminated at authenticator system and the authenticator system then communicate with RADIUS servers through PAP (Password Authentication Protocol) or CHAP (Challenge Handshake Authentication Protocol) protocol packets.
- (3) When a supplicant system passes the authentication, the authentication server passes the information about the supplicant system to the authenticator system. The authenticator system in turn determines the state (authorized or unauthorized) of the controlled port according to the instructions (accept or reject) received from the RADIUS server.

#### > 802.1X Authentication Procedure

An 802.1X authentication can be initiated by supplicant system or authenticator system. When the authenticator system detects an unauthenticated supplicant in LAN, it will initiate the 802.1X authentication by sending EAP-Request/Identity packets to the supplicant. The supplicant system can also launch an 802.1X client program to initiate an 802.1X authentication through the sending of an EAPOL-Start packet to the switch,

This TP-LINK switch can authenticate supplicant systems in EAP relay mode or EAP terminating mode. The following illustration of these two modes will take the 802.1X authentication procedure initiated by the supplicant system for example.

#### (1) EAP Relay Mode

This mode is defined in 802.1X. In this mode, EAP-packets are encapsulated in higher level protocol (such as EAPOR) packets to allow them successfully reach the authentication server. This mode normally requires the RADIUS server to support the two fields of EAP: the EAP-message field and the Message-authenticator field. This switch supports EAP-MD5, EAP-TLS, EAP-TTLS and EAP-PEAP authentication way for the EAP relay mode. The following figure describes the basic EAP-MD5 authentication procedure.

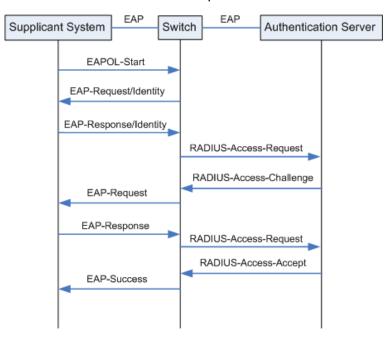

Figure 13-19 EAP-MD5 Authentication Procedure

- A supplicant system launches an 802.1X client program via its registered user name and password to initiate an access request through the sending of an EAPOL-Start packet to the switch. The 802.1X client program then forwards the packet to the switch to start the authentication process.
- 2. Upon receiving the authentication request packet, the switch sends an EAP-Request/Identity packet to ask the 802.1X client program for the user name.
- The 802.1X client program responds by sending an EAP-Response/Identity packet to the switch with the user name included. The switch then encapsulates the packet in a RADIUS Access-Request packet and forwards it to the RADIUS server.
- 4. Upon receiving the user name from the switch, the RADIUS server retrieves the user name, finds the corresponding password by matching the user name in its database, encrypts the password using a randomly-generated key, and sends the key to the switch through an RADIUS Access-Challenge packet. The switch then sends the key to the 802.1X client program.
- 5. Upon receiving the key (encapsulated in an EAP-Request/MD5 Challenge packet) from the switch, the client program encrypts the password of the supplicant system with the key and sends the encrypted password (contained in an EAP-Response/MD5 Challenge packet) to the RADIUS server through the switch. (The encryption is irreversible.)
- 6. The RADIUS server compares the received encrypted password (contained in a RADIUS Access-Request packet) with the locally-encrypted password. If the two match, it will then send feedbacks (through a RADIUS Access-Accept packet and an EAP-Success packet) to the switch to indicate that the supplicant system is authorized.

- 7. The switch changes the state of the corresponding port to accepted state to allow the supplicant system access the network. And then the switch will monitor the status of supplicant by sending hand-shake packets periodically. By default, the switch will force the supplicant to log off if it cannot get the response from the supplicant for two times.
- 8. The supplicant system can also terminate the authenticated state by sending EAPOL-Logoff packets to the switch. The switch then changes the port state from accepted to rejected.

#### (2) EAP Terminating Mode

In this mode, packet transmission is terminated at authenticator systems and the EAP packets are mapped into RADIUS packets. Authentication and accounting are accomplished through RADIUS protocol.

In this mode, PAP or CHAP is employed between the switch and the RADIUS server. This switch supports the PAP terminating mode. The authentication procedure of PAP is illustrated in the following figure.

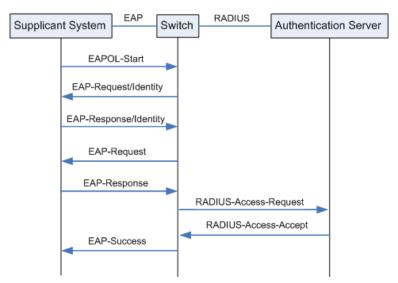

Figure 13-20 PAP Authentication Procedure

In PAP mode, the switch encrypts the password and sends the user name, the randomly-generated key, and the supplicant system-encrypted password to the RADIUS server for further authentication. Whereas the randomly-generated key in EAP-MD5 relay mode is generated by the authentication server, and the switch is responsible to encapsulate the authentication packet and forward it to the RADIUS server.

#### > 802.1X Timer

In 802.1 x authentication, the following timers are used to ensure that the supplicant system, the switch, and the RADIUS server interact in an orderly way:

- (1) **Supplicant system timer (Supplicant Timeout):** This timer is triggered by the switch after the switch sends a request packet to a supplicant system. The switch will resend the request packet to the supplicant system if the supplicant system fails to respond in the specified timeout period.
- (2) **RADIUS server timer (Server Timeout)**: This timer is triggered by the switch after the switch sends an authentication request packet to RADIUS server. The switch will resend the authentication request packet if the RADIUS server fails to respond in the specified timeout period.

(3) Quiet-period timer (Quiet Period): This timer sets the quiet-period. When a supplicant system fails to pass the authentication, the switch quiets for the specified period before it processes another authentication request re-initiated by the supplicant system.

#### Guest VLAN

Guest VLAN function enables the supplicants that do not pass the authentication to access the specific network resource.

By default, all the ports connected to the supplicants belong to a VLAN, i.e. Guest VLAN. Users belonging to the Guest VLAN can access the resources of the Guest VLAN without being authenticated. But they need to be authenticated before accessing external resources. After passing the authentication, the ports will be removed from the Guest VLAN and be allowed to access the other resources.

With the Guest VLAN function enabled, users can access the Guest VLAN to install 802.1X client program or upgrade their 802.1x clients without being authenticated. If there is no supplicant past the authentication on the port in a certain time, the switch will add the port to the Guest VLAN.

With 802.1X function enabled and Guest VLAN configured, after the maximum number retries have been made to send the EAP-Request/Identity packets and there are still ports that have not sent any response back, the switch will then add these ports into the Guest VLAN according to their link types. Only when the corresponding user passes the 802.1X authentication, the port will be removed from the Guest VLAN and added to the specified VLAN. In addition, the port will back to the Guest VLAN when its connected user logs off.

The 802.1X function is implemented on the Global Config, Port Config and RADIUS Config pages.

### 13.5.1 Global Config

On this page, you can enable the 802.1X authentication function globally and control the authentication process by specifying the Authentication Method, Guest VLAN and various Timers.

Choose the menu **Network Security**→**802.1X**→**Global Config** to load the following page.

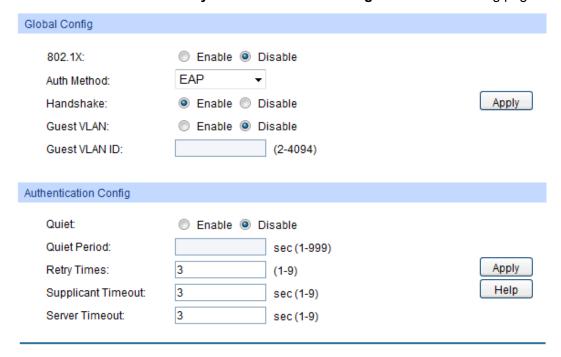

Figure 13-21 Global Config

The following entries are displayed on this screen:

#### Global Config

**802.1X:** Enable/Disable the 802.1X function.

Auth Method: Select the Authentication Method from the pull-down list.

- EAP: IEEE 802.1X authentication system uses extensible authentication protocol (EAP) to exchange information between the switch and the client. The EAP protocol packets with authentication data can be encapsulated in the advanced protocol (such as RADIUS) packets to be transmitted to the authentication server.
- PAP: IEEE 802.1X authentication system uses extensible authentication protocol (EAP) to exchange information between the switch and the client. The transmission of EAP packets is terminated at the switch and the EAP packets are converted to the other protocol (such as RADIUS) packets for transmission.

Enable/Disable the Handshake feature. The Handshake feature is used to detect the connection status of the TP-LINK 802.1X Client with the switch. Please disable Handshake feature if you are using other client software instead of TP-LINK 802.1X Client.

**Guest VLAN:** Enable/Disable the Guest VLAN feature.

Guest VLAN ID: Enter your desired VLAN ID to enable the Guest VLAN feature. The supplicants in the Guest VLAN can access the

specified network source.

Authentication Config

Handshake:

Quiet: Enable/Disable the Quiet timer.

Quiet Period: Specify a value for Quiet Period. Once the supplicant failed

to the 802.1X Authentication, then the switch will not respond to the authentication request from the same

supplicant during the Quiet Period.

Retry Times: Specify the maximum transfer times of the repeated

authentication request.

Supplicant Timeout: Specify the maximum time for the switch to wait for the

response from supplicant before resending a request to

the supplicant.

Server Timeout: Specify the maximum time for the switch to wait for the

response from authentication server before resending a

request to the authentication server.

### 13.5.2 Port Config

On this page, you can configure the 802.1X features for the ports basing on the actual network.

#### Choose the menu **Network Security** → **802.1X** → **Port Config** to load the following page.

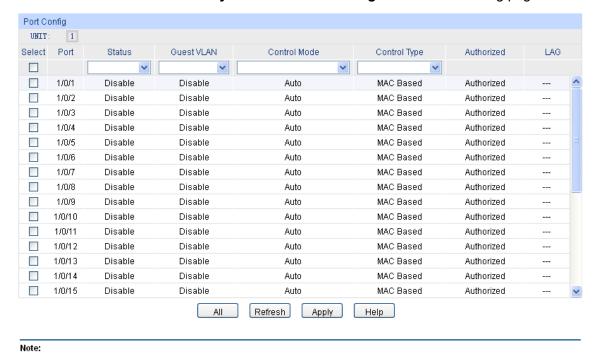

802.1X can not be enabled for LAG member

Figure 13-22 Port Config

The following entries are displayed on this screen:

#### > Port Config

**UNIT:** Click unit number to configure the physical ports of this unit

member.

**Select:** Select your desired port for configuration. It is multi-optional.

**Port:** Displays the port number.

Status: Select Enable/Disable the 802.1X authentication feature for the

port.

Guest VLAN: Select Enable/Disable the Guest VLAN feature for the port.

**Control Mode:** Specify the Control Mode for the port.

 Auto: In this mode, the port will normally work only after passing the 802.1X Authentication.

 Force-Authorized: In this mode, the port can work normally without passing the 802.1X Authentication.

• Force-Unauthorized: In this mode, the port is forbidden working for its fixed unauthorized status.

**Control Type:** Specify the Control Type for the port.

 MAC Based: Any client connected to the port should pass the 802.1X Authentication for access.

 Port Based: All the clients connected to the port can access the network on the condition that any one of the clients has passed the 802.1X Authentication.

**Authorized:** Displays the authentication status of the port.

**LAG:** Displays the LAG to which the port belongs to.

### 13.5.3 RADIUS Config

RADIUS (Remote Authentication Dial-In User Service) server provides the authentication service for the switch via the stored client information, such as the user name, password, etc, with the purpose to control the authentication and accounting status of the clients. On this page, you can configure the parameters of the authentication server.

Choose the menu **Network Security** →**802.1X** →**RADIUS Config** to load the following page.

| Authentication Config |      |                       |       |
|-----------------------|------|-----------------------|-------|
| Primary IP:           |      | (Format: 192.168.0.1) |       |
| Secondary IP:         |      | (Format: 192.168.0.1) |       |
| Auth Port:            | 1812 | (1-65535)             | Apply |
| Key Modify            |      |                       |       |
| Auth Key:             |      | (31 characters)       |       |
|                       |      |                       |       |
| Accounting Config     |      |                       |       |
| Accounting:           |      | visable               |       |
| Primary IP:           |      | (Format: 192.168.0.1) |       |
| Secondary IP:         |      | (Format: 192.168.0.1) | Apply |
| Accounting Port:      |      | (1-65535)             | Help  |
| Key Modify            |      |                       |       |
| Accounting Key:       |      | (31 characters)       |       |
|                       |      |                       |       |

Figure 13-23 Radius Server

The following entries are displayed on this screen:

#### > Authentication Config

**Primary IP:** Enter the IP address of the authentication server.

Secondary IP: Enter the IP address of the alternate authentication server.

**Auth Port:** Set the UDP port of authentication server(s). The default port is

1812.

**Key Modify:** Select to modify the authentication key.

Auth Key: Set the shared password for the switch and the authentication

servers to exchange messages.

#### > Accounting Config

**Accounting:** Enable/Disable the accounting feature.

**Primary IP:** Enter the IP address of the accounting server.

Secondary IP: Enter the IP address of the alternate accounting server.

**Accounting Port:** Set the UDP port of accounting server(s). The default port is 1813.

**Key Modify:** Select to modify the accounting key.

#### **Accounting Key:**

Set the shared password for the switch and the accounting servers to exchange messages.

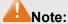

- 1. The 802.1X function takes effect only when it is enabled globally on the switch and for the port.
- 2. The 802.1X function cannot be enabled for LAG member ports. That is, the port with 802.1X function enabled cannot be added to the LAG.
- 3. The 802.1X function should not be enabled for the port connected to the authentication server. In addition, the authentication parameters of the switch and the authentication server should be the same.

### **Configuration Procedure:**

| Step | Operation                                                                 | Description                                                                                                    |
|------|---------------------------------------------------------------------------|----------------------------------------------------------------------------------------------------|
| 1    | Connect an authentication server to the switch and do some configuration. | Required. Record the information of the client in the LAN to the authentication server and configure the corresponding authentication username and password for the client.                                    |
| 2    | Install the 802.1X client software.                                       | Required. For the client computers, you are required to install the TP-LINK 802.1X Client provided on the CD. Please refer to the software guide in the same directory with the software for more information. |
| 3    | Configure the 802.1X globally.                                            | Required. By default, the global 802.1X function is disabled. On the <b>Network Security</b> → <b>802.1X</b> → <b>Global Config</b> page, configure the 802.1X function globally.                              |
| 4    | Configure the parameters of the authentication server                     | Required. On the <b>Network Security</b> → <b>802.1X</b> → <b>RADIUS Config</b> page, configure the parameters of the server.                                                                                  |
| 5    | Configure the 802.1X for the port.                                        | Required. On the <b>Network Security</b> → <b>802.1X</b> → <b>Port Config</b> page, configure the 802.1X feature for the port of the switch basing on the actual network.                                      |

**Return to CONTENTS** 

# **Chapter 14 SNMP**

#### SNMP Overview

SNMP (Simple Network Management Protocol) has gained the most extensive application on the UDP/IP networks. SNMP provides a management frame to monitor and maintain the network devices. It is used for automatically managing the various network devices no matter the physical differences of the devices. Currently, the most network management systems are based on SNMP.

SNMP is simply designed and convenient for use with no need of complex fulfillment procedures and too much network resources. With SNMP function enabled, network administrators can easily monitor the network performance, detect the malfunctions and configure the network devices. In the meantime, they can locate faults promptly and implement the fault diagnosis, capacity planning and report generating.

#### > SNMP Management Frame

SNMP management frame includes three network elements: SNMP Management Station, SNMP Agent and MIB (Management Information Base).

**SNMP Management Station:** SNMP Management Station is the workstation for running the SNMP client program, providing a friendly management interface for the administrator to manage the most network devices conveniently.

**SNMP Agent:** Agent is the server software operated on network devices with the responsibility of receiving and processing the request packets from SNMP Management Station. In the meanwhile, Agent will inform the SNMP Management Station of the events whenever the device status changes or the device encounters any abnormalities such as device reboot.

**MIB:** MIB is the set of the managed objects. MIB defines a few attributes of the managed objects, including the names, the access rights, and the data types. Every SNMP Agent has its own MIB. The SNMP Management station can read/write the MIB objects based on its management right.

SNMP Management Station is the manager of SNMP network while SNMP Agent is the managed object. The information between SNMP Management Station and SNMP Agent are exchanged through SNMP (Simple Network Management Protocol). The relationship among SNMP Management Station, SNMP Agent and MIB is illustrated in the following figure.

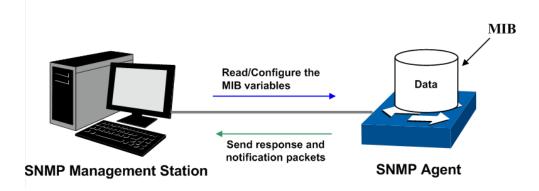

Figure 14-1 Relationship among SNMP Network Elements

#### > SNMP Versions

This switch supports SNMP v3, and is compatible with SNMP v1 and SNMP v2c. The SNMP versions adopted by SNMP Management Station and SNMP Agent should be the same. Otherwise, SNMP Management Station and SNMP Agent cannot communicate with each other normally. You can select the management mode with proper security level according to your actual application requirement.

**SNMP v1:** SNMP v1 adopts Community Name authentication. The community name is used to define the relation between SNMP Management Station and SNMP Agent. The SNMP packets failing to pass community name authentication are discarded. The community name can limit access to SNMP Agent from SNMP NMS, functioning as a password.

**SNMP v2c:** SNMP v2c also adopts community name authentication. It is compatible with SNMP v1 while enlarges the function of SNMP v1.

**SNMP v3:** Based on SNMP v1 and SNMP v2c, SNMP v3 extremely enhances the security and manageability. It adopts VACM (View-based Access Control Model) and USM (User-Based Security Model) authentication. The user can configure the authentication and the encryption functions. The authentication function is to limit the access of the illegal user by authenticating the senders of packets. Meanwhile, the encryption function is used to encrypt the packets transmitted between SNMP Management Station and SNMP Agent so as to prevent any information being stolen. The multiple combinations of authentication function and encryption function can guarantee a more reliable communication between SNMP Management station and SNMP Agent.

#### > MIB Introduction

To uniquely identify the management objects of the device in SNMP messages, SNMP adopts the hierarchical architecture to identify the managed objects. It is like a tree, and each tree node represents a managed object, as shown in the following figure. Thus the object can be identified with the unique path starting from the root and indicated by a string of numbers. The number string is the Object Identifier of the managed object. In the following figure, the OID of the managed object B is {1.2.1.1}. While the OID of the managed object A is {1.2.1.1.5}.

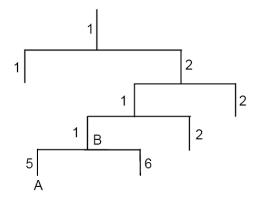

Figure 14-2 Architecture of the MIB tree

#### SNMP Configuration Outline

#### 1. Create View

The SNMP View is created for the SNMP Management Station to manage MIB objects. The managed object, uniquely identified by OID, can be set to under or out of the management of SNMP Management Station by configuring its view type (included/excluded). The OID of managed object can be found on the SNMP client program running on the SNMP Management Station.

#### 2. Create SNMP Group

After creating the SNMP View, it's required to create a SNMP Group. The Group Name, Security Model and Security Level compose the identifier of the SNMP Group. The Groups with these three items the same are considered to be the same. You can configure SNMP Group to control the network access by providing the users in various groups with different management rights via the Read View, Write View and Notify View.

#### 3. Create SNMP User

The User configured in a SNMP Group can manage the switch via the client program on management station. The specified User Name and the Auth/Privacy Password are used for SNMP Management Station to access the SNMP Agent, functioning as the password.

SNMP module is used to configure the SNMP function of the switch, including three submenus: **SNMP Config, Notification** and **RMON**.

### 14.1 SNMP Config

The SNMP Config can be implemented on the Global Config, SNMP View, SNMP Group, SNMP User and SNMP Community pages.

### 14.1.1 Global Config

To enable SNMP function, please configure the SNMP function globally on this page.

Choose the menu **SNMP**→**SNMP** Config→Global Config to load the following page.

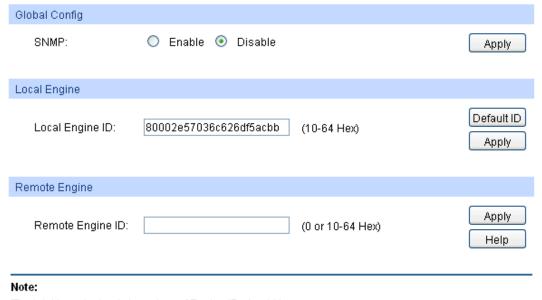

The total hexadecimal characters of Engine ID should be even.

Figure 14-3 Global Config

The following entries are displayed on this screen:

#### Global Config

**SNMP:** Enable/Disable the SNMP function.

#### > Local Engine

Local Engine ID: Specify the switch's Engine ID for the remote clients. The

Engine ID is a unique alphanumeric string used to identify the

SNMP engine on the switch.

#### > Remote Engine

Remote Engine ID: Specify the Remote Engine ID for switch. The Engine ID is a

unique alphanumeric string used to identify the SNMP engine on the remote device which receives traps and informs from

switch.

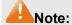

The amount of Engine ID characters must be even.

#### 14.1.2 **SNMP View**

The OID (Object Identifier) of the SNMP packets is used to describe the managed objects of the switch, and the MIB (Management Information Base) is the set of the OIDs. The SNMP View is created for the SNMP management station to manage MIB objects.

Choose the menu **SNMP** — **SNMP Config** — **SNMP View** to load the following page.

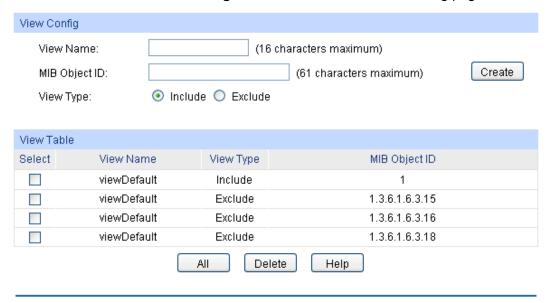

Figure 14-4 SNMP View

The following entries are displayed on this screen:

#### > View Config

View Name: Give a name to the View for identification. Each View can

include several entries with the same name.

MIB Object ID: Enter the Object Identifier (OID) for the entry of View.

**View Type:** Select the type for the view entry.

• Include: The view entry can be managed by the SNMP

management station.

• Exclude: The view entry cannot be managed by the

SNMP management station.

#### > View Table

**Select:** Select the desired entry to delete the corresponding view.

**View Name:** Displays the name of the View entry.

**View Type:** Displays the type of the View entry.

MIB Object ID: Displays the OID of the View entry.

### 14.1.3 SNMP Group

On this page, you can configure SNMP Group to control the network access by providing the users in various groups with different management rights via the Read View, Write View and Notify View.

Choose the menu **SNMP** SNMP Config SNMP Group to load the following page.

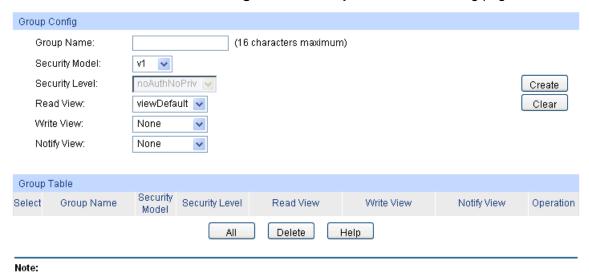

A group should contain a read view, and the default read view is viewDefault.

Figure 14-5 SNMP Group

The following entries are displayed on this screen:

#### > Group Config

#### **Group Name:**

Enter the SNMP Group name. The Group Name, Security Model and Security Level compose the identifier of the SNMP Group. The Groups with these three items the same are considered to be the same.

#### **Security Model:**

Select the Security Model for the SNMP Group.

- v1: SNMPv1 is defined for the group. In this model, the Community Name is used for authentication. SNMP v1 can be configured on the SNMP Community page directly.
- v2c: SNMPv2c is defined for the group. In this model, the Community Name is used for authentication. SNMP v2c can be configured on the SNMP Community page directly.
- v3: SNMPv3 is defined for the group. In this model, the USM mechanism is used for authentication. If SNMPv3 is enabled, the Security Level field is enabled for configuration.

#### **Security Level:**

Select the Security Level for the SNMP v3 Group.

- noAuthNoPriv: No authentication and no privacy security level is used.
- authNoPriv: Only the authentication security level is used.
- authPriv: Both the authentication and the privacy security levels are used.

Read View: Select the View to be the Read View. The management access is

restricted to read-only, and changes cannot be made to the

assigned SNMP View.

Write View: Select the View to be the Write View. The management access is

writing only and changes can be made to the assigned SNMP View. The View defined both as the Read View and the Write View can be

read and modified.

**Notify View:** Select the View to be the Notify View. The management station can

receive trap messages of the assigned SNMP view generated by

the switch's SNMP agent.

Group Table

**Select:** Select the desired entry to delete the corresponding group. It is

multi-optional.

**Group Name:** Displays the Group Name here.

**Security Model:** Displays the Security Model of the group.

**Security Level:** Displays the Security Level of the group.

**Read View:** Displays the Read View name in the entry.

Write View: Displays the Write View name in the entry.

**Notify View:** Displays the Notify View name in the entry.

Operation: Click the Edit button to modify the Views in the entry and click the

**Modify** button to apply.

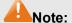

Every Group should contain a Read View. The default Read View is viewDefault.

#### 14.1.4 SNMP User

The User in a SNMP Group can manage the switch via the management station software. The User and its Group have the same security level and access right. You can configure the SNMP User on this page.

#### Choose the menu **SNMP** — **SNMP Config** — **SNMP User** to load the following page.

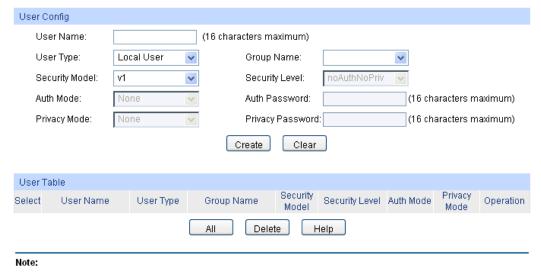

The security model and security level of the user should be the same with that of its group.

Figure 14-6 SNMP User

The following entries are displayed on this screen:

User Config

**User Name:** Enter the User Name here.

**User Type:** Select the type for the User.

 Local User: Indicates that the user is connected to a local SNMP engine.

 Remote User: Indicates that the user is connected to a remote SNMP engine.

**Group Name:** Select the Group Name of the User. The User is classified to

the corresponding Group according to its Group Name,

Security Model and Security Level.

Security Model: Select the Security Model for the User.

**Security Level:** Select the Security Level for the SNMP v3 User.

Auth Mode: Select the Authentication Mode for the SNMP v3 User.

None: No authentication method is used.

 MD5: The port authentication is performed via HMAC-MD5 algorithm.

 SHA: The port authentication is performed via SHA (Secure Hash Algorithm). This authentication mode has

a higher security than MD5 mode.

**Auth Password:** Enter the password for authentication.

**Privacy Mode:** Select the Privacy Mode for the SNMP v3 User.

None: No privacy method is used.

DES: DES encryption method is used.

**Privacy Password:** Enter the Privacy Password.

#### User Table

Select: Select the desired entry to delete the corresponding User. It is

multi-optional.

**User Name:** Displays the name of the User.

**User Type:** Displays the User Type.

Group Name: Displays the Group Name of the User.

Security Model: Displays the Security Model of the User.

**Security Level:** Displays the Security Level of the User.

**Auth Mode:** Displays the Authentication Mode of the User.

**Privacy Mode:** Displays the Privacy Mode of the User.

Operation: Click the Edit button to modify the Group of the User and click

the **Modify** button to apply.

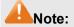

The SNMP User and its Group should have the same Security Model and Security Level.

### 14.1.5 SNMP Community

SNMP v1 and SNMP v2c adopt community name authentication. The community name can limit access to the SNMP agent from SNMP network management station, functioning as a password. If SNMP v1 or SNMP v2c is employed, you can directly configure the SNMP Community on this page without configuring SNMP Group and User.

Choose the menu **SNMP**→**SNMP Config**→**SNMP Community** to load the following page.

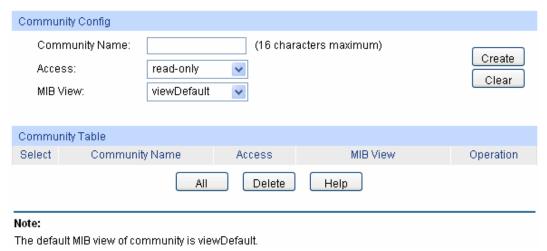

Figure 14-7 SNMP Community

The following entries are displayed on this screen:

#### Community Config

**Community Name:** Enter the Community Name here.

**Access:** Defines the access rights of the community.

 read-only: Management right of the Community is restricted to read-only, and changes cannot be made to the corresponding View.

• **read-write**: Management right of the Community is read-write and changes can be made to the corresponding

MIB View: Select the MIB View for the community to access.

> Community Table

Select: Select the desired entry to delete the corresponding Community. It

is multi-optional.

**Community Name:** Displays the Community Name here.

Access: Displays the right of the Community to access the View.

MIB View: Displays the Views which the Community can access.

Operation: Click the Edit button to modify the MIB View and the Access right

of the Community, and then click the Modify button to apply.

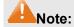

The default MIB View of SNMP Community is viewDefault.

#### **Configuration Procedure:**

• If SNMPv3 is employed, please take the following steps:

| Step | Operation                             | Description                                                                                                    |
|------|---------------------------------------|----------------------------------------------------------------------------------------------------|
| 1    | Enable <b>SNMP</b> function globally. | Required. On the <b>SNMP</b> → <b>SNMP</b> Config→Global Config page, enable <b>SNMP</b> function globally.                                                        |
| 2    | Create SNMP View.                     | Required. On the <b>SNMP</b> SNMP Config SNMP View page, create SNMP View of the management agent. The default View Name is viewDefault and the default OID is 1.  |
| 3    | Create SNMP Group.                    | Required. On the <b>SNMP</b> SNMP Config SNMP Group page, create SNMP Group for SNMPv3 and specify SNMP Views with various access levels for SNMP Group.           |
| 4    | Create SNMP User.                     | Required. On the <b>SNMP</b> SNMP Config SNMP User page, create SNMP User in the Group and configure the auth/privacy mode and auth/privacy password for the User. |

• If SNMPv1 or SNMPv2c is employed, please take the following steps:

| Step | Operation                                  |                                                                   | Description                                                                                                    |
|------|--------------------------------------------|-------------------------------------------------------------------|----------------------------------------------------------------------------------------------------|
| 1    | Enable SNMP function globally.             |                                                                   | Required. On the SNMP→SNMP Config→Global Config page, enable SNMP function globally.                                                                                                    |
| 2    | Create SNMP View.                          |                                                                   | Required. On the <b>SNMP</b> SNMP Config—SNMP View page, create SNMP View of the management agent. The default View Name is viewDefault and the default OID is 1.                                                                                                    |
| 3    | Configure<br>access level<br>for the User. | Create SNMP Community directly.  Create SNMP Group and SNMP User. | <ul> <li>Create SNMP Community directly.</li> <li>On the SNMP→SNMP Config→SNMP Community page, create SNMP Community based on SNMP v1 and SNMP v2c.</li> <li>Create SNMP Group and SNMP User.         Similar to the configuration way based on SNMPv3, you can create SNMP Group and SNMP User of SNMP v1/v2c. The User name can limit access to the SNMP agent from SNMP network management station, functioning as a community name. The users can manage the device via the Read View, Write View and Notify View defined in the SNMP Group.</li> </ul> |

### 14.2 Notification

With the Notification function enabled, the switch can initiatively report to the management station about the important events that occur on the Views (e.g., the managed device is rebooted), which allows the management station to monitor and process the events in time.

The notification information includes the following two types:

**Trap**: Trap is the information that the managed device initiatively sends to the Network management station without request.

**Inform:** Inform packet is sent to inform the management station and ask for the reply. The switch will resend the inform request if it doesn't get the response from the management station during the Timeout interval, and it will terminate resending the inform request if the resending times reach the specified Retry times. The Inform type, employed on SNMPv2c and SNMPv3, has a higher security than the Trap type.

On this page, you can configure the notification function of SNMP.

Choose the menu **SNMP** $\rightarrow$ **Notification** $\rightarrow$ **Notification Config** to load the following page.

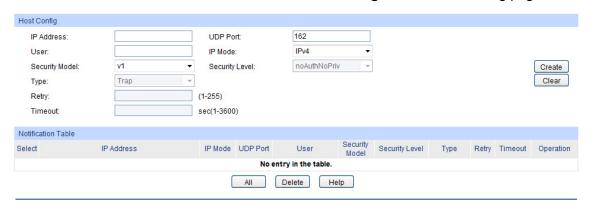

Figure 14-8 Notification Config

The following entries are displayed on this screen:

#### > Host Config

**IP Address:** Enter the IP Address of the management Host.

**User:** Enter the User name of the management station.

**Security Model:** Select the Security Model of the management station.

**Type:** Select the type for the notifications.

☐ **Trap:** Indicates traps are sent.

Inform: Indicates informs are sent. The Inform type has a

higher security than the Trap type.

**Retry:** Specify the amount of times the switch resends an inform

request. The switch will resend the inform request if it doesn't get the response from the management station during the **Timeout** interval, and it will terminate resending the inform request if the resending times reach the specified **Retry** times.

Timeout: Specify the maximum time for the switch to wait for the

response from the management station before resending a

request.

**UDP Port:** Enter the number of the UDP port used to send notifications.

The UDP port functions with the IP address for the notification

sending. The default is 162.

IP Mode: Select the IP mode of the IP address.

Security Level: Select the Security Model of the management station.

#### Notification Table

Select: Select the desired entry to delete the corresponding

management station.

**IP Address:** Displays the IP Address of the management host.

**IP Mode:** Displays the IP mode of the IP address.

**UDP Port:** Displays the UDP port used to send notifications.

**User:** Displays the User name of the management station.

Security Model: Displays the Security Model of the management station.

**Security Level:** Displays the Security Level for the SNMP v3 User.

**Type:** Displays the type of the notifications.

**Retry:** Displays the amount of times the switch resends an inform

request.

Timeout: Displays the maximum time for the switch to wait for the

response from the management station before resending a

request.

Operation: Click the Edit button to modify the corresponding entry and

click the **Modify** button to apply.

### **14.3 RMON**

RMON (Remote Monitoring) based on SNMP (Simple Network Management Protocol) architecture, functions to monitor the network. RMON is currently a commonly used network management standard defined by Internet Engineering Task Force (IETF), which is mainly used to monitor the data traffic across a network segment or even the entire network so as to enable the network administrator to take the protection measures in time to avoid any network malfunction. In addition, RMON MIB records network statistics information of network performance and malfunction periodically, based on which the management station can monitor network at any time effectively. RMON is helpful for network administrator to manage the large-scale network since it reduces the communication traffic between management station and managed agent.

#### > RMON Group

This switch supports the following four RMON Groups defined on the RMON standard (RFC1757): History Group, Event Group, Statistic Group and Alarm Group.

| RMON Group      | Function                                                                                                    |
|-----------------|----------------------------------------------------------------------------------------------------|
| History Group   | After a history group is configured, the switch collects and records network statistics information periodically, based on which the management station can monitor network effectively.                       |
| Event Group     | Event Group is used to define RMON events. Alarms occur when an event is detected.                                                                                                    |
| Statistic Group | Statistic Group is set to monitor the statistic of alarm variables on the specific ports.                                                                                                    |
| Alarm Group     | Alarm Group is configured to monitor the specific alarm variables. When the value of a monitored variable exceeds the threshold, an alarm event is generated, which triggers the switch to act in the set way. |

The RMON Groups can be configured on the Statistics, History, Event and Alarm pages.

#### 14.3.1 Statistics

On this page you can configure and view the statistics entry.

Choose the menu **SNMP**→**RMON**→**Statistics** to load the following page.

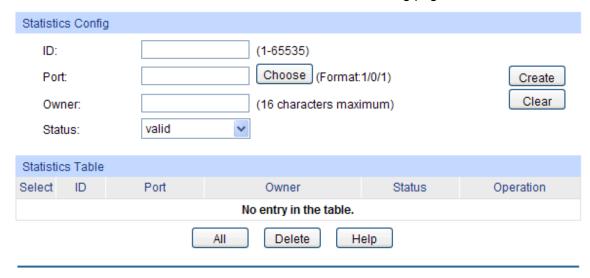

Figure 14-9 Statistics

The following entries are displayed on this screen:

#### Statistics Config

**ID:** Enter the ID number of statistics entry, ranging from 1 to 65535.

**Port:** Enter or choose the Ethernet interface from which to collect the

statistics.

Owner: Enter the owner name.

**Status:** Choose the status of statistics entry.

valid: The entry exists and is valid.

underCreation: The entry exists, but is not valid.

#### Statistics Table

Select: Select the desired entry to delete the corresponding statistics

entry. It's multi-optional.

**ID:** Displays the ID number of the statistics entry.

Port: Displays the Ethernet interface from which to collect the

statistics.

Owner: Displays the owner name.

**Status:** Displays the status of the statistics entry.

### 14.3.2 History

On this page, you can configure the History Group for RMON.

Choose the menu **SNMP**→**RMON**→**History** to load the following page.

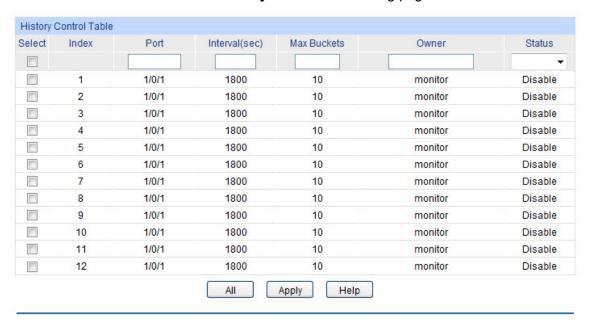

Figure 14-10 History Control

The following entries are displayed on this screen:

#### > History Control Table

**Select:** Select the desired entry for configuration.

**Index:** Displays the index number of the entry.

**Port:** Specify the port from which the history samples were taken.

**Interval:** Specify the interval to take samplings from the port.

Max Buckets: Displays the maximum number of buckets desired for the RMON

history group of statistics, ranging from 1 to 130. The default is 50

buckets. 130 buckets supported at most so far.

Owner: Enter the name of the device or user that defined the entry.

Status: Select Enable/Disable the corresponding sampling entry.

#### 14.3.3 Event

On this page, you can configure the RMON events.

Choose the menu **SNMP**→**RMON**→**Event** to load the following page.

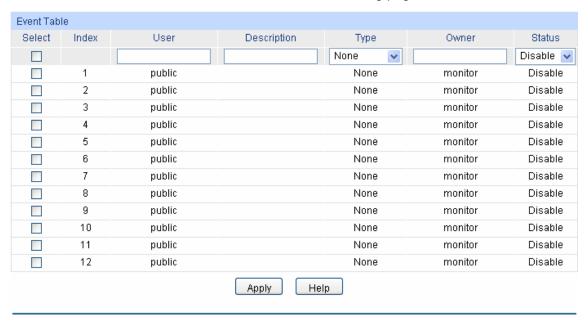

Figure 14-11 Event Config

The following entries are displayed on this screen:

#### > Event Table

**Select:** Select the desired entry for configuration.

**Index:** Displays the index number of the entry.

User: Enter the name of the User or the community to which the

event belongs.

**Description:** Give a description to the event for identification.

Type: Select the event type, which determines the act way of the

network device in response to an event.

None: No processing.

Log: Logging the event.

Notify: Sending trap messages to the management

station.

• Log&Notify: Logging the event and sending trap

messages to the management station.

Owner: Enter the name of the device or user that defined the entry.

Status: Select Enable/Disable the corresponding event entry.

### 14.3.4 Alarm Config

On this page, you can configure Statistic Group and Alarm Group for RMON.

Choose the menu **SNMP**→**RMON**→**Alarm** to load the following page.

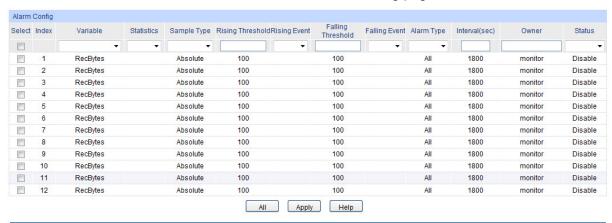

Figure 14-12 Alarm Config

The following entries are displayed on this screen:

#### Alarm Config

**Select:** Select the desired entry for configuration.

**Index:** Displays the index number of the entry.

**Variable:** Select the alarm variables from the pull-down list.

Statistics: Select the RMON statistics entry from which we get the value of

the selected alarm variable.

Sample Type: Specify the sampling method for the selected variable and

comparing the value against the thresholds.

• Absolute: Compares the values directly with the thresholds

at the end of the sampling interval.

• **Delta:** Subtracts the last sampled value from the current value. The difference in the values is compared to the

threshold.

**Rising Threshold:** Enter the rising counter value that triggers the Rising Threshold

alarm.

Rising Event: Select the index of the corresponding event which will be

triggered if the sampled value is larger than the Rising

Threshold.

Falling Threshold: Enter the falling counter value that triggers the Falling Threshold

alarm.

Falling Event: Select the index of the corresponding event which will be

triggered if the sampled value is lower than the Falling

Threshold.

**Alarm Type:** Specify the type of the alarm.

 All: The alarm event will be triggered either the sampled value exceeds the Rising Threshold or is under the Falling Threshold.

- Rising: When the sampled value exceeds the Rising Threshold, an alarm event is triggered.
- **Falling**: When the sampled value is under the Falling Threshold, an alarm event is triggered.

**Interval:** Enter the alarm interval time in seconds.

Owner: Enter the name of the device or user that defined the entry.

**Status:** Select Enable/Disable the corresponding alarm entry.

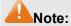

When alarm variables exceed the Threshold on the same direction continuously for several times, an alarm event will only be generated on the first time, that is, the Rising Alarm and Falling Alarm are triggered alternately for that the alarm following to Rising Alarm is certainly a Falling Alarm and vice versa.

Return to CONTENTS

# **Chapter 15 Maintenance**

Maintenance module, assembling the commonly used system tools to manage the switch, provides the convenient method to locate and solve the network problem.

- System Monitor: Monitor the utilization status of the memory and the CPU of switch.
- (2) Log: View the configuration parameters of the switch and find out the errors via the Logs.
- (3) Device Diagnostics: Cable Test tests the connection status of the cable to locate and diagnoses the trouble spot of the network.
- (4) Network Diagnostics: Test whether the destination device is reachable and detect the route hops from the switch to the destination device.

### 15.1 System Monitor

System Monitor functions to display the utilization status of the memory and the CPU of switch via the data graph. The CPU utilization rate and the memory utilization rate should fluctuate stably around a specific value. If the CPU utilization rate or the memory utilization rate increases markedly, please detect whether the network is being attacked.

The System Monitor function is implemented on the CPU Monitor and Memory Monitor pages.

#### 15.1.1 CPU Monitor

Choose the menu Maintenance—System Monitor—CPU Monitor to load the following page.

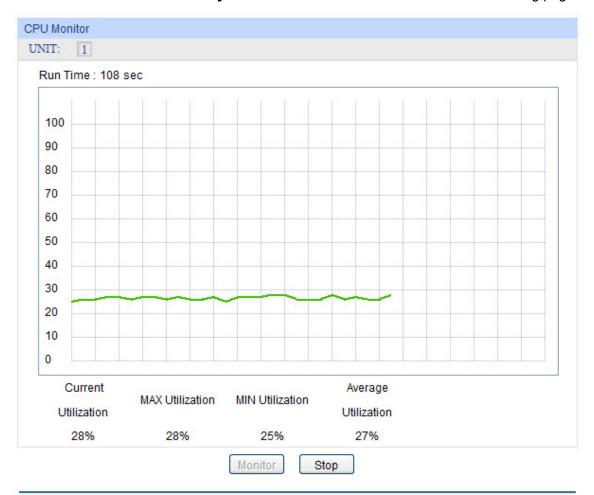

Figure 15-1 CPU Monitor

Click the **Monitor** button to enable the switch to monitor and display its CPU utilization rate every four seconds.

### 15.1.2 Memory Monitor

Choose the menu **Maintenance**→**System Monitor**→**Memory Monitor** to load the following page.

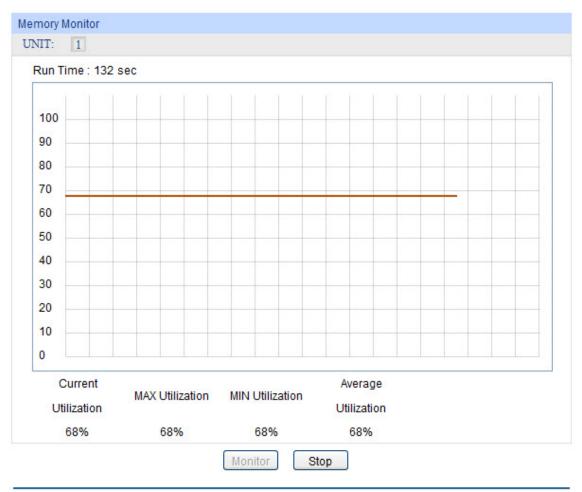

Figure 15-2 Memory Monitor

Click the **Monitor** button to enable the switch to monitor and display its Memory utilization rate every four seconds.

### 15.2 Log

The Log system of switch can record, classify and manage the system information effectively, providing powerful support for network administrator to monitor network operation and diagnose malfunction.

The Logs of switch are classified into the following eight levels.

| Severity    | Level | Description                       |
|-------------|-------|-----------------------------------|
| emergencies | 0     | The system is unusable.           |
| alerts      | 1     | Action must be taken immediately. |
| critical    | 2     | Critical conditions               |
| errors      | 3     | Error conditions                  |

| Severity      | Level | Description                       |
|---------------|-------|-----------------------------------|
| warnings      | 4     | Warnings conditions               |
| notifications | 5     | Normal but significant conditions |
| informational | 6     | Informational messages            |
| debugging     | 7     | Debug-level messages              |

Table 15-1 Log Level

The Log function is implemented on the Log Table, Local Log, Remote Log and Backup Log pages.

### **15.2.1 Log Table**

The switch supports logs output to two directions, namely, log buffer and log file. The information in log buffer will be lost after the switch is rebooted or powered off whereas the information in log file will be kept effective even the switch is rebooted or powered off. Log Table displays the system log information in log buffer.

Choose the menu **Maintenance**→**Log**→**Log Table** to load the following page.

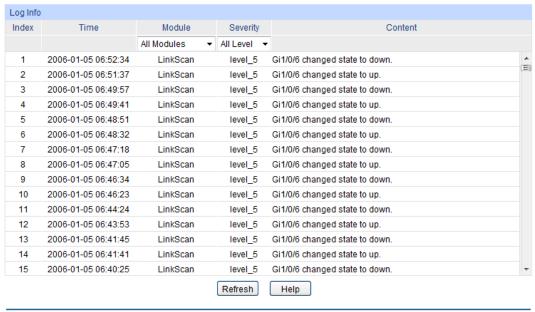

#### Note:

- 1. There are 8 severity levels marked with value 0-7. The smaller value has the higher priority.
- 2. This page displays logs in the log buffer, and at most 1024 logs are displayed.

Figure 15-3 Log Table

The following entries are displayed on this screen:

#### > Log Info

**Index:** Displays the index of the log information.

Time: Displays the time when the log event occurs. The log can get the

correct time after you configure on the System ->System

Info->System Time Web management page.

Severity: Displays the severity level of the log information. You can select a

severity level to display the log information whose severity level value

is the same or smaller.

**Content:** Displays the content of the log information.

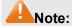

1. The logs are classified into eight levels based on severity. The higher the information severity is, the lower the corresponding level is.

2. This page displays logs in the log buffer, and at most 512 logs are displayed.

### 15.2.2 Local Log

Local Log is the log information saved in switch. By default, the logs with severities from level\_0 to level\_6 are saved in log buffer and the logs with severities from level\_0 to level\_3 are saved in log file meanwhile. On this page, you can set the output channel for logs.

Choose the menu **Maintenance**→**Log**→**Local Log** to load the following page.

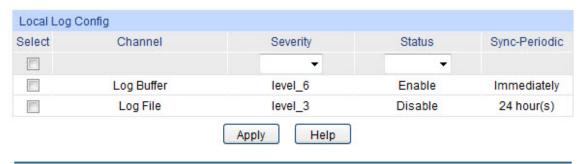

#### Note:

Local log includes 2 channels: log buffer and log file.

2. There are 8 severity levels marked with values 0-7. The smaller value has the higher priority.

Figure 15-4 Local Log

The following entries are displayed on this screen:

#### Local Log Config

**Select:** Select the desired entry to configure the corresponding local log.

**Channel:**• Log buffer: Indicates the RAM for saving system log. The inforamtion in the log buffer is displayed on the Log Table page. It will be lost when the switch is restarted.

Log File: Indicates the flash sector for saving system log.
 The information in the log file will not be lost after the switch is restarted and can be exported on the Backup Log page.

Severity: Specify the severity level of the log information output to each

channel. Only the log with the same or smaller severity level

value will be output.

**Status:** Enable/Disable the channel.

**Sync-Periodic:** Specify how frequent the log information would be synchronized

to the log file.

### 15.2.3 Remote Log

Remote log feature enables the switch to send system logs to the Log Server. Log Server is to centralize the system logs from various devices for the administrator to monitor and manage the whole network.

Choose the menu **Maintenance**→**Log**→**Remote Log** to load the following page.

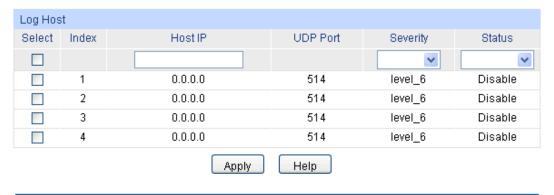

#### Note:

Figure 15-5 Log Host

The following entries are displayed on this screen:

#### > Log Host

Index: Displays the index of the log host. The switch supports 4 log

hosts.

**Host IP:** Configure the IP for the log host.

**UDP Port:** Displays the UDP port used for receiving/sending log

information. Here we use the standard port 514.

Severity: Specify the severity level of the log information sent to each log

host. Only the log with the same or smaller severity level value

will be sent to the corresponding log host.

**Status:** Enable/Disable the log host.

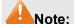

The Log Server software is not provided. If necessary, please download it on the Internet.

### 15.2.4 Backup Log

Backup Log feature enables the system logs saved in the switch to be output as a file for device diagnosis and statistics analysis. When a critical error results in the breakdown of the system, you can export the logs to get some related important information about the error for device diagnosis after the switch is restarted.

<sup>1.</sup>Up to 4 log hosts are supported.

<sup>2.</sup> There are 8 severity levels marked with values 0-7. The smaller value has the higher priority.

Choose the menu **Maintenance**→**Log**→**Backup Log** to load the following page.

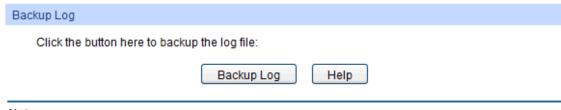

#### Note:

- 1. When a critical error results in the breakdown of the system, you can export the log file to get some related important information about the error for device diagnosis after the switch is restarted.
- 2. It will take a few minutes to backup the log file. Please wait without any operation.

Figure 15-6 Backup Log

The following entry is displayed on this screen:

#### > Backup Log

**Backup Log:** Click the **Backup Log** button to save the log as a file to your computer.

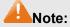

- 1. When a critical error results in the breakdown of the system, you can export the log file to get some related important information about the error for device diagnosis after the switch is restarted.
- 2. It will take a few minutes to backup the log file. Please wait without any operation.

### 15.3 Device Diagnostics

This switch provides Cable Test for device diagnose.

#### 15.3.1 Cable Test

Cable Test functions to test the connection status of the cable connected to the switch, which facilitates you to locate and diagnose the trouble spot of the network.

Choose the menu Maintenance→Device Diagnostics→Cable Test to load the following page.

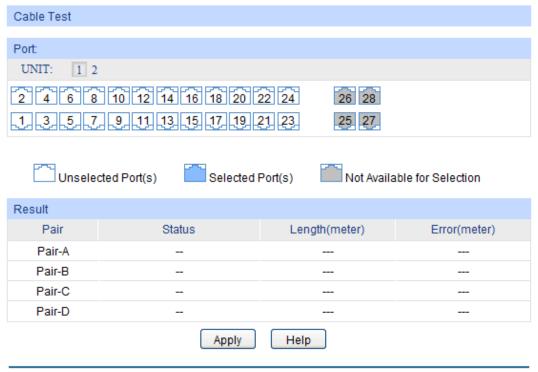

#### Note:

- 1. The interval between two cable test for one port must be more than 3 seconds.
- 2. The result is more reasonable when the cable pair is in the open status.
- 3. The result is just for your information.

Figure 15-7 Cable Test

The following entries are displayed on this screen:

#### Cable Test

**UNIT:** Click unit number to configure the physical ports of this unit member.

**Port:** Select the port for cable testing.

Pair: Displays the Pair number.

**Status:** Displays the connection status of the cable connected to the port. The

test results of the cable include normal, close, open or impedance.

Length: If the connection status is normal, here displays the length range of

the cable.

**Error:** If the connection status is close, open or impedance, here displays the

error length of the cable.

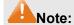

- 1. The interval between two cable tests for one port must be more than 3 seconds.
- 2. The result is more reasonable when the cable pair is in the open status.
- 3. The result is just for your information.

### 15.4 Network Diagnostics

This switch provides Ping test and Tracert test functions for network Diagnostics.

### 15.4.1 Ping

Ping test function, testing the connectivity between the switch and one node of the network, facilitates you to test the network connectivity and reachability of the host so as to locate the network malfunctions.

Choose the menu **Maintenance**→**Network Diagnostics**→**Ping** to load the following page.

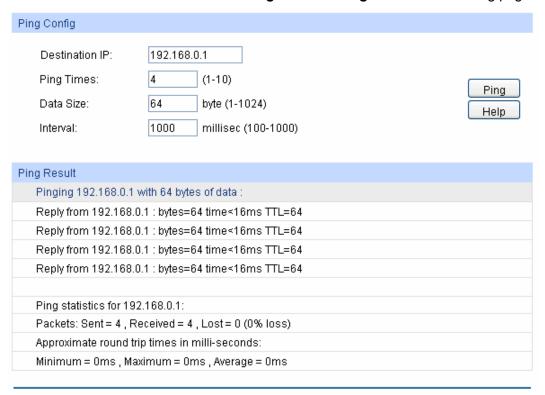

Figure 15-8 Ping

The following entries are displayed on this screen:

#### > Ping Config

**Destination IP:** Enter the IP address of the destination node for Ping test. Both IPv4

and IPv6 are supported.

**Ping Times:** Enter the amount of times to send test data during Ping testing. The

default value is recommended.

Data Size: Enter the size of the sending data during Ping testing. The default

value is recommended.

**Interval:** Specify the interval to send ICMP request packets. The default value

is recommended.

#### 15.4.2 Tracert

Tracert test function is used to test the connectivity of the gateways during its journey from the source to destination of the test data. When malfunctions occur to the network, you can locate trouble spot of the network with this tracert test.

Choose the menu **Maintenance** → **Network Diagnostics** → **Tracert** to load the following page.

| Tracert Config  |               |         |
|-----------------|---------------|---------|
| Destination IP: | 192.168.0.100 | Tracert |
| Мах Нор:        | 4 hop (1-30)  | Help    |
|                 |               |         |
| Tracert Result  |               |         |
|                 |               |         |

Figure 15-9 Tracert

The following entries are displayed on this screen:

### > Tracert Config

**Destination IP:** Enter the IP address of the destination device. Both IPv4 and IPv6 are

supported.

**Max Hop:** Specify the maximum number of the route hops the test data can pass

through.

**Return to CONTENTS** 

# **Appendix A: Specifications**

|                         | IEEE802.3 10Base-T Ethernet                                                                                                    |  |
|-------------------------|----------------------------------------------------------------------------------------------------|--|
| Standards               | IEEE802.3u 100Base-TX/100Base-FX Fast Ethernet                                                                                                    |  |
|                         | IEEE802.3ab 1000Base-T Gigabit Ethernet                                                                                                    |  |
|                         | IEEE802.3z 1000Base-X Gigabit Ethernet                                                                                                    |  |
|                         | IEEE802.3x Flow Control                                                                                                    |  |
|                         | IEEE802.1p QoS                                                                                                    |  |
|                         | IEEE802.1q VLAN                                                                                                    |  |
|                         | Ethernet: 10Mbps HD,20Mbps FD                                                                                                    |  |
| Transmission Rate       | Fast Ethernet: 100Mbps HD,200Mbps FD                                                                                                    |  |
| Transmission Rate       | Gigabit Ethernet: 2000Mbps FD                                                                                                    |  |
|                         | Ten-Gigabit Ethernet: 20000Mbps FD                                                                                                    |  |
|                         | 10Base-T: UTP/STP of Cat. 3 or above                                                                                                    |  |
|                         | 100Base-TX: UTP/STP of Cat. 5 or above                                                                                                    |  |
| Transmission Medium     | 1000Base-T: 4-pair UTP (≤100m) of Cat. 5e, Cat.6 or above                                                                                                    |  |
|                         | 1000Base-X: MMF or SMF SFP Module (Optional)                                                                                                    |  |
| LED                     | PWR, SYS, Master, Link/Act, 1000Mbps, 25-28, Unit ID LED                                                                                                    |  |
| Transmission Method     | Store and Forward                                                                                                    |  |
| Packets Forwarding Rate | 10BASE-T: 14881pps/port<br>100BASE-TX: 148810pps/port<br>1000BASE-T: 1488095pps/port<br>1000BASE-X: 1488095pps/port<br>10GBASE-SR: 14880952pps/port<br>10GBASE-LR: 14880952pps/port |  |
|                         | Operating Temperature: 0°C~40°C                                                                                                    |  |
| Operating               | Storage Temperature: -40°C ~ 70°C                                                                                                    |  |
| Environment             | Operating Humidity: 10% ~ 90% RH Non-condensing                                                                                                    |  |
|                         | Storage Humidity: 5% ~ 90% RH Non-condensing                                                                                                    |  |

**Return to CONTENTS** 

# **Appendix B: Glossary**

#### **Bootstrap Protocol (BOOTP)**

BOOTP is used to provide bootup information for network devices, including IP address information, the address of the TFTP server that contains the devices system files, and the name of the boot file.

#### Class of Service (CoS)

CoS is supported by prioritizing packets based on the required level of service, and then placing them in the appropriate output queue. Data is transmitted from the queues using weighted round-robin service to enforce priority service and prevent blockage of lower-level queues. Priority may be set according to the port default, the packet's priority bit (in the VLAN tag), TCP/UDP port number, or DSCP priority bit.

#### **Differentiated Services Code Point (DSCP)**

DSCP uses a six-bit tag to provide for up to 64 different forwarding behaviors. Based on network policies, different kinds of traffic can be marked for different kinds of forwarding. The DSCP bits are mapped to the Class of Service categories, and then into the output queues.

#### **Domain Name System (DNS)**

A system used for translating host names for network nodes into IP addresses.

#### **Dynamic Host Configuration Protocol (DHCP)**

Provides a framework for passing configuration information to hosts on a TCP/IP network. DHCP is based on the Bootstrap Protocol (BOOTP), adding the capability of automatic allocation of reusable network addresses and additional configuration options.

#### **IEEE 802.1D**

Specifies a general method for the operation of MAC bridges, including the Spanning Tree Protocol.

#### **IEEE 802.10**

VLAN Tagging—Defines Ethernet frame tags which carry VLAN information. It allows switches to assign endstations to different virtual LANs, and defines a standard way for VLANs to communicate across switched networks.

#### **IEEE 802.1p**

An IEEE standard for providing quality of service (QoS) in Ethernet networks. The standard uses packet tags that define up to eight traffic classes and allows switches to transmit packets based on the tagged priority value.

#### **IEEE 802.3ac**

Defines frame extensions for VLAN tagging.

#### **IEEE 802.3x**

Defines Ethernet frame start/stop requests and timers used for flow control on full-duplex links. (Now incorporated in IEEE 802.3-2002)

#### **Internet Group Management Protocol (IGMP)**

A protocol through which hosts can register with their local router for multicast services. If there is more than one multicast switch/router on a given subnetwork, one of the devices is made the "querier" and assumes responsibility for keeping track of group membership.

#### **IGMP Snooping**

Listening to IGMP Query and IGMP Report packets transferred between IP Multicast routers and IP Multicast proups to identify IP Multicast group members.

#### **IGMP Query**

On each subnetwork, one IGMP-capable device will act as the querier — that is, the device that asks all hosts to report on the IP multicast groups they wish to join or to which they already belong. The elected querier will be the device with the lowest IP address in the subnetwork.

#### **IP Multicast Filtering**

It is a feature to allow or deny the Client to add the specified multicast group.

#### **Multicast Switching**

A process whereby the switch filters incoming multicast frames for services forwhich no attached host has registered, or forwards them to all ports contained within the designated multicast group.

#### Layer 2

Data Link layer in the ISO 7-Layer Data Communications Protocol. This is related directly to the hardware interface for network devices and passes on traffic based on MAC addresses.

#### **Link Aggregation**

See Port Trunk.

#### **Management Information Base (MIB)**

An acronym for Management Information Base. It is a set of database objects that contains information about a specific device.

#### **MD5 Message-Digest Algorithm**

An algorithm that is used to create digital signatures. It is intended for use with 32 bit machines and is safer than the MD4 algorithm, which has been broken. MD5 is a one-way hash function, meaning that it takes a message and converts it into a fixed string of digits, also called a message digest.

#### **Network Time Protocol (NTP)**

NTP provides the mechanisms to synchronize time across the network. The time servers operate in a hierarchical-master-member configuration in order to synchronize local clocks within the subnet and to national time standards via wire or radio.

#### **Port Mirroring**

A method whereby data on a target port is mirrored to a monitor port for troubleshooting with a logic analyzer or RMON probe. This allows data on the target port to be studied unobstructively.

#### **Port Trunk**

Defines a network link aggregation and trunking method which specifies how to create a single high-speed logical link that combines several lower-speed physical links.

#### Remote Authentication Dial-in User Service (RADIUS)

RADIUS is a logon authentication protocol that uses software running on a central server to control access to RADIUS-compliant devices on the network.

#### Remote Monitoring (RMON)

RMON provides comprehensive network monitoring capabilities. It eliminates the polling required in standard SNMP, and can set alarms on a variety of traffic conditions, including specific error types.

#### **Rapid Spanning Tree Protocol (RSTP)**

RSTP reduces the convergence time for network topology changes to about 10% of that required by the older IEEE 802.1D STP standard.

#### Simple Network Management Protocol (SNMP)

The application protocol in the Internet suite of protocols which offers network management services.

#### **Simple Network Time Protocol (SNTP)**

SNTP allows a device to set its internal clock based on periodic updates from a Network Time Protocol (NTP) server. Updates can be requested from a specific NTP server, or can be received via broadcasts sent by NTP servers.

#### **Spanning Tree Algorithm (STA)**

A technology that checks your network for any loops. A loop can often occur in complicated or backup linked network systems. Spanning Tree detects and directs data along the shortest available path, maximizing the performance and efficiency of the network.

#### **Telnet**

Defines a remote communication facility for interfacing to a terminal device over TCP/IP.

#### **Transmission Control Protocol/Internet Protocol (TCP/IP)**

Protocol suite that includes TCP as the primary transport protocol, and IP as the network layer protocol.

#### **Trivial File Transfer Protocol (TFTP)**

A TCP/IP protocol commonly used for software downloads.

#### **User Datagram Protocol (UDP)**

UDP provides a datagram mode for packet-switched communications. It uses IP as the underlying transport mechanism to provide access to IP-like services. UDP packets are delivered just like IP packets – connection-less datagrams that may be discarded before reaching their targets. UDP is useful when TCP would be too complex, too slow, or just unnecessary.

#### Virtual LAN (VLAN)

A Virtual LAN is a collection of network nodes that share the same collision domain regardless of their physical location or connection point in the network. A VLAN serves as a logical workgroup with no physical barriers, and allows users to share information and resources as though located on the same LAN.

Return to CONTENTS